# **Dire Wolf User Guide**

- **Decoded** Information from Radio **Emissions for**
- Windows Or Linux Fans

Version 1.5 -- July 2018

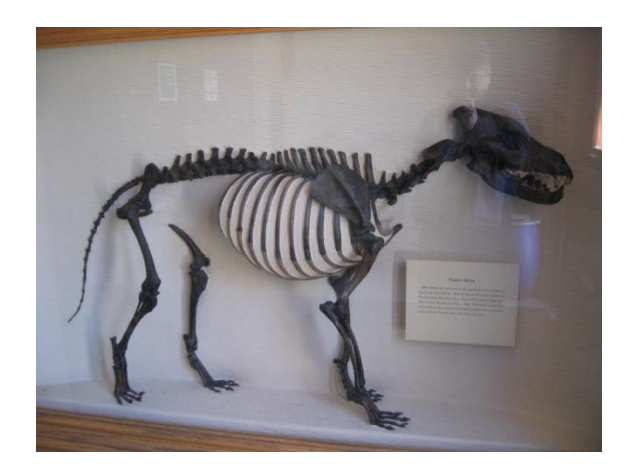

**Canis Dirus (Dire Wolf)** Harvard Museum of Natural History

# **Contents**

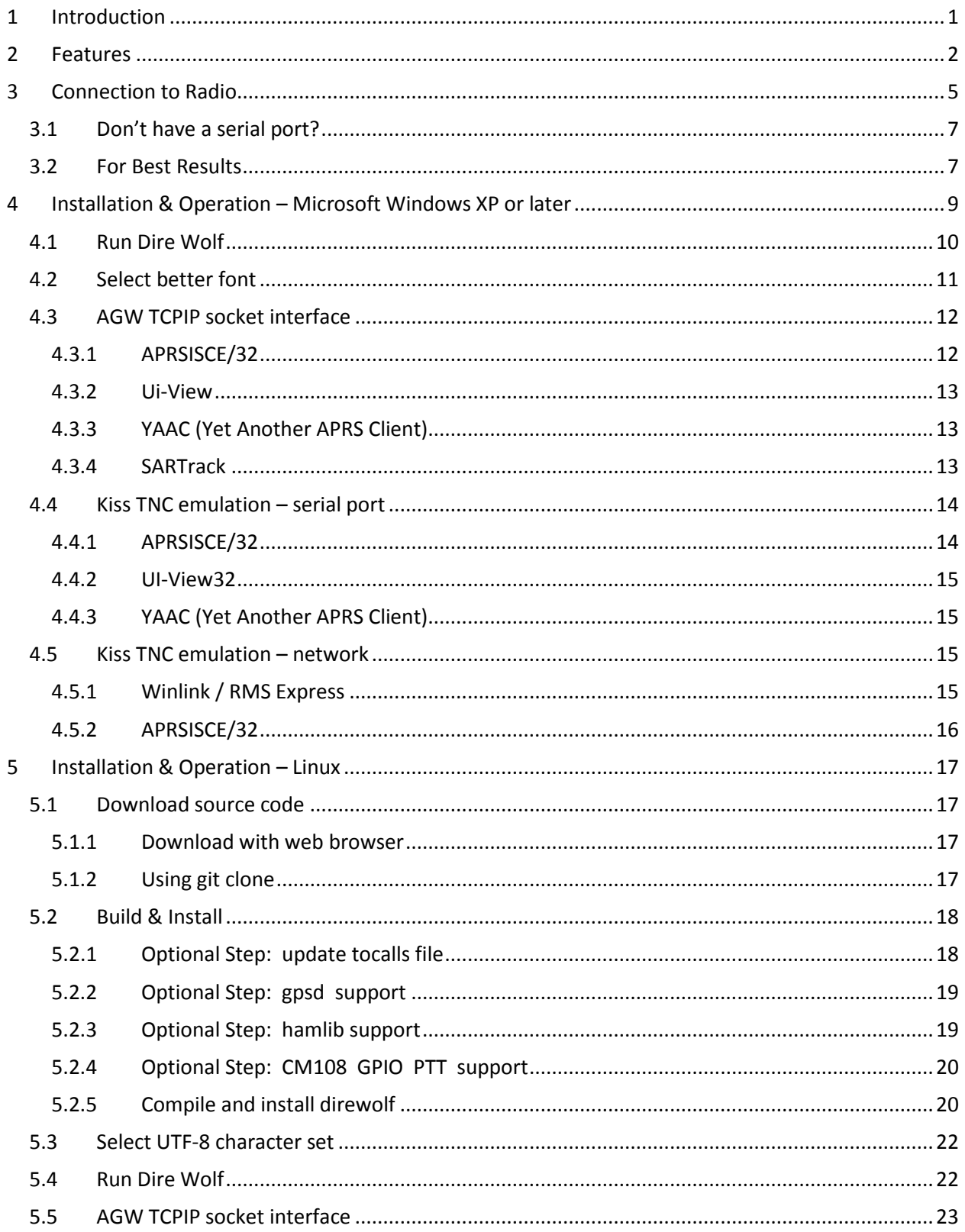

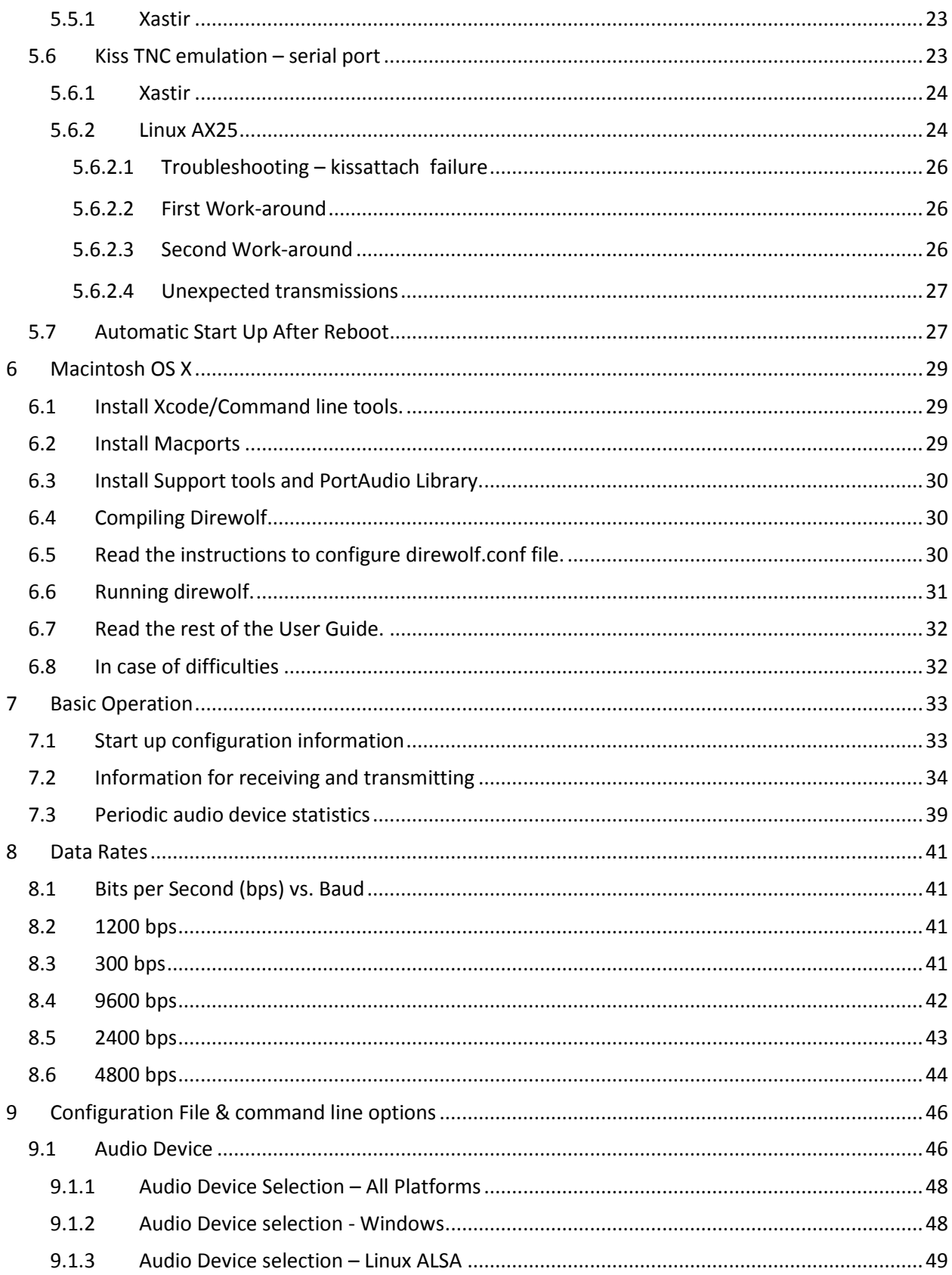

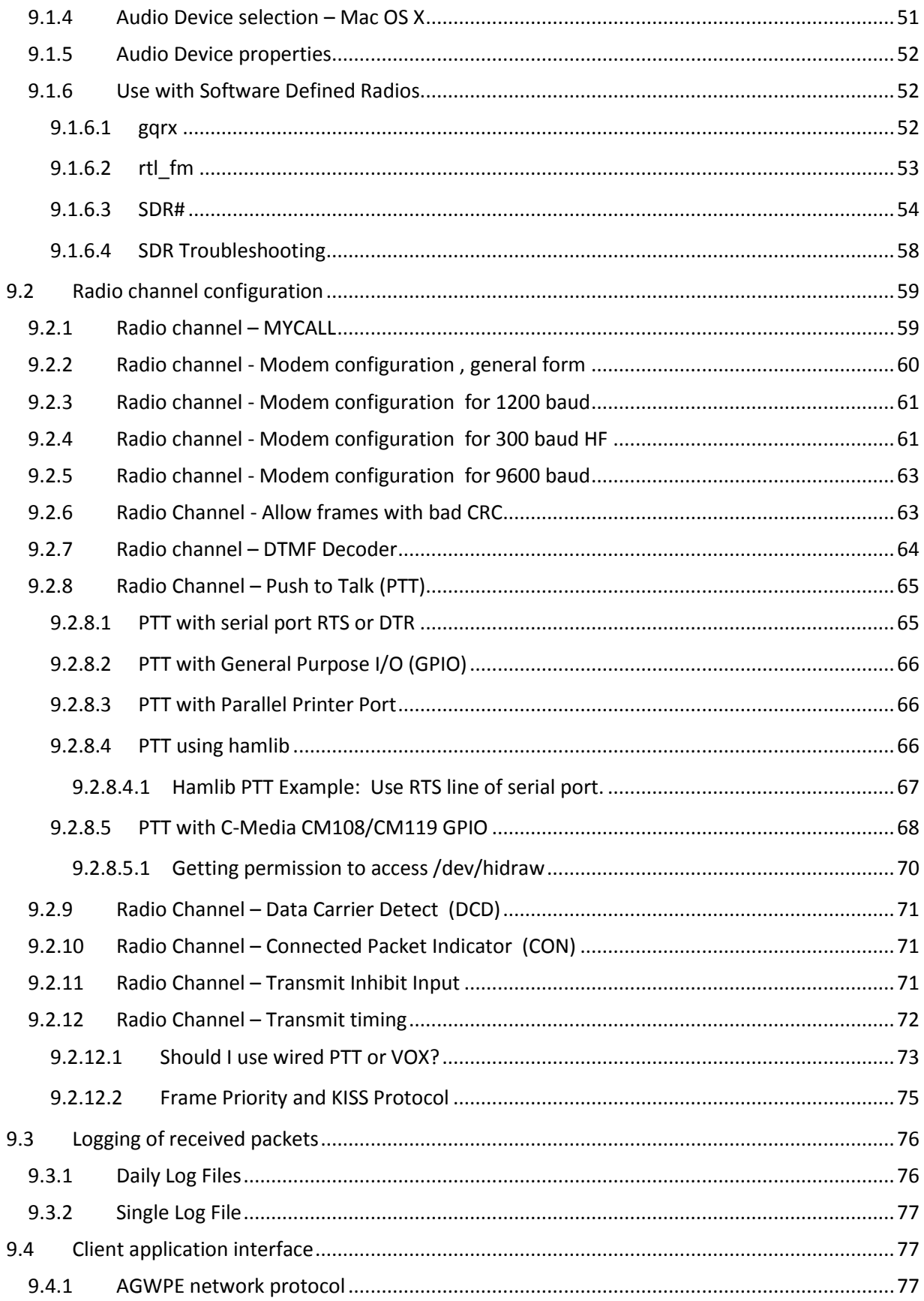

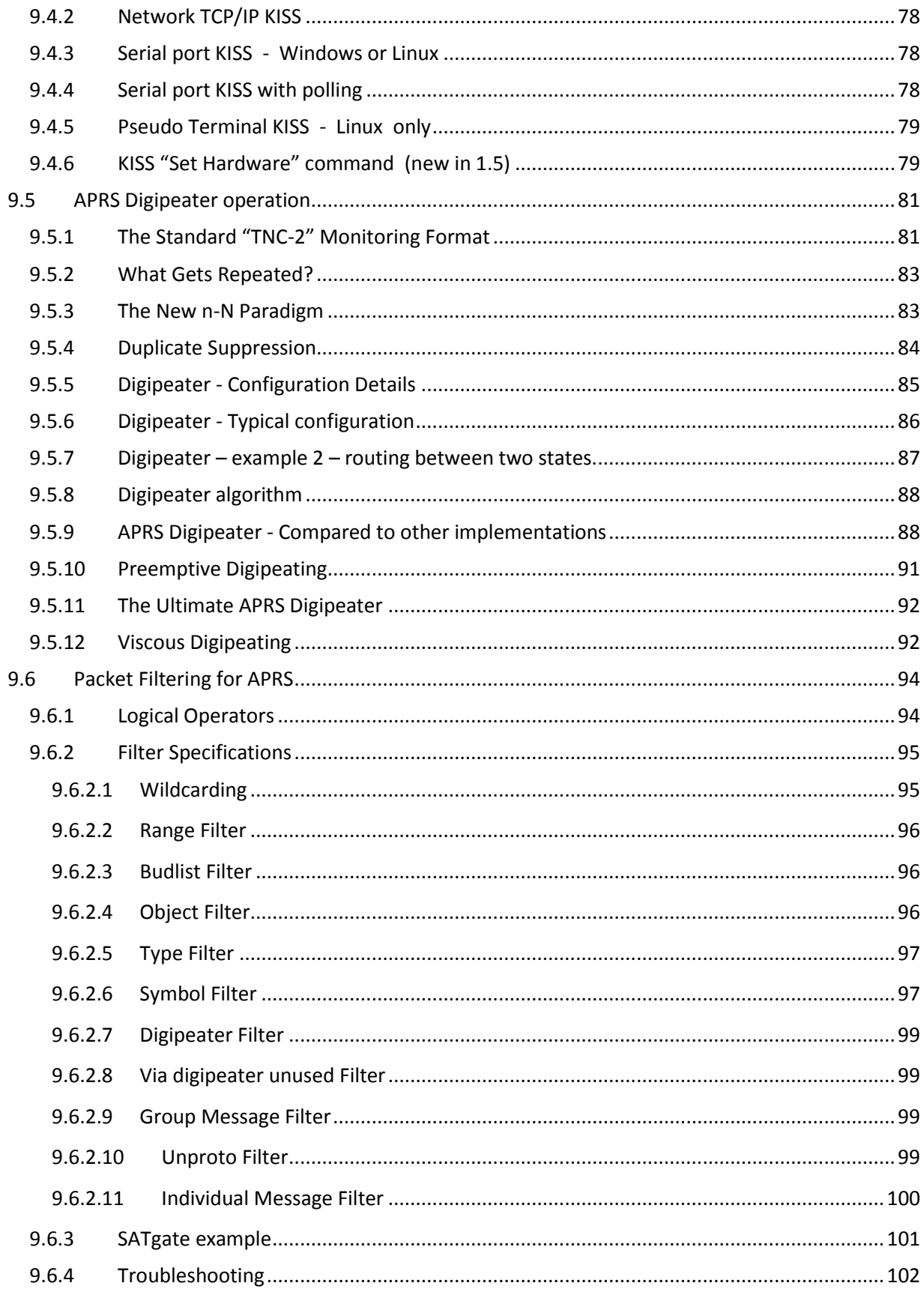

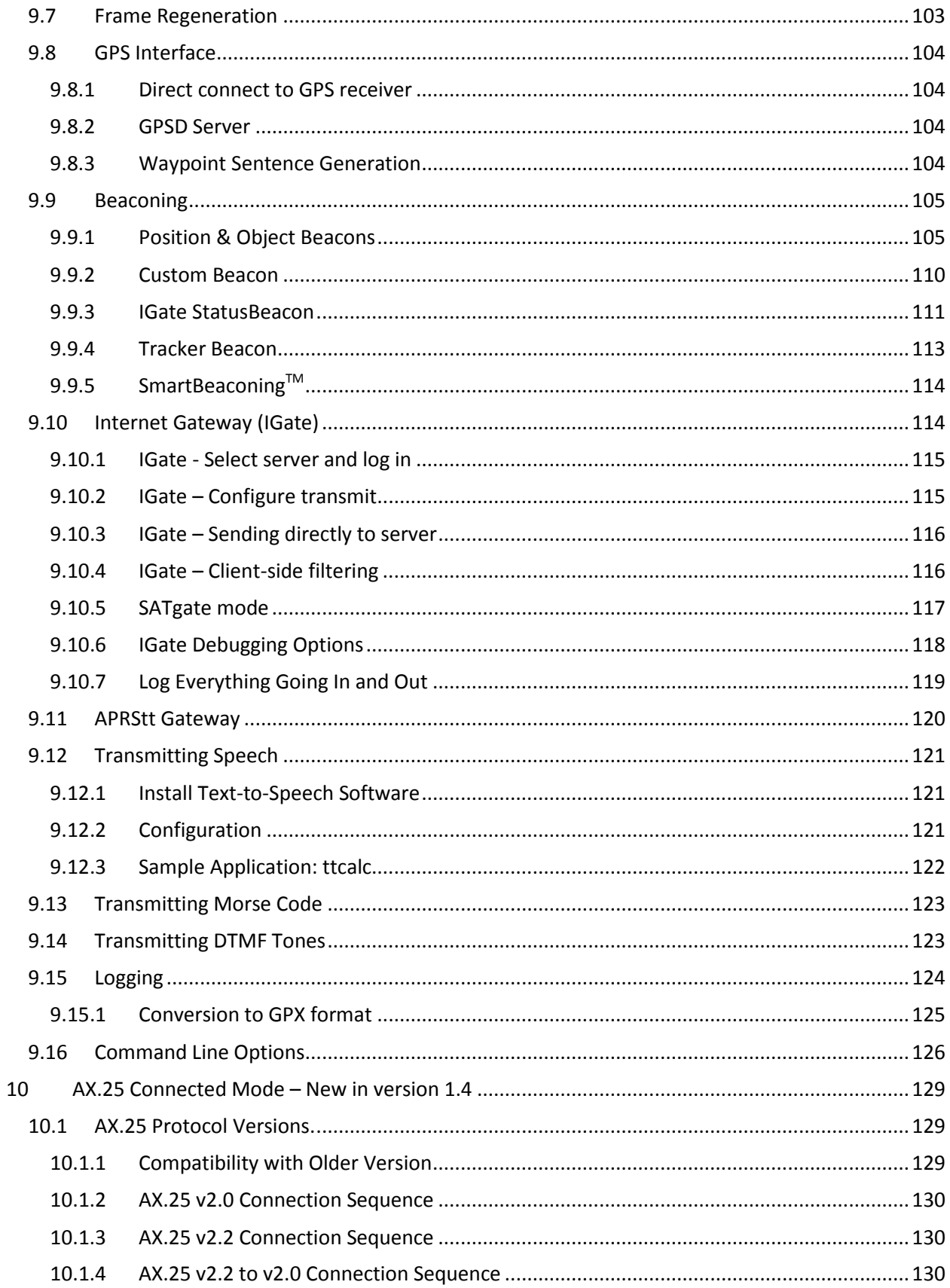

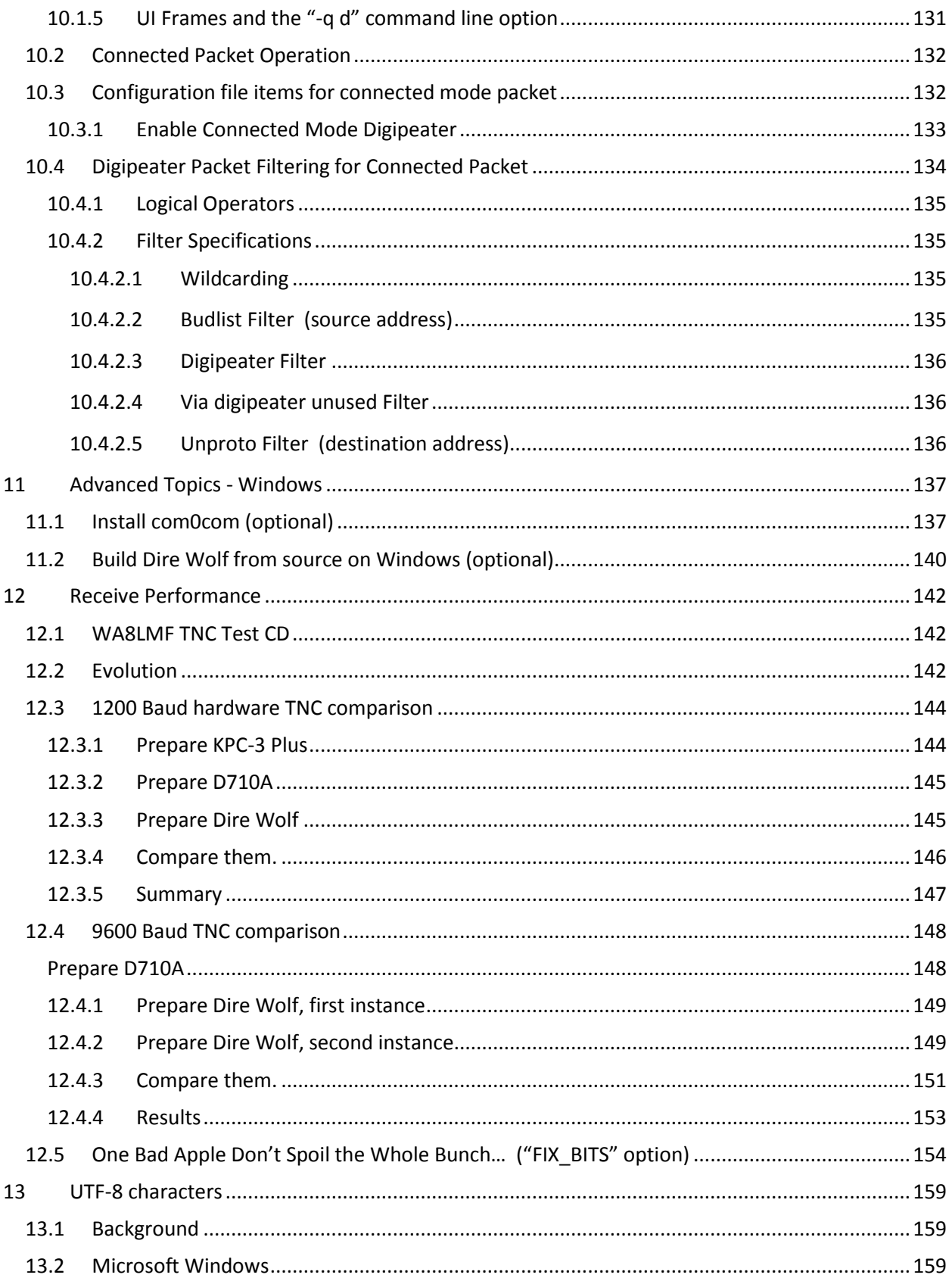

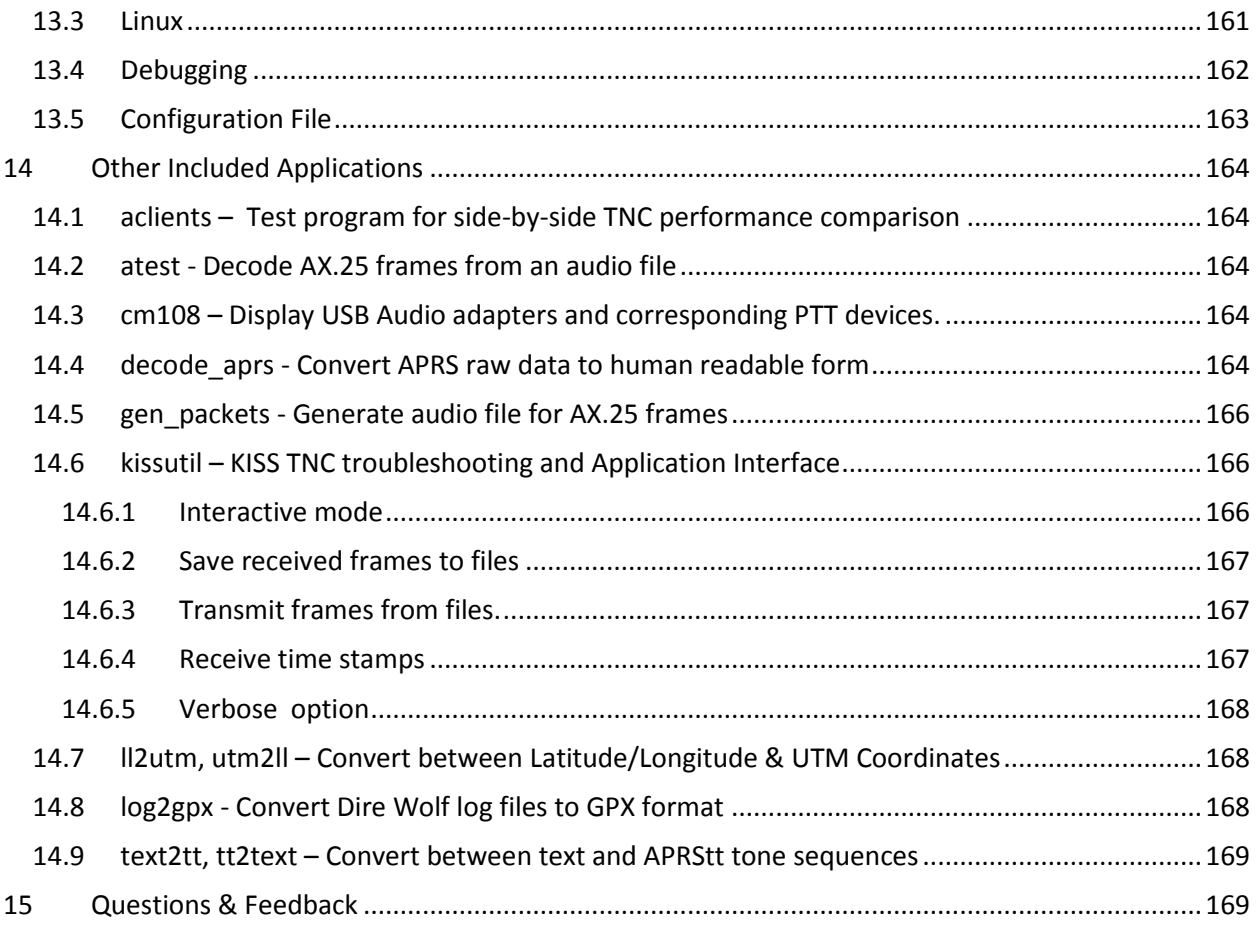

\* APRS is a registered trademark of APRS Software and Bob Bruninga, WB4APR. SmartBeaconing™ is a trademark of HamHUD.net.

# <span id="page-8-0"></span>**1 Introduction**

In the early days of Amateur Packet Radio, it was necessary to use a "Terminal Node Controller" (TNC) with specialized hardware. Those days are gone. You can now get better results at lower cost by connecting your radio to the "soundcard" interface of a computer and using software to decode the signals.

Why settle for mediocre receive performance from a 1980's technology TNC with an old modem chip? Dire Wolf decodes over 1000 error-free frames from the WA8LMF TNC Test CD, leaving all the hardware TNCs, and first generation "soundcard" modems, behind in the dust.

Dire Wolf is a modern software replacement for the old 1980's style TNC built with special hardware.

Without any additional software, it can perform as:

- APRS GPS Tracker
- Digipeater
- Internet Gateway (IGate)
- APRStt gateway

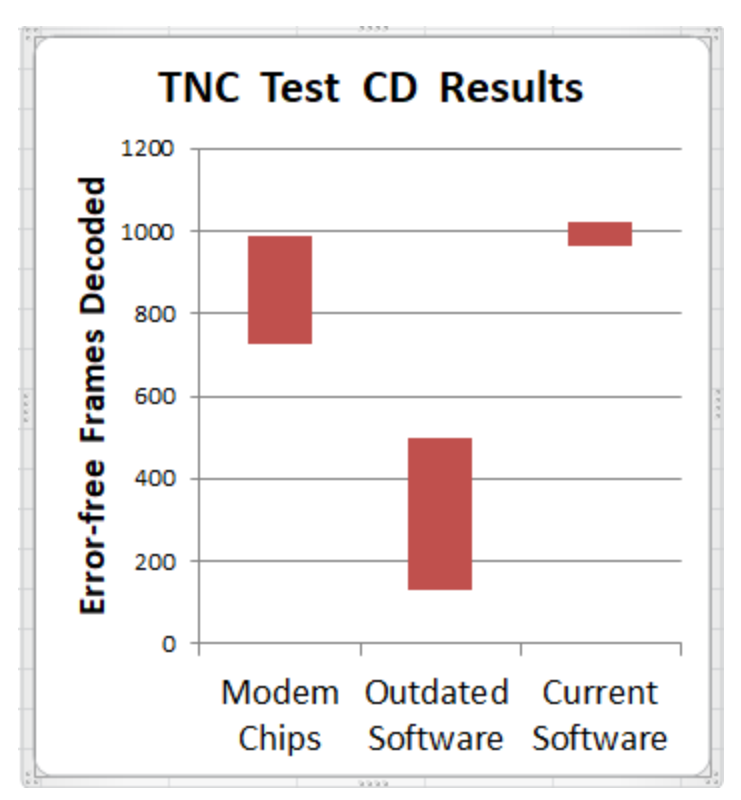

It can also be used as a virtual TNC for other applications such as [APRSIS32,](http://aprsisce.wikidot.com/) [UI-View32,](http://www.ui-view.net/) [Xastir,](http://xastir.org/index.php/Main_Page) [APRS-](http://aprstw.blandranch.net/)[TW](http://aprstw.blandranch.net/)[,YAAC,](http://www.ka2ddo.org/ka2ddo/YAAC.html) [UISS,](http://users.belgacom.net/hamradio/uiss.htm) [Linux AX25,](http://www.linux-ax25.org/wiki/Main_Page) [SARTrack,](http://www.sartrack.co.nz/index.html) [RMS Express,](http://www.winlink.org/RMSExpress) and many others. Both KISS and AGW network protocols are supported for use by applications.

Starting with version 1.4, AX.25 version 2.2 connected mode is also supported for use with applications such as [Outpost PM.](http://www.outpostpm.org/index.php)

<span id="page-9-0"></span>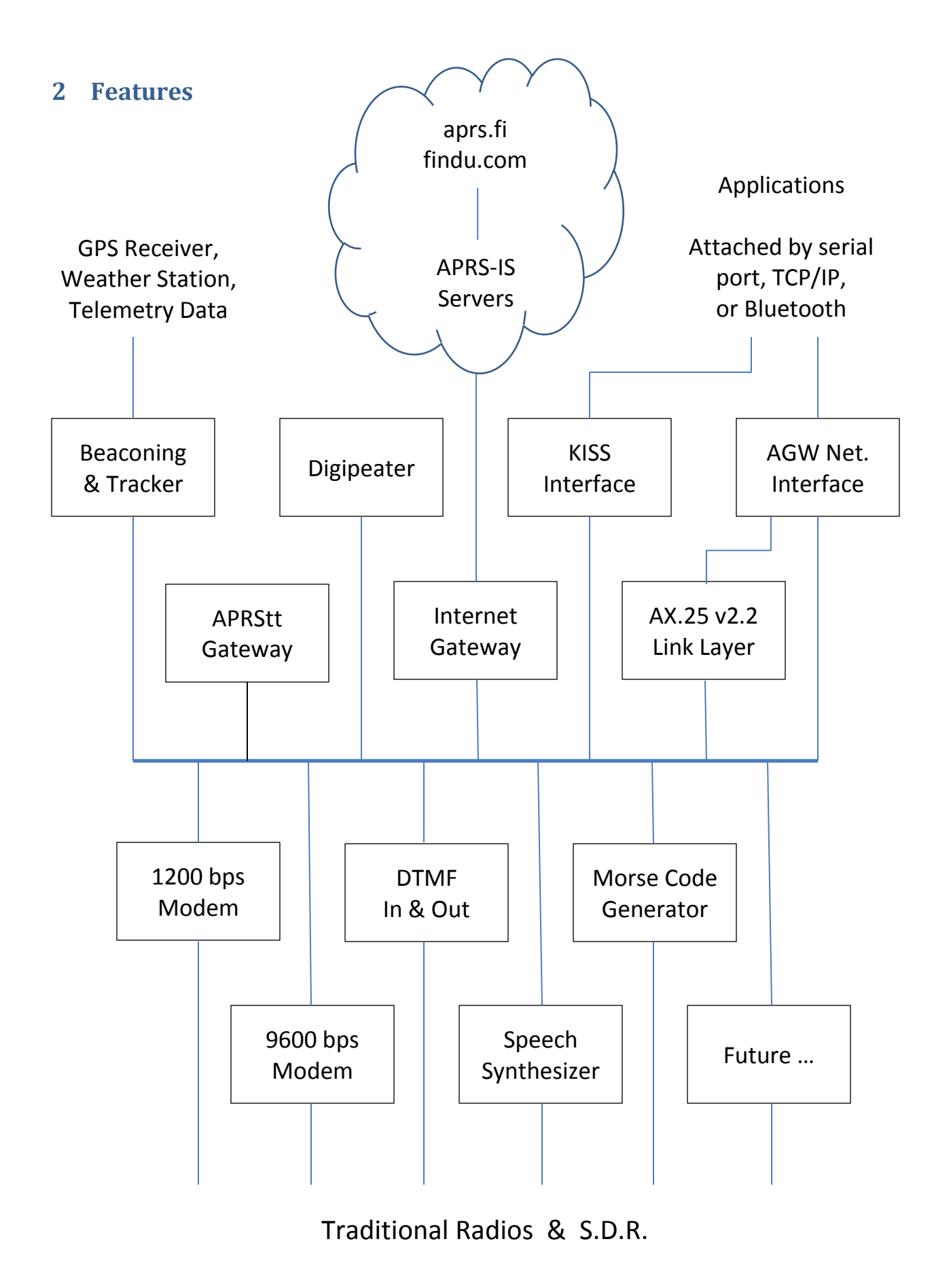

Dire Wolf includes:

# **•** Beaconing, Tracker, Telemetry Toolkit.

Send periodic beacons to provide information to others. The location can be provided by a GPS receiver. Build your own telemetry applications with the toolkit.

# **APRStt Gateway.**

Very few hams have portable equipment for APRS but nearly everyone has a handheld radio that can send DTMF tones. APRStt allows a user, equipped with only DTMF (commonly known as Touch Tone) generation capability, to enter information into the global APRS data network. Responses can be sent by Morse Code or synthesized speech.

# **Digipeaters for APRS and traditional Packet Radio.**

Extend the range of other stations by re-transmitting their signals. Unmatched flexibility for cross band repeating and filtering to limit what is retransmitted.

# **Internet Gateway (IGate).**

IGate stations allow communication between disjoint radio networks by allowing some content to flow between them over the Internet.

# **AX.25 v2.2 Link Layer.**

When using traditional connected mode packet radio, the sending station TNC wants acknowledgements from the receiving station and automatically resends any missing frames. Frames are delivered reliably in the proper sequence.

# **KISS Interface (TCP/IP, serial port, Bluetooth).**

# **AGW network Interface (TCP/IP).**

Dire Wolf can be used as a virtual TNC for applications such as [APRSIS32,](http://aprsisce.wikidot.com/) [UI-View32,](http://www.ui-view.net/) [Xastir,](http://xastir.org/index.php/Main_Page) [APRS-TW](http://aprstw.blandranch.net/)[,YAAC,](http://www.ka2ddo.org/ka2ddo/YAAC.html) [UISS,](http://users.belgacom.net/hamradio/uiss.htm) [Linux AX25,](http://www.linux-ax25.org/wiki/Main_Page) [SARTrack,](http://www.sartrack.co.nz/index.html) [RMS Express,](http://www.winlink.org/RMSExpress) [Outpost PM,](http://www.outpostpm.org/index.php) and many others.

# Radio Interfaces:

**Uses computer's "soundcard" and digital signal processing.**

Lower cost and better performance than specialized hardware.

- **Standard 300, 1200 & 9600 bps modems and more.** Decodes more than 1000 error-free frames fro[m WA8LMF](http://wa8lmf.net/TNCtest/) TNC Test CD.
- **DTMF ("Touch Tone") Decoding and Encoding.**
- **Speech Synthesizer & Morse code generator.** Transmit human understandable messages.
- **Compatible with Software Defined Radios such as gqrx, rtl\_fm, and SDR#.**
- **Concurrent operation with up to 3 soundcards and 6 radios.**

# Portable & Open Source:

**Runs on Windows, Linux (PC/laptop, Raspberry Pi, etc.), Mac OSX.**

Software and documentation can be found here:

Main page -- Scroll down to README section - <https://github.com/wb2osz/direwolf/>

Releases -- <https://github.com/wb2osz/direwolf/releases>

Documentation for most recent stable release - <https://github.com/wb2osz/direwolf/tree/master/doc>

Documentation for most recent (unstable) development version - <https://github.com/wb2osz/direwolf/tree/dev/doc>

Wiki --<https://github.com/wb2osz/direwolf/wiki>

See the **CHANGES.md** file for revision history.

# <span id="page-12-0"></span>**3 Connection to Radio**

#### **Receive Audio In:**

For receiving all you need to do is connect your receiver speaker to the "Line In" or microphone jack on your computer.

If you are using a laptop, with a built-in microphone, you could probably just set it near your radio's speaker in a quiet setting.

#### **Transmit Audio Out:**

If you want to transmit, you will need to get audio from the computer to the microphone input of your transceiver.

#### **PTT signal to activate transmitter:**

Many alternatives are available:

(a) RTS signal from RS-232 serial port.

This is the traditional method but newer computers don't have them anymore. You could use USB to RS-232 adapter cable if you want to use this method. Don't connect it directly to your radio!!! You need a transistor switch or opto-isolator. Some sample circuits are referenced later in this section.

(b) General Purpose I/O pins.

Small single board computers, such as the Raspberry Pi, have GPIO pins which are well suited for PTT control and a data carrier detect (DCD) LED indicator. The *Raspberry-Pi-APRS.pdf* file contains more details.

(c) VOX circuit.

This will turn on the transmitter when transmit audio is present. The **SignaLink USB** uses this technique. Be sure to turn the Delay control all the way down (counter clockwise) so the transmitter is turned off quickly after the transmit audio stops. Many homebrew designs are also available.

(d) VOX built in to radio.

Generally not a good idea. The VOX circuits are designed for voice operation and will keep the transmitter on about a half second after the transmit audio has ended. This is much too long. Others will probably start transmitting after your transmit audio has stopped but your transmitter is still on.

For an explanation, see the section called, "**Radio Channel – Transmit Timing**."

(e) GPIO pins inside of USB Audio adapters.

The C-Media CM108 and CM119 chips are very popular for USB to Audio adapters. They have GPIO pins that we can use for the PTT signal. This is a very tidy solution because everything goes through a single USB cable. Dire Wolf version 1.5 adds support which makes these very easy to use.

At this time, I'm aware of three commercial products using this technique:

- **DMK URI** [http://www.dmkeng.com/URI\\_Order\\_Page.htm](http://www.dmkeng.com/URI_Order_Page.htm)
- **RB-USB RIM** <http://www.repeater-builder.com/products/usb-rim-lite.html>
	- **RA-35**  <http://www.masterscommunications.com/products/radio-adapter/ra35.html>

There are several similar homebrew projects:

<http://www.qsl.net/kb9mwr/projects/voip/usbfob-119.pdf> <http://rtpdir.weebly.com/uploads/1/6/8/7/1687703/usbfob.pdf> <http://www.repeater-builder.com/projects/fob/USB-Fob-Construction.pdf> [https://irongarment.wordpress.com/2011/03/29/cm108-compatible-chips](https://irongarment.wordpress.com/2011/03/29/cm108-compatible-chips-with-gpio)[with-gpio](https://irongarment.wordpress.com/2011/03/29/cm108-compatible-chips-with-gpio)

I recommend using some sort of hardware timer to limit transmission time. Without this, you might end up with your transmitter stuck on for a very long time due to a software malfunction. Alternatively some radios have a configurable transmit timeout setting to limit transmission time.

There are many ham radio "soundcard" applications and others have documented this type of interface extensively so I won't duplicate the effort. Many homebrew plans and commercial products are available. A few random examples:

- <http://wa8lmf.net/ham/tonekeyer.htm#NEW>
- [http://www.ebay.com/itm/EASY-DIGI-USB-Sound-Card-Interface-NO-MORE-USB-RS232-](http://www.ebay.com/itm/EASY-DIGI-USB-Sound-Card-Interface-NO-MORE-USB-RS232-ADAPTERS-/221668996763) [ADAPTERS-/221668996763](http://www.ebay.com/itm/EASY-DIGI-USB-Sound-Card-Interface-NO-MORE-USB-RS232-ADAPTERS-/221668996763)
- <https://sites.google.com/site/kh6tyinterface/>
- <http://www.qsl.net/wm2u/interface.html>
- <http://zs1i.blogspot.com/2010/02/zs1i-soundcard-interface-ii-project.html>
- <http://www.kb3kai.com/tnc/soft-tnc.pdf>
- <http://www.dunmire.org/projects/DigitalCommCenter/soundmodem/mySoundCardInterface.png>

Google for something like ham radio sound card interface or ham radio digital mode interface to find others.

# <span id="page-14-0"></span>**3.1 Don't have a serial port?**

Maybe you do but don't know about it.

My new computer didn't have a serial port on the back. This was a disappointment because I still have some useful gadgets that use a good old fashioned RS-232 port. I was surprised to see a serial port and parallel printer port displayed in the Device Manager:

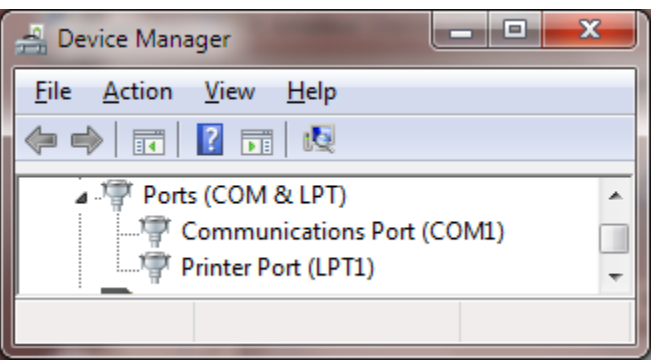

The connectors exist on the motherboard. It was only necessary to add appropriate cables to bring them out to the rear panel.

# <span id="page-14-1"></span>**3.2 For Best Results**

#### **For receiving:**

• Leave squelch open.

Squelch delay will cut off the start of transmissions. You won't hear the weak ones at all.

(<https://illruminations.com/2014/01/15/baofeng-packet-radio-adventures/> )

Turn off any battery saver feature.

This feature powers the receiver on and off rapidly to extend battery life. You will miss the beginning of transmissions that come during the power down part of the cycle.

Turn off any "dual watch" feature.

This is actually one receiver scanning between two frequencies, not two independent receivers.

#### **For transmitting:**

• Set proper transmit audio level.

Too low, you won't be heard. Too high will cause distortion and make decoding less likely.

Most of us don't have the test equipment to set the deviation level around 3 or 3.5 KHz so we need to listen to other signals and set ours around the average of what others are sending.

Avoid use of VOX built into your transceiver.

This is designed for voice operation and will keep the transmitter on about a half second after the transmit audio has ended. This is much too long. Others will probably start transmitting before you stop.

For an explanation, see the section called, "Radio Channel – Transmit Timing."

• If using the Signalink USB, turn the delay down to the minimum (fully counterclockwise).

According to the documentation, this should turn off the transmitter around 15 or 30 milliseconds after the transmit audio has ended.

#### **Mobile Rigs:**

Transceivers designed for mobile use often have a 6 pin mini-DIN "data" connector designed specifically for connection to an external modem. If available, use this instead of the speaker and microphone connections. This connection has flatter audio response. Adjusting the volume control won't change the receive audio level going in to the software modem.

The next 3 sections contain information specific to different operating systems. Proceed to the corresponding one for your situation.

- (4) Windows XP or later
- (5) Linux
- (6) Macintosh OS X

After installing on your particular operating system, continue with section 7, **Basic Operation**.

# <span id="page-16-0"></span>**4 Installation & Operation – Microsoft Windows XP or later**

If using Linux, skip section 4 and proceed to section 5. If using OS X, skip section 4 and proceed to section 6.

Download the desired **direwolf-\*-win.zip** file from <https://github.com/wb2osz/direwolf/releases>

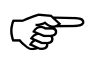

The "**win**" in the file name means it is the Windows version.

A Pentium 3 processor or equivalent or later is required for the prebuilt version. If you want to use a computer from the previous century, see instructions in Makefile.win.

Put the Dire Wolf distribution file, direwolf-1.4-win.zip (or similar name depending on version), in some convenient location such as your user directory. In this example, we will use C:\Users\John In Windows Explorer, right click on this file and pick "Extract All…" Click on the Extract button.

You should end up with a new folder containing:

- - **direwolf.exe** extending the set of the application.
- - **User-Guide.pdf** -- This document.
- and many others …

In Windows Explorer, right click on **direwolf.exe** and pick **Send To > Desktop** (create shortcut).

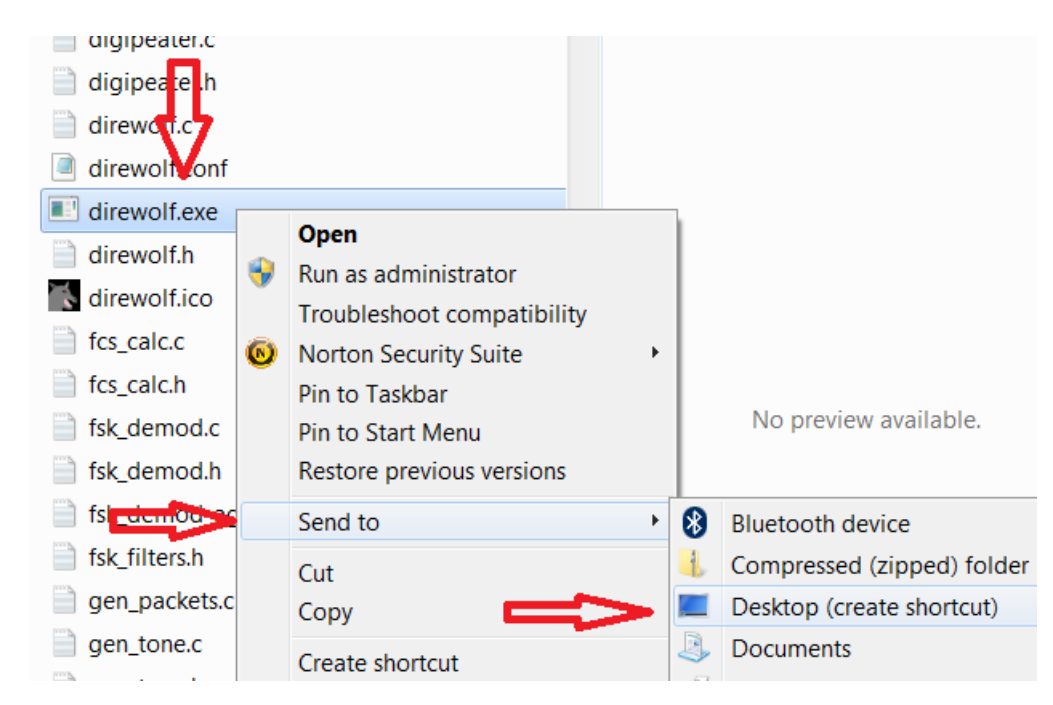

Look for the new direwolf.exe icon on your desktop.

# <span id="page-17-0"></span>**4.1 Run Dire Wolf**

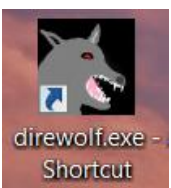

Double click on the desktop icon:  $\Box$  Shorteut and you should get a new window similar to this:

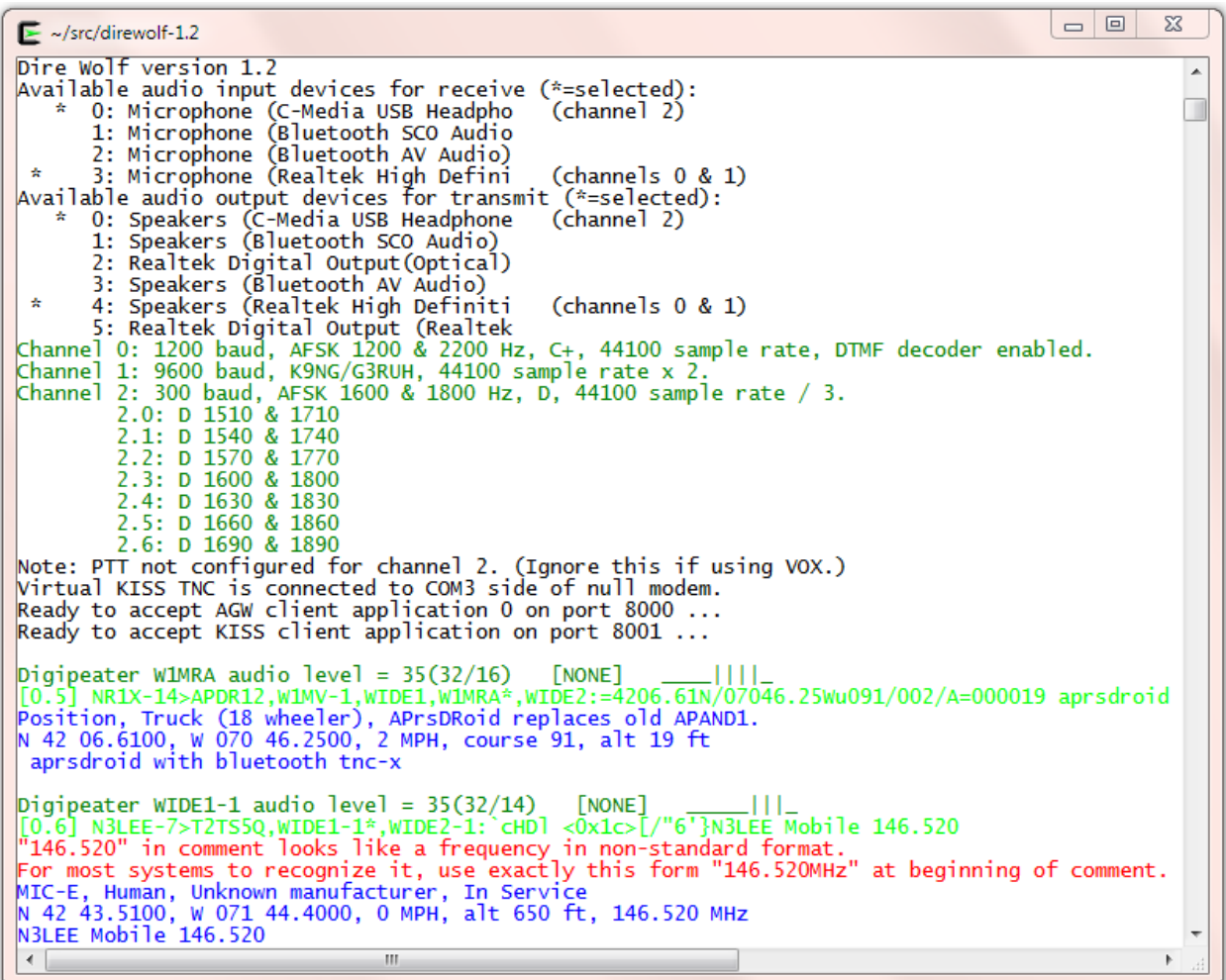

It starts with some informational messages in black.

- Audio devices being used and their mapping to radio channels. The current version allows up to three audio devices. This allows up to six radio channels when all are operating in stereo.

Next we have some troubleshooting information about the radio channel configuration. Dire Wolf supports the most popular 1200, 9600, and 300 baud standards. For 300 baud HF SSB operation, multiple decoders can be configured to compensate for signals off frequency.

A group of several lines is displayed for each packet received.

- The first line of each group, in dark green, contains the audio level of the station heard and some other useful troubleshooting information. The numbers, in parentheses, after the audio level are explained in *A-Better-Packet-Demodulator-Part-1-1200-baud.pdf* & *A-Closer-Look-at-the WA8LMF-TNC-Test-CD.pdf*.
- -
- The raw data is displayed in green and deciphered information is in blue.
- Sometimes you will see error messages in red when invalid data is received or other problems are noticed.

We will learn more about these in later chapters.

The rest of section 4 describes how to use Dire Wolf with other packet radio applications such as APRSISCE/32 and UI-View. If you are not interested using them this time, skip ahead to section 7, Basic Operation.

When using the network interfaces, Dire Wolf and the client application can be running on different computers. You could have a Linux computer in the "shack" running Dire Wolf as a digipeater. You could connect to it from a Windows Laptop, running APRSIS 32, in another part of the house. In this case you would specify the name or address of the first computer instead of using "localhost."

# <span id="page-18-0"></span>**4.2 Select better font**

You might need to change the font for best results. Right-click on the title bar and pick Properties from the pop-up menu. Select the Font tab. Notice the list of fonts available. The one called "Raster Fonts" has a very limited set of characters. **Choose one of the others.** For more details, see section called **UTF-8 Characters**.

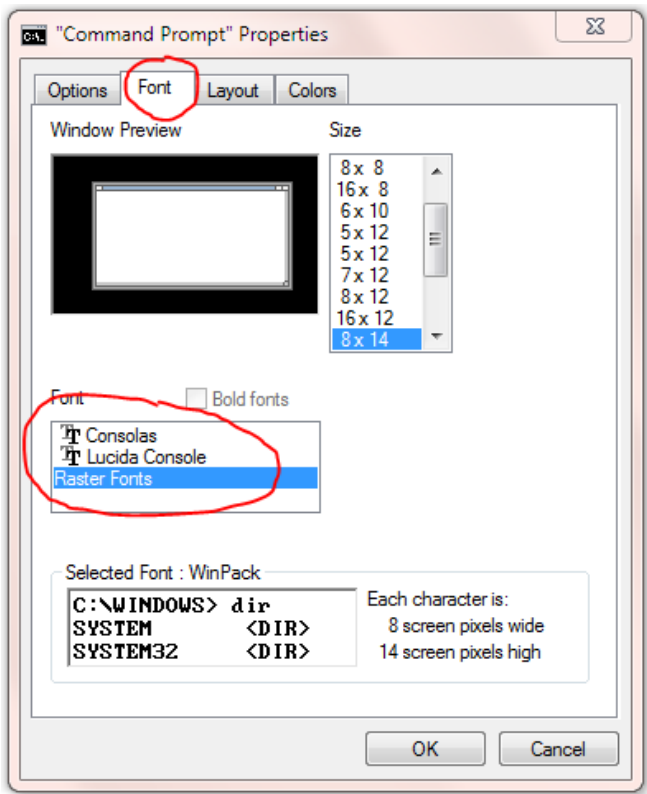

# <span id="page-19-0"></span>**4.3 AGW TCPIP socket interface**

Dire Wolf provides a server function with the "AGW TCPIP Socket Interface" on default port 8000. Up to 3 different client applications can connect at the same time.

# <span id="page-19-1"></span>**4.3.1 APRSISCE/32**

- 1. First, start up Dire Wolf.
- 2. Run APRSISCE/32.
- 3. From the "Configure" menu, pick "ports" then "new port…"
- 4. Select type "AGW" from the list. Enter "Dire Wolf" as the name. Click "Create" button.
- 5. When it asks, "Configure as TCP/IP Port?" answer Yes.
- 6. Enter "localhost" for the address and port 8000.
- 7. Finally click on "Accept.".

A common complaint is that "messages" are not being sent. It is necessary to enable the messages option in the TNC port configuration.

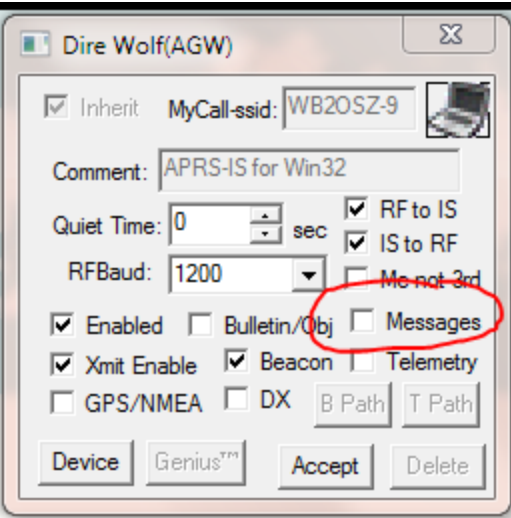

By default it is off. An attempt to send an APRS "message" does nothing and doesn't produce any sort of warning.

#### <span id="page-20-0"></span>**4.3.2 Ui-View**

- 1. First, start up Dire Wolf.
- 2. Run UI-View32
- 3. From the Setup menu, pick Comms Setup.
- 4. Select Host mode: AGWPE from the list and click the "Setup" button.
- 5. Take defaults of localhost and 8000. Click on OK.
- 6. Click on OK for Comms Setup.

#### <span id="page-20-1"></span>**4.3.3 YAAC (Yet Another APRS Client)**

- 1. First, start up Dire Wolf.
- 2. Run YAAC
- 3. From the Setup menu, pick Configure  $\rightarrow$  by Expert Mode.
- 4. Select the "Ports" tab.
- 5. Click the "Add" button.
- 6. From the Port type list, choose AGWPE.
- 7. For Server Host name specify where Dire Wolf is running. Use "localhost" if both are running on the same computer.
- 8. For the port name list, you should see one or two items depending how Dire Wolf was configured.

#### <span id="page-20-2"></span>**4.3.4 SARTrack**

- 1. First, start up Dire Wolf.
- 2. Run SARTrack.
- 3. Select AGWPE under Connections.

4. If SARTrack and Dire Wolf are running on different computers, enter the address of the host where Dire Wolf is running.

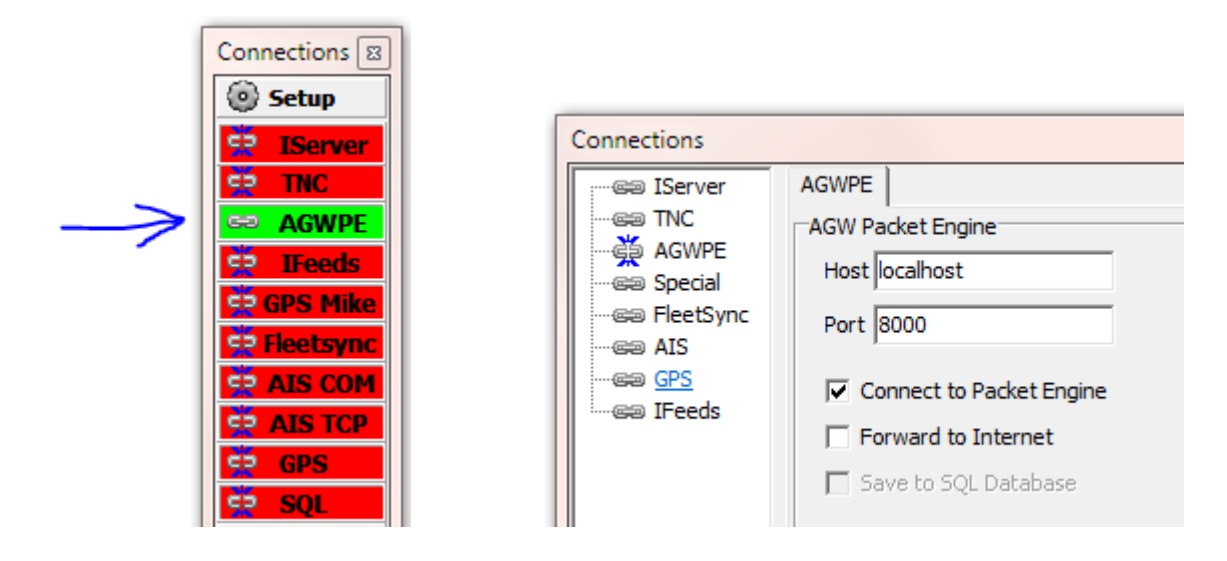

# <span id="page-21-0"></span>**4.4 Kiss TNC emulation – serial port**

Dire Wolf can act like a packet radio TNC using the KISS protocol by serial port.

You can use a serial port to emulate a hardware TNC. A cable can be attached to different computer running an application expecting a KISS TNC. More often, you will run both on the same computer and want to connect them together without two physical serial ports and a cable between them.

To use this feature, you must install com0com as explained later in the Advanced Topics section. If you followed the instructions, other applications will think they are talking with a TNC on the COM4 serial port.

Here are detailed configuration steps for a couple popular applications.

# <span id="page-21-1"></span>**4.4.1 APRSISCE/32**

- 1. First start up Dire Wolf.
- 2. Run APRSISCE/32.
- 3. From the "Configure" menu, pick "ports" then "new port…"
- 4. Select type "KISS" from the list. Enter "Dire Wolf" as the name. Click "Create" button.
- 5. When it asks, "Configure as TCP/IP Port?" answer No.
- 6. For port configuration, pick "COM4" from the list. If you don't see COM4, com0com has not been installed properly. Go back and fix it.
- 7. The baud rate shouldn't matter because there is not a physical serial port. Leaving it black seems to be fine. Keep defaults of Party:None, Data:8, and Stop:1
- 8. Finally click on "Accept.".

#### <span id="page-22-0"></span>**4.4.2 UI-View32**

- 1. First, start up Dire Wolf.
- 2. Run UI-View32
- 3. From the Setup menu, pick Comms Setup.
- 4. Select Host mode: KISS from the list, then COM port 4, and click the "Setup" button.
- 5. Clear all of the "Into KISS" and "Exit KISS" fields then click the OK button.
- 6. Click on OK for Comms Setup.

### <span id="page-22-1"></span>**4.4.3 YAAC (Yet Another APRS Client)**

- 1. First, start up Dire Wolf.
- 2. Run YAAC
- 3. From the Setup menu, pick Configure  $\rightarrow$  by Expert Mode.
- 4. Select the "Ports" tab.
- 5. Click the "Add" button.
- 6. From the Port type list, choose Serial\_TNC
- 7. For device name pick COM4.
- 8. Baud Rate doesn't apply in this case because there is no physical serial port.
- 9. For Command to enter KISS mode, pick KISS-only.

# <span id="page-22-2"></span>**4.5 Kiss TNC emulation – network**

Dire Wolf can also use the KISS protocol over a network connection with default port 8001.

Here are detailed configuration steps for a couple popular applications.

#### <span id="page-22-3"></span>**4.5.1 Winlink / RMS Express**

- 1. First start up Dire Wolf.
- 2. Run Winlink Express.
- 3. Next to "Open Session," pick either "Packet Winlink" or "Packet P2P."
- 4. Click on "Open Session."
- 5. In the "Packet … Session" window, click on "Settings."
- 6. Set configuration as shown below.

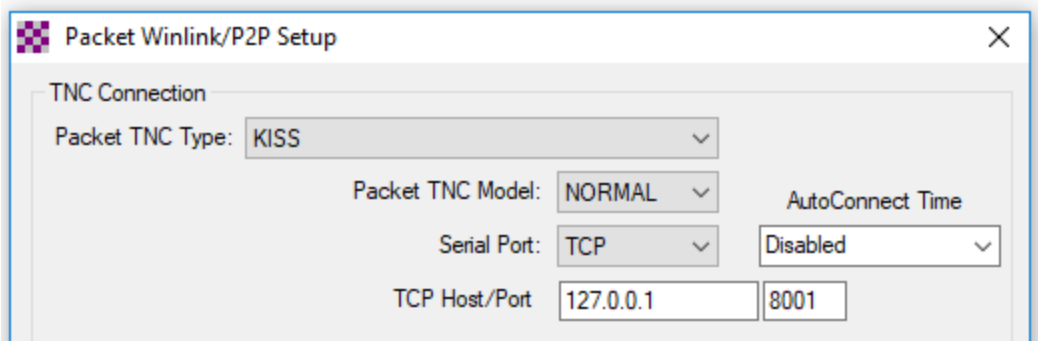

Be sure model is set to NORMAL. ACKMODE will cause an error.

Change the host/port appropriately if Dire Wolf and Winlink are running on different computers.

#### <span id="page-23-0"></span>**4.5.2 APRSISCE/32**

- 7. First start up Dire Wolf.
- 8. Run APRSISCE/32.
- 9. From the "Configure" menu, pick "ports" then "new port…"
- 10. Select type "**Simply(KISS)**" from the list. Enter "Dire Wolf" as the name. Click "Create" button.
- 11. When it asks, "Configure as TCP/IP Port?" answer Yes.
- 12. Enter "localhost" for the address and port 8001.
- 13. Finally click on "Accept.".

Notice the two similar choices:

• KISS

This is intended for use with a traditional TNC. The application attempts to get a command prompt, and enter KISS mode with commands like "KISS ON" and "TRSTART." Dire Wolf does not recognize the commands and will complain:

*KISS TCP: Something unexpected from client application. Is client app treating this like an old TNC with command mode?*

This is usually harmless.

• Simply(KISS)

This is for a KISS-only TNC without a command interpreter. This is the preferred setting.

Skip sections 5 (Linux) and 6 (OS X) and proceed to section 7 for Basic Operation.

# <span id="page-24-0"></span>**5 Installation & Operation – Linux**

This is distributed as open source so you can see how it works and make your own modifications. You will need the usual development tools such as **gcc** and **make**.

The ALSA sound system is used for Linux. If you have some other Unix-like operating system that does not have ALSA, you can try using the OSS code. This hasn't been tested for a long time so no guarantees. Look inside Makefile.linux and make the minor change described in the comments.

**Special considerations for the Raspberry Pi are covered in a separate document.** If you are using the Raspberry Pi, or other similar single board computer, see separate "Raspberry Pi APRS" document.

# <span id="page-24-1"></span>**5.1 Download source code**

Chose either of these methods, depending on your preference. If this is new to you and you are not familiar with "git," the first method might be less confusing.

#### <span id="page-24-2"></span>**5.1.1 Download with web browser**

Go to the releases page,<https://github.com/wb2osz/direwolf/releases> , with your web browser. Chose the desired release, and download the source as either zip or a compressed tar file. They are equivalent. It doesn't matter which one you pick except in the next step here.

If you picked the zip format, unpack it with a command like this:

```
unzip direwolf-1.4.zip
```
If you use the compressed tar format, unpack it like this:

```
tar xfz direwolf-1.4.tar.gz
```
The exact file name will depend on the release version. Adjust your actual command accordingly. In either case, change your current working directory to the source directory. e.g.

```
cd direwolf-1.4
```
Skip section 5.1.2.

#### <span id="page-24-3"></span>**5.1.2 Using git clone**

Follow these steps to clone the git repository and checkout the desired version.

```
cd \simgit clone https://www.github.com/wb2osz/direwolf
cd direwolf
```
At this point you should have the most recent stable version. There are times when you might want to get a specific older version. To get a list of them, type:

git tag

You should see a list of releases something like this:

1.0 1.1 1.2 1.3-dev-F 1.3-dev-I 1.3-dev-K

To select a specific version, specify the tag like this:

git checkout 1.2

In some cases, you might want the latest (sometimes unstable) development version to test a bug fix or get a preview of a new (possibly incomplete) feature that will be in the next release. In that case, type:

git checkout dev

### <span id="page-25-0"></span>**5.2 Build & Install**

It might be necessary to install some additional packages. On Debian / Ubuntu / Raspbian:

> sudo apt-get install libasound2-dev sudo apt-get install libudev-dev

On Red Hat / Fedora / CentOS:

sudo yum install alsa-lib-devel sudo yum install libudev-devel

Failure to install the libasound2-dev (or alsa-lib-devel) package will result in the compile error, "audio.c…: fatal error: **alsa/asoundlib.h: No such file or directory**."

The libudev-dev (or libudev-devel) package contains /usr/include/libudev.h.

#### <span id="page-25-1"></span>**5.2.1 Optional Step: update tocalls file**

*The APRS packet destination field is often used to identify the manufacturer/model of the sender. These are not hardcoded into Dire Wolf. Instead they are read from a file called tocalls.txt at application start up time.*

*The original standard symbols (house, car, etc.) are built in but the "new" symbols, using overlays, are often updated. These are also read from files so you can use the latest versions without updating the rest of the application.*

*If you want to use the latest versions of these files, instead of the versions bundled in with the software release, type this:*

make tocalls-symbols

*The risk is that new additions to the file could be in some incompatible format and won't be processed correctly.*

#### <span id="page-26-0"></span>**5.2.2 Optional Step: gpsd support**

*Dire Wolf can send beacons based on the current location taken from a GPS receiver. When using Linux, the preferred method is to use "gpsd" which allows multiple applications to share a GPS receiver. Install it:*

sudo apt-get install gpsd sudo apt-get install libgps-dev

*The later direwolf "make" step should realize whether the necessary files are available and you should see a message looking something like one of these indicating whether gpsd support was built in.*

> This includes support for gpsd. > This does NOT include support for qpsd.

#### <span id="page-26-1"></span>**5.2.3 Optional Step: hamlib support**

*Dire Wolf can use "hamlib" for more flexible PTT control. You can install it from a package or build from source as described here:*

[http://hamlib.sourceforge.net/manuals/1.2.15/\\_rdmedevel.html](http://hamlib.sourceforge.net/manuals/1.2.15/_rdmedevel.html)

Boiled down version if you don't want to read the instructions:

```
cd \simsudo apt-get install automake libtool texinfo
git clone git://hamlib.git.sourceforge.net/gitroot/hamlib/hamlib
cd hamlib
sh autogen.sh
make
make check
sudo make install
```
*The later direwolf "make" step should realize whether the necessary files are available and you should see a message looking something like one of these indicating whether hamlib support was built in.*

> This includes support for hamlib. > This does NOT include support for hamlib.

#### <span id="page-27-0"></span>**5.2.4 Optional Step: CM108 GPIO PTT support**

*Install additional software package, as shown below, if you want to use the GPIO pin of a USB Audio Adapter for PTT control.*

*On Debian / Ubuntu / Raspbian:*

sudo apt-get install libudev-dev

*On Red Hat / Fedora / CentOS:*

sudo yum install libudev-devel

*The later direwolf "make" step should realize whether the necessary files are available and you should see a message looking something like one of these indicating whether CM108 GPIO PTT support was built in.*

> This includes support for CM108/CM119 PTT. > This does NOT include support for CM108/CM119 PTT.

#### <span id="page-27-1"></span>**5.2.5 Compile and install direwolf**

```
cd ~/direwolf
make clean
make
sudo make install
```
You should now have files in these locations, mostly under /usr/local, owned by root.

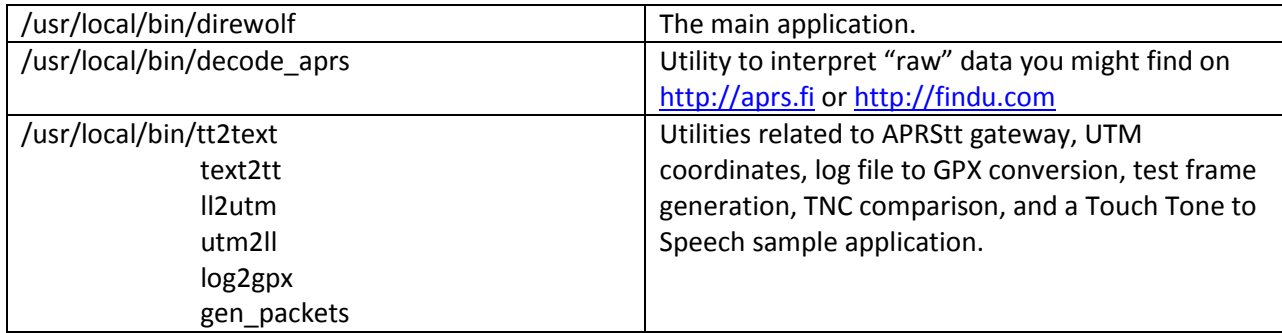

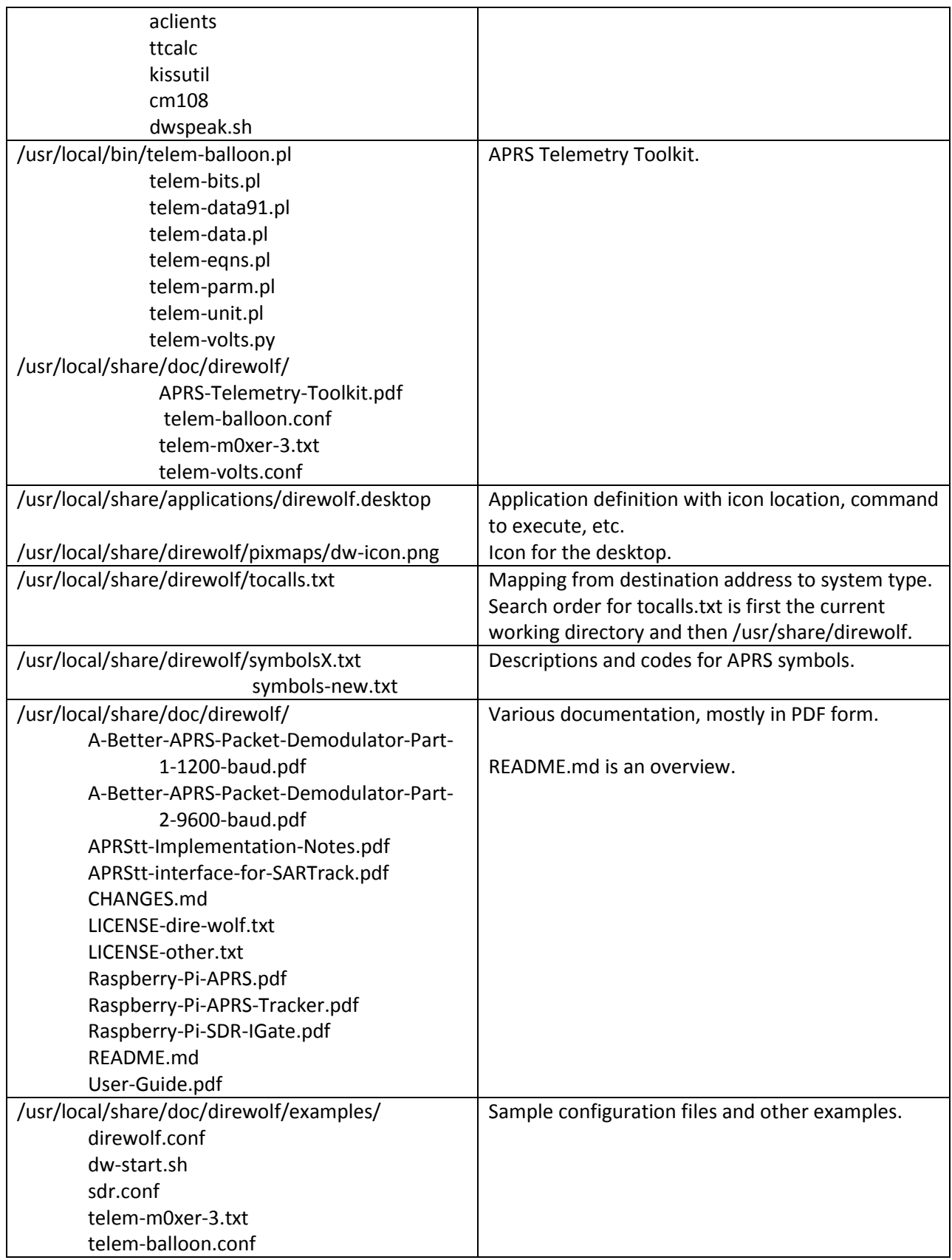

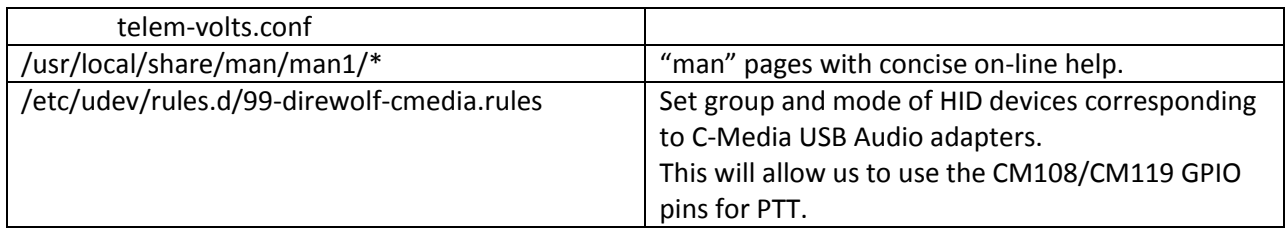

Some of these files might not apply to your system depending on the type of desktop environment.

If this is the first time you are installing Dire Wolf perform this step:

make install-conf

When upgrading from an earlier version, you will probably want to skip this step because it will wipe out your earlier configuration file.

This step should have copied the initial configuration file into your home directory.

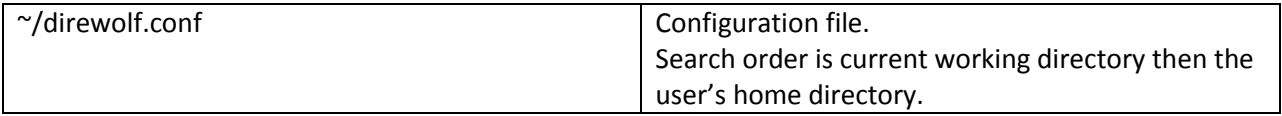

If you are installing from a DEB or RPM package, /usr/bin will probably be used instead of /usr/local/bin. You should find the sample "direwolf.conf" file along with the documentation. Copy it to your home directory or other desired location.

# <span id="page-29-0"></span>**5.3 Select UTF-8 character set**

For best results, you will want to be using the UTF-8 character set. Verify this by examining the LANG environment variable.

\$ echo \$LANG

Make sure that it ends with ".utf8" like these examples:

af\_ZA.utf8 en\_GB.utf8 fr\_CH.utf8

See section called **UTF-8 Characters** for more details.

#### <span id="page-29-1"></span>**5.4 Run Dire Wolf**

Run "direwolf" from the command line.

The rest of this section describes how to use Dire Wolf with other Linux packet radio applications such as Xastir. If you are not interested in using it with some other application at this time, skip ahead to section 7, Basic Operation.

# <span id="page-30-0"></span>**5.5 AGW TCPIP socket interface**

Dire Wolf provides a server function with the "AGW TCPIP Socket Interface" on default port 8000. Up to 3 different client applications can attach at the same time. You can increase the number by modifying this line in source file server.c: #define MAX\_NET\_CLIENTS 3

#### <span id="page-30-1"></span>**5.5.1 Xastir**

- 1. Run "direwolf" from a bash shell window.
- 2. Run Xastir from another window.
- 3. From the "Interface" menu, pick "Interface Control."
- 4. Click the "Add" button.
- 5. From the "Choose Interface Type" list, pick "Networked AGWPE" and click "Add" button.
- 6. Take all the default values and click on "OK" button.
- 7. You should now be back to the "Interface Control" dialog box. Select the device mentioning "Networked AGWPE" and click the "Start" button. The device status should now be "UP."
- 8. Click the "Close" button.
- 9. Watch all the stations appear on the map.

You might notice that the "Configure AGWPE" option for "Digipeat?" is grayed out. This is because the protocol does not have the ability to set the "has been repeated" bits in the "via" fields of the AX.25 protocol. You can overcome this restriction by using the KISS TNC interface.

# <span id="page-30-2"></span>**5.6 Kiss TNC emulation – serial port**

Dire Wolf can act like a packet radio TNC speaking the KISS protocol over a pseudo terminal.

What is a pseudo terminal? Dire Wolf acts like a traditional TNC speaking the KISS protocol over a serial port. Some packet applications want to talk to a TNC over a serial port. One possible approach would be to have Dire Wolf talk to one serial port and the application would talk to another serial port. The two serial port connectors would be attached to each other with a "null modem" (cross over) cable so that data going out of one would go into the other.

A pseudo terminal is like a pair of real serial ports connected to each other with a cable. Except there are no serial ports and no cable. Instead there is just a pair of virtual devices. Applications can use them exactly like they would use a serial port.

In this case, Dire Wolf creates a pseudo terminal and talks to one end. The other is available for use by an application such as Xastir or kissattach. The visible end will have a device name like /dev/pts/99.

The annoying thing is that you can't specify the name you want. One time you might get /dev/pts/1 and other time it might be /dev/pts/5, depending on what happens to be available. This is inconvenient if you need to store the serial port name (pseudo terminal in this case) in the application configuration. It's also annoying if you want a single script to start up Dire Wolf and associated applications that use the serial KISS interface.

Dire Wolf creates a symlink, /tmp/kisstnc, when the pseudo terminal is created. Xastir will correctly handle a symbolic link to the actual device name so you can put /tmp/kisstnc in the configuration.

 $\rightarrow$  Avoid using the "-p" pseudo terminal option if possible. Each time it might use a different device number making it difficult for automatic connection by other applications. It has been problematic in other ways. Use the AGW or KISS network interface if your application supports it.

#### <span id="page-31-0"></span>**5.6.1 Xastir**

- 1. Run "direwolf -p" from a bash shell window.
- 2. Run Xastir from another window.
- 3. From the "Interface" menu, pick "Interface Control."
- 4. Click the "Add" button.
- 5. From the "Choose Interface Type" list, pick "Serial KISS TNC" and click "Add" button.
- 6. For TNC Port, enter "/tmp/kisstnc". Take all the other default values and click on "OK" button.
- 7. You should now be back to the "Interface Control" dialog box. Select the device mentioning "Serial KISS TNC" and click the "Start" button. The device status should now be "UP."
- 8. Click the "Close" button.
- 9. Watch stations appear on the map.

#### <span id="page-31-1"></span>**5.6.2 Linux AX25**

Dire Wolf can be used with Linux AX25 instead of a physical TNC. First install ax25-tools. On Debian / Ubuntu / Raspbian, it might be as simple as:

```
sudo apt-get update
sudo apt-get install ax25-tools
```
For Red Hat / Fedora / CentOS,

(need command)

Add a port description to /etc/ax25/axports, as described in the AS25 HOWTO documentation. For example,

radio WB2OSZ-15 1200 255 2 comment

This is important and not obvious.  $\rightarrow$  Remove any blank lines from the file.  $\leftarrow$ 

Start up Dire Wolf with the "-p" option to make the KISS pseudo terminal interface available.

direwolf –p

You should see a message something like this:

```
Virtual KISS TNC is available on /dev/pts/5
WARNING - Dire Wolf will hang eventually if nothing is reading from it.
Created symlink /tmp/kisstnc -> /dev/pts/5
```
Take heed of that warning! The pseudo terminal has a finite amount of buffer space available. If direwolf is filling it up on one end and nothing is reading from the other end, the received frame processing thread will stop and eventually you will get a message like this:

> Received frame queue is out of control. Length=…. Reader thread is probably frozen. This can be caused by using a pseudo terminal (direwolf -p) where another. application is not reading the frames from the other side.

After a while this will trigger another error message about a memory leak. If you encounter this, try to use the network KISS interface instead of the pseudo terminal interface.

Leave that command window alone and open a new one. These are some sample commands for a quick test. Your situation will vary. **kissattach command needs to be run as root**:

sudo /usr/sbin/kissattach /dev/pts/5 radio 44.56.4.118

kissattach doesn't like to see a symbolic link instead of a device. (See [http://www.spinics.net/lists/linux-hams/msg03487.html\)](http://www.spinics.net/lists/linux-hams/msg03487.html)

You could use something like this instead if you want to start up multiple applications from one script.

sudo /usr/sbin/kissattach `ls -1 /tmp/kisstnc | awk '{ print \$11 }'` radio 44.56.4.118

See troubleshooting section, below, if you run into an issue with this.

After a successful **kissattach**, continue appropriately for your situation. Simple example for testing:

sudo route add -net 44.0.0.0/8 ax0 ping 44.56.4.120

You should see it transmitting something.

If difficulties are encountered, try using the "-d k" option to display the KISS protocol messages. You might see something like this for a ping command to one of the 44.x.x.x addresses:

<<< Data frame from KISS client application, port 0, total length = 47 000: 00 a2 a6 a8 40 40 40 60 ae 84 64 9e a6 b4 7f 03 ....@@@`..d..... 010: cd 00 03 00 cc 07 04 00 01 ae 84 64 9e a6 b4 1e ..............d.... 020: 2c 38 04 76 00 00 00 00 00 00 00 2c 38 04 78 , 8.v......., 8.x

#### <span id="page-33-0"></span>*5.6.2.1 Troubleshooting – kissattach failure*

Sometimes kissattach has an issue with the Dire Wolf pseudo terminal. This shows up most often on Raspbian but sometimes occurs with other versions of Linux.

kissattach: Error setting line discipline: TIOCSETD: Device or resource busy Are you sure you have enabled MKISS support in the kernel or, if you made it a module, that the module is loaded?

The root cause and a proper solution have not been found yet. For now, two different work-arounds are available.

#### <span id="page-33-1"></span>*5.6.2.2 First Work-around*

IZ1YPS came up with this interesting work-around.

- (1) Start up direwolf with -p option as you normally would.
- (2) Rather than putting the pseudo terminal slave name (/dev/pts/…) in the kissattach, use /dev/ptmx instead. Example:

```
sudo /usr/sbin/kissattach /dev/ptmx radio 44.56.4.118
```
It should respond with something like this:

AX.25 port radio bound to device ax0 Awaiting client connects on /dev/pts/5

Remember that last line because it will be used in the final step.

(3) Connect them with mkiss.

**sudo mkiss /tmp/kisstnc** /dev/pts/5

The last command line argument is the result from step 2. If you wanted to script those last two steps, you could do it like this:

```
x=`sudo /usr/sbin/kissattach /dev/ptmx radio 44.56.4.118 | tail -1`
sudo mkiss /tmp/kisstnc $x
```
#### <span id="page-33-2"></span>*5.6.2.3 Second Work-around*

Rather than using the pseudo terminal feature of Dire Wolf, use the TCP network KISS port instead. AB4MW pointed out that "socat" can be used to create a pseudo terminal for use by other applications. First install "socat." On Debian / Ubuntu / Raspbian systems, the command is:

sudo apt-get install socat

Run "direwolf" **without** the "-p" option. Among the start up messages you should see:

Ready to accept KISS client application on port 8001 ...

Now create a two way connection between port 8001 and a new pseudo terminal in a different command window.

```
socat PTY:raw,echo=0,link=/tmp/kisstnc TCP4:127.0.0.1:8001
```
Use the result with kissattach.

#### <span id="page-34-0"></span>*5.6.2.4 Unexpected transmissions*

Why might you transmitting apparent trash when no beacons were configured? The issue is that if you enable a TCP/IP address on your Linux ax? interface, broadcasting programs like Samba, Avahi (Bonjour), etc. will send their traffic out over RF! The solution here is to either reconfigure those applications to only bind to specific interfaces (not all interfaces) or setup iptables packet filters to intercept that broadcast traffic before it hits the ax? interface.

You can find a lot of good information on Linux AX.25 here: <http://www.trinityos.com/HAM/CentosDigitalModes/hampacketizing-centos.html>

# <span id="page-34-1"></span>**5.7 Automatic Start Up After Reboot**

You might want your TNC / application server / digipeater to start up automatically after a reboot. This often causes confusion as there are many ways to do this. You will find some discussions in the forums but here is one solution which should be usable for many use cases.

The important thing to remember is that direwolf writes a lot of information to "stdout." This information is valuable and really needs to go somewhere. If you simply try starting direwolf from /etc/rc.local or via a script in /etc/rc2.d, you will probably be disappointed. I also think it is better to run direwolf as an ordinary user, rather than root, so there is less chance of damaging your system if something goes wrong.

(a) If you are running a graphical desktop, the recommended way to start direwolf is to create a terminal window and run direwolf inside of that window. Examples:

```
/usr/bin/xterm -bg white -fg black -e "direwolf" &
```
or

/usr/bin/lxterminal -t "Dire Wolf" -e "direwolf" &

(b) If you are running a "lite" version of Linux without the graphical desktop, popping up a GUI window is not an option and will give Xsession errors. Even if a graphical desktop is available, you still might want to use alternative solutions like the "screen" tool in detached mode so you can re-connect to Direwolf and see what happened with only a text terminal (locally, via an SSH connection, etc).

screen -d -m -S direwolf "direwolf"

If the "screen" utility is not already installed, add it with "sudo apt-get install screen" on Debianbased distributions.

Later you can use "screen -list" to get a list of sessions and attach to an existing session with "screen -D -r direwolf"

You can again "detach" from the Direwolf screen session with control-a then "d" at any time and direwolf will continue to run.

A script is provided to handle the most common cases. If you followed the installation steps above, you should have a file named dw-start.sh in your home directory. Ensure that it is executable:

chmod +x dw-start.sh

My suggestion is to run this script from cron so if direwolf stops running for any reason, it will be automatically restarted. Use the "crontab -e" command and add a line like this, substituting you own user name instead of john:

\* \* \* \* \* /home/john/dw-start.sh >/dev/null 2>&1

The line above will run the /home/john/dw-start.sh script once per minute. Dire Wolf will be started automatically if not running already. If a previous instance of Dire wolf crashes, or is terminated for any other reason, it will be restarted within a minute. A log of restarts can be found in /tmp/dw-start.log.

dw-start.sh will try to determine if you have a graphical desktop and select either GUI or CLI mode. You can override this by looking for "RUNMODE=AUTO" near the top of the dw-start.sh file and modifying as described in the script's comments.

Skip over section 6 (Macintosh OS X), and continue with section 7, Basic Operation.
# **6 Macintosh OS X**

A port to the Macintosh was provided by Robert, KK5VD. This is new for version 1.3 and has not been well tested yet.

Requirements for compiling/installing Direwolf on Mac OS X.

- Built/Tested using Mac OS X 10.10 and XCode 6.3 Development/Command line tools.
- Installation of Macports package manager is required as the dependencies within the makefile.macosx are structured for it.

## **6.1 Install Xcode/Command line tools.**

Xcode can be found on Apple's Developer website. You will need an ID and password to gain access.

<https://developer.apple.com/downloads/index.action> will lead you to a login window from your browser.

Obtain a login ID or enter your current one. Once logged in, uncheck all checked boxes on the left with the exception of Development tools.

Locate Xcode and command line tools for your operating system version. Do not select anything that's a beta release.

Download both and install Xcode first followed by the command line tools.

Execute the terminal program located here: /Applications/Utilities/Terminal.app

This program is used to enter command line commands.

After installing, run the following command from the command line to activate the command line tools (MacOSX 10.10 and possibly other versions).

sudo xcode-select -s /Library/Developer/CommandLineTools

At the prompt enter your password. (You must have admin rights).

## **6.2 Install Macports**

Install macports package manager from this URL: <https://www.macports.org/install.php>

Select and install the one that is relevant to your operating system version.

# **6.3 Install Support tools and PortAudio Library.**

From the command line, enter the following:

```
sudo port install coreutils portaudio +universal
```
- coreutilis Includes the program ginstall, as Apple's version doesn't work correctly with the makefile provided by Direwolf.
- portaudio Portable Audio Interface library for accessing Apple's CoreAudio sound system.
- +universal This flag will cause the build system to create both 32bit and 64bit versions of the library.

## **6.4 Compiling Direwolf.**

Obtain the source code by one of the methods described in the Linux section, above.

From the command line.

**cd** *<DireWolf Source Code Location>*

make -k

Why "-k?" That means keep going even if errors.

If there are no reported errors.

sudo make install

Perform next step only if this is the first time DireWolf is being installed. It will cause an existing customized version of direwolf.conf file to be overwritten.

make install-conf

## **6.5 Read the instructions to configure direwolf.conf file.**

The configuration file is located in either the current directory path or the HOME directory.

After editing the configuration file SAVE A COPY TO ANOTHER LOCATION! Move the edited file to  $\gamma$ / (home) directory.

The one significant difference from the other operating systems is that the audio device names can contain spaces. If they do, they must be quoted like the example below.

Configuration file format:

ADEVICE *<Device Input Name>:<Device Input Number> <Device Output Name>:<Device Output Number>*

Example:

ADEVICE "USB Audio Codec:6" "USB Audio Codec:5"

You are probably wondering: How do I know what devices are available? A listing of audio devices is presented on start up of Dire Wolf. The remaining configuration options are described in the relevant sections of this User Guide. Where there are Windows / Linux differences use the Linux version.

Example Device listing:

```
Dire Wolf version ...
Reading config file /Users/<Home_Dir>/direwolf.conf
Audio input device for receive: USB Audio CODEC:6 (channel 0)
Audio out device for transmit: USB Audio CODEC:5 (channel 0)
Number of devices = 7
--------------------------------------- device #0
Name = "Built-in Line In"
Host API = Core Audio
Max inputs = 2Max outputs = 0--------------------------------------- device #1
Name = "Built-in Digital"
Host API = Core Audio
Max inputs = 2Max outputs = 0...
--------------------------------------- device #5
Name = "USB Audio CODEC"
Host API = Core Audio
Max inputs = 0Max outputs = 2--------------------------------------- device #6
Name = "USB Audio CODEC"
Host API = Core Audio
Max inputs = 2Max outputs = 0
```
### **6.6 Running direwolf.**

From the command line enter.

```
cd \sim//usr/local/bin/direwolf
```
Direwolf reads the configure file that is located in the same directory where the program was executed. i.e. ~/direwolf.conf

There are a number of command line parameter available to the user. These are listed later in this User Guide.

## **6.7 Read the rest of the User Guide.**

This should answer most of your questions.

If something is missing or unclear post a question on one of the discussion groups or contact the author.

## **6.8 In case of difficulties**

If you are not a programmer and/or not familiar with using command line build tools, you have a lot to learn.  $\circledcirc$ 

The author of Dire Wolf (WB2OSZ) does not have a Mac and can't provide help with any issues specifically related to this platform. If you are having Mac-specific issues, post your question to one of the discussion groups:

[https://groups.yahoo.com/neo/groups/direwolf\\_packet/info](https://groups.yahoo.com/neo/groups/direwolf_packet/info)

<https://groups.yahoo.com/neo/groups/linuxham/info>

Or e-mail the person providing the port to this platform:

Robert, k k 5 v d ( a t ) y a h o o ( d o t ) c o m

# **7 Basic Operation**

Dire Wolf is not an interactive application. It has no graphical user interface. It is meant to be a replacement for a physical TNC used by other applications. It has a dumb terminal output so you can watch what is going on for troubleshooting.

The exact appearance will vary depending on the version you are using. Some of these illustrations might be from an earlier version and look slightly different than the current version.

## **7.1 Start up configuration information**

You should see something like this for the Windows version:

```
\Box\Sigma\blacktriangleright ~/src/direwolf-1.2
Dire Wolf version 1.2<br>Available audio input devices for receive (*=selected):
                                                                                                                                                                       A
          0: Microphone (C-Media USB Headpho<br>1: Microphone (Bluetooth SCO Audio
                                                                            (channel 2)
           2: Microphone (Bluetooth AV Audio)
 \frac{1}{2\pi}3: Microphone (Realtek High Defini
                                                                            (charnels 0 & 1)Available audio output devices for transmit (*=selected):
          0: Speakers (C-Media USB Headphone<br>1: Speakers (Bluetooth SCO Audio)
                                                                            (channel 2)
          2: Realtek Digital Output (Optical)<br>3: Speakers (Bluetooth AV Audio)<br>4: Speakers (Realtek High Definiti
                                                                            (charnels 0 & 1)5: Realtek Digital Output (Realtek
5: Realtek Digital Output (Realtek<br>Channel O: 1200 baud, AFSK 1200 & 2200 Hz, C+, 44100 sample rate, DTMF decoder enabled.<br>Channel 1: 9600 baud, ASNG/G3RUH, 44100 sample rate x 2.<br>Channel 2: 300 baud, AFSK 1600 & 1800 Hz, 
              2.2: D 1570 & 1770<br>2.3: D 1600 & 1800
              2.4: D 1630 & 1830
              2.5: D 1660 & 1860
              2.6: D 1690 & 1890
Note: PTT not configured for channel 2. (Ignore this if using VOX.)
Virtual KISS TNC is connected to COM3 side of null modem.
Ready to accept AGW client application 0 on port 8000 ...<br>Ready to accept AGW client application 0 on port 8000 ...<br>Ready to accept KISS client application on port 8001 ...
 )igipeater W1MRA audio level = 35(32/16) [NONE] [|||_<br>[0.5] NR1X-14>APDR12,W1MV-1,WIDE1,W1MRA*,WIDE2:=4206.61N/07046.25Wu091/002/A=000019 aprsdroid
Digipeater W1MRA audio level = 35(32/16)Position, Truck (18 wheeler), APrsDRoid replaces old APAND1.<br>N 42 06.6100, W 070 46.2500, 2 MPH, course 91, alt 19 ft<br>aprsdroid with bluetooth tnc-x
Digipeater WIDE1-1 audio level = 35(32/14) [NONE] [11]<br>[0.6] N3LEE-7>T2T55Q,WIDE1-1*,WIDE2-1: cHDl <Ox1c>[/"6'}N3LEE Mobile 146.520<br>"146.520" in comment looks like a frequency in non-standard format.<br>For most systems to re
MIC-E, Human, Unknown manufacturer, In Service<br>N 42 43.5100, W 071 44.4000, 0 MPH, alt 650 ft, 146.520 MHz
N3LEE Mobile 146.520
                                                    Ш
```
It starts off listing the available audio devices. In this case, we have a cheap USB Audio adapter and the others are part of the motherboard. A device, other than the default, can be specified in the configuration file. Details are in a later section.

You should see something like this for the Linux version:

```
\Box \Box\Sigmajohn@hamshack: ~/direwolf-1.2
john@hamshack:~/direwolf-1.2$ direwolf
                                                                            A
Dire Wolf version 1.2
Audio device for both receive and transmit: plughw:0,0 (channels 0 & 1)
Audio device for both receive and transmit: plughw:1,0 (channels 2 & 3)
Audio device for both receive and transmit: plughw:2,0 (channel 4)
Channel 0: 1200 baud, AFSK 1200 & 2200 Hz, C+, 44100 sample rate.
Channel 1: 1200 baud, AFSK 1200 & 2200 Hz, C+, 44100 sample rate.
Channel 2: 1200 baud, AFSK 1200 & 2200 Hz, C+, 44100 sample rate.
Channel 3: 1200 baud, AFSK 1200 & 2200 Hz, C+, 44100 sample rate.
Channel 4: 1200 baud, AFSK 1200 & 2200 Hz, C+, 44100 sample rate.
Note: PTT not configured for channel 0. (Ignore this if using VOX.)
Note: PTT not configured for channel 1. (Ignore this if using VOX.)
Note: PTT not configured for channel 2. (Ignore this if using VOX.)
Note: PTT not configured for channel 3. (Ignore this if using VOX.)
Note: PTT not configured for channel 4. (Ignore this if using VOX.)
Use -p command line option to enable KISS pseudo terminal.
Ready to accept KISS client application on port 8001 ...
                                                                            Ξ
Ready to accept AGW client application 0 on port 8000 ...
```
It starts with:

- The version number.
- Audio device(s) being used.
- Modem configuration.
- A reminder that serial port KISS is off by default.
- Port numbers for use by client applications.

# **7.2 Information for receiving and transmitting**

Different types of information are color coded:

- **Black** for information.
- **Dark Green** for the audio level. More about this below.
- **Green** for received data.
- **Blue** for a decoded version of the raw data.
	- o The first line contains:
		- the message type (e.g. MIC-E, Position, or Weather)
		- **Symbol to be displayed (e.g. Truck, House)**
		- **E** equipment model or software application
		- MIC-E status (In Service, En Route, Off Duty, …)
		- transmitter power, antenna height, gain, and direction.
	- o The second line contains:
		- Latitude & longitude, speed, course (direction in degrees), altitude
	- o The optional third line contains a comment or weather information.
- **Magenta** for transmitted data. In this case, each line is preceded by the radio channel and priority. 0 for the first channel, 1 for the second if used. "H" means high priority for digipeated packets. "L" is for lower priority packets originating at this station.
- **Red** for errors. If a newcomer is wondering why his transmissions are not showing up in other applications, these error messages might provide a clue about the problem.

```
I - O X
direwolf.exe - Shortcut
Positionless Weather Report, FIRE TRUCK, Byons WXTrac
wind 4.0 mph, direction 280, gust 4, temperature 51, rain 0.00 in last hour, rai
 "tU2k"
Digipeater WIDE2 audio level = 37
[[0] K1DES>APRS,KQ1L-5,UNCAN,WIDE2*:!4416.38nn06935.21w<0x0d>
Warning: Lower case n found for latitude hemisphere. Specification requires upp
Warning: Lower case w found for longitude hemisphere. Specification requires up
warning: Lower case w round for iongitude nemisphere. Specification requires up<br>Symbol table identifier is not '/' (primary), '\' (alternate), or valid overlay<br>Sumbal aads is not a printable abanacter
Symbol code is not a printable character.
Position, --no-symbol-- w/overlay n, Generic, (obsolete. Digis should use APNxxx
N 4416.3800, W 06935.2100
Digipeater W2DAN-14 audio level = 72
[0] KA1SUW-1>T1TY7R,W2DAN-14*,WIDE2-1:`c3#1!t#/]"4'}=<0x0d>
MIC-E, DIGI (white center), Kenwood TM-D710, In Service
N 4149.7200, W 07123.0700, 0 MPH, course 188, alt 52 ft
[0H] KA1SUW-1>T1TY7R,W2DAN-14,WB2OSZ-5*:`c3#1!t#/]"4'}=<0x0d>
Digipeater W2DAN-14 audio level = 71
[[0] KA1SUW-1>T1TY7R,W2DAN-14*,WIDE2:`c3#1!t#/]"4'}=<0x0d>
MIC-E, DIGI (white center), Kenwood TM-D710, In Service
N 4149.7200, W 07123.0700, 0 MPH, course 188, alt 52 ft
\mathsf{Digipeater}\colon Drop redundant packet.
                       HL.
```
Other common errors are pointed out to help troubleshoot why signals are not interpreted as the sender probably expected.

The APRS specification requires upper case letters for the hemisphere. Many systems will also recognize lower case, but don't bet on it.

```
Digipeater N1NCI-3 audio level = 10[NONE]
[0] N1EOE>APN391, N1NCI-3*, WIDE2-1: !4216.95n/07243.20w#phq6230/ Easthampton MA<0x0d>
Warning: Lower case n found for latitude hemisphere. Specification requires upper case N or S.<br>Warning: Lower case w found for longitude hemisphere. Specification requires upper case N or S.<br>Position, DIGI (white center), 
N<sub>.</sub> 42 16.9500, W 072 43.2000
phg6230/ Easthampton MA
```
A "Positionless Weather Report" with the data type indicator of " " requires a minimum of wind and temperature information in a specific format.

```
Digipeater W1XM audio level = 27[NONE]
[0] N8VIM>BEACON, W1XM*, WIDE2-1: !4240.85N/07133.99W_PHG72604/ Pepperell, MA. WX. 442.9+ PL100<
Didn't find wind direction in form c999.
Didn't find wind speed in form s999.
Didn't find wind gust in form g999.
Didn't find temperature in form t999.
Weather Report, WEATHER Station (blue)<br>N 42 40.8500, W 071 33.9900
, "PHG72604/ Pepperell, MA. WX. 442.9+ PL100"
```
Here are some failed attempts to put a degree symbol in the comment. Trying to use characters from Microsoft code page 437 or ISO 8859-1 (Latin 1) are valiant attempts but wrong because APRS uses UTF-8 for non-ASCII characters.

```
Digipeater WIDE2 (probably UNCAN) audio level = 19[NONE]
[0] W1TG-1>APU25N, KQ1L-8, UNCAN, WIDE2*:>210144zDX: W1XM-15 42.21.62N 71.05.36W 42.0 miles 1990 21:
0x0dStatus Report, Ambulance, UIview 32 bit apps
DX: W1XM-15 42.21.62N 71.05.36W 42.0 miles 1990 21:30
Character code 0xf8 is probably an attempt at a degree symbol.
The correct encoding is 0xc2 0xb0 in UTF-8.
Digipeater WIDE2 (probably UNCAN) audio level = 19 [NONE]<br>[0] KC1AWV-15>APWW10,KQ1L-8,KB1POR-2,UNCAN,WIDE2*:>FN43mbI&DX: KB1DOK-2 20.2mi 3460 02:17
Warning: Lower case letter in Maidenhead locator. Specification requires upper case.<br>Error: Found 'D' instead of space required after symbol code.
Status Report, Igate Generic (please use mor, APRSISCE win32 version<br>Grid square = FN43mb, N 43 03.7500, W 070 57.5000
X: KB1DOK-2 20.2mi 3460 02:17 4320.91N 07103.81W
```

```
Character code 0xb0 is probably an attempt at a degree symbol.
```
The correct encoding is 0xc2 0xb0 in UTF-8.

Some APRS-capable transceivers will recognize a frequency in a standard format. Press the TUNE button and the voice channel will be switched to that frequency. In the example below, it won't happen because the frequency is not in the proper format.

```
Digipeater W1MHL audio level = 28[NOTE]Digipeater WIMHL audio level = 28 [NONE]<br>[0] KB1EDE-1>TR2POP,N1OMJ,WIDE1,W1MHL*,WIDE2-1:'c5qnp<0x1f>>/]"4^}lstng 146.520<br>"146.520" in comment looks like a frequency in non-standard format.<br>For most systems to recognize it,
1stng 146.520
Digipeater W1MRA audio level = 10[NONE]
[0] KC9TUS-1>T3QS1R,KA1GJU-3,KB1POR-2,W1MRA*,WIDE2: bQ!1 Uj/]"4L}145.210MHz t156 -600kHz Monitoring=<0x0d>
A transmit offset of 6 MHz on the 2 meter band doesn't seem right.<br>Each unit is 10 kHz so you should probably be using "-060" or "+060"<br>MIC-E, JEEP, Kenwood IM-D710, In Service
N 43 13.1200, W 070 53.0500, 0 MPH, course 57, alt 174 ft, 145.210 MHz, -6M, PL 156.7
kHz Monitoring
```
Here is a situation where a repeater is being advertised. If the "88.5" in the comment had been in the proper format, suitably equipped radios would be able to set the PL tone automatically.

```
Digipeater W1MHL audio level = 29 [NONE]<br>[O] WA1JSE-1>APU25N,N1RCW-3,W1MHL*,WIDE2-1:;146.955- *172203z4144.03N/07011.00WmK1PBO Rptr 88.5 EL 20024<0x0d><br>"88.5" in comment looks like it might be a CTCSS tone in non-standard
```
That's it. You can't interact with it directly. Use one of the many APRS / packet radio applications designed to interface with a physical TNC.

There is quite a bit of information packed in there.

The first line of each group contains the audio level of the station heard. This number depends on the volume level of your receiver and the gain setting of the computer audio input. The absolute numbers have no meaning but the relative values are revealing.

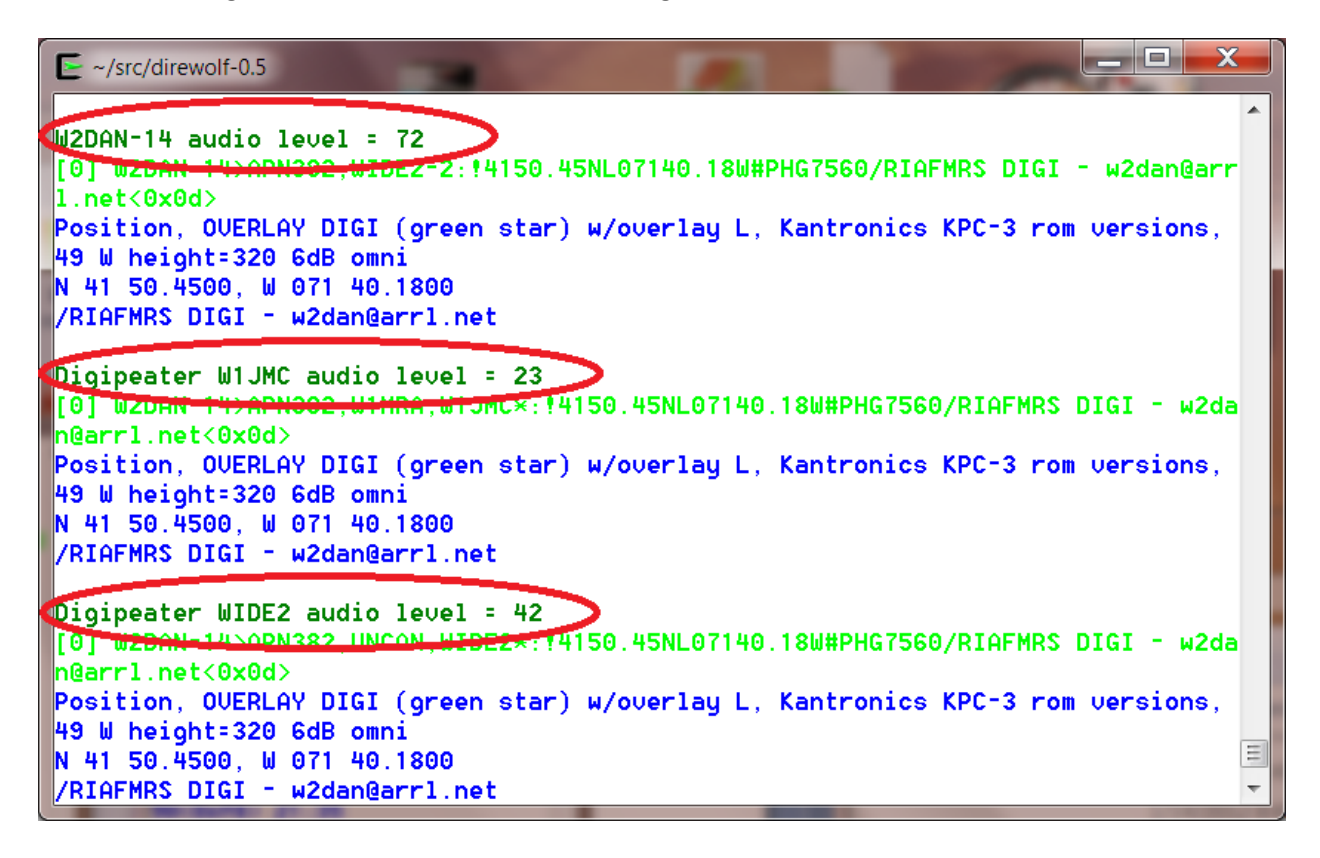

Consider the items circled above.

- In the first case, we are hearing the original transmission directly.
- In the other two cases, we are hearing the same thing from two different digipeaters.

Notice that the audio levels vary quite a bit. If the level is too high, clipping will occur resulting in signal distortion and a much lower chance of being demodulated properly.

Dire Wolf has an automatic gain control and can handle a very wide range of audio signal levels. Other systems are not as forgiving.

A station using Dire Wolf can monitor the audio levels and advice those which are significantly different than most others.

- (Image above needs to be updated for newer version) The numbers, in parentheses, after the audio level are explained in *A-Better-Packet-Demodulator-Part-1-1200-baud.pdf* & *A-Closer-Look-at-the WA8LMF-TNC-Test-CD.pdf*.

The second line of each group has the raw received data. It has the following parts:

- "[0]" indicates it was received on the first (or only) radio channel.
- The source station.
- The "destination" which is a misleading name. For the MIC-E encoding it is part of the location. In most other cases, it identifies the type of device or software application.
- Digipeaters. "\*" indicates it is the station we are actually receiving.
- Finally the information part of the packet. notice that unprintable characters are represented by their hexadecimal representation such as "<0x1c>". This is the same convention used by [http://aprs.fi](http://aprs.fi/)

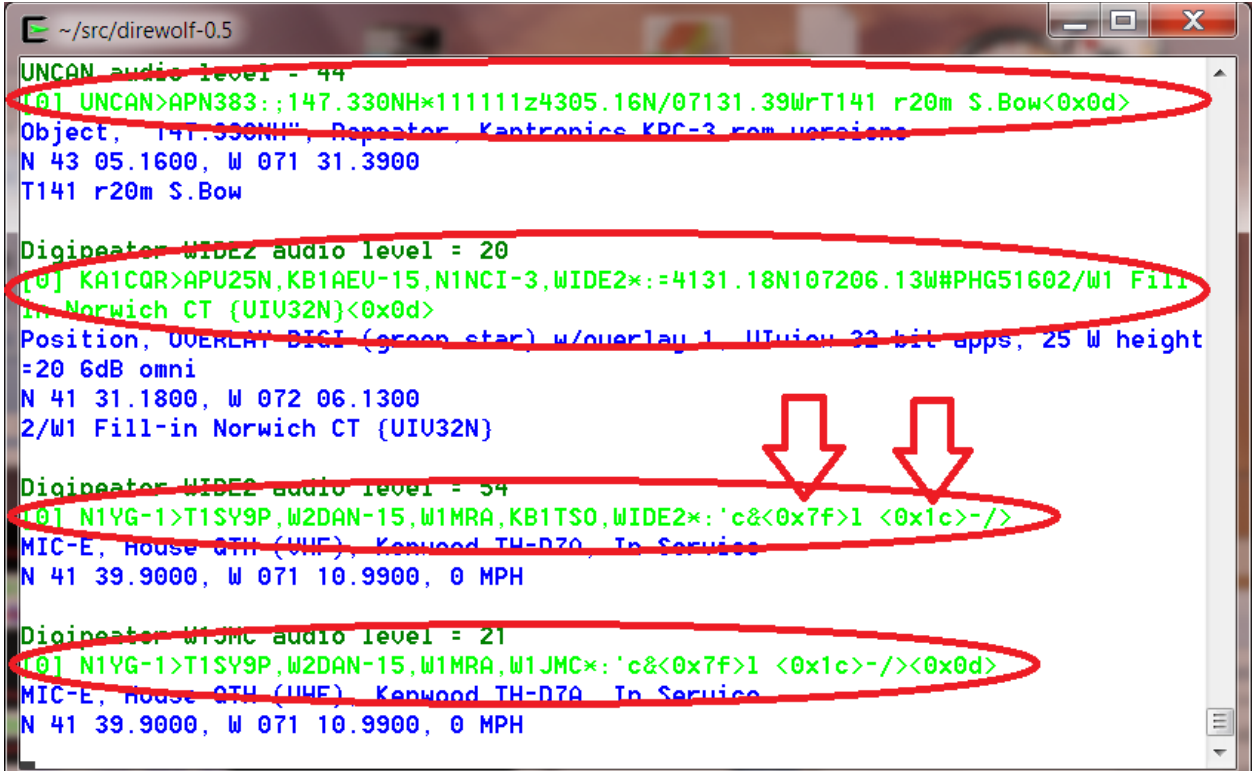

Finally we have decoded information in blue.

The first line contains the message type, symbol, and other station attributes such as equipment/application type.

The second line is the location and optional speed and direction of travel.

The final line has any comment or weather information.

# **7.3 Periodic audio device statistics**

This can be a useful troubleshooting tool if packets are not being decoded as expected. Is received audio getting to the decoder? Is the audio interface producing the proper sample rate?

On the command line, use "-a" followed by the number of seconds between reports. 10 is a good number for trouble shooting. If the interval is too short there will be significant variation in the sample rate due to the way the counts are collected. Example:

ADEVICE0: Sample rate approx. 44.1 k, 0 errors, receive audio levels CH0 90, CH1 0 Digipeater WIDE2 (probably N3LEE-4) audio level = 40(19/11) [NONE] \_|||||||| [0.4] W1CNH-5>APN391,N3LEE-10,N3LEE-4,WIDE2\*:!4345.33ND07127.48W#PHG3630/W1, Moultonboro W1CNH-5<0x0d> Position, OVERLAY DIGI (green star) w/overlay D, Kantronics KPC-3 rom versions, 9 W height=640 3dBi omni N 43 45.3300, W 071 27.4800 /W1, Moultonboro W1CNH-5 ADEVICE0: Sample rate approx. 44.1 k, 0 errors, receive audio levels CH0 112, CH1 0

The parts of the message:

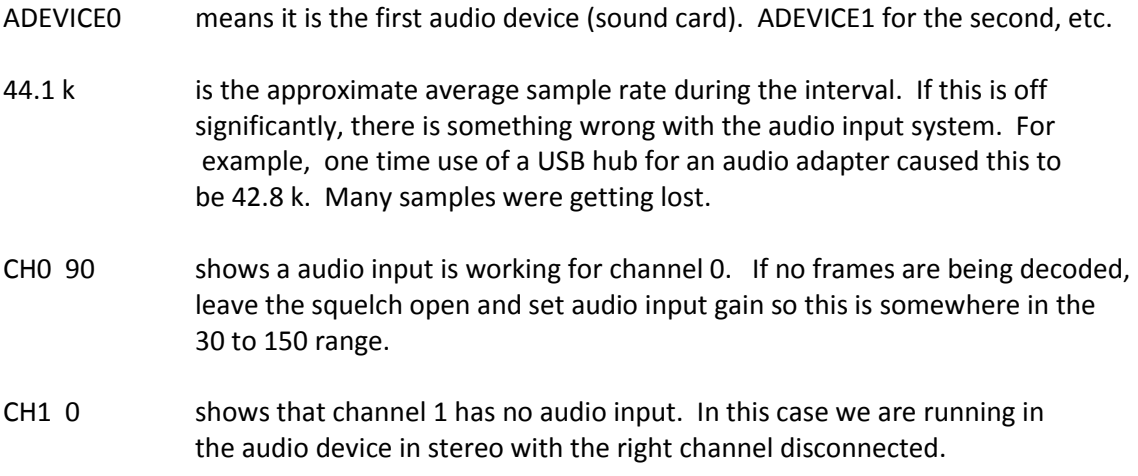

You may have noticed that the received packet has an audio level of 40 but the reports in between are roughly 2 or 3 times greater. This is because the noise, with squelch open, is louder than the received packets.

If you are getting insufficient audio, check the cabling and the audio input gain.

If using Linux, run "alsamixer" and look for the microphone, or line input. "MM" indicates it is muted.

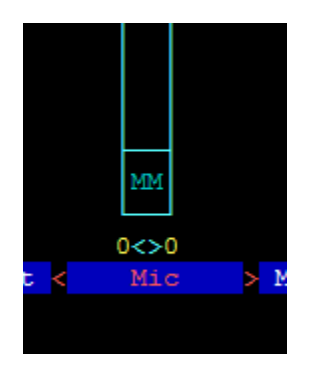

Select it by using the  $\leftarrow$  and  $\rightarrow$  keys. Press the 'm" key to unmute it. The "MM" should change to "00."

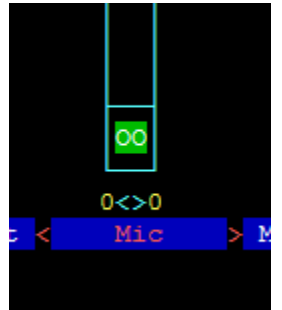

Then use the  $\uparrow$  key to increase the gain.

You want any auto gain control to be off.

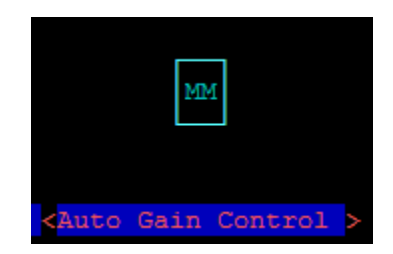

"MM" indicates that it is off. If you see "00" instead, use the  $\leftarrow$  and  $\rightarrow$  keys to select it and press "M" to toggle it.

# **8 Data Rates**

Packet radio can be sent over many different speeds and modulation methods. Here is a brief overview that might help clear up some of the confusion.

The AX.25 and APRS specifications say nothing about the type of modem. In practice, 1200 baud AFSK is the most common for VHF / UHF FM. 9600 baud is also standardized, widely available, and gaining in popularity.

## **8.1 Bits per Second (bps) vs. Baud**

The terms "Bits per Second" (bps) and Baud are often used interchangeably because they are often the same number.

Baud refers to the maximum number of "symbols" (signal states) per second. With two tone frequency shift keying a "symbol" represents a single bit so the numbers are the same. With more advanced modulation techniques we can send multiple bits at the same time. In this case, bits per second will be some multiple of the Baud.

### **8.2 1200 bps**

This is the original method from when packet radio got started about 30 years ago and still the most popular. It is based on the Bell 202 standard which switches between 1200 and 2200 Hz tones to represent the two signal states. This is called Audio Frequency Shift Keying (AFSK). It is simple, easy to implement, and should work with any transceiver designed for voice. It isn't very fussy about the audio amplifier passband characteristics so you can simply use the microphone and speaker connections.

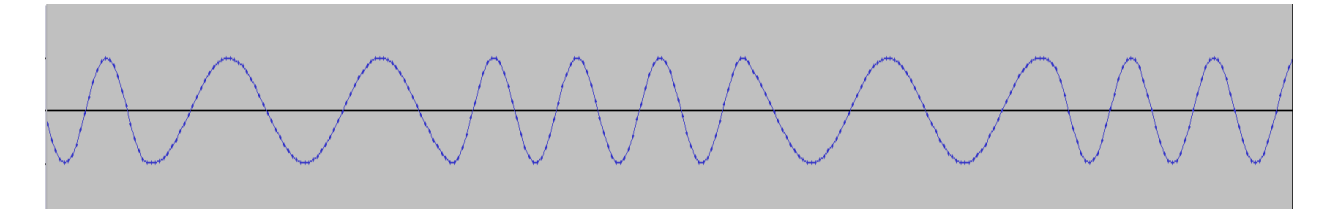

## **8.3 300 bps**

Below 28 MHz, we are legally limited to 300 baud data (here, maybe different in other countries). HF operation typically uses AFSK with a difference of 200 Hz between the two tones. When AFSK is sent with an SSB transmitter it becomes FSK of the RF signal.

A slight mistuning of the receiver frequency will result in a corresponding difference in the audio tones. Dire Wolf can tolerate this mistuning by using multiple demodulators tuned to different audio frequency pairs.

A few references:

Packet Radio on HF <http://wiki.complete.org/PacketRadioOnHF> Others… ?

Google for "hf aprs" for many discussions on this topic.

# **8.4 9600 bps**

Rather than converting the digital data to audio, it is also possible to use the digital signal for direct FSK on the RF carrier. Here are some early designs from the previous century.

- K9NG need to find link...
- G3RUH <http://www.amsat.org/amsat/articles/g3ruh/109.html> <http://www.tapr.org/pdf/CNC1988-9600BaudModem-G3RUH.pdf>
- KD2BD [-http://www.amsat.org/amsat/articles/kd2bd/9k6modem/](http://www.amsat.org/amsat/articles/kd2bd/9k6modem/)

The audio amplifiers – in both the transmitter and receiver – are designed for voice operation and don't have the necessary bandwidth for digital signals. Trying to use the microphone and speaker connections will only result in disappointment.

The newer major brand mobile transceivers have 6 pin mini-DIN "data" connectors that bypass the audio stages. (I think that name is confusing. They should be labeled "external modem" – but they didn't ask me.) The big 3 manufacturers did something right and standardized the connector. In some cases, configuration settings might impact the signals coming out of this connector so be sure to check your radio manual.

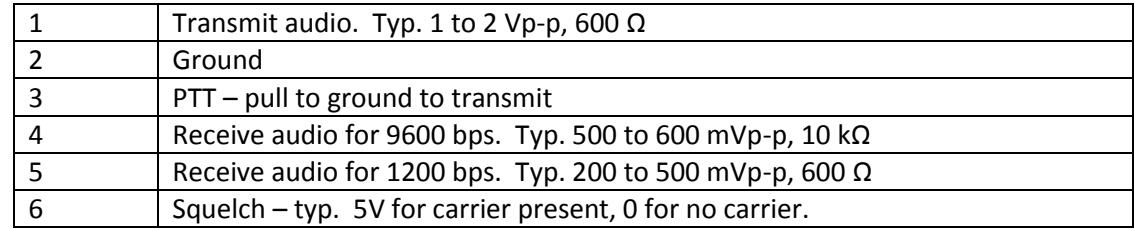

Watch out. The pin numbering is in a non-obvious order. More details:<http://wa8lmf.net/6-Pin-MiniDin-Data-Connector/>

Commercial VHF/UHF radios usually have an accessory connector, either inside or on the back, with the necessary connections. Other equipment will need to be modified. The received signal needs to be taken from the discriminator before amplification stages have the chance to corrupt it. For transmitting, a direct connection needs to be made into the modulator. Here are some useful tips for 9600 baud operation:

<http://www.wb4hfn.com/Resources/9600MAN.TXT> <ftp://ftp.tapr.org/general/9600baud/> [https://groups.yahoo.com/neo/groups/direwolf\\_packet/conversations/topics/768](https://groups.yahoo.com/neo/groups/direwolf_packet/conversations/topics/768) Your "soundcard" must also have wide bandwidth. A 9600 baud signal could contain a 4800 Hz square wave if the right combination of bits is present.

Take a look at the response of a popular chip used in cheap USB Audio adapters: <http://www.hardwaresecrets.com/datasheets/CM108.pdf>Look in section 9.3.2 of the data sheet and notice that the frequency response is flat, within 1 dB, from roughly 50 Hz to 15 kHz. This is what we want. Wide and flat to minimize distortion.

Can you get better results with an expensive higher quality (whatever that means) audio interface? I don't know. I've seen some unsubstantiated claims to that effect but no scientific proof from side-byside comparisons.

Compare the CM108 frequency response with the SignaLink USB:

[http://www.frenning.dk/OZ1PIF\\_HOMEPAGE/SignaLinkUSB-mods.html](http://www.frenning.dk/OZ1PIF_HOMEPAGE/SignaLinkUSB-mods.html) Response is bumpy and falls off a cliff above 2.5 KHz. Good for 1200 baud but there is no way this could ever work for 9600 baud.

We also need low frequency response. VHF/UHF FM receivers usually have a high pass filter, with a cut off of around 300 Hz so the CTCSS tones don't get to the speaker. This is a disaster for 9600 baud data. The signal below is from the "data" connector PR9 pin of Kenwood mobile rig:

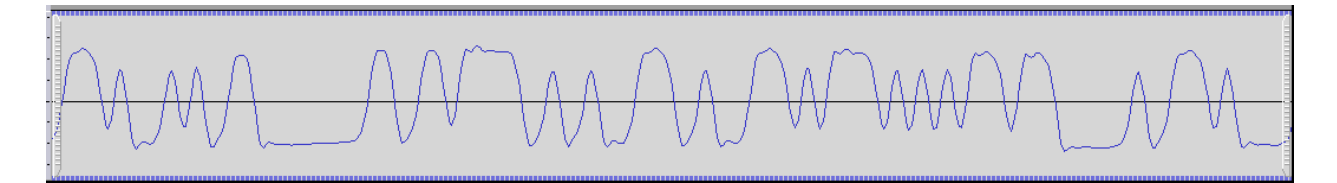

Notice how we have a nice horizontal line where several bits in a row have the same value.

The next graph was captured at the same time from an RS-UV3 where the high pass filter was not disabled.

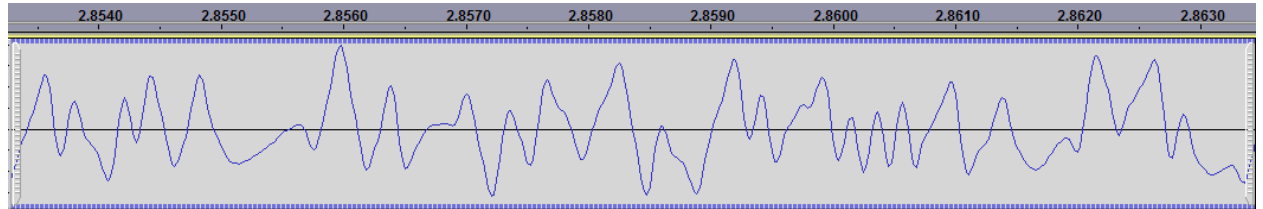

Instead of a nice horizontal line, it droops back to the center because the lower frequencies are lost.

You can go faster if your radio and soundcard have enough bandwidth. For more discussion, see related document *Going-beyond-9600-baud.pdf*.

## **8.5 2400 bps**

There are different – and incompatible – ways to get 2400 bits per second through a voice radio.

AFSK could also be used but you'd probably need to get the two tones a little further apart for good results. I've seen references to ham radio 2400 baud AFSK with 1200/2400 and 1775/3250 tone pairs. That last one would have some trouble getting through the audio stages of most transceivers.

Back in the 1990's there were at least three commercial TNCs that allowed 2400 bits per second.

- [MFJ-2400](http://www.mfjenterprises.com/Product.php?productid=MFJ-2400) which is an optional board for the MFJ-1270 or MFJ-1274.
- [AEA PK232-2400.](http://www.repeater-builder.com/aea/pk232/pk232-2400-baud-dpsk-modem.pdf)
- **[Kantronics KPC-2400.](http://www.brazoriacountyares.org/winlink-collection/TNC%20manuals/Kantronics/2400_modem_operators_guide@rgf.pdf)**

Were they compatible with each other? I don't know. If not, that might help explain why 2400 bps never gained much popularity.

The first two listed above used the EXAR [XR-2123](http://www.komponenten.es.aau.dk/fileadmin/komponenten/Data_Sheet/Linear/XR2123.pdf) PSK modem chip which implements the [V.26](https://www.itu.int/rec/dologin_pub.asp?lang=e&id=T-REC-V.26ter-198811-I!!PDF-E&type=items) / Bell 201 standard.

Rather than using multiple tones, this uses a single 1800 Hz tone but the phase is shifted to convey data. This is called Phase Shift Keying (PSK). In this case, the phase is shifted in multiples of 90 $^{\circ}$  to send two bits at the same time. The phase changes at a maximum rate of 1200 "symbols" per second. The signal state changes at 1200 baud and two bits are sent at once so we end up with 2400 bits per second.

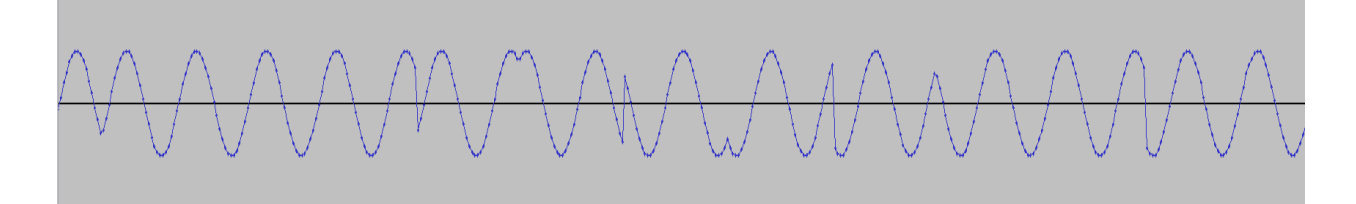

For more information, see the accompanying document, *2400-4800-PSK-for-APRS-Packet-Radio.pdf*.

### **8.6 4800 bps**

There are even more ways to get 4800 bits/second.

I've heard of people using AFSK with 2400 and 4800 tones but it would be necessary to modify radios for greater audio bandwidth. If you have that bandwidth, you can do better than AFSK.

The Hamilton Area Packet Network "HAPN-T" board pushes the digital signal through the radio in the same way we would for 9600 baud operation. The literature doesn't mention anything about data scrambling so it would probably not be compatible with the K9NG/G3RUH scheme.

If we can distinguish between 4 different phases, why not go for 8? With a few minor modifications, a [V.27](https://www.itu.int/rec/dologin_pub.asp?lang=e&id=T-REC-V.27ter-198811-I!!PDF-E&type=items) style demodulator was also implemented. This uses the same 1800 Hz audio carrier. It can change phase 1600 times per second so it is 1600 baud. The 8 phases can represent 3 bits at a time so we have 1600 x 3 = 4800 bits per second.

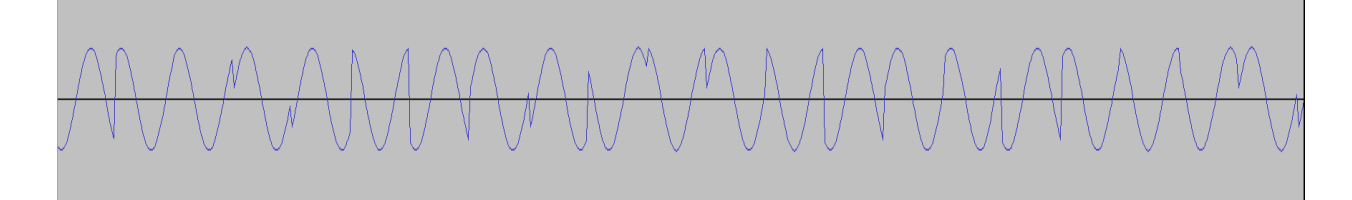

For more information, see the accompanying document, *2400-4800-PSK-for-APRS-Packet-Radio.pdf*.

# **9 Configuration File & command line options**

The default configuration provides standard 1200 baud AFSK reception and will be adequate for many people. Those desiring more features and flexibility can change the operation by editing the configuration file and restarting Dire Wolf. Some of the options available include:

- Selecting alternate audio devices.
- Dual channel (stereo) operation for use with two transceivers.
- Audio sampling rate to balance between performance and CPU power required.
- Transmission rates other than 1200 baud. e.g. 300 for HF use.
- AFSK tones other than 1200 & 2200 Hz
- Digipeating.
- APRStt Gateway
- Internet Gateway (IGate).
- Beaconing.

Normally the configuration file is read from the current working directory. On Linux the user's home directory is also searched. The "-c" command line option can be used to read a file from a different location.

Other command line options are described at the end of this section.

Configuration commands are generally a keyword followed by parameters.

- Command keywords are case insensitive. i.e. upper and lower case are equivalent.
- Command parameters are case sensitive. i.e. upper and lower case are different.
- Any parameter values containing spaces must be enclosed by quotes.

Example: The next two are equivalent

PTT /dev/ttyS0 RTS ptt /dev/ttyS0 RTS

But this not equivalent because device names are case sensitive.

PTT /dev/TTYs0 RTS

## **9.1 Audio Device**

Often the system's primary, maybe only, audio device is used.

If you have multiple soundcards, you might want to use a different dedicated interface rather than the same one that goes to your speakers.

Starting with version 1.2, up to three audio devices can be used at the same time. This allows operation with up to six radio channels. If you need two channels, there are some advantages to using a separate soundcard for each instead of running one in stereo.

- Better utilization of multicore systems. Each soundcard can use a different CPU for the digital signal processing. Two channels, on the same soundcard, must use the same CPU.
- Simultaneous transmitting on multiple channels. Dire Wolf is not clever enough to transmit both channels on the same sound card at the same time. One will have to wait until the other is finished.
- Inexpensive USB audio adapters only have mono microphone inputs.
- Text-to-Speech applications can't use a single channel of a soundcard in stereo mode.

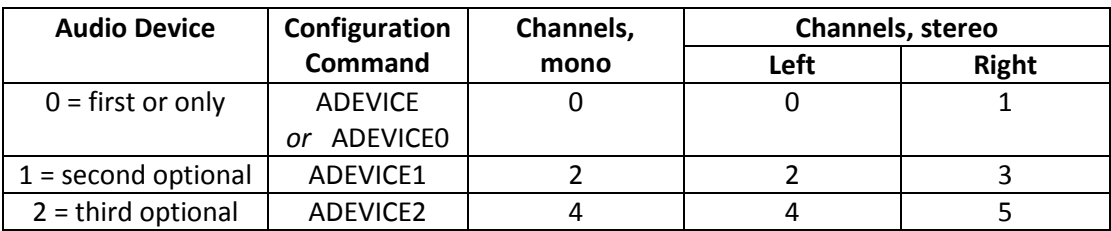

Note that valid radio channels might not be contiguous. For example if the first device is operating in mono and the second device is operating in stereo, you will have radio channels 0, 2, and 3.

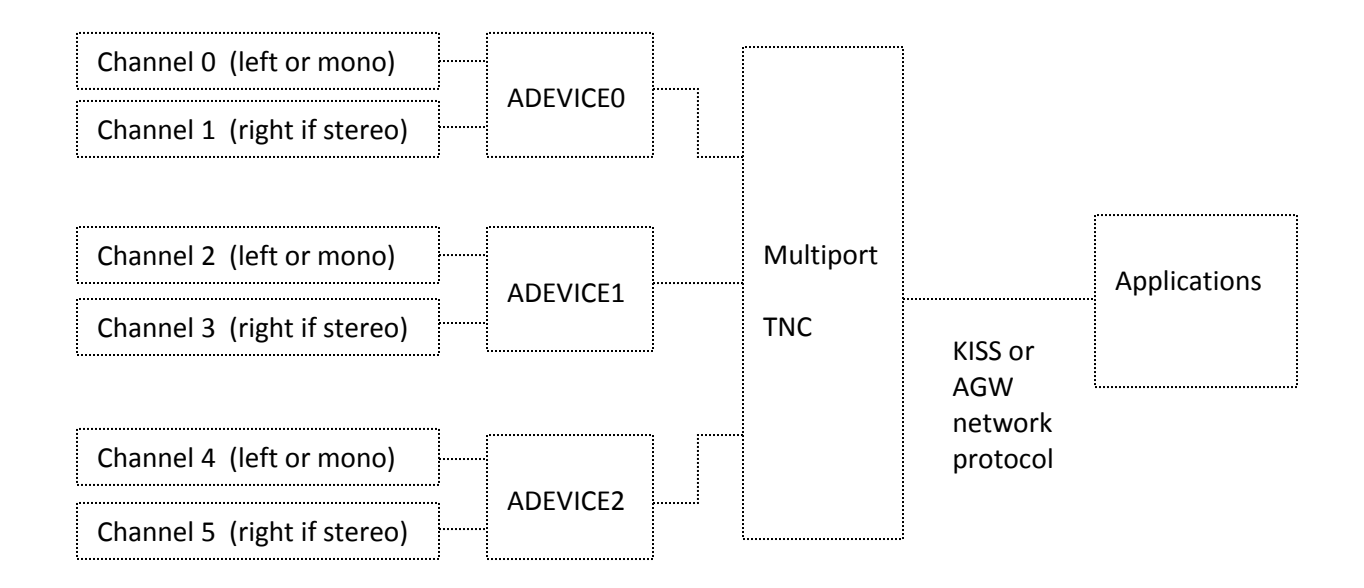

Applications use a single KISS or AGW network connection for all channels. The protocols have a way to convey the channel (port) number.

### **9.1.1 Audio Device Selection – All Platforms**

A radio channel (or pair of channels when using stereo) normally uses the same physical interface for both input (receive) and output (transmit). In this case, it can be listed once, in the ADEVICE configuration, as in these examples:

```
ADEVICE0 USB
ADEVICE1 plughw:1,0
ADEVICE2 "USB Audio Codec:5"
```
You could also list the **same interface twice**, once for input and once for output. These are equivalent to the previous example where the interface was listed once.

ADEVICE0 USB USB ADEVICE1 plughw:1,0 plughw:1,0 ADEVICE2 "USB Audio Codec:5" "USB Audio Codec:5"

It is also possible to use different audio interfaces for receive and transmit. Examples:

```
ADEVICE USB Bluetooth
ADEVICE1 plughw:1,0 plughw:2,0 
ADEVICE2 "Built-in Line In" "USB Audio Codec:5"
```
The output interface must be something recognized by the sound system for your particular Operating System, often referred to as a platform. Windows, Linux, and Mac OSX differences are covered in the next few sections.

The sections after that cover additional forms that can be used for the input only. These are typically used with Software Defined Radios (SDR).

- The single "-" character (usual Linux convention) or the keyword "stdin" means read from standard input.
- UDP:nnn means read from the specified UDP port.

In both cases, the audio streams must be 16 bit signed little endian. You must make sure that the number of samples per second agree for the digital audio source and in the Dire Wolf configuration.

### **9.1.2 Audio Device selection - Windows**

When Dire Wolf starts up, it displays the available audio devices.

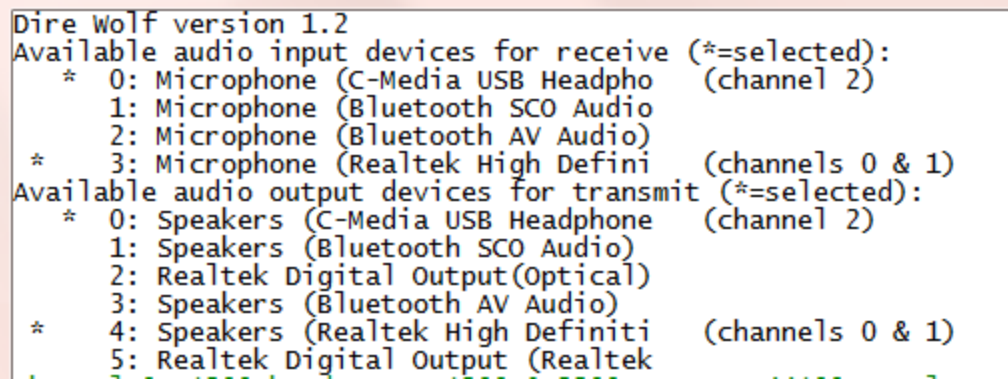

Input devices and output devices are listed with a number assigned by the operating system. In the configuration you can select them with either the number or a substring of the description. One number (or string) can be used for both or the receive/transmit sides can be listed separately.

For this example, these two different forms would be equivalent:

```
ADEVICE0 3 4
ACHANNELS 2
ADEVICE1 0
ADEVICE0 High
ACHANNELS 2
ADEVICE1 USB
```
or

The numbers can change as USB devices are added and removed so picking some unique substring of the description is more predictable.

Many people will simply use the default device and won't have to worry about this option.

"ACHANNELS 2" means operate the preceding device in stereo mode for two radio channels.

"ACHANNELS 1" means operate the preceding device in mono for one radio channels.

Mono operation (one channel per device) is assumed if not specified.

#### **9.1.3 Audio Device selection – Linux ALSA**

Linux ALSA audio devices are much more flexible and therefore more complicated and confusing. Here is the simplified version that will be appropriate in most cases.

Get a list of audio input cards by typing "arecord -l" (the option is lower case L)

```
john@linux64:~/direwolf$ arecord -l
**** List of CAPTURE Hardware Devices ****
```

```
card 0: Intel [HDA Intel], device 0: AD1984 Analog [AD1984 Analog]
   Subdevices: 0/1
   Subdevice #0: subdevice #0
card 0: Intel [HDA Intel], device 2: AD1984 Alt Analog [AD1984 Alt Analog]
  Subdevices: 1/1
  Subdevice #0: subdevice #0
card 1: Device [C-Media USB Audio Device], device 0: USB Audio [USB Audio]
   Subdevices: 1/1
   Subdevice #0: subdevice #0
```
Get a list of audio output cards by typing "aplay -l" (the option is lower case L)

```
john@linux64:~/direwolf$ aplay -l
**** List of PLAYBACK Hardware Devices ****
card 0: Intel [HDA Intel], device 0: AD1984 Analog [AD1984 Analog]
   Subdevices: 0/1
  Subdevice #0: subdevice #0
card 0: Intel [HDA Intel], device 2: AD1984 Alt Analog [AD1984 Alt Analog]
  Subdevices: 1/1
  Subdevice #0: subdevice #0
card 1: Device [C-Media USB Audio Device], device 0: USB Audio [USB Audio]
   Subdevices: 1/1
   Subdevice #0: subdevice #0
```
In this case we find two "cards" to use the ALSA terminology. The first (card 0) is on the system board. The second (card 1) is a cheap USB audio adapter. Remember these numbers so we can reference the desired one later.

```
Troubleshooting tip:
        What if "aplay -I" complains, "no soundcards found..."?
        I had a situation where user "root" could see the devices but an ordinary user could not.
        The solution was to add the user name to the "audio" group like this. 
               sudo addgroup john audio
       This will not take effect immediately. Log out and log in again.
```
In this example, I want to pick the USB device. Recall that the card number was 1 so we want to put "plughw:1,0" in the configuration file like this:

```
ADEVICE plughw:1,0
```
If you had a third audio "card," its name would be  $plughw:2,0$ 

Use **pavucontrol**, **alsamixer**, or similar application to set the audio signal levels.

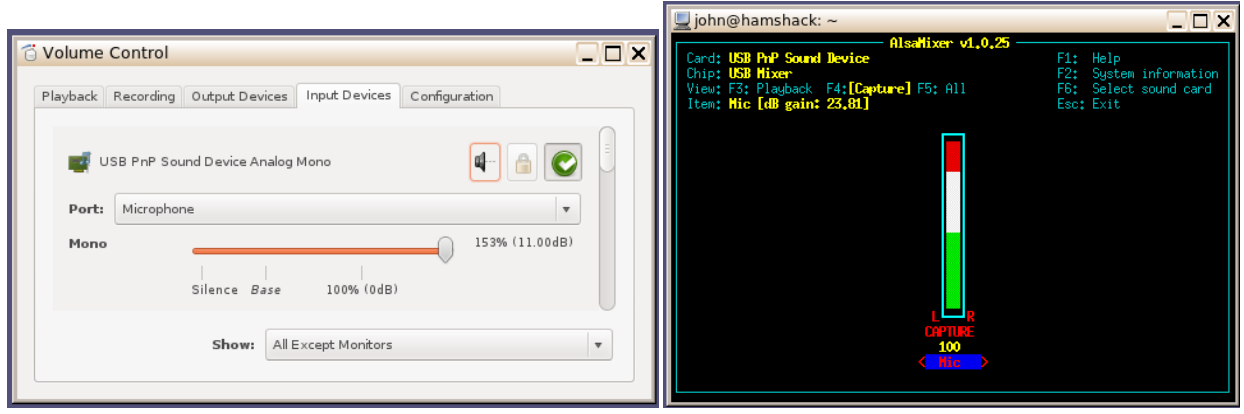

If the user has PulseAudio installed, the installing of pavucontrol is mandatory to make sure the right audio routing is done. In many respects, pavucontrol can do everything that alsamixer can do but not the other way around. Unfortunately, there are reports that pavucontrol can create blocking issues and programs will crash if it's running or they will stop running when pavucontrol is loaded.

#### **Troubleshooting tip:**

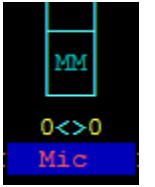

On a new system you might find the audio input device initially muted. If you see "MM" in alsamixer, select the input device using  $\leftarrow$  and  $\rightarrow$  keys then press "m" to unmute it. Use **↑** key to set near maximum gain.

Once you have the proper levels set, save them with:

```
sudo alsactl store
```
Otherwise, you might find them reset to some other default the next time you reboot.

You might need to use "sudo alsactl restore" to make sure proper sound levels are always restored.

### **9.1.4 Audio Device selection – Mac OS X**

The Macintosh version uses Port Audio. The audio device names may contain spaces. If they do, the parts with spaces must be quoted so we now which spaces are part of the names and which spaces separate them.

ADEVICE "USB Audio Codec:6" "USB Audio Codec:5"

When Dire Wolf starts up, you should see a list of the audio devices available.

### **9.1.5 Audio Device properties**

Two options are available. They apply to the most recent **ADEVICE***n* command.

#### **ARATE** *sample-rate*

Where,

*sample-rate* is number of audio samples per second. The default is 44100. Other standard values are 22050 and 11025.

When using a normal audio interface (built in to motherboard or USB adapter), it's generally best to take the default.

This would be necessary when using a software defined radio which tend to use rates like 48000 or 24000. This can also be specified on the command line for the first device only.

#### **ACHANNELS** *num-channels*

Where,

*num-channels* is 1 for mono (default) or 2 for stereo, allowing use of two radio channels on one soundcard.

People find "ACHANNELS" confusing because it is too similar to "CHANNEL." Would it be better to use something more distinct such as "STEREO?"

### **9.1.6 Use with Software Defined Radios**

When using software defined radios (SDR), the audio will be coming from another application rather than a "soundcard."

#### *9.1.6.1 gqrx*

Gqrx (2.3 and later) has the ability to send streaming audio through a UDP socket to another application for further processing. As explained i[n http://gqrx.dk/doc/streaming-audio-over-udp,](http://gqrx.dk/doc/streaming-audio-over-udp) select the Network tab of the audio settings window. Enter the host name or address where Dire Wolf will be running. Use "localhost" if both are on the same computer. Pick some unused UDP port. Here we use the same number as in the gqrx documentation.

Use the following Dire Wolf configuration file options:

```
ADEVICE udp:7355 default
ARATE 48000
ACHANNELS 1
```
This means that Dire Wolf will obtain audio from a UDP stream for receiving. If you transmit on that channel, audio will go to the ALSA device named "default."

Alternatively, you can override the configuration file settings with command line options like this:

direwolf -n 1 -r 48000 -b 16 udp:7355

- "-n 1" sets number of audio channels to 1.
- "-r 48000" means audio sample rate of 48000 per second.
- "-b 16" means 16 bits per sample, signed, little endian.

**Note that these command line options apply only to the first audio device (ADEVICE0) and the first channel (CHANNEL 0).**

#### *9.1.6.2 rtl\_fm*

Other SDR applications might produce audio on stdout so it is convenient to pipe into the next application. In this example, the final "-" means read from stdin.

rtl\_fm -f 144.39M -o 4 - | direwolf -n 1 -r 24000 -b 16 -

Instead of command line options, you could do the same thing in the configuration file like this:

ADEVICE0 stdin default ARATE 24000

What do the rtl\_fm options mean?

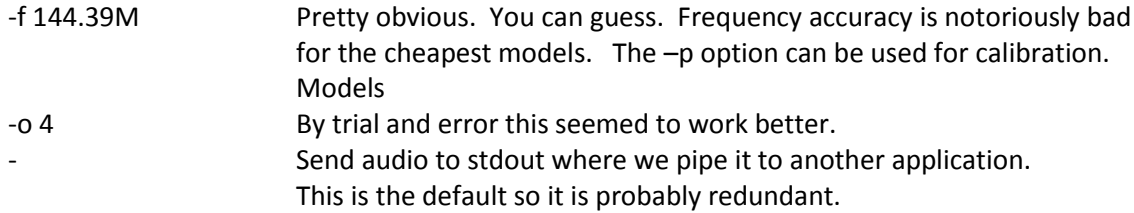

Note that the default is 24000 samples per second out. This is adequate for 1200 baud but you would want it to be higher for 9600 baud.

You might be able to get better results by playing with the sampling and filtering options.

Se[e http://kmkeen.com/rtl-demod-guide/index.html](http://kmkeen.com/rtl-demod-guide/index.html) for rtl\_fm documentation.

What do the direwolf options mean?

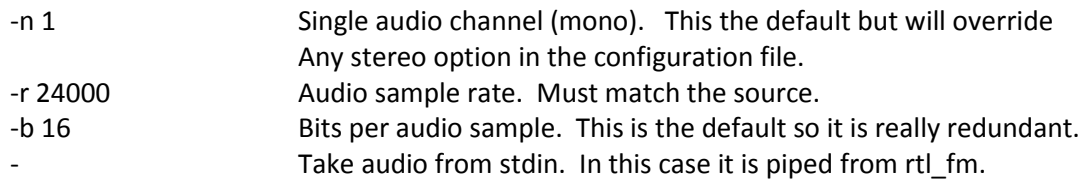

Here is another possible variation you might want to try. In one window, start up Dire Wolf listening to a UDP port. Note that rtl fm has a default sample rate of 24000.

direwolf -n 1 -r 24000 -b 16 udp:7355

In a different window, run rtl\_fm and use the netcat utility to send the audio by UDP.

rtl\_fm -f 144.39M -o 4 - | nc -u localhost 7355

Note that the SDR and Dire Wolf can be running on different computers, even different operating systems. You could use the command above on Linux but change localhost to the address of a Windows machine where Dire Wolf is running.

If you see some warning about audio input level being too high, don't worry about in this case.

It's only a potential problem when using the analog input of a sound card. If the analog audio input is too large, it can exceed the range of the A/D converter, resulting in clipping, distortion of the signal, and less reliable demodulation. The warning level is overly cautious. The input level can go much higher before it reaches the A/D range limit.

In this case, where 16 bit digital audio is going from one application to another, there is no danger of overflowing the signal range.

I found this to work well for 9600 baud.

rtl fm -p 62 -f 144.99M -o 4 -s 48000 | direwolf -c sdr.conf -r 48000 -B 9600 -

The default 24000 sample rate is too low for reliable 9600 baud operation so we want to increase it to 48000 or maybe even a little higher. Obviously, both applications need to use the same audio sample rate. Results seemed to be better with the "-o 4" option but it wasn't a very scientific test.

I would like to hear from anyone who has done experimentation with different sampling options and came up with something that works better.

The companion document, *Raspberry-Pi-SDR-IGate.pdf* , goes into more detail about the frequency error for the cheaper devices and how to deal with it. Most of the information applies to other Linux systems, not just the Raspberry Pi.

#### *9.1.6.3 SDR#*

The SDR# website doesn't seem to have any documentation on how to use the software. They just point to a Google search:

<http://www.google.com/search?q=sdrsharp+tutorial>

Here are some other good locations to help you get started.

<http://www.atouk.com/SDRSharpQuickStart.html> <http://www.qsl.net/yo4tnv/docs/SDRSharp.pdf> <https://learn.adafruit.com/getting-started-with-rtl-sdr-and-sdr-sharp/sdr-number-fm-radio>

Essential settings:

- **Frequency:** Set to local APRS frequency. Clicking on the upper half of a digit increases it. On the lower half decreases it.
- **Source:** RTL-SDR (or other for your hardware)
- **Radio:** NFM. This defaults to a bandwidth of 8 kHz which would be appropriate for commercial / public service analog voice with 2.5 kHz deviation. It did work with a very strong signal, but this is probably too narrow for best results. We are dealing with a peak deviation up to  $\pm$  5 kHz and the cheap devices are not real accurate about the frequency. You might want to start off with 15,000 here but I'm no expert. You definitely don't want WFM, which is for broadcast FM. This has a 180 kHz bandwidth for 200 kHz channel spacing.
- **Audio:** Note that the sample rate is 48,000 per second. It is grayed out and we can't change it. This will be important later. Set output to speakers for now. We will change this later.

**Start button:** In the upper left is a triangle pointing to the right. Click to start.

First verify that you can hear the desired signal through the speaker. Check the frequency calibration against a signal of known frequency. My cheap RTL-SDR dongle was off by 64 ppm which is more than 9 kHz on the 2 meter band.

When you receive an APRS signal, it should look something like this:

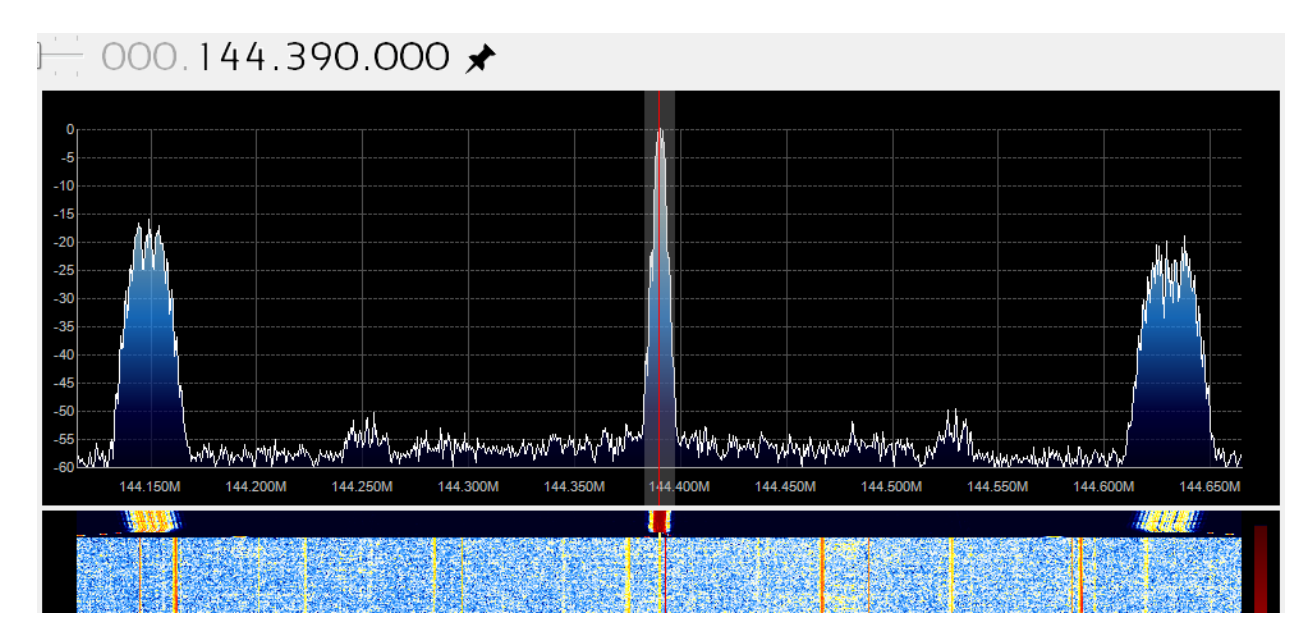

The side lobes seem to be an artifact from the SDR receiver, not a dirty transmitter. The same thing is seen with a much different transmitter.

How can we send the received audio to another application instead of the speaker? You could install a second sound card and connect the "line out" from the first to the "line in" of the second. There is another way. Install a "virtual audio cable" which is a pair of imaginary audio devices connected to each other without any hardware in the middle.

Install VB-CABLE Driver from <https://www.vb-audio.com/Cable/index.htm> and reboot. Nothing shows up under the Programs menu so don't worry when you don't see anything new there.

#### If SDR# is currently receiving, you will need to click the pause button

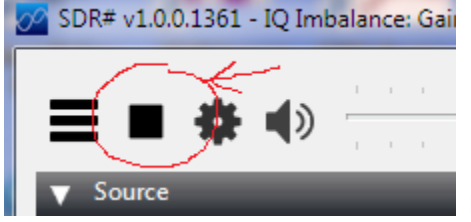

before changing configuration.

Instead of using the default output, select the new "CABLE Input (VB-Audio Virtual C" instead.

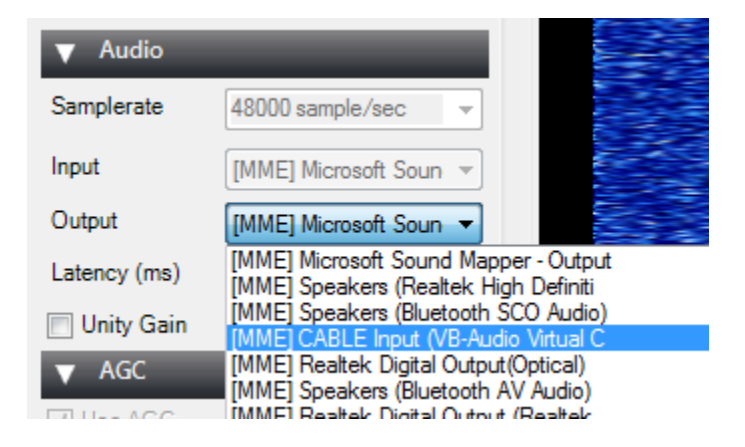

Let's test what we have so far. In the Task Bar notification area (usually bottom right corner) right click on the speaker icon and pick Recording Devices from the pop up menu.

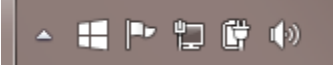

You should see CABLE Output and the level indicator on the right should show some activity. Select it and click the Properties button.

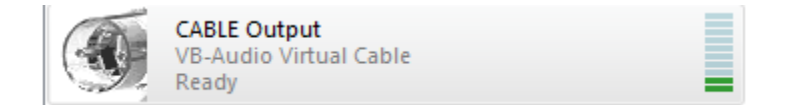

Pick the Listen tab.

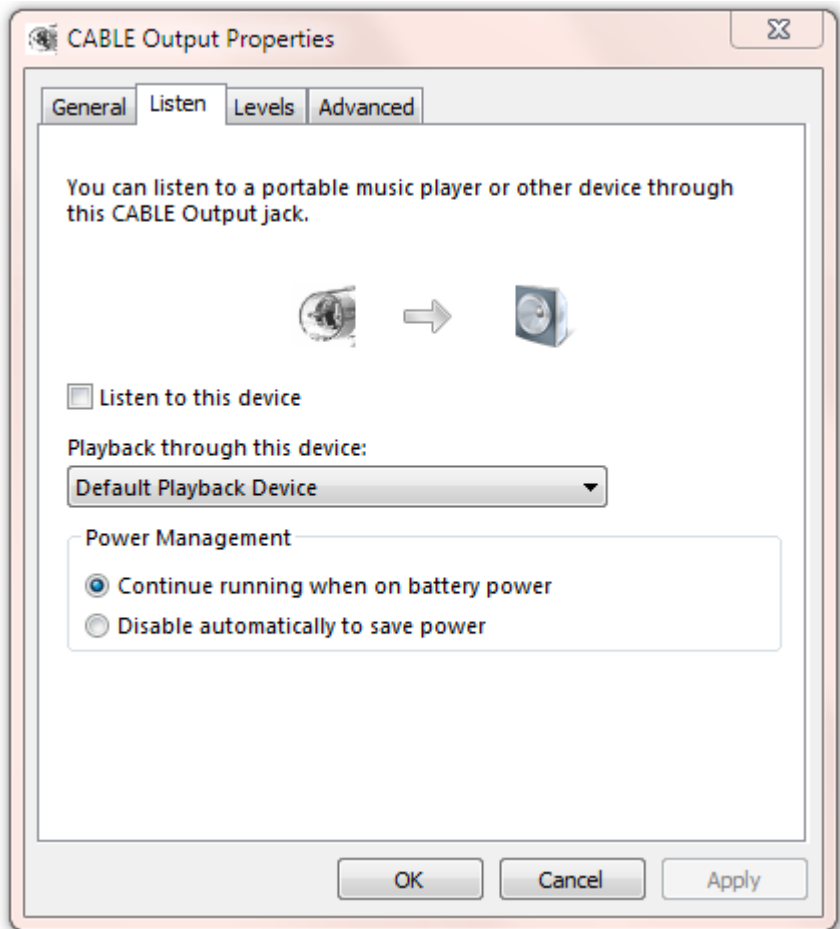

Check the "Listen to this device" box and Apply. You should hear audio from SDR# through the speaker. Leave it on for now during the testing. You might want to turn it off again after it is all working.

If you look at the CABLE device Advanced properties,

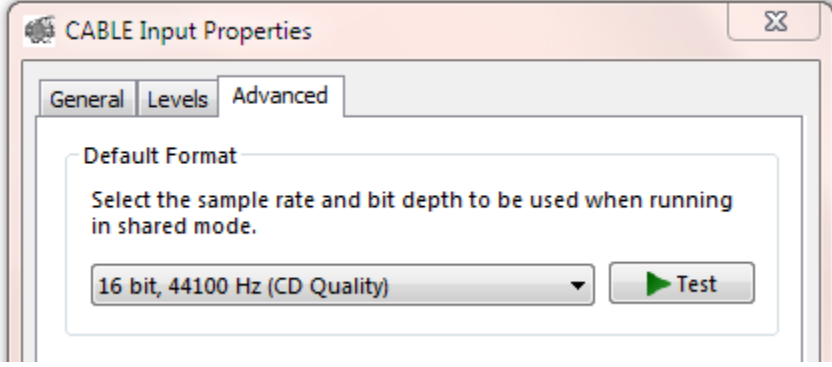

you will probably find that it says 44100 Hz sample rate. We are using 48000 but this doesn't seem to cause a problem. I don't know if it is performing rate conversions or just pushing the bytes through and not caring.

I found the mismatch to be disturbing and changed it to different values for sample rate, bits per sample, and number of channels. It didn't seem to make any difference. Based on the evidence, this setting seems to be ignored and the bytes just get pushed through. It wouldn't hurt to set it to this just so there is no question:

```
1 channel, 16 bit, 48000 Hz (DVD Quality)
```
It is important that the applications producing and consuming the audio stream agree. The delivery service doesn't seem to care.

Put this near the top of your direwolf.conf file and remove any others that would conflict with them.

ADEVICE CABLE 0 ARATE 48000

When you start up Dire Wolf, you should see something like this:

```
Reading config file direwolf.conf
Available audio input devices for receive (*=selected):
     0: Microphone (Realtek High Defini
     1: Microphone (Bluetooth SCO Audio
     2: Microphone (Bluetooth AV Audio)
 * 3: CABLE Output (VB-Audio Virtual (channel 0)
Available audio output devices for transmit (*=selected):
 * 0: Speakers (Realtek High Definiti (channel 0)
     1: Speakers (Bluetooth SCO Audio)
    2: CABLE Input (VB-Audio Virtual C
     3: Realtek Digital Output(Optical)
     4: Speakers (Bluetooth AV Audio)
     5: Realtek Digital Output (Realtek
Channel 0: 1200 baud, AFSK 1200 & 2200 Hz, E+, 48000 sample rate.
Note: PTT not configured for channel 0. (Ignore this if using VOX.)
```
The lines of interest have been highlighted in red.

- The audio input is from the CABLE output device.
- The sample rate matches the value seen in SDR#.

You should now be able to decode the packets you hear.

### *9.1.6.4 SDR Troubleshooting*

If you can hear packets but they are not being decoded, try adding "-a 10" to the command line. This will print out the audio sample rate and level each 10 seconds. In this example, we see that audio is being received. However, I "accidentally" forgot to set the audio sample rate in the Dire Wolf configuration file so it defaults to 44100. The decoder is expecting 44.1k samples per second, but the actual rate is 48k so the decoding will fail.

```
Reading config file sdrsharp.conf
Available audio input devices for receive (*=selected):
     0: Microphone (Realtek High Defini
     1: Microphone (Bluetooth SCO Audio
     2: Microphone (Bluetooth AV Audio)
 * 3: CABLE Output (VB-Audio Virtual (channel 0)
Available audio output devices for transmit (*=selected):
  0: Speakers (Realtek High Definiti (channel 0)
     1: Speakers (Bluetooth SCO Audio)
     2: CABLE Input (VB-Audio Virtual C
     3: Realtek Digital Output(Optical)
     4: Speakers (Bluetooth AV Audio)
     5: Realtek Digital Output (Realtek
Channel 0: 1200 baud, AFSK 1200 & 2200 Hz, E+, 44100 sample rate.
Note: PTT not configured for channel 0. (Ignore this if using VOX.)
Ready to accept AGW client application 0 on port 8000 ...
Ready to accept KISS client application on port 8001 ...
ADEVICE0: Sample rate approx. 48.0 k, 0 errors, receive audio level CH0 61
ADEVICE0: Sample rate approx. 47.9 k, 0 errors, receive audio level CH0 63
ADEVICE0: Sample rate approx. 48.0 k, 0 errors, receive audio level CH0 62
ADEVICE0: Sample rate approx. 48.1 k, 0 errors, receive audio level CH0 52
ADEVICE0: Sample rate approx. 47.9 k, 0 errors, receive audio level CH0 55
```
The reported sample rate will vary a little, especially for short collection intervals. This is because the audio samples are transferred in large blocks for efficiency rather than a steady stream of one at a time. The last number on the line is the audio level. It should be somewhere in the range of 10 to 100 when hearing static.

## **9.2 Radio channel configuration**

As mentioned above you can have up to six radio channels. Specify options for each channel like this:

**CHANNEL 0** *(options for first (left) or only channel of first device: MYCALL, MODEM, PTT, etc.)*

#### **CHANNEL 1**

*(options for second channel if first device is operating in stereo.)*

Each of the following MYCALL, MODEM, PTT, and so on, applies to the most recent CHANNEL command.

#### **9.2.1 Radio channel – MYCALL**

Multiple radio channels can use the same or different station identifiers. This is required for beaconing or digipeating. Example:

MYCALL WB2OSZ-5

The AX.25 specification requires that the call is a maximum of 6 upper case letters and digits. The substation id (SSID), if specified, must be in the range of 1 to 15.

### **9.2.2 Radio channel - Modem configuration , general form**

The format has changed in version 1.2 to be simpler and more intuitive. The old format will still be accepted but you will see a message with a suggestion to upgrade to the new format.

Each radio channel can be configured separately for different speeds and modem properties. The general form of the configuration option is:

**MODEM** *speed [ option ]…*

In most cases, you can just specify the speed. For special situations you can override the defaults with these options:

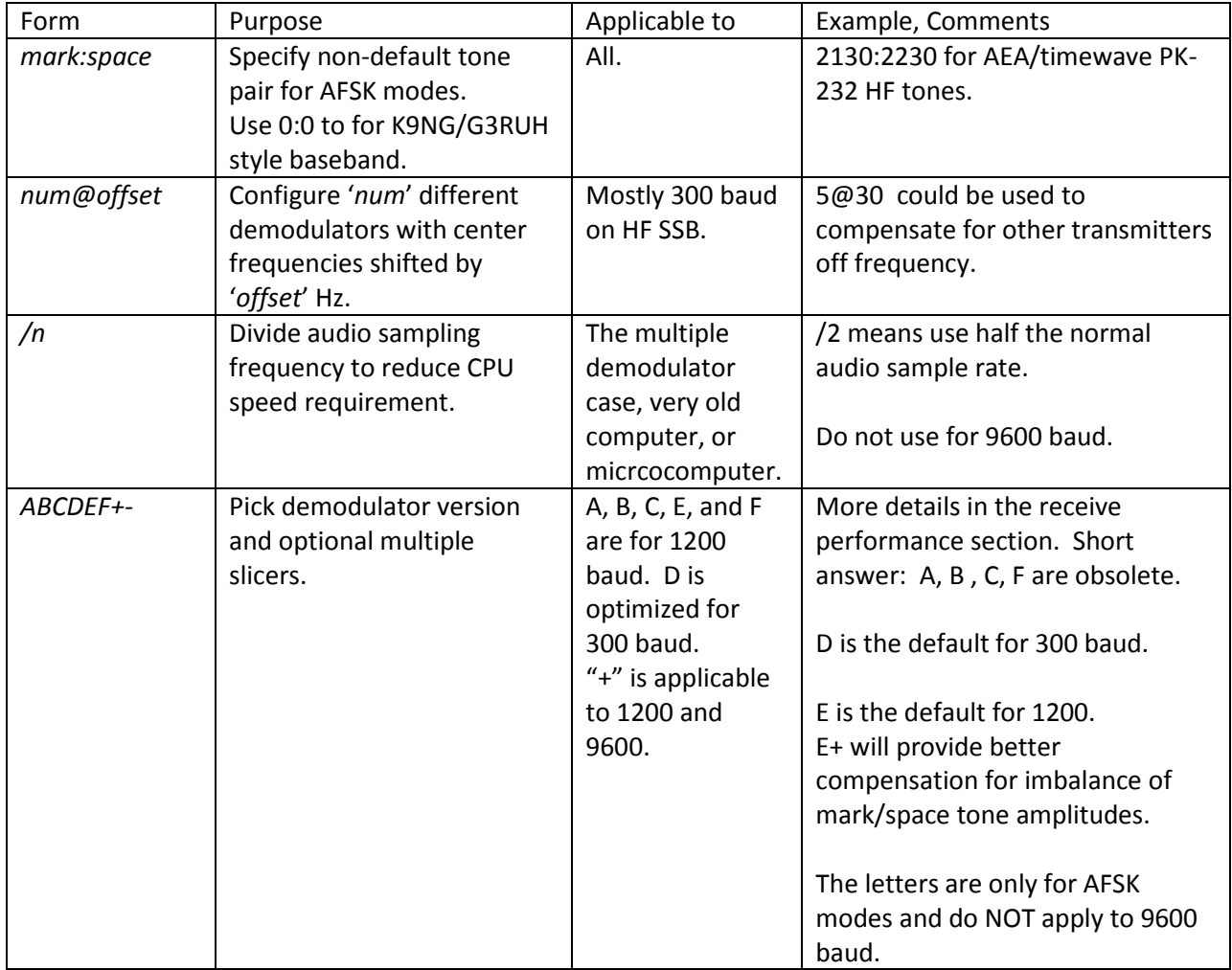

*Note: The @ and + options are mutually exclusive. Both can't be used at the same time on the same channel.*

### **9.2.3 Radio channel - Modem configuration for 1200 baud**

The default configuration is 1200 baud, AFSK with 1200 & 2200 Hz tones for VHF FM use. If you omit the configuration, the default is the same as using either one of these:

MODEM 1200 MODEM 1200 1200:2200 E+

The "+" demodulator option compensates for the variety of FM transceiver pre-emphasis / de-emphasis mismatch. The accompanying document "*A-Better-APRS-Packet-Demodulator.pdf*" covers this in great detail. This is on by default but you can deactivate it with "-".

Demodulator style E is the default. There is probably no reason to use anything else for 1200 baud.

Both send and receive must use the same speed and modulation type. In special situations, such as a satellite, you might want to receive 9600 baud and transmit 1200 baud. In this case you would need to use two different channels, one for transmit, and one for receive.

#### **9.2.4 Radio channel - Modem configuration for 300 baud HF**

The following are equivalent suitable configurations for 300 baud HF SSB operation using the popular 1600 / 1800 Hz tone pair.

MODEM 300 MODEM 300 1600:1800 MODEM 300 1600:1800 D

When using HF SSB, any mistuning or poor calibration can cause the audio frequencies to shift. These are less likely to be decoded properly. For this situation, we can configure multiple decoders per channel, each tuned to a different pair of audio frequencies. With this example, we have 7 different modems, spaced at 30 Hz apart.

MODEM 300 7@30

When the application starts up, the modem configuration is confirmed along with the audio frequencies for each. This should be able to tolerate mistuning of 100 Hz in each direction.

Channel 0: 300 baud, AFSK 1600 & 1800 Hz, 44100 sample rate.  $0.0:1510$  & 1710  $0.1: 1540 & 21740$  $0.2: 1570 & 81770$  $0.3:1600 & 1800$  $0.4:1630 & 21830$  $0.5:1660 & 1860$  $0.6:1690 & 1890$ 

When multiple modems are configured per channel, a simple spectrum display reveals which decoders picked up the signal properly.

- | means a frame was received with no error.
- : means a frame was received with a single bit error. (FIX\_BITS 1 or higher configured.)
- . means a frame was received with multiple errors. (FIX\_BITS 2 or higher configured.)
- means nothing was received on this decoder.

Here are some samples and what they mean.

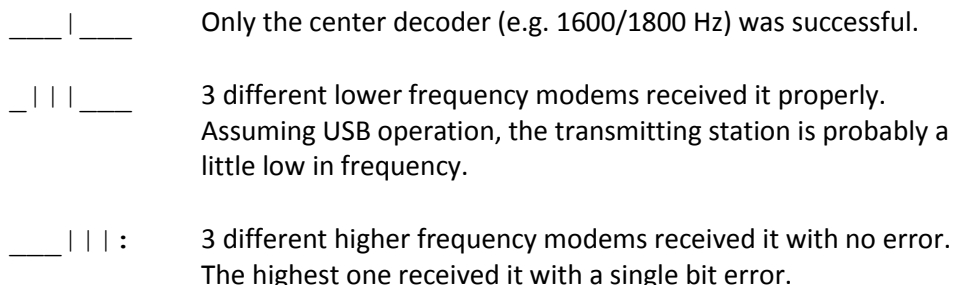

Here are some typical signals heard on 10.1476 MHz USB.

```
KA0MOS-9 audio level = 49
                            [NOTE] \quad \_ \_ \[0.3] KA0MOS-9>APZ111, WIDE:>TNOSaprs 1.11.2 TNOS APRS IGATE Conque
Status Report, CAR, Experimental
TNOSaprs 1.11.2 TNOS APRS IGATE Conquerall Bank Nova Scotia
KA0MOS-9 audio level = 50
                            [NONE]
                                      \pm\pm111 :
[0.4] KA0MOS-9>APZ111.WIDE: ! 4419.82N/06429.32W&144.390.144.970
Position, HF GATEway, Experimental
N 44 19.8200, W 064 29.3200
144.390.144.970
```

```
WA8LMF-13 audio level = 54
                             ISINGLE1
                                          بالمراقب والمساو
[0.4] WA8LMF-13>APU25N.ECHO:}KJ4ERJ-15>APZTLE.TCPIP.WA8LMF-13:
+4A$[%q4zN{!wWQ!<0x0d>
Third Party Header, REC. UEHICLE, UIview 32 bit apps
WA8LMF-13 audio level = 48
                             [NONE]
                                      [0.3] WA8LMF-13>APU25N.ECHO:>151334z Live 30Meter APRS Activi
Status Report, REC. UEHICLE, UIview 32 bit apps
Live 30Meter APRS Activity Map: http://wa81mf.net/map
```
The beginning of the monitor line shows the radio channel and which modem was used.

The "+" option would not be useful for 300 baud HF SSB because we don't have the FM pre-emphasis / de-emphasis that causes the two tone amplitudes to be way out of balance.

Running several demodulators in parallel can consume a lot of CPU time. You will probably want to use the "/*n*" option in this case to reduce the audio sample rate and CPU load.

### **9.2.5 Radio channel - Modem configuration for 9600 baud**

K9NG / G3RUH style baseband with scrambling is used with there are no AFSK tones specified:

MODEM 9600 MODEM 9600 0:0

### **Using the "/***n***" option would be a very bad idea in this case. We need the high sample rate to capture the high baud rate.**

The demodulator types (A, B, C, …) are only for the AFSK modes. They are not applicable to 9600 baud.

The "+" option can also be useful in this case but for a different reason. There are no tones but a DC offset can be introduced with using a software defined radio (SDR). This will be explained in a later update to "A-Better-APRS-Packet-Demodulator."

As mentioned in an earlier section, this won't work with the microphone and speaker connection on your transceiver. The audio amplifiers, designed for voice, do not have enough bandwidth and distort the signal so it is not usable.

### **9.2.6 Radio Channel - Allow frames with bad CRC**

Normally we want to reject any received frame if the CRC is not perfect. Dire Wolf can optionally try to fix a small number of corrupted bits. "Fix" is probably too strong of a word. It's really guessing and there is no guarantee that it is right.

See section called "**One Bad Apple Don't Spoil the Whole Bunch**" for more discussion.

Previously it was a global setting that applied to all channels. In Version 1.2, it applies to the most recent CHANNEL so different radio channels can have different settings .

The general format is:

**FIX\_BITS** *effort\_level* [ *sanity\_check* ] [PASSALL ]

Where,

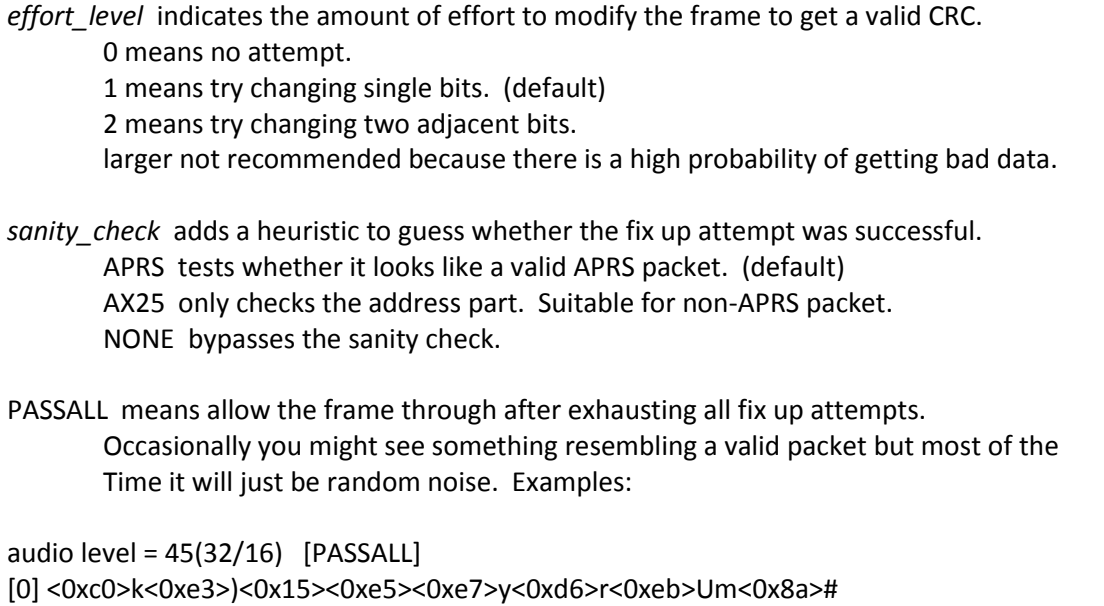

audio level = 28(23/19) [PASSALL] [0] <0xa4><0xa6>"<0xa7>f<0xa2><0xa0><0x96>b<0x9a><0x92><0x88>@<0xe4><0x96><0x84> b<0xa0><0x9e><0xa4><0xe4><0xae>b<0x9a><0xa4><0x82>@<0xe0><0xae><0x92><0x84> <0x8a>d@c<0x03><0xf0>'cFwmH'>/=KEN<0x10>FROM COMTOOCOOK,N.H.<0x0d>

Only error-free frames are digipeated or passed along to an APRTS-IS server. Propagating possibly corrupt data would not be acting responsibly. Note that these frames *are* passed along to attached applications. If they pass along data to someone else, it could be corrupt.

#### **9.2.7 Radio channel – DTMF Decoder**

A DTMF ("Touch Tone") decoder can be enabled, for the current channel, with this command:

DTMF

You can confirm that the option is selected from the message at application start up time:

Channel 0: 1200 baud, AFSK 1200 & 2200 Hz, C+, 44100 sample rate, **DTMF decoder enabled.**
## **9.2.8 Radio Channel – Push to Talk (PTT)**

There are up to five different methods available for activating your transmitter.

- Serial port control lines.
- General Purpose I/O pins (Linux only).
- Parallel Printer Port (Linux only).
- "hamlib" (optional, Linux only).
- VOX (voice operated transmit) External hardware activates the transmitter when transmit audio is present.

Using VOX built in to a transceiver is generally a bad idea. This is designed for voice operation and will keep the transmitter on about a half second after the transmit audio has ended. This is much too long. Others will probably start transmitting before you stop.

For an explanation, see the section called, "Radio Channel – Transmit Timing."

When PTT has not been configured, you will see a message like this at start up time:

Note: PTT not configured for channel 0. (Ignore this if using VOX.)

You don't need to configure an output control line when using VOX so just ignore the informational note.

### *9.2.8.1 PTT with serial port RTS or DTR*

To use a serial port (either built-in or a USB to RS232 adapter cable), use an option of this form:

**PTT** *device-name* [-]*rts-or-dtr [ [-]rts-or-dtr ]*

For Windows the device name would be COM1, COM2, etc.

For Linux, the device name would probably be something like /dev/ttyS0 or /dev/ttyUSB0. You can also use the Windows format. COM1 is converted to /dev/ttyS0, COM1 is converted to /dev/ttyS1, and so on.

Normally the higher voltage is used for transmit. Prefix the control line name with "-" to get the opposite polarity. Some interfaces want RTS and DTR to be driven with opposite polarity to minimize chances of transmitting at the wrong time. Starting with version 1.2, you can now specify two control lines with the same or opposite polarity. Example:

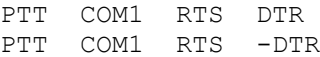

Alternatively, the RTS and DTR signals from one serial port could control two transmitters. E.g.

CHANNEL 0 PTT COM1 RTS CHANNEL 1 PTT COM1 DTR

Examples:

PTT COM1 RTS PTT COM1 -DTR PTT /dev/ttyUSB0 RTS

### *9.2.8.2 PTT with General Purpose I/O (GPIO)*

On Linux you can use General Purpose I/O (GPIO) pins if available. This is mostly applicable to a microprocessor board, such as a Raspberry Pi or BeagleBone, not a general purpose PC. Precede the pin number with "-" to invert the signal.

**PTT GPIO** [-]*pin-number*

Example:

PTT GPIO 25

There are more details in the separate Raspberry Pi APRS document.

### *9.2.8.3 PTT with Parallel Printer Port*

The old fashioned parallel printer port can also be used on Linux. In this case, use LPT, followed by an optional "-" to mean inverted, and the data bit number. This works only with the primary parallel printer port on the motherboard or possibly a PCI card configured to use I/O address 0x378. It will not work with a USB to parallel printer port adapter.

Examples:

PTT LPT 0 PTT LPT -2

### *9.2.8.4 PTT using hamlib*

If the Linux version was built to use **hamlib**, you can also use this form for greater flexibility:

**PTT RIG** *model port*

Where,

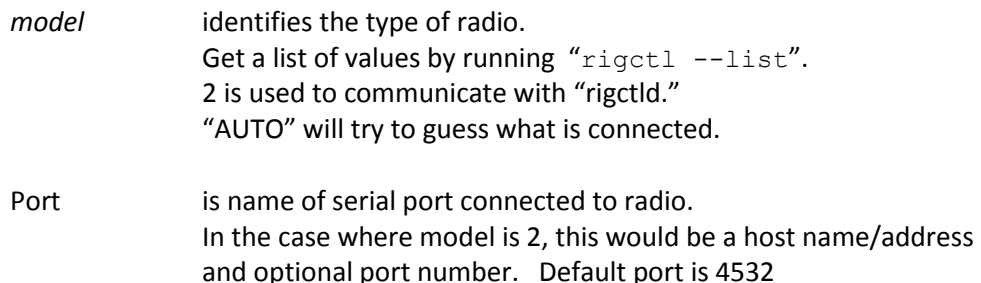

Examples:

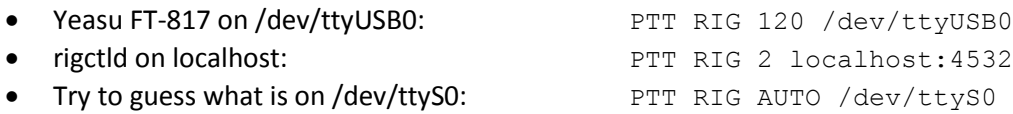

For more details, see <http://sourceforge.net/p/hamlib/wiki/Hamlib/>

FAQ: <http://sourceforge.net/p/hamlib/wiki/FAQ/>

This would be a good place to go with questions:<http://sourceforge.net/p/hamlib/discussion/>

#### 9.2.8.4.1 Hamlib PTT Example: Use RTS line of serial port.

Of course, it would be a lot easier to use the built-in functionality for this simple case. This is just an exercise on our journey to being able to use the flexibility for more interesting cases.

First let's try it manually. In one terminal window, start up a daemon with the desired configuration.

rigctld -m 1 -p /dev/ttyS0 -P RTS -t 4532

"/dev/ttyS0" is the serial port on the mother board.

" $-m$  1" is for the "dummy" backend, not some particular type of radio.

" $-t$  4532" is not really necessary because that is the default port.

In another window,

```
echo "\set ptt 1" | nc localhost 4532
echo "\set_ptt 0" | nc localhost 4532
echo "\set ptt 1" | nc localhost 4532
echo "\set_ptt 0" | nc localhost 4532
```
We observe that the RTS control line changed. Next…

```
rigctl -m 2 -r localhost:4532
T 1
T 0
T 1 
T 0
```
 $"$ -m  $2"$  means talk to "rigctld."

"-r localhost:4532" indicates where rigctld is running. You can leave off the ":4532" because that is the default port. You might also see examples with 127.0.0.1 which is equivalent but obscure and confusing to those without any networking background. Actually, it seems you can omit the " $-r$ " option entirely because localhost is the default for rig "model" 2.

Again, we should observe the RTS line of serial port /dev/ttyS0 changing. To use this for PTT, put this in your Dire Wolf configuration file:

PTT RIG 2 localhost:4532

The "2" is very important. It means communicate with the instance of "rigctld" that we already started up. In this case it is running on the same host but it could be running on a different computer.

#### *9.2.8.5 PTT with C-Media CM108/CM119 GPIO*

The C-Media CM108, CM119, and similar chips, used in many USB-audio adapters, have varying numbers of general purpose input output (GPIO) pins. These are sometimes connected to push buttons or LEDs.

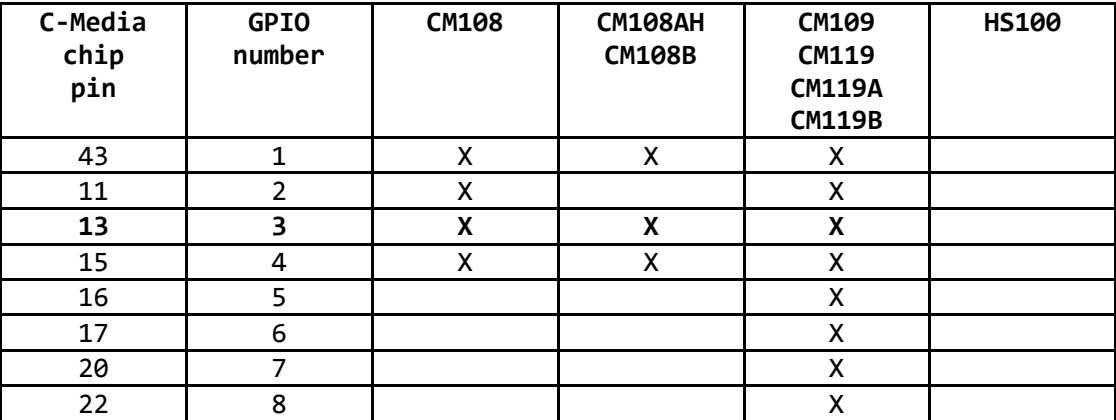

Some radio interfaces use one of these pins for the push to talk function. This is a very tidy solution because everything goes thru a single USB cable, rather than having a separate wire for PTT. Examples:

Commercial products:

DMK URI [http://www.dmkeng.com/URI\\_Order\\_Page.htm](http://www.dmkeng.com/URI_Order_Page.htm)

- **RB-USB RIM** <http://www.repeater-builder.com/products/usb-rim-lite.html>
- **RA-35** <http://www.masterscommunications.com/products/radio-adapter/ra35.html>

Similar homebrew projects:

<http://www.qsl.net/kb9mwr/projects/voip/usbfob-119.pdf> <http://rtpdir.weebly.com/uploads/1/6/8/7/1687703/usbfob.pdf> <http://www.repeater-builder.com/projects/fob/USB-Fob-Construction.pdf> <https://irongarment.wordpress.com/2011/03/29/cm108-compatible-chips-with-gpio>

GPIO 3 (pin 13) is used in the homebrew designs because it is easier to tack solder a wire to a pin on the end. The two commercial products also use the same pin for PTT.

Here we have an example of 3 C-Media USB adapters, a SignaLink USB, a keyboard, and a mouse. The devices proceeded by \*\* are eligible for handling transmit/receive audio and PTT all with one device. This came from the included "**cm108**" application.

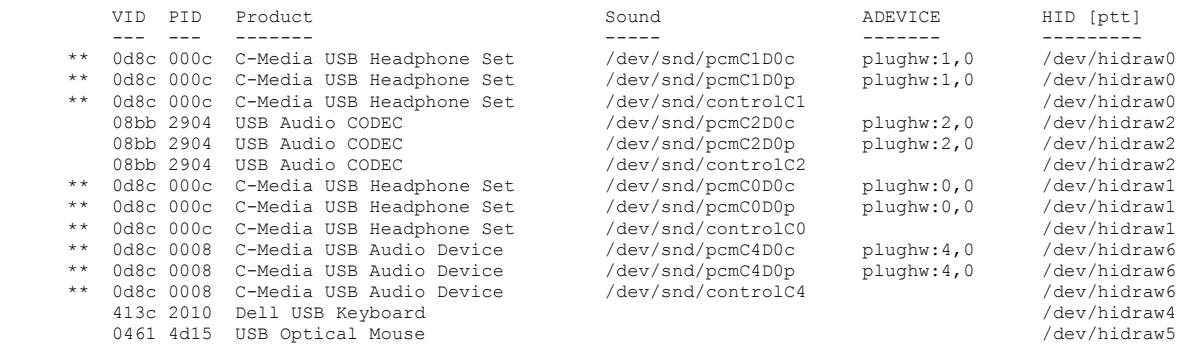

The USB soundcards (/dev/snd/pcm...) have an associated Human Interface Device (HID) corresponding to the GPIO pins which are sometimes connected to pushbuttons. The mapping has no obvious pattern.

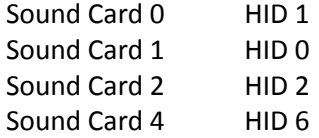

That would be a confusing and error prone if you had to figure that all out manually. Dire Wolf version 1.5 simplifies matters by supporting multiple sound devices and automatically determining the corresponding HID for the PTT signal.

This new PTT configuration option is now available.

**PTT CM108** [ [-]*n* ] [ *dev* ]

- means to invert, i.e. low for transmit.
- *n* is optional gpio number. Default is 3.

*dev* is optional device such as /dev/hidraw1.

 Normally this can be determined automatically from the audio device name in the ADEVICE configuration item.

In most cases, you can simply use "PTT CM108." All of the designs I have found so far, both homebrew and commercial, all use GPIO 3 which is the default.

If you use something like "plughw:2,0" in the ADEVICE configuration, the corresponding PTT HID device name should be determined automatically. In special situations you will need to figure it out and supply it explicitly.

This available only for Linux. It is an optional feature, selected at build time. If for some reason, your operating system does not have the necessary support, you can exclude this functionality by hacking Makefile.linux. There are comments explaining how to do this.

#### 9.2.8.5.1 Getting permission to access /dev/hidraw

Normally, all of /dev/hidraw\* are accessible only by root.

\$ ls -l /dev/hidraw\* crw------- 1 root root 247, 0 Sep 24 09:40 /dev/hidraw0 crw------- 1 root root 247, 1 Sep 24 09:40 /dev/hidraw1 crw------- 1 root root 247, 2 Sep 24 09:40 /dev/hidraw2 crw------- 1 root root 247, 3 Sep 24 09:50 /dev/hidraw3

Unnecessarily running applications as root is generally a bad idea because it makes it too easy to accidentally trash your system. We need to relax the restrictions so ordinary users can use these devices.

If all went well with installation, the **/etc/udev/rules.d** directory should contain a file called **99-direwolf-cmedia.rules** containing:

SUBSYSTEM=="hidraw", ATTRS{idVendor}=="0d8c", GROUP="audio", MODE="0660"

I used the "audio" group, mimicking the permissions on the sound side of the device.

```
$ ls -l /dev/snd/pcm*
crw-rw----+ 1 root audio 116, 16 Sep 24 09:40 /dev/snd/pcmC0D0p
crw-rw----+ 1 root audio 116, 17 Sep 24 09:40 /dev/snd/pcmC0D1p
crw-rw----+ 1 root audio 116, 56 Sep 24 09:50 /dev/snd/pcmC1D0c
crw-rw----+ 1 root audio 116, 48 Sep 29 18:14 /dev/snd/pcmC1D0p
```
Notes:

- $\bullet$  The double equal  $==$  is a test for matching.
- The single equal = is an assignment of a value. In my limited experience, Debian type systems can accept either =  $or :=$  but Red Hat type systems recognize only the = form.

If you don't have /etc/udev/rules.d/**99-direwolf-cmedia.rules**, create it as shown above and reboot.

Now we observe that the /dev/hidraw\*, corresponding to the USB-Audio device now has permissions that allow us to access it.

```
$ ls -l /dev/hidraw*
crw-rw---- 1 root audio 247, 0 Oct 6 19:24 /dev/hidraw0 
crw------- 1 root root 247, 1 Oct 6 19:24 /dev/hidraw1
crw------- 1 root root 247, 2 Oct 6 19:24 /dev/hidraw2
crw------- 1 root root 247, 3 Oct 6 19:24 /dev/hidraw3
```
#### **9.2.9 Radio Channel – Data Carrier Detect (DCD)**

The carrier detect signal can be sent to any of the output locations available for PTT. The same serial port can be used for both PTT and DCD. For example:

PTT COM1 RTS DCD COM1 DTR

In this case, you could connect an LED to the serial port like this:

Pin 5 (GND) ---- (cathode) LED (anode) ---- 680 ohm resistor ---- Pin 4 (DTR)

#### **9.2.10 Radio Channel – Connected Packet Indicator (CON)**

A third indicator is active when connected to another station. Again, the same serial port can be used for two different functions. For example:

PTT COM1 RTS CON COM1 DTR

Or you could use GPIO pins like this:

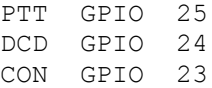

#### **9.2.11 Radio Channel – Transmit Inhibit Input**

For the Linux version only, it is possible to have a GPIO control input to prevent transmitting. This might be used with a squelch signal from the receiver. A site with multiple radios could use this to give priority to the other radio service when it is active.

TXINH GPIO 17

TXINH GPIO -17

As with PTT, minus in front of the GPIO number means invert the signal.

#### **9.2.12 Radio Channel – Transmit timing**

Transmit timing is determined by 6 parameters which can be different for each channel. The defaults are:

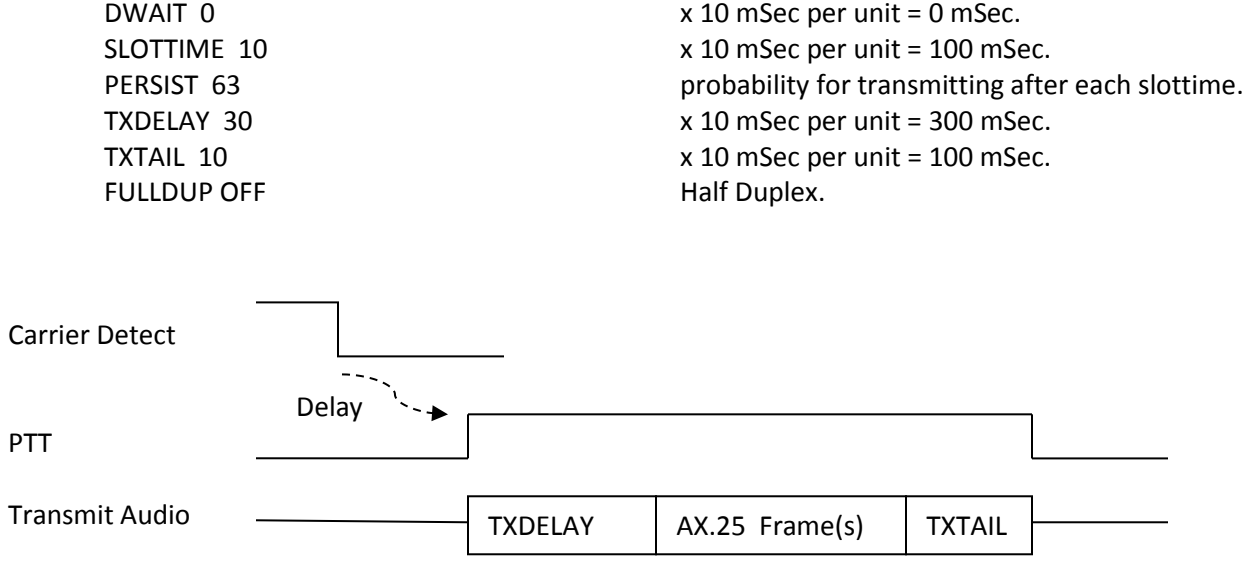

When a frame is ready for transmission, we first have to wait until the channel is clear. The technical term for this is Carrier Sense Multiple Access (CSMA). In plain English, if you want to say something, wait until no one else is speaking.

- First we wait for the DWAIT time. Normally this is zero. This is used only for specific situations where the radio can't turn around from receive to transmit fast enough.
- For digipeated frames the transmission can begin immediately after the channel is clear. AX.25 "connected" mode also has a some situations where "expedited" frames go out immediately rather than waiting a random time.
- For other frames, SLOTTIME and PERSIST are used to generate a random delay. This is to minimize the chances of two different stations starting to transmit at the same time. The process is:
	- (a) Wait for SLOTTIME.
	- (b) If a random number, in the range of 0 to 255, is less than or equal to PERSIST, start to transmit. Otherwise go back to step (a).

For the default values, we have delays with the following probabilities:

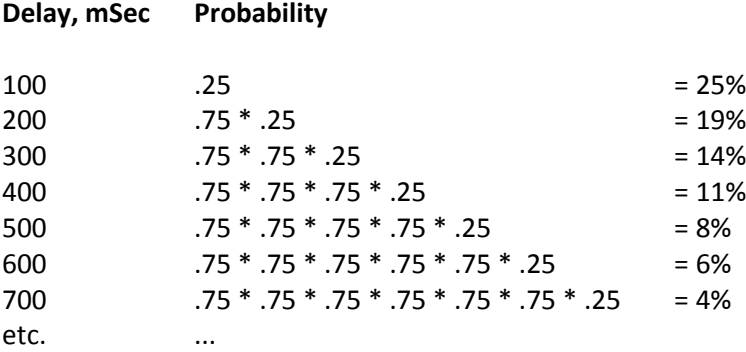

• If a signal is detected during any of the steps above, we go back to the top and start over.

The Push to Talk (PTT) control line is asserted.

The data can't be sent immediately because the transmitter takes a little while to stabilize after being activated. The HDLC "flag" pattern (01111110) is sent for a time period of TXDELAY. For historical reasons, going back more than 30 years, the times are in 10 mS units so 30 actually means 300 milliseconds. In my testing, I found 200 mS was too short for a typical 2 meter transceiver. I suggest 300 mS (value 30) unless you have good reason to think your radio has really fast receive to transmit switching.

When sending audio out through a "soundcard" there is latency between sending an audio waveform to the output device and when the sound comes out. We can't be sure precisely when the queued up sound has been completed so we need to keep the PTT on a little longer. The HDLC "frame" pattern is also sent during this time to keep the channel busy. A TXTAIL of 10 ( $x10$  mSec = 100 mSec) is probably a little on the generous side but better safe than sorry.

In one case, I saw where a KISS command was setting TXTAIL to 0. **This is asking for trouble.** We might turn off the PTT signal just a little bit before the frame as been sent completely.

Setting PERSIST to 255 would remove all randomness. Transmit would start after a single SLOTTIME. You wouldn't want to do this unless you had a dedicated radio channel between two stations. Anyone else trying to get in wouldn't have a chance.

For full duplex, we start transmitting immediately without waiting for a clear channel. Don't use this when transmitting and receiving on the same frequency. You will stomp all over other people's transmissions. Using "FULLDUP ON" is appropriate only when transmitting and receiving on different frequencies, such as cross band satellite operation.

### *9.2.12.1 Should I use wired PTT or VOX?*

It might be tempting to use the VOX built into your transceiver and avoid the extra circuitry for the PTT signal. Is this a good idea?

- For APRS, the short answer is NO!
- For connected mode packet, the short answer is  $\mathsf{NO}!!$

First let's consider the case where we have a wired connection to activate the transmitter. The transmitter is turned on, we send our digital data as an audio signal, and then turn off the transmitter when the audio is finished. Another station detects no other signal, waits a random amount of time (usually less than 1/3 of a second), and starts transmitting.

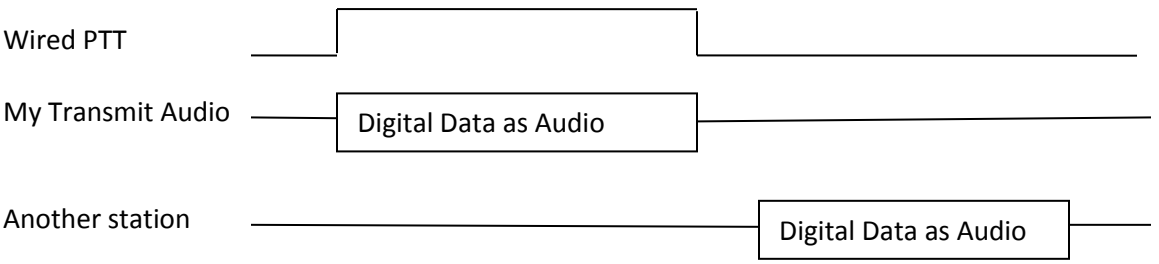

VOX stands for **Voice** Operated Transmit. It is designed for voice which contains small gaps between words and sentences. It responds quickly when speech begins so it doesn't chop off too much from beginning of the first word. We don't want the transmitter going on and off for every little gap in speech so there is a built in delay before turning the transmitter off again. This is usually referred to as the "VOX delay." On one popular HT, the default is 500 milliseconds and the minimum setting is 250. Another popular HT doesn't allow the delay time to be configured and the documentation doesn't mention how long it is. It would not be unreasonable to assume they picked something around the default time for another brand.

Keeping the transmitter on a half second after the sound ends is fine for voice. But what about digital data? We saw in the previous section that another station waiting for a clear channel, will usually transmit less than 1/3 second after it no longer hears another digital signal.

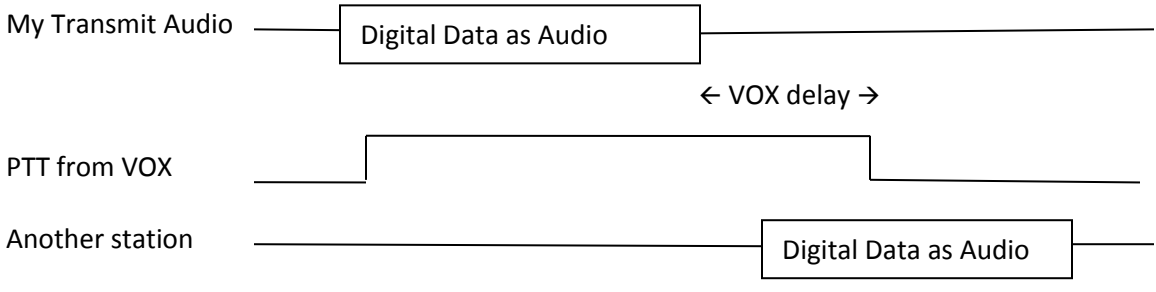

Using VOX in this case might be easier but, it is:

• Inconsiderate of the community:

You are interfering with others by sending a quiet carrier, possibly overpowering other stations trying to be heard.

Bad for APRS:

In this case, you will probably miss the beginning of the next station transmitting because you haven't switched back to receive yet.

REALLY BAD for connected mode packet:

Connected mode uses a rapid back-and-forth exchange to acknowledge that information was received and retry if something gets lost. It is quite likely that the next frame is a response to something you sent. If that response frame is lost, your station will keep trying over again and eventually give up.

My recommendation is to avoid using VOX, built into a transceiver, unless you can be sure the transmitter will turn off very soon (e.g. less than 50 mSec.) after the audio signal is no longer present. If you insist on using VOX, be sure the "VOX delay" setting is at the shortest setting.

The SignaLink USB has a built in VOX circuit but it is adjustable into an appropriate range. Turn the delay down to the minimum (fully counterclockwise). According to the documentation, this should turn off the transmitter around 15 or 30 milliseconds after the transmit audio has ended.

## *9.2.12.2 Frame Priority and KISS Protocol*

The AX.25 protocol spec defines two priorities for transmission of frames.

"**Priority**" queue for expedited frames.

These are sent as soon as the channel is not busy. On your screen you will see magenta lines starting with "**[***n***H]**," where *n* is the channel, meaning **H**igh priority. APRS uses this for digipeated frames.

"**Normal**" queue.

After the channel is clear, we wait for a random time to reduce chances of a collision. On your screen you will see magenta lines starting with "**[***n***L]**," where *n* is the channel, meaning **L**ow priority.

Unfortunately the KISS protocol does not have a way to convey this distinction. If it looks like the client application is sending an APRS frame, we apply a heuristic to decide. When a digipeater field has the "has been used" bit set, the frame goes into the high priority queue. Otherwise it goes in the normal low priority queue.

It's not clear if something similar should be attempted for non-APRS AX.25 frames. It might be possible to apply some heuristic for control vs. information frames but we might make the situation worse by sending them out of the original order.

# **9.3 Logging of received packets**

Rather than saving the raw, sometimes rather cryptic and unreadable, format, direwolf parses the myriad of APRS formats into their properties and saves them in CSV format for easy reading and later processing.

- Radio channel .
- Unix time as integer.
- Time in ISO format.
- Source address Generally ham callsign.
- Station heard Either source or digipeater.
- Audio level Useful to find improperly adjusted transmit audio levels.
- Error correction used.
- DTI Data Type Indicator First character of the Information field.
- Name for Object or Item.
- Symbol
- Latitude
- Longitude
- Speed
- Course
- Altitude
- Frequency
- Offset
- Tone
- System Software which generated the frame.
- Status
- Telemetry
- Comment

Some would prefer to simply log the raw packets. In this case, the included "kissutil" application can be used.

#### **9.3.1 Daily Log Files**

Specify the directory where log files should be written. Use "." to use the current working directory. Examples:

```
LOGDIR .
LOGDIR log-files
LOGDIR /home/pi/aprslogs
```
A new log file is started each day. The log file has the name *yyyy-mm-dd*.**log**, where *yyyy-mm-dd* is the current date. The file format is described later in this section.

You can do the same thing with the "-l" (lower case L) command line option.

#### **9.3.2 Single Log File**

Specify the file location, including any directory if not current working directory. Examples:

```
LOGFILE aprs.log
LOGFILE log-files/aprs.log
LOGFILE /home/pi/aprslogs/aprs.log
```
A single file is written. The file format is described later in this section.

You can do the same thing with the "-L" (upper case L) command line option.

The file can get awful large and many people like to manage it with the "logrotate" utility. This will start a new file based on size or time. The file is kept open between writes so be sure to use the "copytruncate" option.

## **9.4 Client application interface**

Different interfaces are provided for client applications such as APRSISCE/32, UI-View32, Xastir, APRS-TW, YAAC, SARTrack, AX.25 for Linux, RMS Express, and many others.

#### **9.4.1 AGWPE network protocol**

In most case, Dire Wolf can be used as a drop in replacement for AGWPE. By default, it listens on network port 8000. This can be changed with a command resembling:

AGWPORT 8000

The raw mode (similar to KISS) interface has been available for a long time. This is fine for all APRS applications and some others such as RMS Express.

Some other packet applications, such as Outpost PM, require the AX.25 connected mode. This has been added in version 1.4. Earlier versions will display an error like this:

> Can't process command from AGW client app. Connected packet mode is not implemented.

The **ttcalc** sample application uses the AGW network protocol and can be used as a starting point for writing your own applications.

Up to 3 concurrent AGW protocol client applications are allowed at the same time. You can raise this limit by increasing the value of MAX\_NET\_CLIENTS, in source file server.c and recompiling.

In a system exposed to the Internet, you might want to disable the port for security reasons. Do this by specifying 0 for the port number:

AGWPORT 0

#### **9.4.2 Network TCP/IP KISS**

The KISS protocol can be used with a TCP port so Dire Wolf and the client application can be running on different computers. The default is:

KISSPORT 8001

Up to 3 concurrent TCP KISS client applications are allowed at the same time. You can raise this limit by increasing the value of MAX\_NET\_CLIENTS, in source file kissnet.c and recompiling.

This is new in version 1.5. Earlier releases allowed only a single TCP KISS client at a time.

The TCP KISS port can be disabled by specifying 0:

KISSPORT 0

#### **9.4.3 Serial port KISS - Windows or Linux**

A configuration option like this:

SERIALKISS COM3 9600 SERIALKISS /dev/ttyS0 9600

will provide a dumb KISS TNC on the specified serial port at 9600 baud. You need to provide either a "null modem" cable to another serial port, used by the application, or configure a virtual null modem cable.

(Earlier versions used NULLMODEM command, on Windows only, for this purpose. That will still be accepted for a while for compatibility with old configuration files.)

See later section, with "**com0com**" in the title, for an in depth discussion of how this works.

#### **9.4.4 Serial port KISS with polling**

This is intended for use with Bluetooth where the device can appear and disappear when the remote client opens and closes the link.

SERIALKISSPOLL /dev/rfcomm0

The included document, *Bluetooth-KISS-TNC.pdf* , describes how to use this in detail Only a single SERIALKISS or SERIALKISSPOLL can be used at the same time.

### **9.4.5 Pseudo Terminal KISS - Linux only**

This feature does not use the configuration file. Instead it is activated by using the –p option on the command line.

A "pseudo terminal" is created, providing a virtual KISS TNC. The Linux chapter, "KISS TNC emulation – serial port" section, provides some examples of how to use this with some popular applications.

### **9.4.6 KISS "Set Hardware" command (new in 1.5)**

The KISS protocol is very simple. The client can send a few different commands to set the TNC transmit timing and there is a command to transmit a frame.

In the other direction, the TNC sends received frames to the client application.

Recognizing that there might be a future need to send other types of information, possibly hardware specific, a "set hardware" command is also listed. Other than the first byte, there is absolutely no guidance at what the rest might look like.

I'm aware of only two, drastically different, implementations:

fldigi - [http://www.w1hkj.com/FldigiHelp-3.22/kiss\\_command\\_page.html](http://www.w1hkj.com/FldigiHelp-3.22/kiss_command_page.html)

Everything is in human readable in both directions:

COMMAND: [ parameter [ , parameter ... ] ]

Lack of a parameter, in the client to TNC direction, is a query which should generate a response in the same format.

Used by applications, http://www.w1hkj.com/FldigiHelp/kiss\_host\_prgs\_page.html

- BPQ32 - UIChar - YAAC
- mobilinkd https://raw.githubusercontent.com/mobilinkd/tnc1/tnc2/bertos/net/kiss.c

Single byte with the command / response code, followed by zero or more value bytes.

Used by applications: - APRSdroid

There are benefits to adopting one of them rather than doing something completely different. It might even be possible to recognize both. This might allow leveraging of other existing applications.

Our implementation will start with the easy to understand human readable format.

An application wants to know how much is in the transmit queue still waiting to be sent. This can be used for throttling of large transmissions and performing some action after the last frame has been sent.

**Commands:** (Client to TNC, with parameter(s) to set something.)

none yet

**Queries:** (Client to TNC, no parameters, Dire Wolf sends a response.)

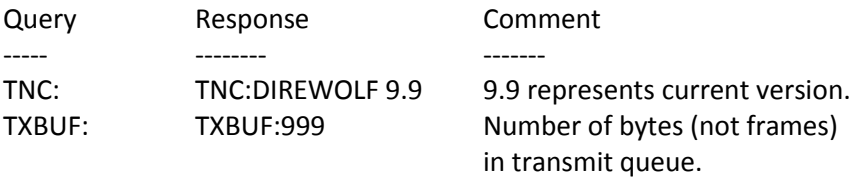

Note that these are case sensitive. i.e. You must send "TNC:" not "tnc:".

You can test this with the "**kissutil**" application. Assuming that Dire Wolf is already running on the same host, and listening for a KISS client, on the default port 8001, enter the command:

#### kissutil

Send the "set hardware" command by typing the lower case letter "h" and the query including the ":" character.

h TNC:

You should get a response something like this:

[0] h DIREWOLF 1.5

That tells you it is for radio channel 0, the "set hardware" KISS command, and the query response.

# **9.5 APRS Digipeater operation**

This section describes digipeating for **APRS** operation. Traditional connected mode digipeating is described in another section.

There many explanations of how APRS digipeating is supposed to work. Unfortunately most of them are outdated (dwelling on how it was before 2004), don't show tracing in the examples, or are just plain wrong. There are also broken implementations which are not helping the situation. I will try to make this as clear as possible.

Digipeaters (short for digital repeaters) retransmit signals from other stations to increase their range.

Analog voice repeaters listen on one frequency and simultaneously retransmit the same signal on a different frequency.

AX.25 digital repeaters use a "store and forward" approach. A packet is received, examined, then possibly modified and retransmitted. Usually it is retransmitted on the same radio channel but it is also possible for a multi-port digipeater to link multiple radio channels. Packets received on one channel can be retransmitted on different channels. Each to/from channel combination can have its own filtering rules to determine what is allowed.

### **9.5.1 The Standard "TNC-2" Monitoring Format**

First we need to understand what the standard display format is telling us. There is a variable length address part and an information part.

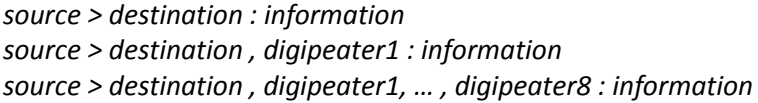

The standard display format has an address part composed of:

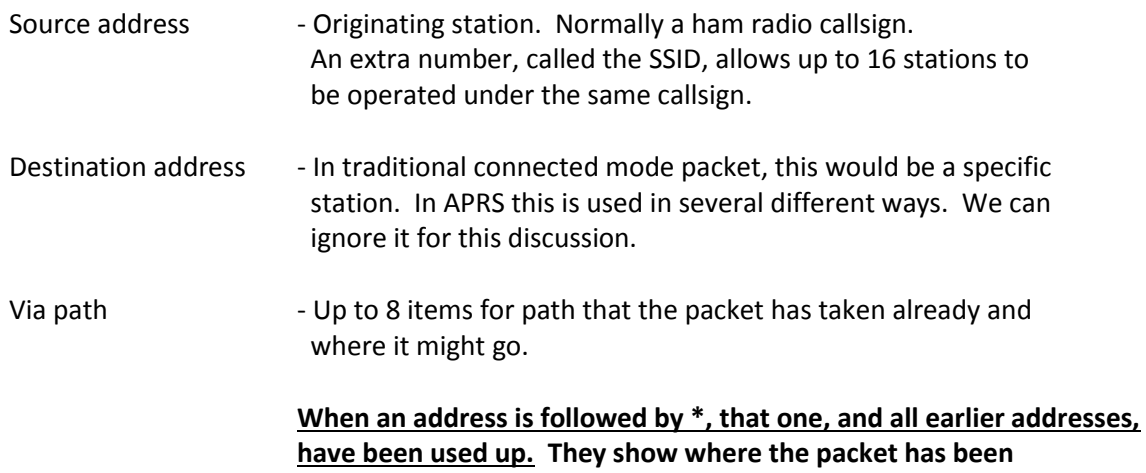

**retransmitted already.** These already used addresses are not considered by the digipeater algorithm.

Suppose I wanted to explicitly route a packet thru N2GH digipeater and then W2UB. The original packet would look like this, with 2 specific digipeaters listed. Notice that there is no \* so we are hearing the original (source) station:

WB2OSZ>APRS,N2GH,W2UB:something

The first digipeater listed, recognizes its name, in the first unused digipeater position, and retransmits the packet. The result would look like this:

WB2OSZ>APRS,N2GH\*,W2UB:something

The N2GH digipeater sets the "has been used" flag (the "H" bit), on the address to indicate that it has been used up and won't be considered for any future digipeating decisions. When you see \* after a digipeater name, you know that you are hearing the transmission from there.

The same thing happens again. W2UB sees its name in the first unused position and retransmits the packet. You see the \* after the callsign so you know that you are hearing that station.

WB2OSZ>APRS,N2GH,W2UB\*:something

All of the digipeater addresses have been used up and this packet can't be retransmitted again.

Some software might display it like this with two \* characters.

WB2OSZ>APRS,N2GH\*,W2UB\*:something

This might be easier to understand (both are used) but it is wrong. It does not conform to the rules of the standard monitoring format, where only the last used digipeater is marked with \* and it is implied that earlier addresses have been used up.

This is what you know if everyone is well behaved:

- The packet originally came from WB2OSZ
- It was retransmitted by N2GH. (Therefore N2GH can hear WB2OSZ.)
- $\bullet$  It was retransmitted by W2UB. (Therefore W2UB can hear N2GH.)

From the AX.25 protocol spec:

*The destination station can determine the route the frame took to reach it by examining the address field and use this path to return frames.*

The second part might be true in theory but not always in practice. You could have a case where station X can hear station Y but Y can't hear X so the same reverse path won't work.

As we will see later, some implementations are not well behaved so we really don't know where the packet travelled.

## **9.5.2 What Gets Repeated?**

Clearly a digipeater should not retransmit everything it hears. If it did that, anything that was heard on the channel would keep bouncing back and forth between all of the available digipeaters. First the sender needs to construct a suitable via path. The digipeaters need to have a suitable configuration specifying how they should behave.

Using specific station names is usually not very satisfactory. Who is available? Who can hear me? What happens if my favorite digipeater is not available? What if I'm traveling and don't know what is in the vicinity?

"Aliases" can allow digipeaters to respond to additional names besides their own callsign. Multiple stations can respond to the same alias. For example, the local Emergency Operations Center (EOC) might respond to the alias EOC so you don't have to remember the exact callsign used. It is common for digipeaters to respond to the alias "TEST."

The 20<sup>th</sup> Century hardware TNCs did not allow much flexibility, allowing at most 4 aliases. For example,

UIDIGI ON EOC,TEST

If I was to transmit something like this,

WB2OSZ>APRS,EOC:something

It might be retransmitted as:

WB2OSZ>APRS,KB1MKZ\*:something

The alias is always replaced by the callsign of the digipeater. It should never be retransmitted like this:

WB2OSZ>APRS,EOC\*:something

Aliases are always replaced by the MYCALL of the digipeater. This gets back to the rule mentioned earlier that the used addresses should show you the path that the packet has taken, on its way from the source station, to you.

Two different old TNC manuals mentioned nothing about duplicate suppression for UIDIGI, as they do for UITRACE, so they might clutter up the radio channel with unnecessary duplicates of the same thing.

### **9.5.3 The New n-N Paradigm**

In the early days of APRS, digipeater aliases of RELAY and WIDE were used. This is obsolete, since around 2004, and all uses of them should have been removed long ago. So let's not talk about them any more since it will only cause confusion.

#### Fixing the 144.39 APRS Network The New n-N Paradigm <http://www.aprs.org/fix14439.html>

The currently accepted method is to specify classes of APRS digipeaters in the form *XXXn-N*.

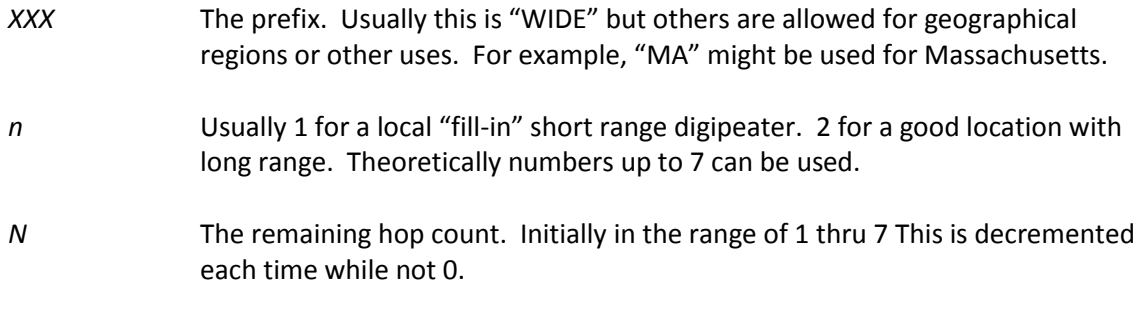

Suppose I transmitted something like this:

WB2OSZ>APRS,WIDE2-2:something

The  $20<sup>th</sup>$  Century TNC doesn't allow much flexibility here.

UITRACE WIDE,30

This means it will respond to an address composed of

The characters "WIDE". A digit in the range of 1 through 7. An SSID in range of 1 through 7.

This is not very flexible. It will match 49 different combinations such WIDE1-1, WIDE1-7, WIDE2-2, WIDE7-5, etc.

The "30" at the end means that duplicates, within 30 seconds will not be transmitted.

There doesn't seem to be a way to specify more than a single prefix.

The traditional digipeater configuration commands are inadequate for APRS after 2004. Newer implementations have come up with different approaches for more flexibility.

### **9.5.4 Duplicate Suppression**

If we are not careful, digipeaters could get completely out of control. An original packet might get heard by a dozen digipeaters and retransmitted by each of them. A larger growing ring of digipeaters hears

multiple others and retransmits what it heard from each. The original digipeaters could hear those and transmit again forming a loop.

There are a couple things we can do to bring the situation under control.

Usually, when we are preparing to transmit, we wait for a clear channel, and then wait a random amount of time to minimize the chances of transmitting at the same time as someone else. In the case of digipeating, we start transmitting immediately when the channel becomes clear. Digipeaters immediately start transmitting at the same time on top of each other. The AX.25 protocol specification refers to these as "expedited" frames. Due to the FM capture effect, the strongest signal should win. Old TNCs often have a parameter, called UIDWAIT, which needs to be off for this to work properly.

The second part of the solution is to avoid sending duplicates within a certain amount of time, usually 30 seconds. A digipeater must remember everything it transmits and not transmit the same thing within 30 seconds. The comparison involves only the source, destination, and information part. In other words, the varying via path is ignored when checking to see if two packets are the same.

## **9.5.5 Digipeater - Configuration Details**

Rather than clinging to the past, and mimicking inadequate configuration options from 30 years ago, Dire Wolf avoids these limitations and allows very flexible configuration options to handle a wide variety of situations. APRS digipeater configuration is achieved with commands of the form:

### **DIGIPEAT** *from-chan to-chan aliases wide [ preemptive ]*

where,

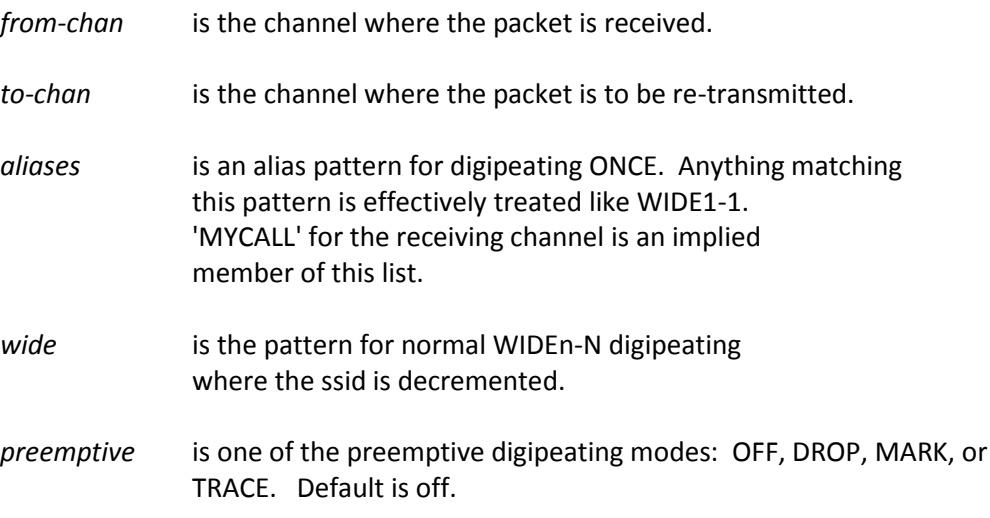

Pattern matching uses "extended regular expressions." Rather than listing all the different possibilities (such as "WIDE3-3,WIDE4-4,WIDE5-5,WIDE6-6,WIDE7-7"), a pattern can be specified such as "^WIDE[34567]-[1-7]\$". This means:

- ^ beginning of call. Without this, leading characters don't need to match and ZWIDE3-3 would end up matching.
- WIDE is an exact literal match of upper case letters WIDE.

[34567]means ANY ONE of the characters listed.

- is an exact literal match of the "-" character (when not found inside of []).
- [1-7] is an alternative form where we have a range of characters rather than listing them all individually.
- \$ means end of call. Without this, trailing characters don't need to match. As an example, we would end up matching WIDE3-15 besides WIDE3-1.

Google "Extended Regular Expressions" for more information.

(Note: "Connected" mode digipeating uses a different algorithm and is configured with **C**DIGIPEAT.)

As a typical example, you might have a dual port digipeater between the national standard APRS frequency and a local frequency for a special event. You could use the "t/m" filter (described in a later section) to allow only "Message" packets to be forwarded to the special event frequency.

Duplicates are not transmitted if the same thing was transmitted within the DEDUPE number of seconds. The default is

#### DEDUPE 30

Duplicate checking is performed by comparing the source, destination, and information part. In other words, the via path is ignored.

Packet filtering can be used to limit what gets retransmitted for each combination of from/to radio channel. For example you might want to transmit only position reports from W2UB when digipeating from channel 0 to 1.

FILTER 0 1 t/p & b/W2UB

Complete details are in the Packet Filtering section.

### **9.5.6 Digipeater - Typical configuration**

Enable digipeating by editing the configuration file (direwolf.conf) and modifying the two lines that look similar to this:

MYCALL NOCALL

Obviously, you would want to change this to your own call. For example: MYCALL WB2OSZ-5

#DIGIPEAT 0 0 ^WIDE[3-7]-[1-7]\$ ^WIDE[12]-[12]\$

Remove the "#" character at the beginning of the line. Lines beginning with "#" are comments and they are ignored. This is a good default for general purpose use.

Restart Dire Wolf so it will read the modified configuration file.

What does this all mean?

- The first 0 means the rule applies to packets received on radio channel 0.
- The second 0 means anything matching the rule is transmitted on channel 0.
- Next we aliases that need to match exactly. This gets replaced by MYCALL when digipeateed. It does not apply the rule of decrementing the last digit of WIDEn-n. We use ^WIDE[3-7]-[1-7]\$ to "trap" larger values of N as discussed in

Fixing the 144.39 APRS Network The New n-N Paradigm <http://www.aprs.org/fix14439.html>

If you wanted to process WIDE3-n normally, instead of "trapping" it, you could use this instead:

DIGIPEAT 0 0 ^WIDE[4-7]-[1-7]\$ ^WIDE[123]-[123]\$

 The final parameter specifies patterns to be processed with the new n-N paradigm if not caught by the aliases. If the last digit is greater than zero it is decremented by 1 when retransmitted.

If you wanted a "fill-n" digi, that responded to only WIDE1-1, you could use this:

DIGIPEAT 0 0 ^WIDE1-1\$ ^WIDE1-1\$

#### **9.5.7 Digipeater – example 2 – routing between two states.**

In this hypothetical example, we are on top of a tall hill between Massachusetts and New Hampshire.

- Radio channel 0: Directional antenna towards MA
- Radio channel 1: Directional antenna towards NH

Each channel does its normal digipeating out to the same channel. Anything with **MA***n-n* in the path should be sent to channel 0 regardless of where it came from.

DIGIPEAT 0 0 ^WIDE[3-7]-[1-7]\$ ^WIDE[12]-[12]\$|^MA[1-7]-[1-7]\$ DIGIPEAT 1 0 ^WIDE[3-7]-[1-7]\$ ^WIDE[12]-[12]\$|^MA[1-7]-[1-7]\$

Similarly we want anything for NH to be digipeated only to radio channel 1.

```
DIGIPEAT 0 1 ^MIDE[3-7]-[1-7]$ ^MIDE[12]-[12]$|^NNH[1-7]-[1-7]$
DIGIPEAT 1 1 ^WIDE[3-7]-[1-7]$ ^WIDE[12]-[12]$|^NH[1-7]-[1-7]$
```
#### **9.5.8 Digipeater algorithm**

If the first unused digipeater field, in the received packet, matches the first pattern, the original digipeater field is *replaced by* MYCALL of the destination channel.

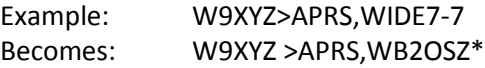

In this example, we "trap" large values of N as recommended in<http://www.aprs.org/fix14439.html>

If not caught by the first pattern, see if it matches the second pattern. Matches will be processed with the usual WIDEn-N rules.

If N >= 2, the N value is decremented and MYCALL (of the destination channel) is *inserted* if we have less than the limit of 8 addresses.

Example: W9XYZ >APRS,WIDE2-2 Becomes: W9XYZ >APRS,WB2OSZ\*,WIDE2-1

If N = 1, we don't want to keep WIDEn-0 in the digipeater list so the station is *replaced by* MYCALL.

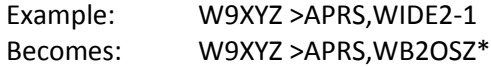

If  $N = 0$ , the hop count has been used up and the packet is not digipeated. Normally we would not expect to encounter this. If the address count was all used up, we would expect the has-been- used "H" bit to be set. As we will see later, a few people are still using defective software, from 1997, which results in this situation.

#### **9.5.9 APRS Digipeater - Compared to other implementations**

Based on observations, a couple other popular implementations *always insert* their call rather than replacing when the hop count is all used up. Example:

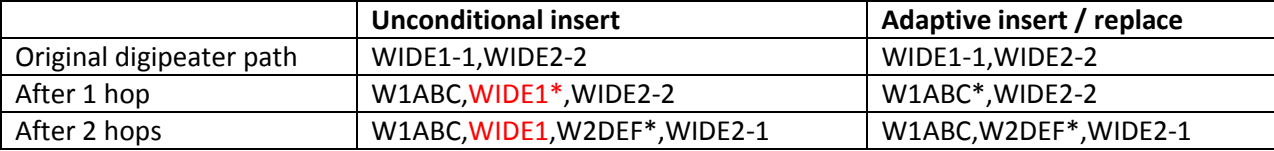

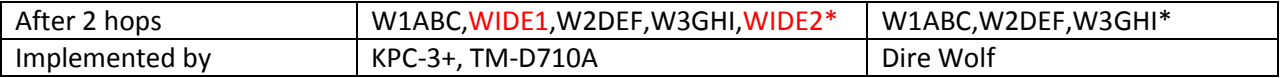

The unconditional insert approach has a rather unfortunate consequence. The final packet looks like it was relayed by **five** different digipeaters.

- W1ABC
- Unknown station not implementing tracing.
- W2DEF
- W3GHI
- Unknown station not implementing tracing.

The packet is longer than it needs to be and wastes radio channel capacity.

This also creates an ambiguous situation where we are not sure about the path taken.

Here is another confusing example observed on 145.825 MHz:

 $K4KDR-6 > CQ$ ,  $PSAT$ ,  $ARISS*$ : :NB3T : Hey Mal!!! N2UFM-1>APWW10, PSAT, ARISS\*:: ALL :Hello de N2UFM via PSAT K0KOC-7>3Y2S1Y, PSAT, ARISS\*:' $i4wl$  #/]=

It looks like a few people are carefully timing their transmissions, and setting the via path, to go through two space digipeaters. Source station  $\rightarrow$  PSAT  $\rightarrow$  ARISS  $\rightarrow$  heard on Earth.

Why don't we hear any of them, after the first hop, like this?

```
K4KDR-6 > CQ, PSAT^*, ARISS: : NB3T : Hey Mal!!!!
N2UFM-1>APWW10,PSAT*,ARISS::ALL :Hello de N2UFM via PSAT
K0KOC-7>3Y2S1Y, PSAT^*, ARISS: 'i4wl #/]=
```
After a little research, I was disappointed to learn that PSAT uses the unconditional insertion approach, creating this confusing situation.

I would argue that it violates the AX.25 protocol specification section 3.12.5:

*The destination station can determine the route the frame took to reach it by examining the address field…*

The via path part of the address field, up through the address marked with "\*" should contain the path that the packet has traveled.

Here is a real example that demonstrates the different cases and something new and unexpected.

We start off with the original packet. There is no "\*" in the header, so we are hearing the originating station.

N1TBN-9 audio level = 9 [NONE] [0] N1TBN-9>T2SU5U,WIDE1-1,WIDE2-1: `c.<m>Lk/]"4G)449.075MHz=<0x0d> MIC-E, truck, Kenwood TM-D710, In Service N 42 35.5500, W 071 18.3200, 15 MPH, course 48, alt 157 ft, 449.075MHz

Next we see the same packet (below) after it was digipeated by WB2OSZ-5 and AB1OC-10. Notice how the original WIDE1-1 was replaced by WB2OSZ-5 because the remaining hop count was all used up.

Digipeater WIDE2 audio level = 11 [SINGLE] [0] N1TBN-9>T2SU5U, WB20SZ-5, AB10C-10, WIDE2\*: 'c. <m>Lk/]"4G}449.075MHz=<0x0d> MIC-E, truck, Kenwood TM-D710, In Service N 42 35.5500, W 071 18.3200, 15 MPH, course 48, alt 157 ft, 449.075MHz

The "\*" appears after WIDE2 so that is what the radio is hearing. If we didn't know the earlier history, we wouldn't know whether WIDE2-0 (the -0 is not displayed) was left there by AB1OC-5 or a different later station that did not identify itself.

Here is something totally unexpected. Below we see the packet was digipeated twice and we are hearing W1HML, as indicated by the "\*" after it.

Digipeater W1MHL audio level = 13 [NONE] [0] N1TBN-9>T2SU5U,WB2OSZ-5,W1MHL\*,WIDE2:`c.<m>Lk/]"4G}449.075MHz=<0x0d> MIC-E, truck, Kenwood TM-D710, In Service N 42 35.5500, W 071 18.3200, 15 MPH, course 48, alt 157 ft, 449.075MHz

The really strange part is a WIDE2-0, at the end, which is not marked as being used. When the remaining count is reduced to zero, the digipeater should be marked as being used.

Here is another case of the same thing that showed up in the discussion forum. There was a question about why a certain packet was not getting digipeated.

*Under the usual rules, this would not get digipeated.*

*NA7Q>APX202:MEGLER\*,WIDE1,WIDE2-1*

*The Digipeater looks for the first address, in the via path, which has not been used. This would be the one after "\*".*

*The digipeater decides whether "WIDE1" would be eligible. It is not because the remaining hop count (SSID) is 0.*

*Seeing "WIDE1" without the "\*" is rather odd. You would not expect to see this. When the remaining hop count is 0 you would expect the address to be marked as being used. There are two possibilities here.*

*(1) The originating station used something like "WIDE1-1,WIDE1,WIDE2-1" which is not a sensible thing to do. or*

*(2) The first digipeater is not behaving properly. Suppose the originating station used "WIDE1-1,WIDE2-1" which is fairly common. The first digipeater should change it to* 

*"MEGLER\*,WIDE2-1". There are a couple implementations that change it to the form "MEGLER,WIDE1\*,WIDE2-1" which is confusing. This looks like it went thru 2 digipeaters and the second one did not identify itself.* 

*Both "MEGLER\*,WIDE2-1" and "MEGLER,WIDE1\*,WIDE2-1" would be eligible for digipeating.* 

Mystery solved! Both stations, exhibiting the unexpected behavior, report software type APN382 which translates to KPC-3 or KPC-3+, ROM version 8.2 from 9/1997. This is a known bug, mentioned here: <http://www.aprs.org/kpc3/kpc3+82WIDEn.txt>

```
When packets were decremented to n-0, the path
was not marked as being used up.
```
Maybe it is time to let go, of the 20 year old software, and use something more modern that works properly.

In version 1.0, we start to list the **possible** actual station heard when "\*" is after something of the form WIDEn-0. Example:

```
Digipeater WIDE2 (probably AB10C-10) pudio level = 10
                                                          I NONE 1
[0] KB1DDC>TR3R8X, UTXM, UIDE1, ABTUC-10, UIDE2*: 'c&*1 <0x1c>-/]"3r}<0x0d>
MIC-E, House, Kenwood TM-D700, En Route
N 42 32.8800, W 071 10.1400, 0 MPH, alt 0 ft
```
Of course, this is just a guess and could be wrong.

### **9.5.10 Preemptive Digipeating**

Normally the digipeater function looks only at the first unused item in the digipeater list. The preemptive option allows processing of any unused field, not just the first one, if my call or an alias matches. Note that the option does not apply to the "generic XXXXn-N" specification.

Example: The received packet contains these digipeaters:

CITYA\*, CITYB, CITYC, CITYD, CITYE

The first one has already been used. My alias list includes CITYD.

Normally, this would not be retransmitted because CITYB is not in the alias list. When the preemptive option is selected, "CITYD" is matched even though it is not the first unused. As you would expect, CITYD is replaced by my call before retransmission. What happens to CITYB and CITYC? That depends on the option specified:

DROP – All prior path data is lost. (misleading, bad)

- MARK Prior path data is marked as being used. (misleading, bad)
- TRACE Prior path data will reflect the actual path taken. (good)

Results, for this example, are summarized below.

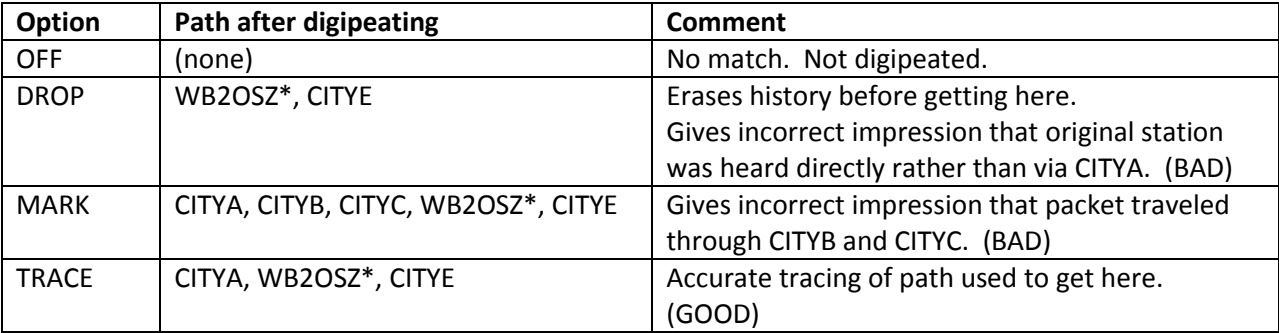

The AX.25 protocol specification states:

*As a frame progresses through a chain of repeaters, each successive repeater will set the H bit in its SSID octet, indicating that the frame has been successfully repeated through it. No other changes to the frame are made (except for the necessary recalculation of the FCS). The destination station can determine the route the frame took to reach it by examining the address field and use this path to return frames.*

The DROP and MARK options would violate this principle. The used digipeater addresses should accurately reflect the path taken.

## **9.5.11 The Ultimate APRS Digipeater**

<http://www.aprs.org/digi-ultimate.html> describes the "Ultimate APRS Digipeater" with 3 radios and different rules for forwarding packets from one channel to another. It's no longer necessary to lament that, "such a digipeater does not yet exist." It's available now. Using the digipeating rules described above, and packet filtering in the next section, you can do all of this and more.

### **9.5.12 Viscous Digipeating**

The normal mode of operation is that all digipeaters will transmit at the same time. Other stations should receive only the strongest one due to the FM capture effect.

Another controversial strategy is to wait a while and retransmit the frame only if you don't hear it from anyone else in a certain amount of time. This is known as "viscous" digipeating.

You can certainly construct examples, where redundant transmissions don't accomplish anything. For example a low power fill-in digi when a high powered mountain top station will over power everyone else. There are other cases where it will make the situation worse. Consider the following example:

 - - - - **W** - - - - / \ / \ **X** - - - - - **D1** - - - - - - - - - - - - - - **D2**

W is a weather station. X is someone interested in hearing weather information. D1 and D2 are digipeaters. The lines indicate who can be heard by whom. (i.e. X and D1 can hear each other. W, D1, and D2 can hear each other.)

Normal digipeater operation:

Station W transmits a packet. Both D1 and D2 retransmit it at the same time. X is able to receive it from D1.

Suppose D1 was using "viscous" digipeating:

Station W transmits a packet. D2 retransmits it immediately. D1 waits a little while, notices the retransmission by D2, and decides not to resend it. X is NOT able to receive the weather information.

Here is the last mention of it in APRSSIG in 2013: [http://www.tapr.org/pipermail/aprssig/2013-](http://www.tapr.org/pipermail/aprssig/2013-March/041554.html) [March/041554.html](http://www.tapr.org/pipermail/aprssig/2013-March/041554.html)

As far as I can tell, "aprx" is the only APRS application that has implemented this.

# **9.6 Packet Filtering for APRS**

In some rare unusual situations, it might be desirable for a digipeater or Internet Gateway to pass along some types of packets and block others.

#### **Recommendation:**

*The defaults are appropriate for most situations. If you start using filters, without thinking it thru carefully, you will probably get unexpected results, and make the situation worse.*

A filter can be defined for each combination of where the packet came from (radio channel or IGate server) and where it is being sent to. The format of the configuration command is:

FILTER *from-channel to-channel filter-expression*

*This is for digipeating. You can specify different filters for each combination of "from" channel (where recevived) and "to" channel (where transmitted).*

FILTER *from-channel* IG *filter-expression*

*This is for RF to Internet Server, sometimes written as RF>IS. Normally we want everything heard over the radio to be sent to the server. The IGate software is hardcoded to drop packets with TCPIP, TCPXX, RFONLY, or NOGATE in the via path.*

FILTER IG *to-channel filter-expression*

*This is for the Internet Server to RF direction, sometimes ritten as "IS>RF." In most cases you should keep the default of "i/30" which transmits "messages" for stations which have been heard in the area recently. The servers often send a lot of extra surprising stuff and you will be unpopular if you clutter the channel with all of it. If you really believe this needs to be customized, add something like " | i/30 " to the expression so "messages" will be sent.* 

The filter expression is loosely based on<http://www.aprs-is.net/javaprsfilter.aspx> "*Server-side Filter Commands*" with the addition of logical operators to combine the filter results. For example, you could decide to digipeat only telemetry originating from WB2OSZ or object reports not within a certain distance of a given location.

FILTER  $0 \t 0 \t (t/t & b/WB2OSZ)$  | ( $t/o & 0.1742.6/-71.3/50)$ 

It's not necessary to put quotes around the filter expression even though it contains spaces.

#### **9.6.1 Logical Operators**

The individual filter specifications return a true or false value depending whether the current packet satisfies the condition. These results can be combined into larger expressions to for very flexible configuration. The operators are:

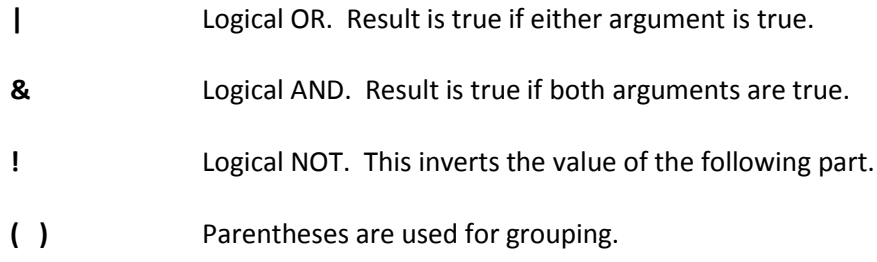

& has higher precedence than the | operator so the two following forms are equivalent:

w & x | y & z ( w & x ) | ( y & z )

This is the same as the rule for multiplying and adding. When evaluating the arithmetic expression, a \* b + c \*d, you would first multiply a \* b, then multiply c \*d, and finally add the two products together.

When in doubt, use parentheses to make the order more explicit.

### **9.6.2 Filter Specifications**

The filter specifications are composed of a **lower case** letter, the punctuation character to be used as a field separator, and parameters. These two are equivalent:

b/W2UB/N2GH b#W2UB#N2GH

Other implementations allow only the "/" separator character. This extra flexibility comes in handy when you want to use the "/" character in a parameter value.

# Everything is case sensitive. This means that UPPER and lower case are not equivalent.

Example: b/w2ub and b/W2UB are NOT equivalent.

**All Filter Specifications must be followed by a space.** This is so we can distinguish between special characters that are part of the filter or a logical operator.

#### *9.6.2.1 Wildcarding*

Most of the filters allow the "\*" character at the end of a string to mean match anything here. This operates on character strings without any knowledge of the callsign-SSID syntax. If you wanted to match "W2UB" regardless of any SSID, your first reaction might be to use

b/W2UB\*

This would not be correct because it would also match W2UBA, W2UBZ, and many others. The correct form would be:

b/W2UB/W2UB-\*

This will match only that callsign (implied SSID of zero) or that callsign followed by any SSID.

#### *9.6.2.2 Range Filter*

**r/***lat***/***lon***/***dist*

This allows **position** and **object** reports with a location within the specified distance of given location.

Latitude and longitude are in decimal degrees. (negative for south or west.) Distance is in kilometers.

Note that this applies only to packets containing a location. It will return a false result for other types such as messages and telemetry. If you wanted to digipeat stations only within 50 km you might use something like this:

FILTER 0 0 r/42.6/-71.3/50

This would reject other types of packets such as messages and telemetry. To allow them, use the "or" operator to also allow all types other than position and object:

```
FILTER 0 0 r/42.6/-71.3/50 | ( ! t/po )
```
#### *9.6.2.3 Budlist Filter*

**b/***call1***/***call2*…

Allow all packets from the specified calls. These must be exact matches including the SSID. Wildcarding is allowed.

When combined with the "!" (not) operator, it can be used to reject packets from specified calls.

#### *9.6.2.4 Object Filter*

**o/***obj1***/***obj2*…

Allow objects and items whose name matches one of them listed. Wildcarding is allowed.

## *9.6.2.5 Type Filter*

### **t/***poimqcstuhnw*

Use one or more of the following letters for types of packets to be allowed.

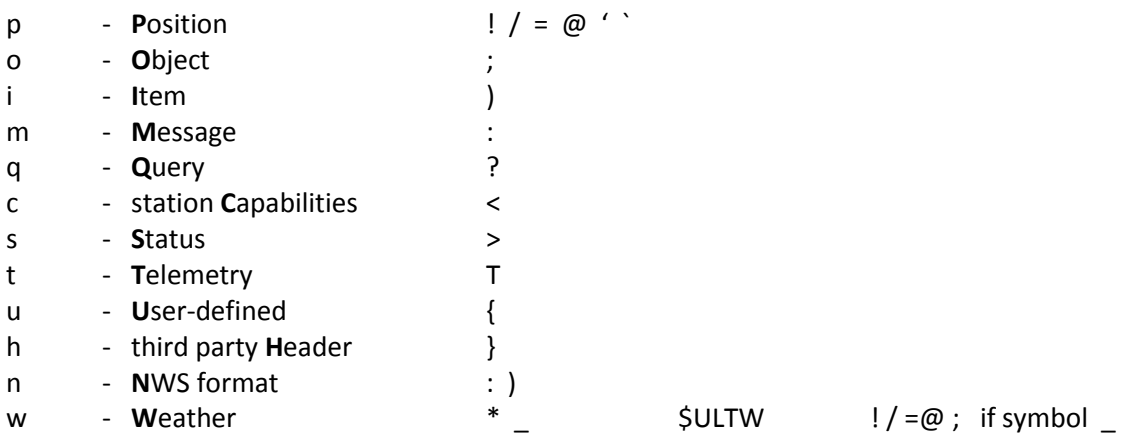

The list of data type indicators (first character of information part) is included for convenience but it is often an over simplification. There are many special cases and subtleties here.

Some, but not all, of the interesting cases:

- A "message" starting with PARM, UNIT, EQNS, or BITS is considered to be Telemetry rather than a Message.
- A position (not MIC-E), or Object, with symbol code "\_" is also weather.
- $\bullet$  \$ is normally raw GPS but is weather if it starts with \$ULTW.
- NWS format is a message where addressee starts with NWS, SKY, or BOM or an Item where the first 3 characters of the source match the first 3 characters of the addressee.

### *9.6.2.6 Symbol Filter*

Position and object reports have two characters representing the Icon. The first is the table and possibly an overlay. The second is the symbol from the table.

Originally the overlay was simply a digit or upper case letter displayed over the symbol. Later, this was generalized into different icons for related items.

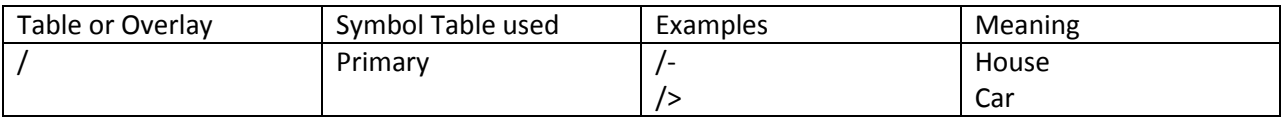

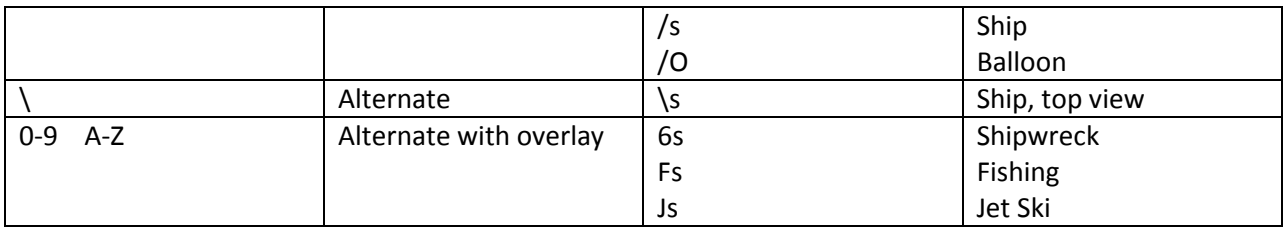

You can get a complete list by using the "direwolf -S" command. The upper case S means symbols.

Now let's get back to the filter specification.

**s/***pri* **s/***pri***/***alt* **s/***pri***/***alt***/ s/***pri***/***alt***/***over*

"*pri*" is zero or more symbols from the primary symbol set.

Symbol codes are any printable ASCII character other than  $|$  or  $\sim$ . (Zero symbols here would be sensible only if later alt part is specified.)

"*alt*" is one or more symbols from the alternate symbol set.

"*over*" is overlay characters for the alternate symbol set.

Only upper case letters, digits, and \ are allowed here. If the last part is not specified, any overlay or lack of overlay, is ignored. If the last part is specified, only the listed overlays will match. An explicit lack of overlay is represented by the  $\setminus$  character.

#### Examples:

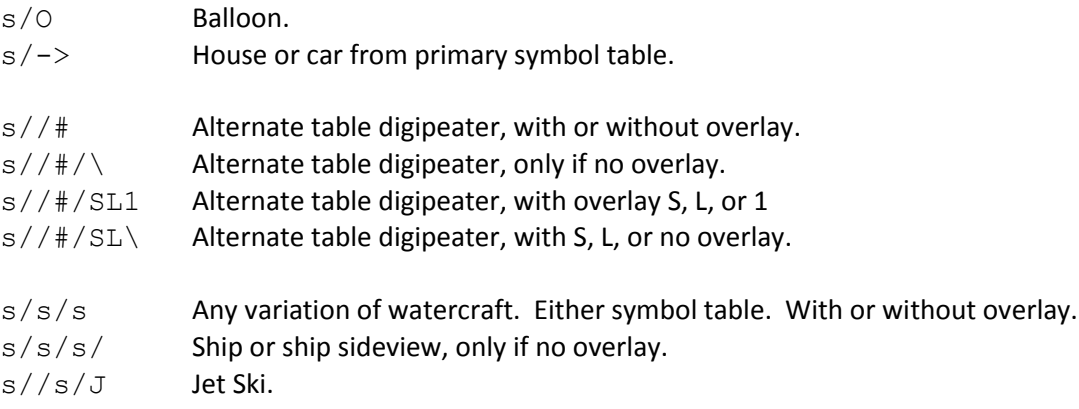

What if you want to use the / symbol when / is being used as a delimiter here? Recall that you can use some other special character after the initial lower case letter and this becomes the delimiter for the rest of the specification.

Examples:

s:/ Red Dot.

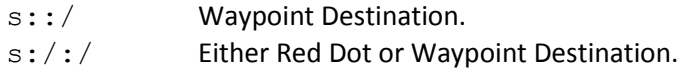

#### *9.6.2.7 Digipeater Filter*

**d/***digi1***/***digi2*…

Allow packets that have been repeated by any of the listed digipeaters. Wildcarding is allowed.

If you wanted to run a "fill in" digi, which would repeat packets only if heard directly, use this:

FILTER  $0 0 ! d/*$ 

That means, when digipeating from channel 0 to channel 0 allow packets only if they have **not** been digipeated through some other station.

#### *9.6.2.8 Via digipeater unused Filter*

#### **v/***digi1***/***digi2*…

Allow packets that have any listed digipeaters that don't have the "has-been-used" flag set. Wildcarding is allowed.

#### *9.6.2.9 Group Message Filter*

#### **g/***call1***/***call2*…

Allow "message" packets with any of the listed addressees. Wildcarding is allowed.

#### *9.6.2.10 Unproto Filter*

#### **u/***unproto1***/***unproto2*…

Allow packets with any of the specified strings in the AX.25 destination field. APRS uses this field in a variety of ways. Most often it is the system type from the tocalls.txt file. For example, to select packets from the Kantronics KPC-3+, version 9.1, use:

u/APN391

This does not apply to the MIC-E packet types because they use the destination field for part of the position.

Wildcarding is allowed so you could use "u/APDW\*" to mean any version of Dire Wolf.

## *9.6.2.11 Individual Message Filter*

**i/***time* **i/***time/hops* **i/***time/hops/lat/lon/km*

Allow "messages" for a station heard over the radio in the last '*time*' minutes within the specified distance. Distance can be digipeater hops and/or geographical distance.

Typical time limits might be 30 or 60 minutes. If we haven't heard from a station for that long, it's probably no longer hearing us.

'*hops*' is the number of digipeater hops necessary to hear the message addressee.

If *hops* is not specified, the maximum transmit digipeater hop count, from the IGTXVIA configuration will be used. Suppose that we heard three local stations over the radio:

W1ABC>APRS,DIGI1,DIGI2:whatever W2DEF>APRS,DIGI1\*,DIGI2:whatever W3GHI>APRS,DIGI1,DIGI2\*:whatever

The first station was heard directly. You can tell because there is no "\*" in the path. The second station was heard after one digipeater hop. The third station was heard after two digipeater hops.

- If we had the filter "i/30/0" we would transmit only messages for the first station because it was heard directly.
- $\bullet$  If we had the filter "i/30/1" we would also transmit messages for the second station.
- We would need "i/30/2" or larger to forward messages the third which is 2 digipeater hops away.

This is not entirely reliable because some digipeaters don't maintain the **via path** to indicate the actual path taken. I have little rant about this, called "APRS Digipeater – Compared to other implementations," in this User Guide.

You can also specify a physical distance, in kilometers, from a given latitude and longitude. If you only want to use physical distance, and not limit by number of digipeater hops, use a large number for hops as in:

i/30/8/42.6/-71.3/50

The "i" filter only makes sense when filtering packets from the Server going to RF.
### **9.6.3 SATgate example**

Suppose you wanted to run a SATgate to forward anything either from some station called "RS0ISS" or anything digipeated by it. That's easy. The filter could look like:

FILTER 0 ig b/RS0ISS | d/RS0ISS

That means when forwarding from RF channel 0, through the IGate function, accept packets that are from RS0ISS or have been digipeated by RS0ISS. The "b" filter matches the source address. The "d" filter only considers digipeater addresses that have already been used.

Consider the case where you want to run a normal terrestrial IGate and a SATgate at the same time. Suppose that some nearby earth station sent a packet via RS0ISS-4. A nearby observer might see something like this:

```
W2UB>CQ,RS0ISS-4:something
W2UB>CQ,RS0ISS-4*:something
```
The first one was heard directly from the source. The second one is the retransmission by the digipeater named RS0ISS-4. In this context, the "\*" means that the digipeater address has been used. i.e. We are hearing the digipeater, not the source station directly. If we send both of these to an APRS Internet Server, the second one will be dropped as a duplicate. How could we filter out the first one and let the second through?

One suggestion, from a discussion group, was to ignore all packets heard directly from the source and process only those which have been digipeated. In this case the filter would be:

FILTER 0 ig d/\*

Here "\*" is a wildcard meaning match anything. Dropping anything heard directly would interfere with the normal IGate behavior. The "v" filter is useful in this case.

FILTER 0 ig ! v/RS0ISS\*/ARISS

"v" also looks at the digipeater addresses but considers only those which have NOT been used. In this example, "v/RS0ISS\*/ARISS" produces a match if any **unused** digipeater address matches RS0ISS (with any SSID, due to wildcard), or exactly ARISS. The "!" inverts the following value.

We end up dropping the first example packet because it is addressed to travel via certain digipeaters but hasn't yet. The second example packet, and other normal terrestrial packets - whether heard directly or via digipeater - are allowed to continue to the APRS Internet Server.

A later section describes the "SATGATE" option which uses a different technique.

### **9.6.4 Troubleshooting**

Packet filtering operation can be examined by using "-df" on the command line. Each time a filter expression is evaluated, the result is displayed like this:

Packet filter for APRS digipeater from radio channel 0 to 0 returns TRUE Packet filter from IGate to radio channel 0 returns FALSE

To get more detail, use double the "f" in the command line option. i.e. "-dff" will explain what each of the individual filter specifications is doing.

> t/p returns FALSE for T data type indicator t/p returns TRUE for ! data type indicator

In this example, we have a filter that will pass only position reports. This is based primarily on the first character of the information part of the packet. "T" indicates telemetry data so the result is false. "!" is one of the characters used to indicate a position report so we get a true result.

Command line option "-dfff" will also show results of the logical operators: ! & |

## **9.7 Frame Regeneration**

For certain special situations, it is also possible to retransmit AX.25 frames exactly the way they were received.

The original application was to use Dire Wolf as a speed converter between an HF radio and an old hardware TNC which has only a 1200 baud modem. The reason for using the hardware TNC is that it has a built in mailbox feature.

We would have two separate audio interfaces. One for the radio and one for the classic TNC.

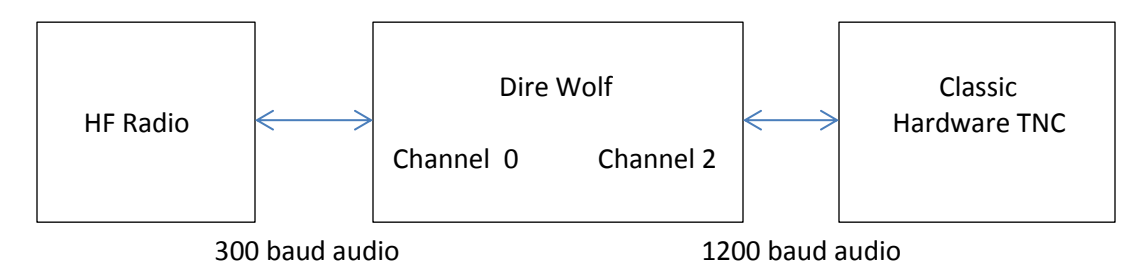

A 300 baud frame is received over the HF radio. Exactly the same thing is sent out channel 2 except at a different data rate. The TNC processes the frame and possibly sends a response. The 1200 baud packet goes into channel 2. Dire Wolf sends the same thing out to the radio, via channel 0, with a different data rate.

The configuration would look like this:

REGEN 0 2 REGEN 2 0

It means that something coming in on channel 0 gets regenerate to channel 2 and vice versa.

How does this differ from normal digipeating? Digipeating:

- Considers only frames which have unused addresses in the via path.
- The via path is altered to indicate where the frame has travelled and to reduce the number of potential future hops.
- In the case of APRS, duplicates are suppressed if exactly the same thing (ignoring via path) was transmitted in the past 30 seconds.
- Various filtering options can be used to limit what is allowed to get through.

Frame regeneration has none of this. Everything is unconditionally pushed through unchanged. Filtering is certainly a future possibility if the need arises.

Use this cautiously only for special situations. Retransmitting on the same frequency would be a bad idea. If two people did this, a packet could bounce back and forth between them forever.

## **9.8 GPS Interface**

Your location, from a GPS receiver, can be used in a tracker beacon described in the following Beaconing section. There are two types of interface available:

- Direct connect to serial or USB port. Available on all platforms.
- GPSD server. Available only on Linux. This allows multiple applications to share one receiver.

#### **9.8.1 Direct connect to GPS receiver**

Use the GPSNMEA configuration option with the device name. This might be a serial port or a USB device that looks like a serial port. The standard baud rate of 4800 is used. Examples:

```
GPSNMEA COM22
GPSNMEA /dev/ttyACM0
```
Dire Wolf reads NMEA sentences ( \$GPRMC and \$GPGGA ) from the receiver and parses them to extract position information.

Advantages: Simple configuration. Available on all platforms.

Disadvantage: GPS receiver can't be shared by multiple applications.

#### **9.8.2 GPSD Server**

GPSD

An alternative method is available on Linux. "gpsd" [\(http://www.catb.org/gpsd/](http://www.catb.org/gpsd/)) allows multiple applications to share the GPS receiver at the same time. You must install "gpsd" and have it running. Add the GPSD item to the configuration file. If the GPSD server process is running on a different computer, you can specify the host name or address. Examples:

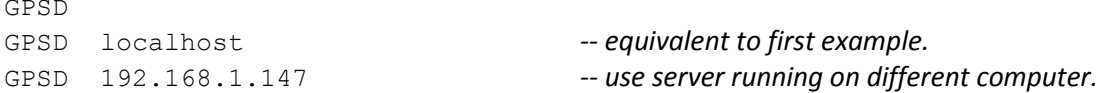

The accompanying document, **Raspberry-Pi-APRS-Tracker.pdf**, goes into more detail. The same general principles apply to other types of Linux systems.

## **9.8.3 Waypoint Sentence Generation**

APRS Position and Object Reports can be converted to NMEA Sentences for display on the AvMap G5 / G6 or other mapping devices or applications. The configuration file item has the following format:

```
WAYPOINT serial-port [ formats ]
```
Where,

*serial-port* can be the same as, or different than, the one used for GPSNMEA.

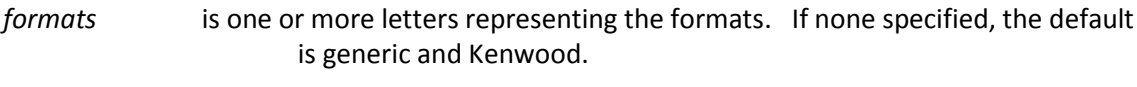

- N for \$GPWPL NMEA generic with only location and name.
- G for \$PGRMW Garmin, adds altitude, symbol, and comment to previously named waypoint.
- M for \$PMGNWPL Magellan, more complete for stationary objects.
- K for \$PKWDWPL Kenwood with APRS style symbol but missing comment.

For debugging purposes, you can put "-dw" on the command line to display the sentences. Here is an example with the original packet, an explanation, and the resulting waypoints.

[0.4] WQ2H-4>4R3V7W,WIDE1-1,WIDE2-1:`c/ l#C>/`"47}WQ2H Mobile FT2DX 5W with a rubber duck! (<0x0d> MIC-E, normal car (side view), Yaesu FT2D, Special N 42 36.7700, W 071 19.0400, 0 MPH, course 339, alt 105 ft WQ2H Mobile FT2DX 5W with a rubber duck! \$GPWPL,4236.7700,N,07119.0400,W,WQ2H-4\*35 \$PGRMW,WQ2H-4,32.0,00AA,WQ2H Mobile FT2DX 5W with a rubber duck!\*4C \$PMGNWPL,4236.7700,N,07119.0400,W,32.0,M,WQ2H-4,WQ2H Mobile FT2DX 5W with a rubber duck!,a\*6C \$PKWDWPL,131356,V,4236.7700,N,07119.0400,W,0.0,339.0,160616,32.0,WQ2H- $4, /$  >  $*52$ 

Look at the comments in the source file waypoint.c for an explanation of the sentences.

## **9.9 Beaconing**

Dire Wolf has several configuration commands for setting up periodic transmissions.

- PBEACON Position
- OBEACON Object
- CBEACON Handcraft your own Custom beacon
- IBEACON IGate status
- TBEACON Tracker beacon with GPS location

#### **9.9.1 Position & Object Beacons**

Two configuration commands are available for periodic beacons to announce yourself or other things in your region with fixed positions.

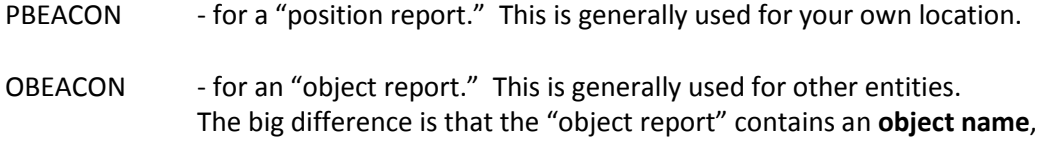

## usually different than your radio call.

These have many options so it would be very cumbersome and error prone to have everything in fixed positions. Instead we use **keyword=value** pairs. The available keywords are:

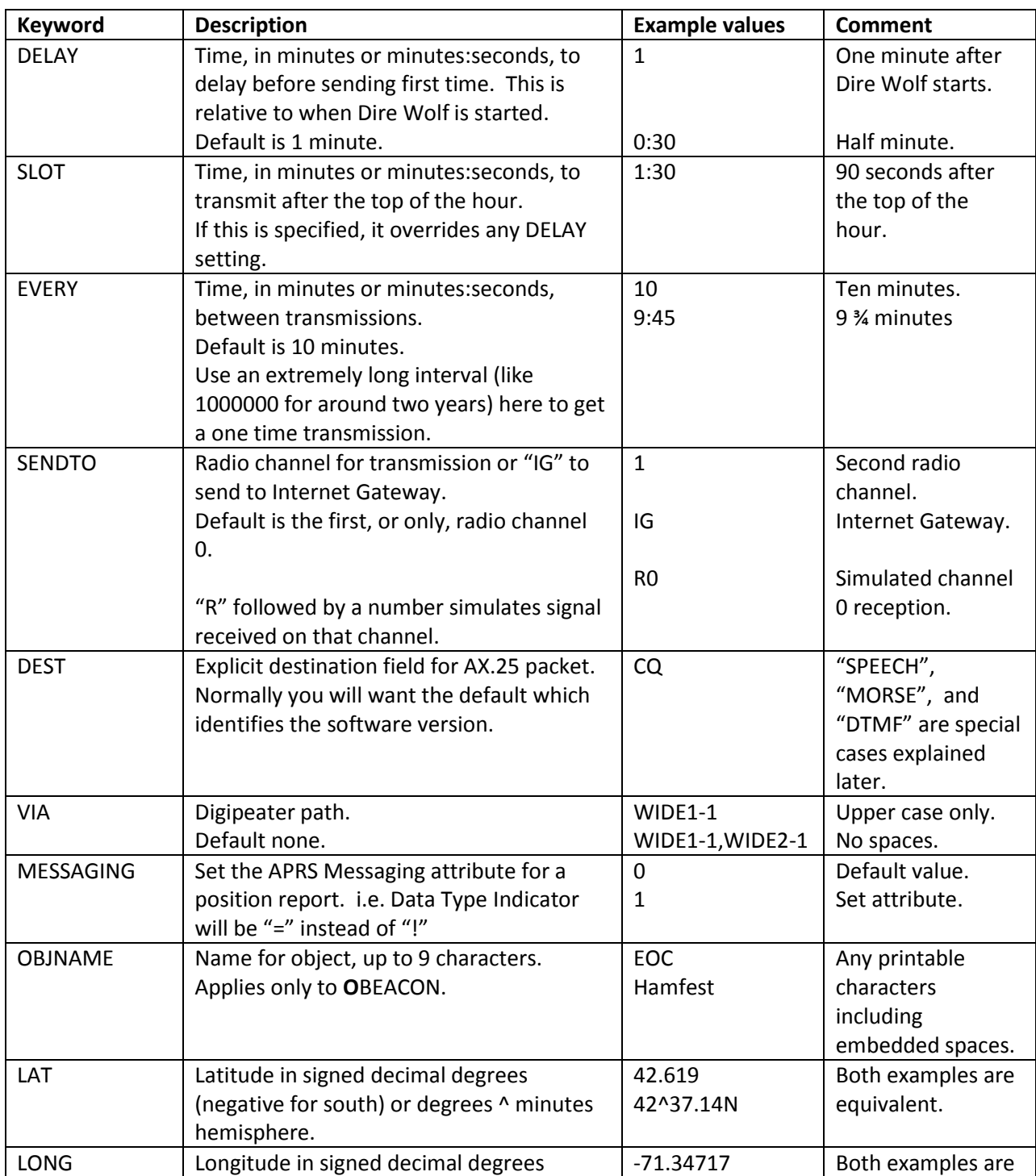

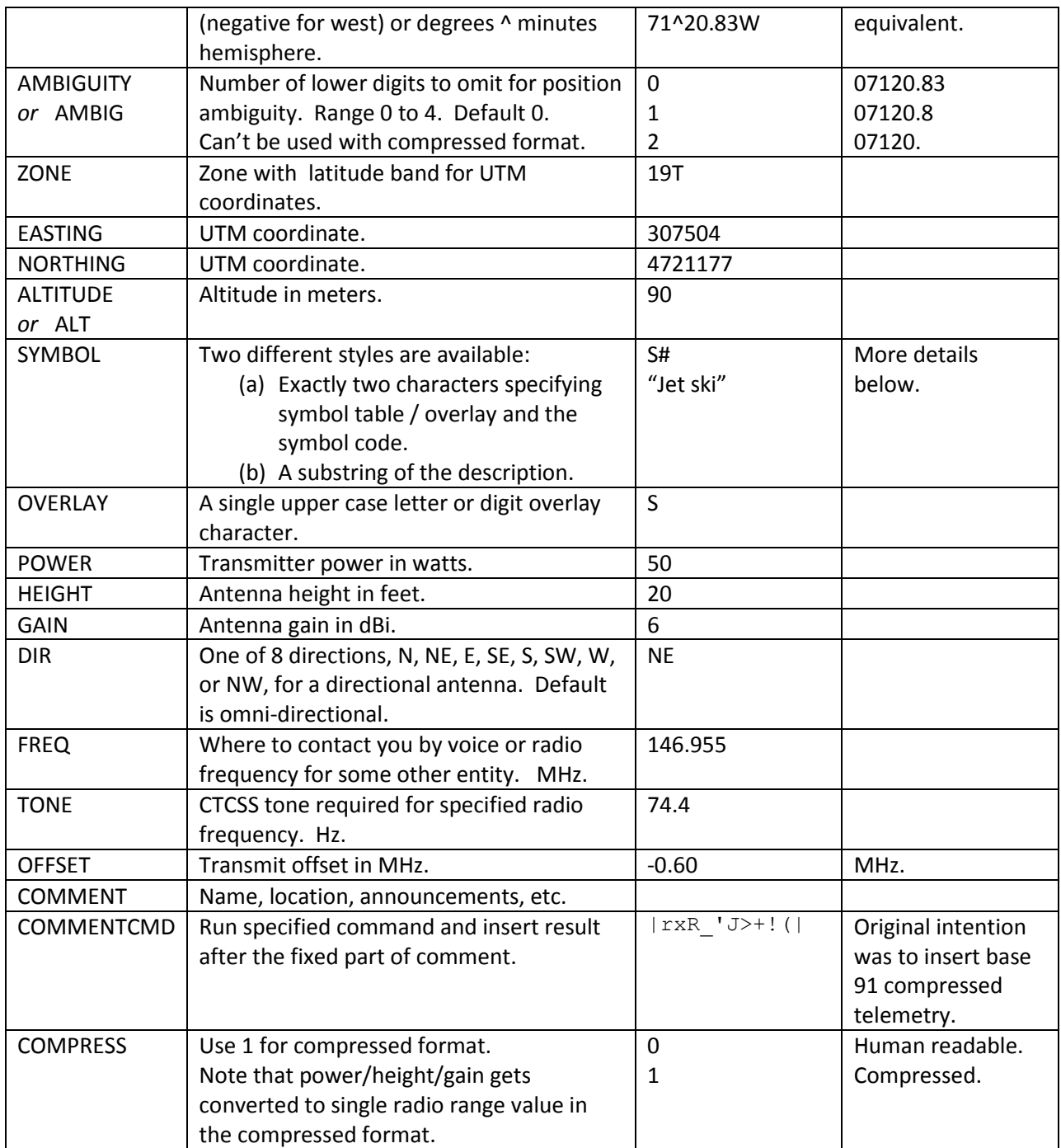

**Note:** Entire configuration item must be on a single line. Some of the examples, below, are on multiple lines due to page width limitation.

Any values containing spaces must be surrounded by quotation marks.

Example: Typical home station. The ASCII character set does not contain the degree symbol so we use  $\wedge$ instead to separate degrees and minutes. If no symbol is given, it defaults to house. All three of these are different ways to represent the same location.

PBEACON LAT=42^37.14N LONG=71^20.83W PBEACON LAT=42.619 LONG=-71.34717 PBEACON zone=19T easting=307504 northing=4721177

The included coordinate conversion utilities can be use to convert one form to the other. In the following examples, the first line is the command you type. The second line is the response.

#### \$ **ll2utm 42.619 -71.34717**

```
UTM zone = 19, hemisphere = N, easting = 307504, northing = 4721177MGRS = 19TCH12 19TCH0721 19TCH075212 19TCH07502118 19TCH0750421177
USNG = 19TCH02 19TCH0621 19TCH075211 19TCH07502117 19TCH0750321177
```
#### \$ **utm2ll 19T 307504 4721177**

from UTM, latitude = 42.618996, longitude = -71.347166

You might want to identify your station once every ten minutes with different ranges. This would use the WIDE2-2 path twice an hour and no digipeating the other four times per hour.

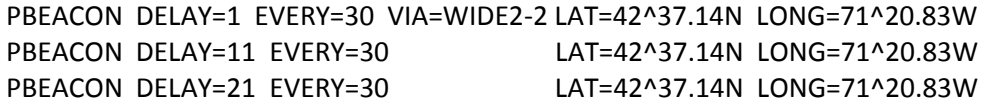

Suppose you had 6 GPS location trackers which you wanted to report once a minute. Transmit collisions are likely if they all send at random times. You can avoid collisions by assigning each a particular time slot. For example, the first will transmit exactly on the hour. The second, 10 seconds later. The third, 10 seconds after that, and so on. The sequence repeats after a minute.

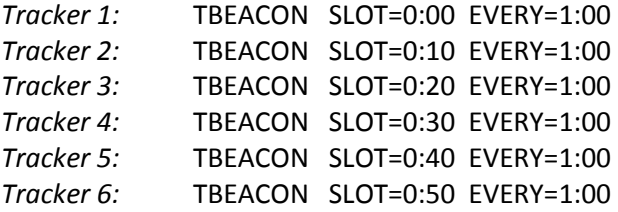

Of course, correct operation depends on the system clock being accurate. If a Linux or Windows machine has Internet access, it should set its clock automatically using the Network Time Protocol (NTP). If you happened to be using a Raspberry Pi, as a Tracker, the clock can be set from the GPS receiver. The NTP daemon is configured to obtain time information from the GPS daemon (GPSD). This is explained in the Raspberry Pi APRS Tracker document.

The easy way to specify a symbol is with a substring of the description. Examples:

PBEACON LAT=42^37.14N LONG=71^20.83W SYMBOL="Jet Ski" PBEACON LAT=42^37.14N LONG=71^20.83W SYMBOL="digi" OVERLAY=S A list of all symbols available can be printed by running direwolf with the "-S" (upper case S) command line option.

For more precise control, you can specify exactly two characters with a particular pattern. The first character indicates:

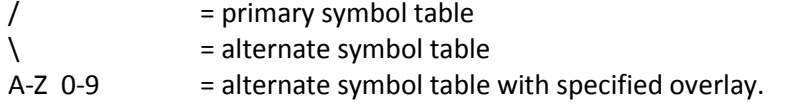

These two are equivalent:

```
PBEACON LAT=42^37.14N LONG=71^20.83W SYMBOL=\# OVERLAY=S
PBEACON LAT=42^37.14N LONG=71^20.83W SYMBOL=S#
```
To advertize a voice repeater in your neighborhood:

OBEACON OBJNAME=146.955ma LAT=42^34.61N LONG=71^26.47W SYMBOL=/r OFFSET=-0.600 TONE=74.4 COMMENT="www.wb1gof.org"

Remember it must be a single line in the configuration file even though it is two lines on this page. Note how "/r" was used to get the repeater symbol. If you used "SYMBOL=repeater", it would end up matching the "Mic-E Repeater" description and the symbol code would come out as "/m."

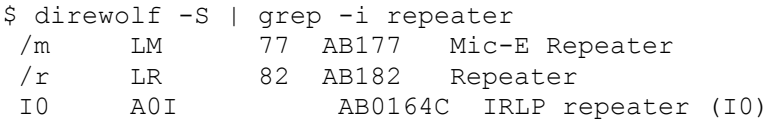

In this case, FREQ= would be redundant because the frequency is part of the object name. See <http://aprs.org/localinfo.html> for recommendations. The offset often causes confusion. When it appears in the packet, it is in units of 10 kHz. "500" means 5 MHz. A complete description can be found here:<http://www.aprs.org/info/freqspec.txt>

Here is one possible way to send messages through the International Space Station. It is similar to "UNPROTO CQ VIA ARISS" on some other TNCs.

PBEACON delay=00:01 every=00:30 symbol="/`" lat=32^39.30N long=097^23.06W comment="Hello from Texas, sutton.matthew@gmail.com" via=ARISS dest=CQ messaging=1

Send a weather report with position:

1. Some other application periodically creates a file, called wxnow.txt, in the standard format. (See <http://wiki.sandaysoft.com/a/Wxnow.txt> ) This is the same format used in the APRS weather report packet.

2. Configure a position beacon which inserts the last line, from the file, into the comment field. In this particular case, it is very important that you don't use COMMENT, POWER, HEIGHT, GAIN, FREQ, OFFSET, or any other options that would put anything else in the comment part. The weather report needs to be in a very specific format.

> PBEACON LAT=42^37.14N LONG=71^20.83W SYMBOL="weather station" COMMENTCMD="tail -1 wxnow.txt"

The result would be:

WB2OSZ-15>APDW15:!4237.14N/07120.83W\_272/010g006t069r010p030P020h61b10150

As a sanity check, we run it through the **decode\_aprs** utility.

```
$ echo 'WB2OSZ-15>APDW15:!4237.14N/07120.83W_272/010g006t069r010p030P020h61b10150' | decode_aprs
WB2OSZ-15>APDW15:!4237.14N/07120.83W_272/010g006t069r010p030P020h61b10150
Weather Report, WEATHER Station (blue), DireWolf, WB2OSZ
N 42 37.1400, W 071 20.8300
wind 11.5 mph, direction 272, gust 6, temperature 69, rain 0.10 in last hour, rain 0.30 
in last 24 hours, rain 0.20 since midnight, humidity 61, barometer 29.98, ""
```
The **symbols-new.txt** file is still evolving. You can download the latest from <http://www.aprs.org/symbols/symbols-new.txt>

#### **9.9.2 Custom Beacon**

For unusual situations, or if you enjoy composing obscure APRS packets by hand, the custom beacon type is available.

The timing, transmission channel, and digipeater via path are the same as for the position and object beacons. The difference is that you can put anything you want in the information part. The first character of the information part is the data type indicator.

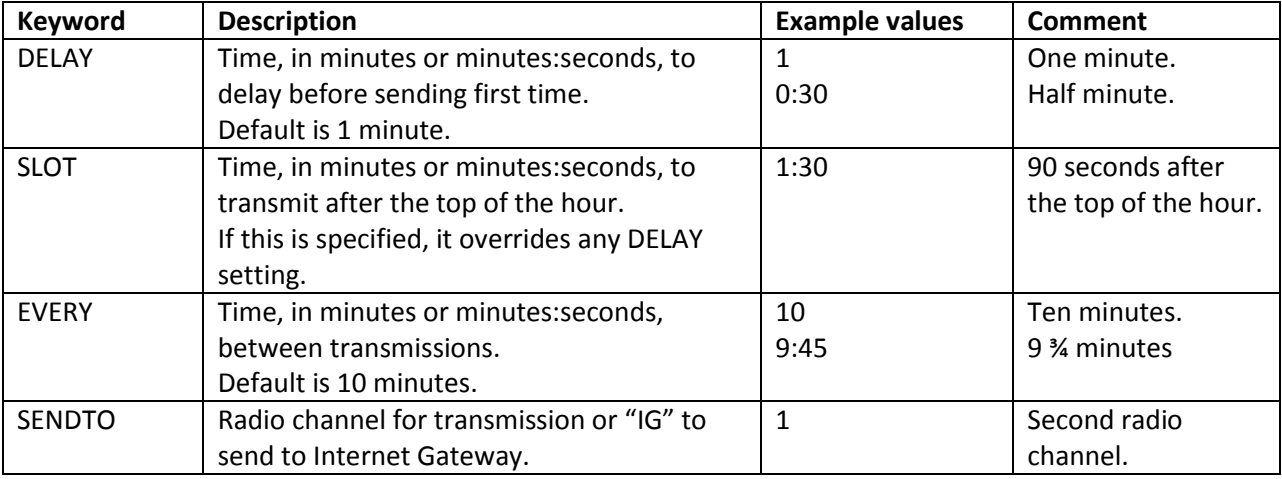

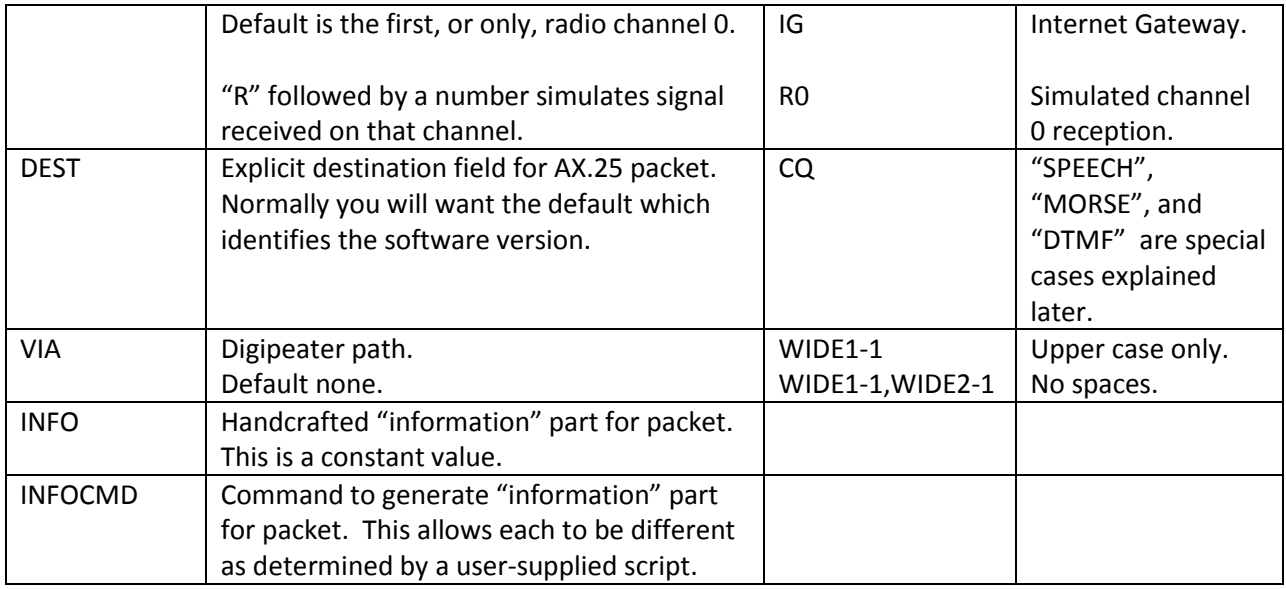

A couple examples:

CBEACON dest=SPEECH info="Club meeting tonight at 7 pm."

CBEACON info="!4237.14NS07120.83W#PHG7140Raspberry Pi digipeater"

See "**APRS Telemetry Toolkit**" documentation for more examples for COMMENTCMD and INFOCMD.

## **9.9.3 IGate StatusBeacon**

IGate stations will often send occasional status reports with statistics. It doesn't make sense to use this if the IGate feature has not been configured.

The timing, transmission channel, and digipeater via path are the same as for the other types of beacons already described. Any other options, not listed below, will be ignored.

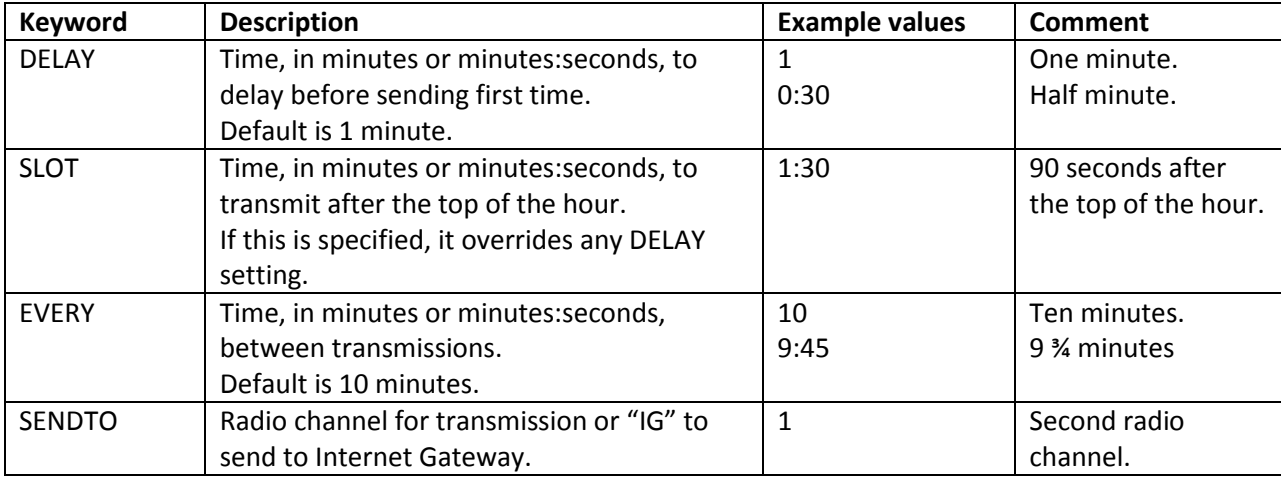

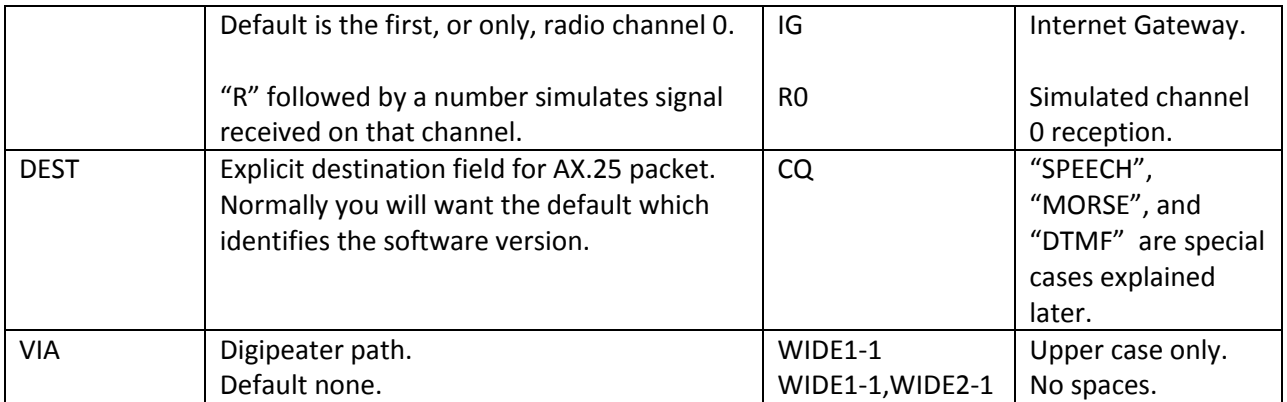

A couple examples, to send over radio:

IBEACON IBEACON DELAY=30 EVERY=30 VIA=WIDE1-1

You might want to send this directly to the APRS-IS server rather than over the radio. Use the SENDTO option like this:

IBEACON SENDTO=IG

You might want to simply display the statistics locally and not send them to anyone else. This can be accomplished with:

IBEACON SENDTO=R0 VIA=NOGATE

This simulates reception on radio channel 0. This option was originally added for testing how particular packets would be handled without actually sending them over the air. The beacon content will be processed as if it had been heard over the radio. It will be displayed on the screen and captured in a log file if configured. Putting NOGATE in the via path will prevent the IGate from passing this packet along to the APRS-IS server.

The information part of the packet will look something like this:

<IGATE,MSG\_CNT=2,PKT\_CNT=0,DIR\_CNT=10,LOC\_CNT=35,RF\_CNT=45,UPL\_CNT=122,DNL\_CNT=456

It contains several identifier / value pairs.

- MSG CNT Number of APRS "messages" from the Internet Server which have been transmitted over the radio.
- PKT\_CNT Number of other (non-message) packets from the Internet Server which have been transmitted. When this number is 0 and MSG\_CNT is not, it might be because there was a filter like "t/m" to allow only the "message" type.

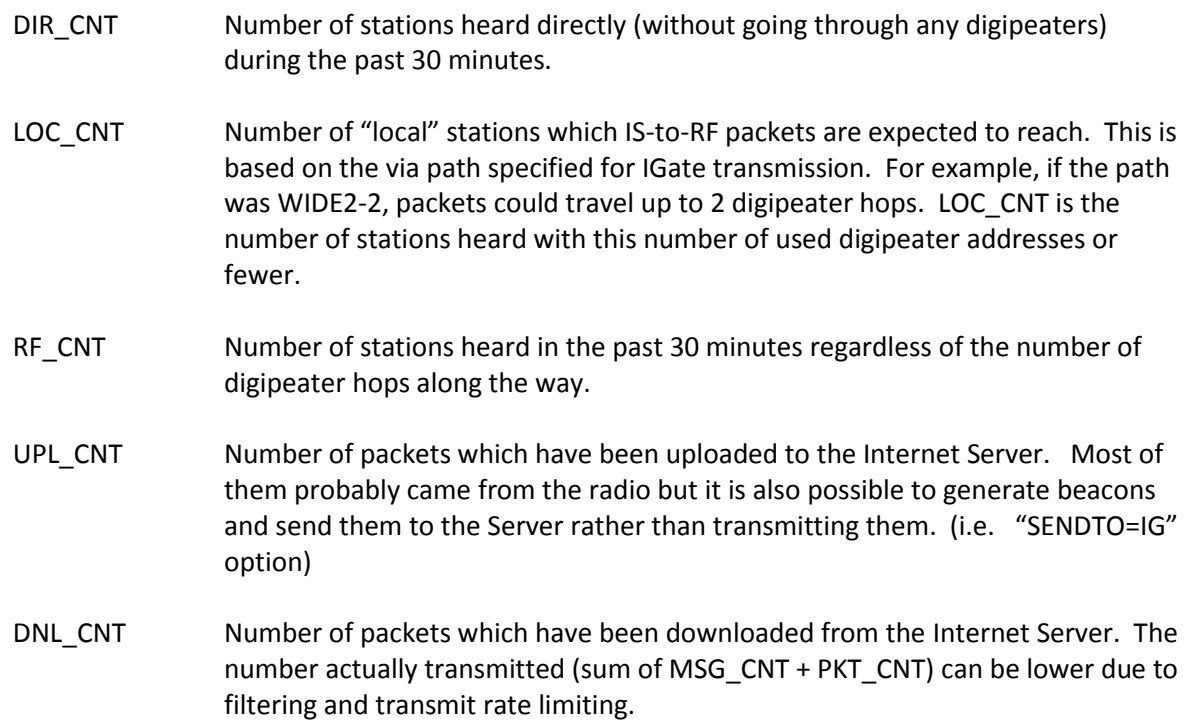

MSG\_CNT and LOC\_CNT are from the original APRS specification.

PKT\_CNT, DIR\_CNT, and RF\_CNT followed precedent set by APRSISCE32.

UPL CNT and DNL CNT are unique to this software.

## **9.9.4 Tracker Beacon**

Information from a GPS receiver can be used to report the location of a moving entity.

First you must use either the **GPSNMEA** (all platforms) or **GPSD** (Linux only) configuration items to establish communication with the GPS receiver.

The **TBEACON** command has the same options as **PBEACON**, above, except latitude, longitude, course, and speed are obtained from the GPS receiver. If you specify **ALTITUDE** greater than 0, the actual altitude will be taken from the GPS location.

Example: Driving around in a car.

TBEACON DELAY=0:30 EVERY=2:00 VIA=WIDE1-1 SYMBOL=car

This will wait 30 seconds then transmit once every 2 minutes after that.

In this case, the FREQ options can be used to indicate that you are listening to a certain voice channel.

#### **9.9.5 SmartBeaconingTM**

A fixed transmission schedule might not be ideal. If you are moving quickly, you might want to send position updates more quickly. If sitting still, there is no reason to transmit very often. Sending redundant information over and over just clutters up the radio channel. A display application which tries to calculate the current position from the last know location and "dead reckoning" is thrown way off when there is a change of direction.

SmartBeaconing<sup>TM</sup> adjusts the timing based on speed and changes in direction. It's the same technique used by Kenwood, Yaesu/Standard, and in many other applications. These 3 examples are all equivalent. In the first example, reasonable defaults are supplied for use in a land vehicle. In other two, all parameters are specified.

SMARTBEACONING SMARTBEACONING 60 1:30 5 30 0:10 30 255 SMARTBEACONING 60 0:90 5 0:1800 0:10 30 255

Remember that a beacon time of just a number is interpreted as minutes. So if you want 1800 seconds, be sure to write it as "0:1800".

What do the numbers mean?

- **•** Fast Speed & Fast Rate  $-$  For speeds above 60 MPH, a beacon will be sent every 1  $\frac{1}{2}$  minutes.
- Slow Speed & Slow Rate -- For speeds below 5 MPH, a beacon will be sent every 30 minutes.
- For speeds in between, a rate proportionally in between will be used.

Additional beacons will be sent more frequently when direction changes significantly.

- Send no more frequently than 10 seconds apart.
- Send if direction has changed more than 30 degrees since last report at high speed.
- Requires sharper turns at lower speeds.

SmartBeaconing applies only to Tracker Beacons. Any "SLOT" and "EVERY" timing parameters are ignored and replaced by a variable time depending on motion.

More details can be found in these references or just Google for APRS SmartBeaconing™ to find discussions and recommendations.

<http://www.hamhud.net/hh2/smartbeacon.html> <http://info.aprs.net/index.php?title=SmartBeaconing>

## **9.10 Internet Gateway (IGate)**

Dire Wolf can serve as a gateway between the radio network and servers on the Internet. This allows information to be retrieved from locations such as [http://aprs.fi](http://aprs.fi/) or [http://findu.com.](http://findu.com/) Information can optionally be relayed from the servers, through your station, and on to the radio.

More detailed information can be found in the separate document called **Successful-APRS-IGate-Operation.pdf**

#### **9.10.1 IGate - Select server and log in**

First you need to specify the name of a Tier 2 server. The current preferred way is to use one of these regional rotate addresses:

- noam.aprs2.net for North America
- soam.aprs2.net for South America
- euro.aprs2.net for Europe and Africa
	-
- asia.aprs2.net for Asia
- aunz.aprs2.net for Oceania

Each name has multiple addresses corresponding to the various servers available in your region. Why not just specify the name of one specific server? This approach offers several advantages:

- Simplicity You don't need to change your configuration as new servers become available or disappear.
- Resilience If your current server becomes unavailable, another one will be found automatically.
- Load balancing Picking one at random helps to spread out the load.

Visit<http://aprs2.net/> for the most recent information. You also need to specify your login name and passcode. For example:

```
IGSERVER noam.aprs2.net
IGLOGIN WB2OSZ-5 123456
```
#### **9.10.2 IGate – Configure transmit**

If you want to transmit information from the servers, you need to specify two additional pieces of information: the radio channel and the via path for the packet header. Examples:

```
IGTXVIA 0 WIDE1-1,WIDE2-1
IGTXVIA 1 WZ9ZZZ
IGTXVIA 0
```
In the first case packets will be transmitted on the first radio channel with a path of WIDE1-1,WIDE2-1. In the second case, packets are transmitted on the second radio channel and directed to a known nearby digipeater with wide coverage. In the third case, there will be no digipeating.

The maximum digipeater path length also influences the local station count (LOC\_CNT) in the IGATE status beacon. In the first case, LOC\_CNT would include stations heard with a maximum of two used digipeater hops. In the second case, LOC CNT would include only those heard directly or via one digipeater. In the third case, LOC\_CNT will be the same as DIR\_CNT, only stations heard directly.

You will probably want to apply a filter for what packets will be obtained from the server. Read about **Server Side** filters here: <http://www.aprs-is.net/javaprsfilter.aspx> This example means that I only want to get "messages" within 50 km of my station.

IGFILTER t/m/WB2OSZ-5/50

The Internet Servers will often send more than what you are expecting, so you might want to apply an additional an additional client side filter as described in a later section.

#### **Important!**

Do not confuse this "IGFILTER" (server side) with the "FILTER" (client side) command which is processed by Dire Wolf. Here we are simply passing along the filter specification and not processing or checking it in any way.

Finally, we don't want to flood the radio channel. The IGate function will limit the number of packets transmitted during 1 minute and 5 minute intervals. If a limit would be exceeded, the packet is dropped and warning is displayed in red.

IGTXLIMIT 6 10

#### **9.10.3 IGate – Sending directly to server**

If you want your station to appear at [http://findu.com](http://findu.com/) or [http://aprs.fi](http://aprs.fi/) , you need to send a beacon advertising your position. If you send it over the radio, another IGate client station needs to hear you and pass the information along to a server.

To put your own station on the map, without relying on someone else to hear you, send a beacon to the IGate server by specifying "SENDTO=IG" in the beacon configuration. Use overlay R for receive only, T for two way.

```
PBEACON sendto=IG delay=0:30 every=60:00 symbol="igate" 
                              overlay=R lat=42^37.14N long=071^20.83W 
PBEACON sendto=IG delay=0:30 every=60:00 symbol="igate" 
                              overlay=T lat=42^37.14N long=071^20.83W
```
#### **9.10.4 IGate – Client-side filtering**

After setting an appropriate "**server-side**" filter with "IGFILTER," the server might send more than you want, creating excessive clutter on the radio channel. It is possible to apply another stage of filtering in Dire Wolf, the "client-side." If you wanted to allow only APRS "messages" and weather to be transmitted on radio channel 0, you could use a filter like this:

FILTER IG 0 t/mwn

This can also be applied in the opposite direction to restrict what is passed from the radio channel(s) to the server. Examples:

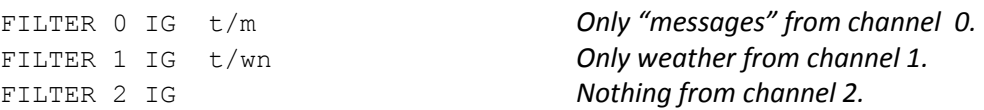

The differences between the two types of filtering are summarized below.

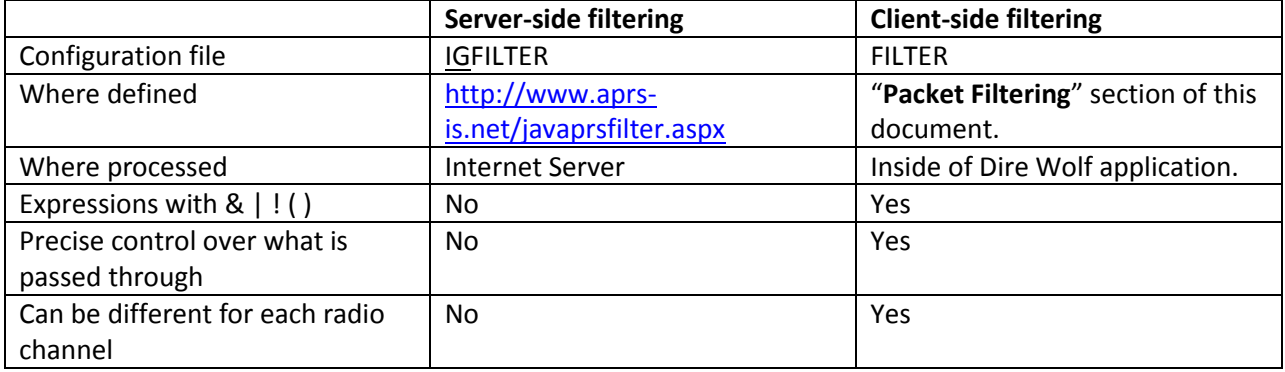

## **9.10.5 SATgate mode**

If we hear a packet directly and the same one digipeated, we send both to APRS IS. (RF>IS duplicate suppression was removed in version 1.5). The Server keeps the first one and the duplicate digipeated packet is dropped. You might be more interested in packets that have been forwarded by satellites rather than heard directly. For this situation, we have an option which delays a packet if we hear it directly and the via path is not empty.

When using this option, the digipeated packets will go to the server immediately. The original, heard directly, is sent after a delay, typically 10 seconds. The idea is that the digipeated packet would then be kept by the Servers.

The configuration option for this feature is:

SATGATE

You can optionally add a delay time in seconds. The default is 10.

You can find more discussion here:<http://www.tapr.org/pipermail/aprssig/2016-January/045283.html>

Of course some other IGate probably send the original promptly so this could just be an exercise in futility.

### **9.10.6 IGate Debugging Options**

To see more of what is going on behind the scenes, use one of these debugging options on the command line:

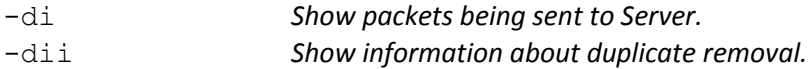

Here is an example of SATgate mode. We hear a station directly. The packet gets put into a waiting area instead of being sent to the server immediately.

 $N3LEE-15$  audio level = 26(13/8) [NONE]  $x7f$   $\geq 0x7f$ X/1><0x/1><br>MIC-E, normal car (side view), Unknown manufacturer, Off Duty<br>N 42 43.5100, W 071 44.4000, O MPH, course 111, alt 630 ft<br>/TinyTrak4 <0x7f><0x7f><0x7f><0x7f><0x7f><0x7f><0x7f><0x7f><0x7f><0x7f><0x7f><0x7f> Rx IGate: SATgate mode, delay packet heard directly.

We hear it via some digipeater. It's not a duplicate so it is sent to the server. Note that [rx>ig] means transfer from receiver to IGate. Magenta indicates outgoing direction.

Digipeater WIDE1 (probably N3LEE-10) audio level =  $16(8/5)$ \_: IIIII\_ [NONE]  $[0.4]$  N3LEE-15>TRTS5Q, N3LEE-10, WIDE1\*, WIDE2-1: `cHD1!'>/"6!}/TinyTrak4 <0x7f><0x7f><0  $<0x7f><0x7f><0x7f>$ MIC-E, normal car (side view), Unknown manufacturer, Off Duty<br>N 42 43.5100, W 071 44.4000, O MPH, course 111, alt 630 ft<br>/TinyTrak4 <0x7f><0x7f><0x7f><0x7f><0x7f><0x7f><0x7f><0x7f><0x7f><0x7f><0x7f><0x7f><br>rx\_to\_ig\_allow? 4 rx\_to\_ig\_allow? YES [rx>ig] N3LEE-15>TRTS5Q,N3LEE-10,WIDE1\*,WIDE2-1,qAR,WB2OSZ-15:`cHDl!'>/"6!}/TinyTrak<br>x7f><0x7f><0x7f><0x7f><0x7f><0x7f>

We hear it from another digipeater. It is dropped as a duplicate.

Digipeater W1MRA audio level = 20(10/8) [NONE] ||||||<br>[0.2] N3LEE-15>TRTS5Q,N3LEE-10,WIDE1,W1MRA\*,WIDE2:`cHDl!'>/"6!}/TinyTrak4 <0x7  $x7f$   $\ge$  0x7f  $\ge$  0x7f  $\ge$  0x7f  $\ge$ MIC-E, normal car (side view), Unknown manufacturer, Off Duty<br>N 42 43.5100, W 071 44.4000, O MPH, course 111, alt 630 ft<br>/TinyTrak4 <0x7f><0x7f><0x7f><0x7f><0x7f><0x7f><0x7f><0x7f><0x7f><0x7f><0x7f><br>rx\_to\_ig\_allow? 4105 "N rx\_to\_iq\_allow? NO. Seen 1 seconds ago. Rx IGate: Drop duplicate of same packet seen recently.

About 10 seconds after it was heard, the original packet is released from the waiting area. It is a duplicate so it is dropped.

```
rx_to_ig_allow? 4105 "N3LEE-15>TRTS5Q:`cHDl!'>/"6!}/TinyTrak4 0000000000000000000"<br>rx_to_ig_allow? NO. Seen 9 seconds ago.<br>Rx IGate: Drop duplicate of same packet seen recently.
```
## **9.10.7 Log Everything Going In and Out**

There are many command line options available to customize the information seen for troubleshooting.

You might want to see everything on the radio, two way communication with the Internet Server, and details on what the filtering is doing in between. These would be good options to use:

 $-t$   $0$ 

Turn off text color which might cause issues later when viewing in a text editor.

-q hd

Suppress the lines with audio level and explanation of what frame means.

-d ii

Display details on what the IGate function is doing.

-d fff

Display details on what packet filtering is doing.

If you are using Linux, capture the output to a file like this:

direwolf -t 0 -q hd -d ii -d fff | tee aprs,log

The tee command displays incoming text real time and also saves it to a file for later review.

Take a look at this for more information about how the IGate works and troubleshooting tips.

<https://github.com/wb2osz/direwolf/raw/dev/doc/Successful-APRS-IGate-Operation.pdf>

Pay careful attention to the term "message" because it has a very specific meaning. It is a type of APRS frame with a "message" intended for a specific recipient or perhaps a bulletin. It does not include position reports and most of the other APRS activity.

## **9.11 APRStt Gateway**

The APRStt Gateway function allows a user, equipped with only a DTMF ("touch tone") pad, to enter information into the global APRS network. Various configuration options determine how the touch tone sequences get translated to APRS "object" packets. They are easily recognized because they all begin with TT.

TTPOINT **TTVECTOR** TTGRID TTUTM **TTCORRAL** TTMACRO TTOBJ etc.

See separate document, **APRStt Implementation Notes**, for all the details.

## **9.12 Transmitting Speech**

There are many software applications that will convert text to speech. Dire Wolf can utilize these to transmit information with a synthesized voice. At the end of this section we have a simple application that listens for DTMF ("Touch Tone") sequences and responds with voice. The possibilities are endless!

## **9.12.1 Install Text-to-Speech Software**

First we need to install some software to convert text to speech. Googling around reveals some good lists of alternatives available.

[http://download.cnet.com/windows/text-to-speech-software/3150-33660\\_4-0.html](http://download.cnet.com/windows/text-to-speech-software/3150-33660_4-0.html)

[http://elinux.org/RPi\\_Text\\_to\\_Speech\\_%28Speech\\_Synthesis%29](http://elinux.org/RPi_Text_to_Speech_%28Speech_Synthesis%29)

These examples use **eSpeak** but most of the others should also be fine with minor changes to the scripts. First we need to install the software.

Windows:

Download **setup\_espeak**-*xxx*.**exe** from<http://espeak.sourceforge.net/download.html> and run it.

Raspbian Linux:

Instructions here: *RPi Text to Speech (Speech Synthesis)* [http://elinux.org/RPi\\_Text\\_to\\_Speech\\_%28Speech\\_Synthesis%29](http://elinux.org/RPi_Text_to_Speech_%28Speech_Synthesis%29)

(Not yet tested at the time this is being written.)

Other Debian / Ubuntu Linux:

sudo apt-get install espeak

Red Hat / Fedora / CentOS Linux:

T.B.D. ?

#### **9.12.2 Configuration**

Next we need a little script to run the text-to-speech application with the desired options. Dire Wolf will invoke this script with two command line arguments:

- The radio channel number. In most cases you can ignore this. In more complex multi-channel situations you can use this to send the speech to the desired audio device.
- The text to be spoken.

Two simple examples are provided:

**dwespeak.bat** for use with Windows

```
set chan=%1
set msg=%2
sleep 1
"C:\Program Files (x86)\eSpeak\command_line\espeak.exe" -v en %msg%
```
**dwespeak.sh** for use with Linux:

```
#!/bin/bash
chan=$1
msg=$2
sleep 1
espeak -v en-sc "$msg"
```
Let's test what we have so far. Open a command window and run one of the following depending on your operating system. The quotation marks are very important. Do not omit them.

> dwespeak.bat 0 "The rain in Spain stays mainly in the plain." dwespeak.sh 0 "The rain in Spain stays mainly in the plain."

If you don't hear the words spoken, go back and solve the problem before continuing with the next step. Next, edit the configuration file, direwolf.conf, and add one of these options, again using the appropriate script name for your operating system.

> SPEECH dwespeak.bat SPEECH dwespeak.sh

Whenever transmitting a packet, the destination address will be examined. If it is "SPEECH" the text-tospeech application will be invoked, with the "info" part, rather than sending an AX.25 frame. Here is one possible way you could use this to announce an event:

CBEACON dest=SPEECH info="Club meeting tonight at 7 pm."

## **9.12.3 Sample Application: ttcalc**

Here is a simple application that can be used as a starting point for developing you own applications. This listens for DTMF ("Touch Tone") sequences and responds with voice.

- (1) Perform steps above and verify that the **dwespeak.bat** or **dwespeak.sh** script produces speech output.
- (2) Edit the Dire Wolf configuration file and make sure it has the SPEECH option specified properly. It wouldn't hurt to try the CBEACON example above to make sure it is all working properly. Use "delay=0:15 every=0:30" so you don't have to wait so long.
- (3) Enable the DTMF decoder on the desired channel in the configuration file. Example:

CHANNEL<sub>0</sub> DTMF

(4) Run "direwolf" and verify that the DTMF decoder is enabled. You should see something like this with the startup status messages.

Channel 0: 1200 baud, AFSK 1200 & 2200 Hz, E+, 44100 sample rate, **DTMF decoder enabled**.

(5) Run "ttcalc" in another window. Dire Wolf should display a message that a client application has connected.

Connected to AGW client application 0...

(6) Transmit touch tones (from a different radio obviously) such as:

**4 \* 6 #**

(7) The spoken words, "twenty four," will be transmitted in response.

This is not a very useful application. It is provided as a simple example to be used as a starting point for your innovation applications.

## **9.13 Transmitting Morse Code**

When the destination field is set to "MORSE" the information part is sent in Morse Code. Under some circumstances you might want to use this to meet station identification requirements. If an SSID is specified, it is multiplied by 2 to get the speed in words per minute (WPM). E.g. SSID of -10 will be 20 WPM.

```
CBEACON dest=MORSE info="de WB2OSZ/R."
CBEACON dest=MORSE-10 info="de WB2OSZ/R."
```
## **9.14 Transmitting DTMF Tones**

When the destination field is set to "DTMF" the information part is sent as DTMF tones, commonly called touch tones. If an SSID is specified, it is the number of tones per second. Minimum 1, maximum 10, default 5. Only characters  $0 - 9$ ,  $A - D$ ,  $*$ , and # generate tones. Other characters result in silence for one normal tone period.

```
CBEACON dest=DTMF info="1234567890"
CBEACON dest=DTMF-10 info="ABCD * #"
```
## **9.15 Logging**

Simple, yet versatile, logging is available by specifying -I (lower case L) on the command line or using the LOGDIR option in the configuration file. In either case, specify the directory (folder) where log files should be written. Use period (".") for the current working directory.

Rather than saving often unreadable raw data, the digested parts are saved in Comma Separated Value (CSV) format. The first line has the names of the fields.

chan, utime, isotime, source, heard, level, error, dti, name, symbol, latitude, longitude, speed, course, altitude, frequency, offset, tone , system, status, comment

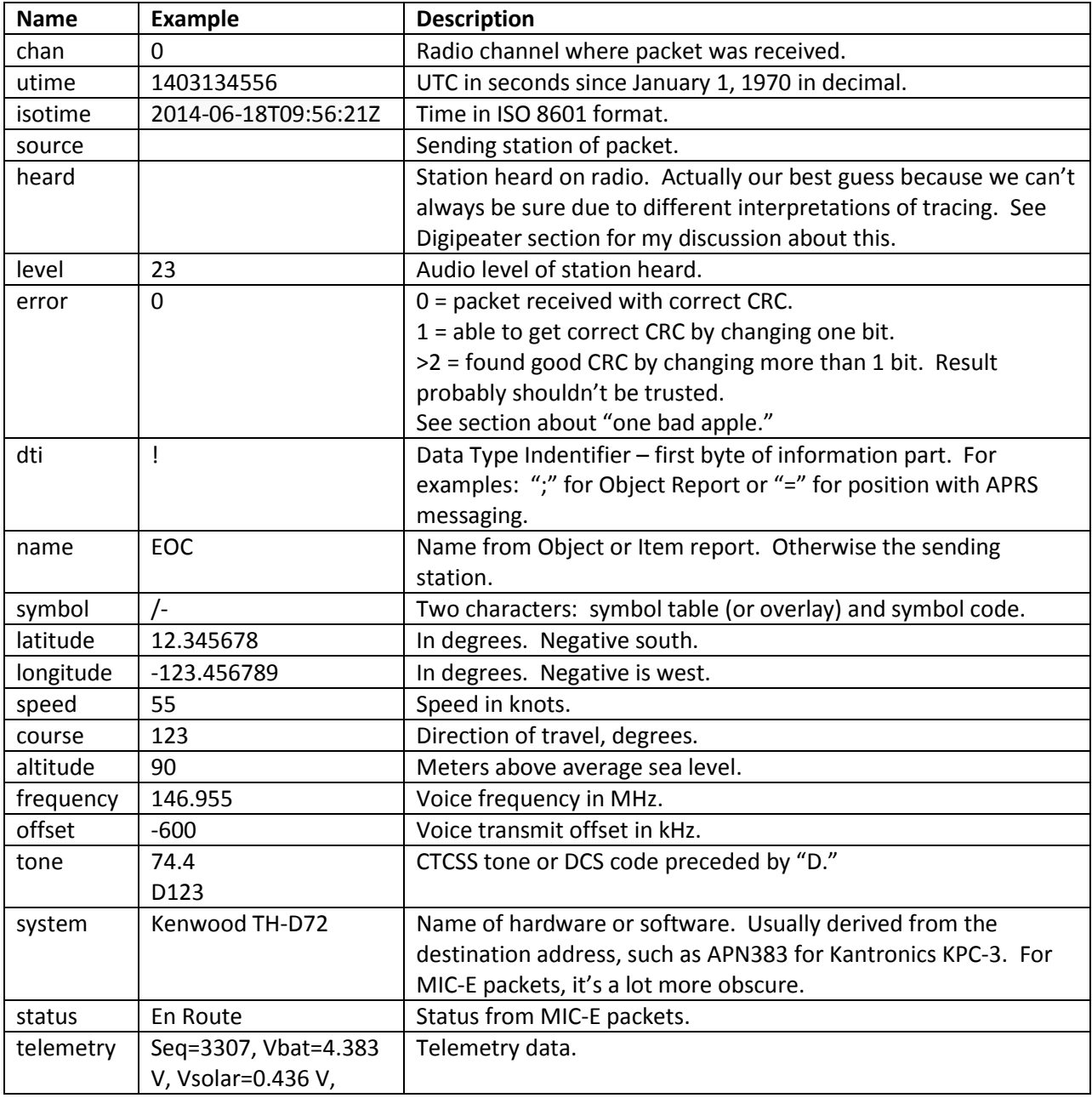

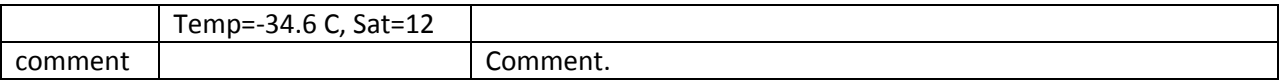

Fields are quoted if the data value contains a comma or quotation character. A new log file is started each day. The log file has the name *yyyy-mm-dd*.**log**, where *yyyy-mm-dd* is the current date.

Data, in this convenient form, can be imported into a spreadsheet or fed into other conversion applications to obtain the desired subset and format.

## **9.15.1 Conversion to GPX format**

A sample application is included for converting a log file to GPX format. The source code can be used as the starting point for other custom converters.

Specify one or more log file names on the command line. Redirect the output if you want to save the GPX information to a file. Example:

log2gpx 2014-06-21.log 2014-06-22.log > localaprs.gpx

The GPX file can be uploaded to many popular mapping applications such as Google maps or OpenStreetMap. Here is on that is very easy to use: <http://www.gpsvisualizer.com/>You don't need to have an account or log in. Simply upload your GPX file and the waypoints and tracks are displayed on a map. Click on a waypoint to see any additional information.

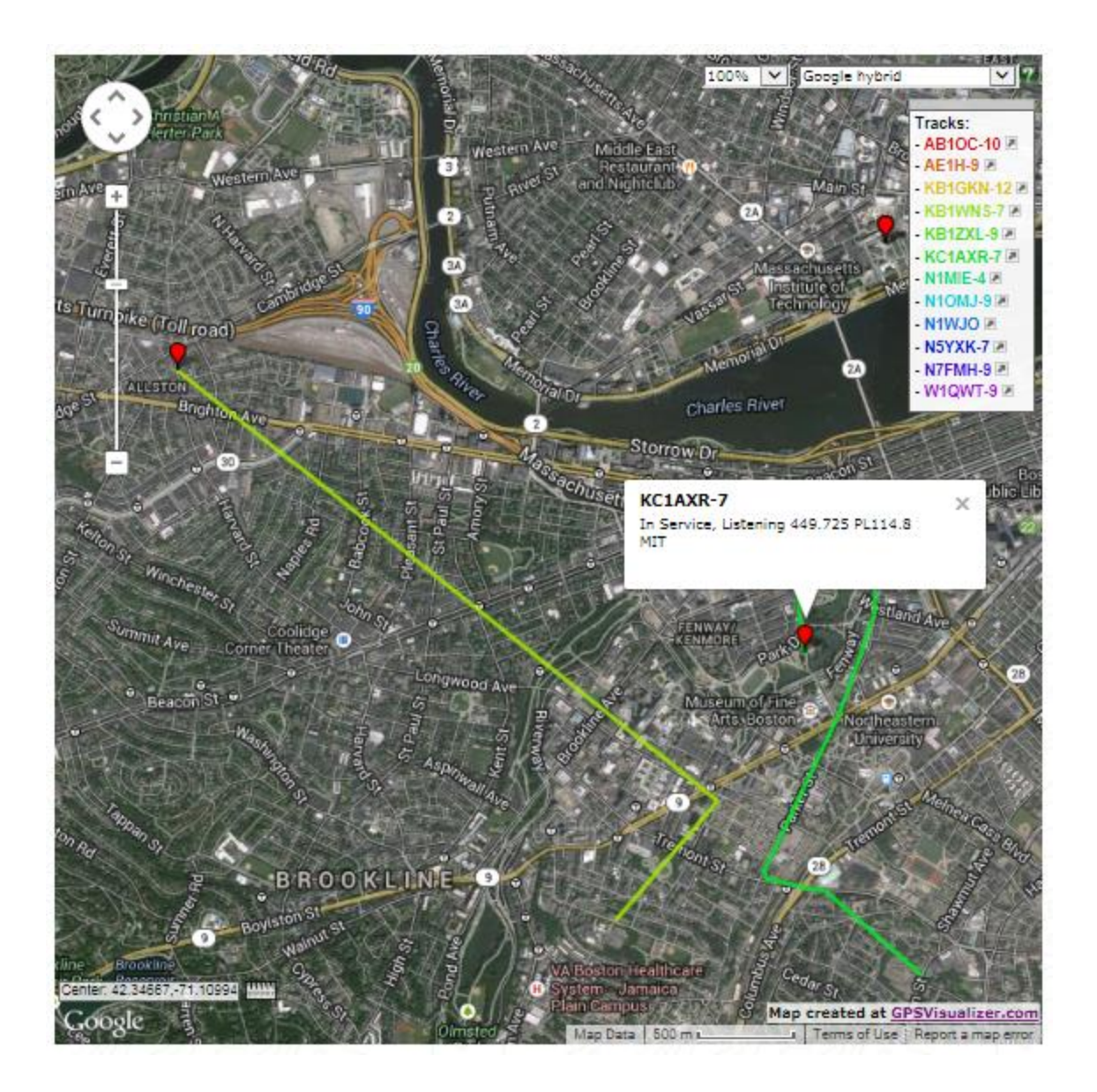

# **9.16 Command Line Options**

Command line options can be used to specify the configuration file location or override some of the settings in the configuration file. Case is significant. Pay careful attention to upper and lower case.

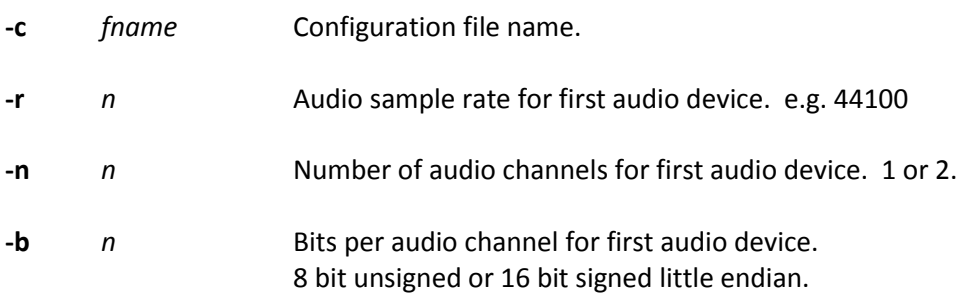

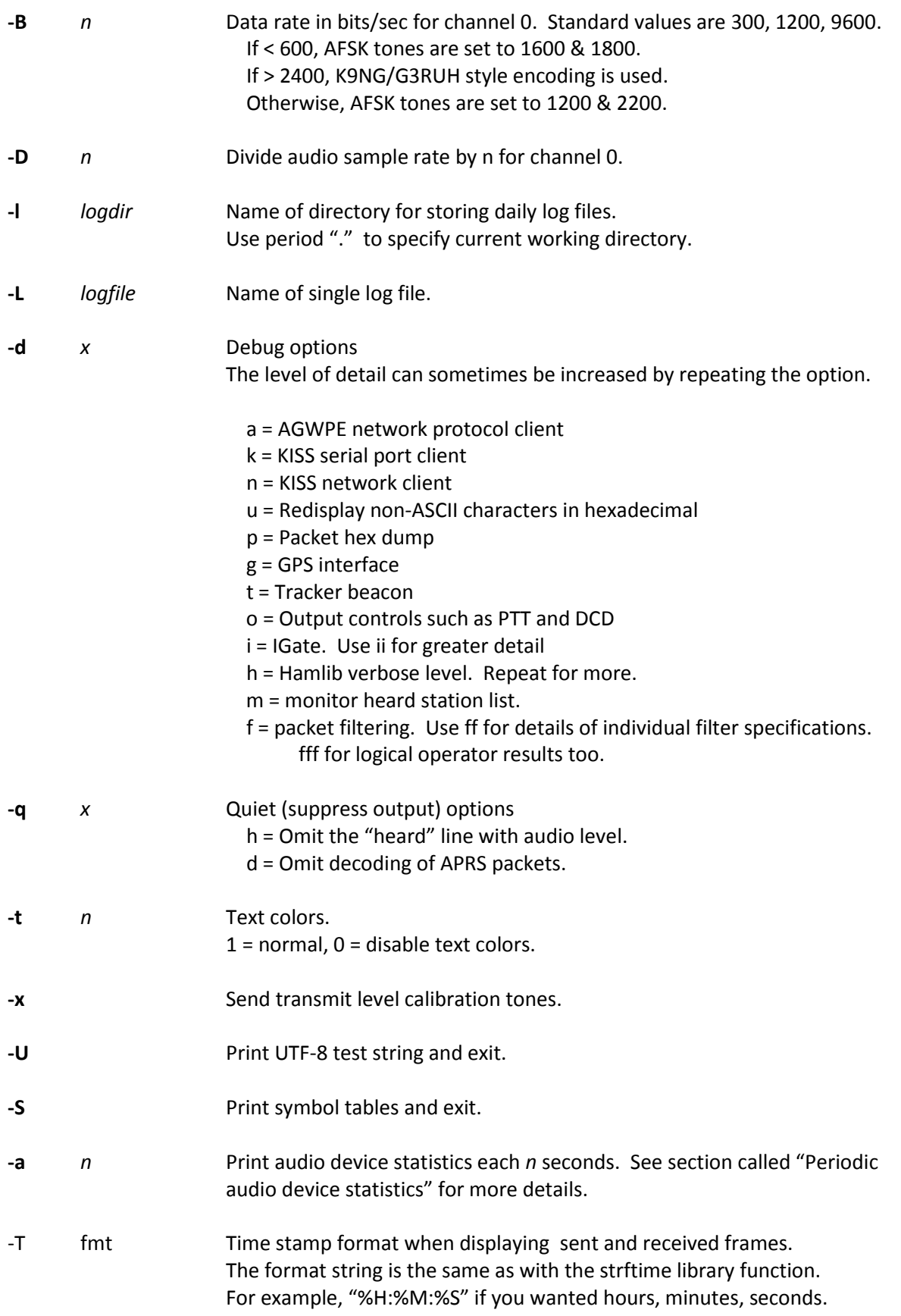

Note that the Linux version https://linux.die.net/man/3/strftime has a few format specifications not present in the Windows version <https://msdn.microsoft.com/en-us/library/fe06s4ak.aspx> For example, Linux has %T as an abbreviation for %H:%M:%S.

After any options, there can be a single command line argument for the source of received audio. This can overrides the audio input specified in the configuration file. Choices are:

- "-" or "stdin" for reading from stdin.
- "UDP:" followed by an optional port number to read from a UDP socket.

The Software Defined Radio section contains some examples.

# **10 AX.25 Connected Mode – New in version 1.4**

APRS uses only a small part of the AX.25 protocol dealing with Unnumbered Information (UI) frames. The sender does not know if anyone actually received the information. Another type of Amateur Packet Radio uses the "connected" mode. Many TNCs enter this mode with the "CONNECT" command. Rather than broadcasting to everyone, the intention is to have a conversation with a specific station which could be a person or an automated system such as a Bulletin Board System (BBS). Behind the scenes, the Information frames are assigned sequence numbers. The recipient sends acknowledgement that frames have been received. When the sender does not get acknowledgment within a few seconds, the data is sent again.

If you are familiar with the computer networking terms, UDP and TCP, it is a similar idea.

With the former, you just send something and don't know if it got there. In the latter case, all the information should get there in the right order. Any pieces missing, due to an imperfect radio link, are automatically resent and assembled into the correct order.

## **10.1 AX.25 Protocol Versions.**

The AX.25 version 2.0 protocol specification was published in 1984.

Version 2.2 was published in 1998. [https://www.tapr.org/pub\\_ax25.html](https://www.tapr.org/pub_ax25.html) 

Version 2.2 has several improvements that make bulk information transfer more efficient.

- Information fields can be larger and two stations can negotiate a mutually acceptable size.
- Sequence numbers have larger fields so more frames can be sent before waiting for an acknowledgement. This means we can put more Information frames into a single transmission and have less overhead sending back so many acknowledgements.
- Individual missing frames can be resent, rather than backing up and starting over from the last checkpoint.

Let's take an example. Suppose that Information frames 0, 1, 2, 3, 4, 5, 6 were sent. Frame 1 gets lost due to interference. With version 2.0, the receiving station would reply: Frame 0 was received; start sending again with 1. The sending station would have to send 1, 2, 3, 4, 5, 6 again.

With version 2.2, the receiving station would ask for a resend of only 1. The term for this is "Selective Reject" (SREJ).

## **10.1.1 Compatibility with Older Version**

Dire Wolf implements version 2.2. There are a lot of 20 year old TNCs still in use and we need to maintain compatibility with version 2.0.

When trying to make a connection to another station, we first try to establish a version 2.2 connection. If that fails, we fall back to version 2.0. The two versions are sometimes referred to as Basic and Extended modes.

It is useful to understand the role of the following frames when troubleshooting connection problems.

- **SABM** Set Asynchronous Balanced Mode command
- **SABME** Set Asynchronous Balanced Mode Extended command (new for v2.2)
- **UA** Unnumbered Acknowledge response
- **DM** Disconnected Mode response
- **FRMR** Frame Reject response (never sent by v2.2)

#### **10.1.2 AX.25 v2.0 Connection Sequence**

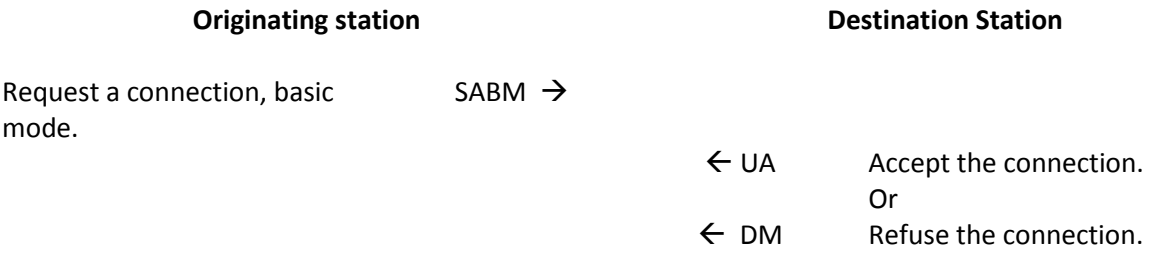

#### **10.1.3 AX.25 v2.2 Connection Sequence**

In this case, we use SABME rather than SABM to request Extended mode.

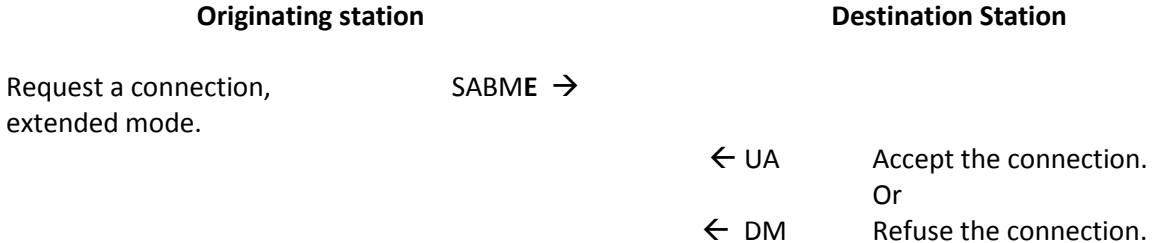

#### **10.1.4 AX.25 v2.2 to v2.0 Connection Sequence**

Now we consider the case where the originating station requests Extended mode but the destination station is running an older version.

**Originating station, v2.2 Destination Station, v2.0**

Request a connection, SABME  $\rightarrow$ 

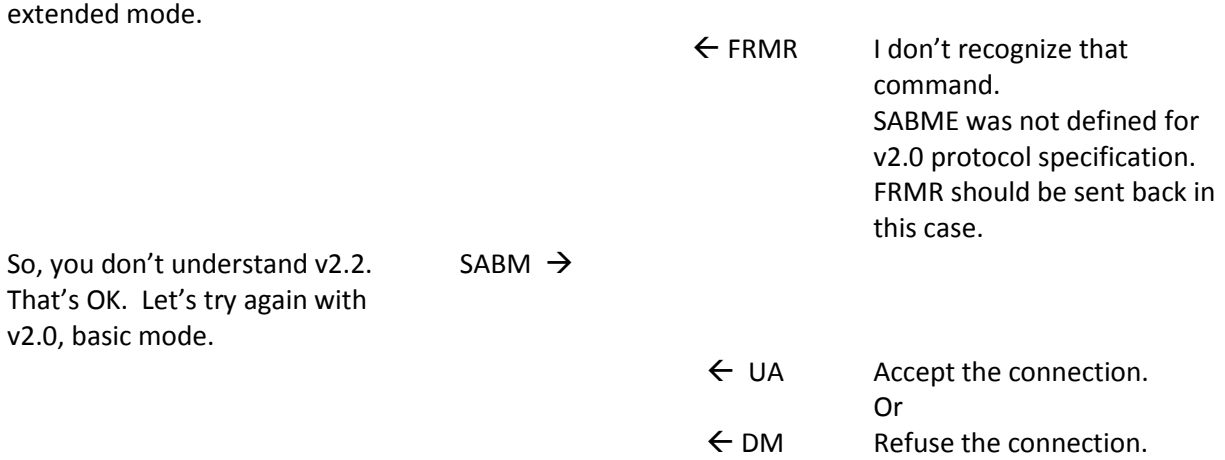

This is the way it is supposed to work. The v2.0 protocol spec clearly states that FRMR should be sent in response to any unrecognized command. In reality, we have some defective implementations out there which thwart this scheme.

The **Kantronics KPC-3+** sends DM, rather than FRMR, in response to SABME.

Dire Wolf works around this bug. When DM is received, in response to SABME, it reacts as if FRMR had been received and falls back to v2.0.

The **Kenwood TM-D710A** doesn't respond at all to SABME.

This is a problem. It looks like the station is not there at all when we try to connect to it. An unpleasant hack was added to work around this defect. The MAXV22 option can be used to specify the maximum number of times that an unanswered v2.2 connection attempt will be made before falling back to v2.0.

The default is half of the RETRY value. If you take all the defaults, up to 5 SABME and 5 SABM connection requests will be sent before giving up.

If you set the MAXV22 value to 0, it won't try SAMBE at all immediately start with SABM. In this case you are giving up all of the v2.2 benefits if the destination station is capable of the newer version from the year 1998.

If you set MAXV22  $\geq$  RETRY, only SABME will be used, up to RETRY times. This is how it is supposed to work.

The **V20** configuration option can be used to list stations known to understand only v2.0. Only the v2.0 protocol will be used when trying to connect to addresses in this list.

## **10.1.5 UI Frames and the "-q d" command line option**

APRS uses only "UI" (unnumbered information) frames. Traditional packet also uses them for general broadcasts, not directed to a particular station. There is really no way to tell them apart because they both use the same protocol ID. (IMHO, it was an unfortunate choice that APRS did not use a special protocol ID.)

These beacons, containing arbitrary text, will be interpreted as APRS. For example, if the beacon text started with the letter "T", it would be interpreted as telemetry data, most likely resulting in an error message because it doesn't have the required format. This doesn't hurt anything but it is extra distracting clutter.

The decoding of UI frame contents can be disabled by using the "-q d" or "-qd" command line option. It is equivalent with or without the space in the middle.

## **10.2 Connected Packet Operation**

Dire Wolf is not an interactive application. It doesn't have a graphical display. You can't type into it as you would with a traditional hardware TNC. The connected packet functionality is available only thru the AGW network protocol which is widely supported by many applications such as Outlook PM.

Most of the applications listed here should be compatible but only a few have been tested so far.

<http://www.soundcardpacket.org/6compat.aspx>

I'd like to hear about your experiences so we can make a list of compatible applications and fix any issues with the others.

Dire Wolf has a built-in digipeater capability described later.

## **10.3 Configuration file items for connected mode packet**

Several configuration options are available for fine tuning operation. In most cases, the defaults should be fine. Most of these have the same names and meanings as in many other popular TNCs.

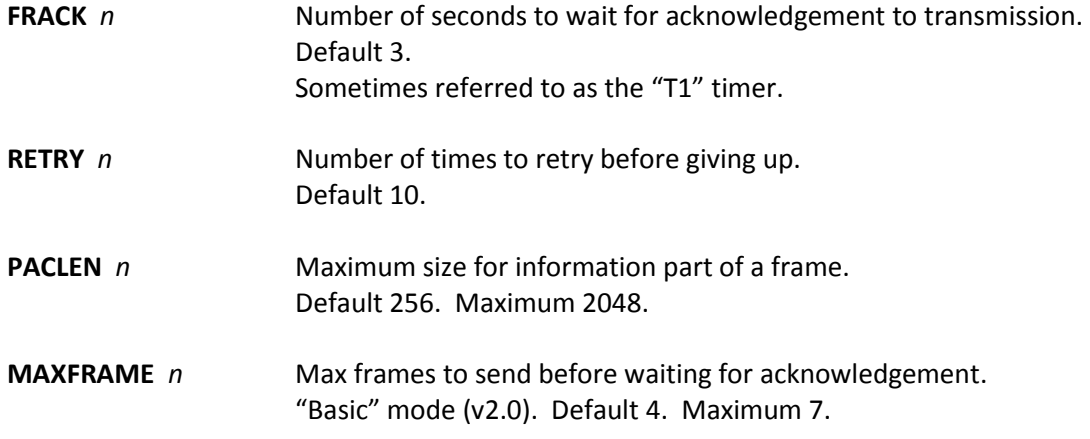

Also known as the "window" size.

**EMAXFRAME** *n* Max frames to send before waiting for acknowledgement. "Extended" mode (v2.2). Default 32. Maximum 63.

**MAXV22** *n* Maximum number of times to attempt v2.2 connection before giving up and trying v2.0 instead. This is for working around defective AX.25 v2.0 implementations which don't respond at all to SABME rather than replying with FRMR. Default value is half of the RETRY value to speed up the failure case. 0 means that it won't attempt a v2.2 connection and immediately uses v2.0. This is rather heavy handed. It is much better to use the next (V20) option for stations known not to support v2.2. This will allow

v2.2 to be used with stations that understand it.

**V20** *address [ address … ]*

*List stations known to understand only v2.0. When trying to connect to them, use only v2.0 without trying v2.2 first. This can speed up connections to specific stations with outdated implementations. Multiple addresses can be listed on one line or in multiple V20 lines.*

**NOXID** *address [ address … ]*

*List stations known to understand SABME but not XID. This is a work-around for talking to stations with partial v2.2 implementations. This saves time by not sending XID numerous times before giving up. Multiple addresses can be listed on one line or in multiple NOXID lines.*

Just as you can use a serial port or General Purpose I/O (GPIO) pins for transmit control (PTT) and carrier detect (DCD), you can also get an indication of when connected to another station. For example:

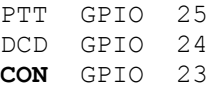

## **10.3.1 Enable Connected Mode Digipeater**

Digipeater configuration is achieved with commands of the form:

**CDIGIPEAT** *from-chan to-chan [ aliases ]*

where,

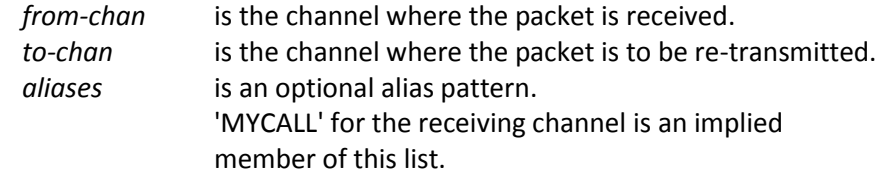

Pattern matching uses "extended regular expressions." A few highlights:

- A beginning of call.<br>S means end of call
- means end of call. Without this, trailing characters don't need to match.
- | means "or" i.e. match either string.
- [12] means either character so we would 1 or 2.

Examples:

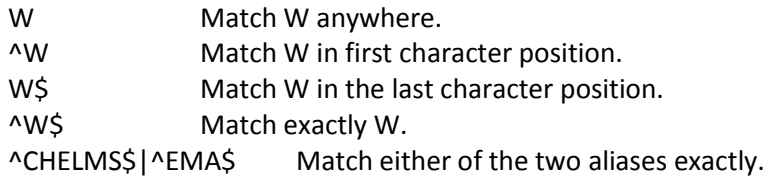

Google "Extended Regular Expressions" for more information.

For the most common case of single channel operation, simply use:

CDIGIPEAT 0 0

Notice the leading C on this option to distinguish it from the APRS digipeater.

Restart Dire Wolf so it will read the modified configuration file.

## **10.4 Digipeater Packet Filtering for Connected Packet**

You might want to configure a digipeater to retransmit or ignore frames depending on the addresses involved.

A filter can be defined for each combination of the radio channel where the frame is heard and where it is being sent to. The format of the configuration command is:

**CFILTER** *from-channel to-channel filter-expression*

Notice the leading C on this option to distinguish it from the APRS digipeater filtering.

The filter expression is a subset of what is allowed for APRS. In this case we only look at the addresses involved and not the information being sent. For example, we could use this to allow frames only from a station beginning with WB which have not been digipeated by W2UB or N2GH.

CFILTER 0 0 b/WB\* & ( ! d/W2UB/N2GH )

It's not necessary to put quotes around the filter expression even though it contains spaces.

## **10.4.1 Logical Operators**

The individual filter specifications return a true or false value depending whether the current frame satisfies the condition. These results can be combined into larger expressions to for very flexible configuration. The operators are:

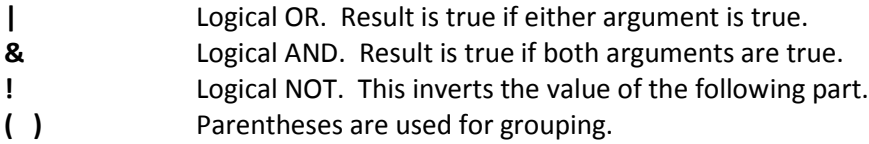

#### **10.4.2 Filter Specifications**

The filter specifications are composed of a lower case letter, the punctuation character to be used as a field separator, and parameters. These two are equivalent:

b/W2UB/N2GH b#W2UB#N2GH

Other implementations allow only the "/" separator character. This extra flexibility comes in handy when you want to use the "/" character in a parameter value. Everything is case sensitive. This means that upper and lower case are not equivalent.

**All Filter Specifications must be followed by a space.** This is so we can distinguish between special characters that are part of the filter or a logical operator.

## *10.4.2.1 Wildcarding*

All of the filters in this section allow the "\*" character at the end of a string to mean match anything here. This operates on character strings without any knowledge of the callsign-SSID syntax. If you wanted to match "W2UB" regardless of any SSID, your first reaction might be to use

b/W2UB\*

This would not be correct because it would also match W2UBA, W2UBZ, and many others. The correct form would be:

b/W2UB/W2UB-\*

This will match only that callsign (implied SSID of zero) or that callsign followed by any SSID.

#### *10.4.2.2 Budlist Filter (source address)*

#### **b/***call1***/***call2*…

Allow all packets from the specified calls. These must be exact matches including the SSID. When combined with the "!" (not) operator, it can be used to reject packets from specified calls.

## *10.4.2.3 Digipeater Filter*

**d/***digi1***/***digi2*…

Allow packets that have been repeated by any of the listed digipeaters.

*10.4.2.4 Via digipeater unused Filter*

**v/***digi1***/***digi2*…

Allow packets that have any listed digipeaters that don't have the "has-been-used" flag set.

*10.4.2.5 Unproto Filter (destination address)*

**u/***call1***/***call2*…

Allow packets with any of the specified calls in the AX.25 destination field.
# **11 Advanced Topics - Windows**

# **11.1 Install com0com (optional)**

Many Windows packet radio applications can communicate with a physical TNC connected to a serial port, as illustrated below.

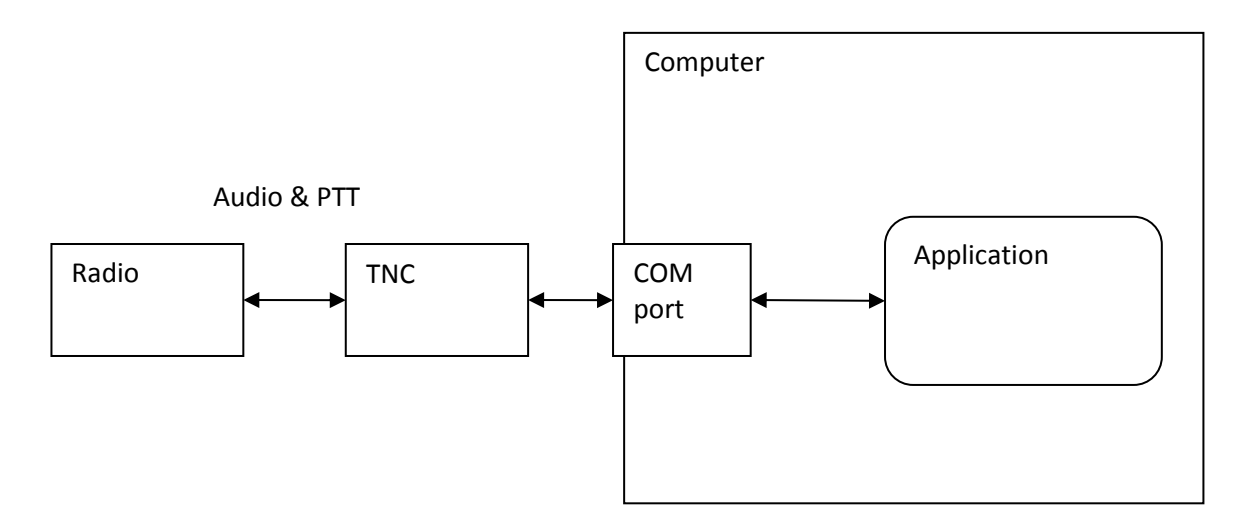

Dire Wolf is a software replacement for a separate TNC. One way of using it is illustrated below.

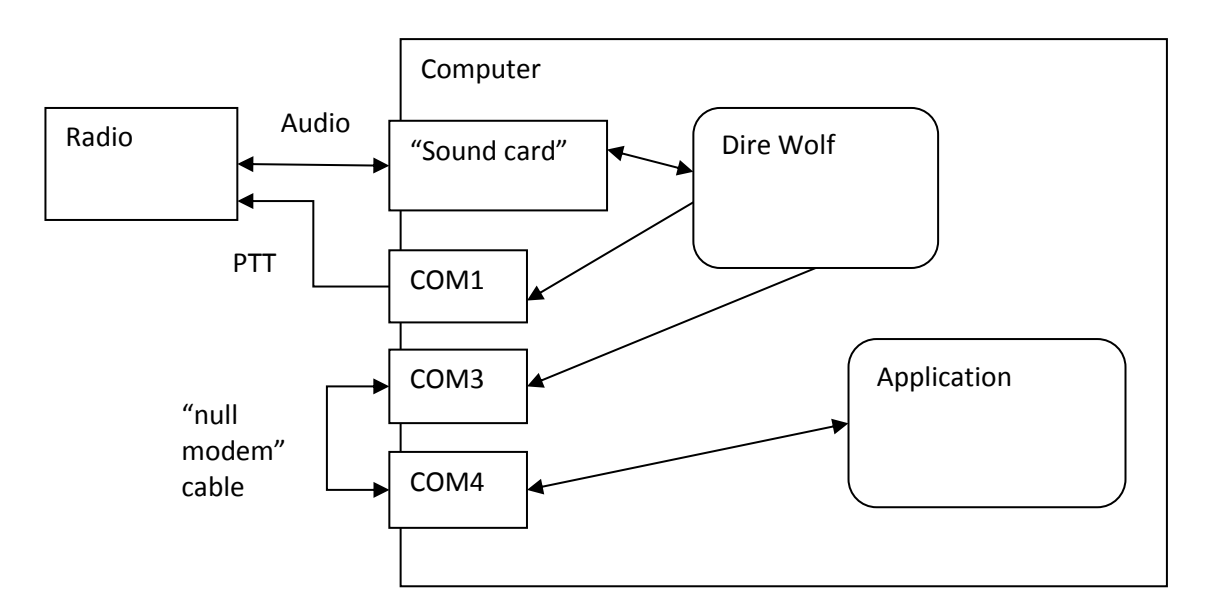

The packet radio application expects to find a TNC on COM4. COM3, connected to Dire Wolf, behaves like a KISS TNC. The two serial ports are connected to each other with a "null modem" cable. Anything coming out of the COM3 port goes into COM4 and vice versa.

Rather than having two physical serial ports, connected by an external cable, we can use a pair of virtual ports.

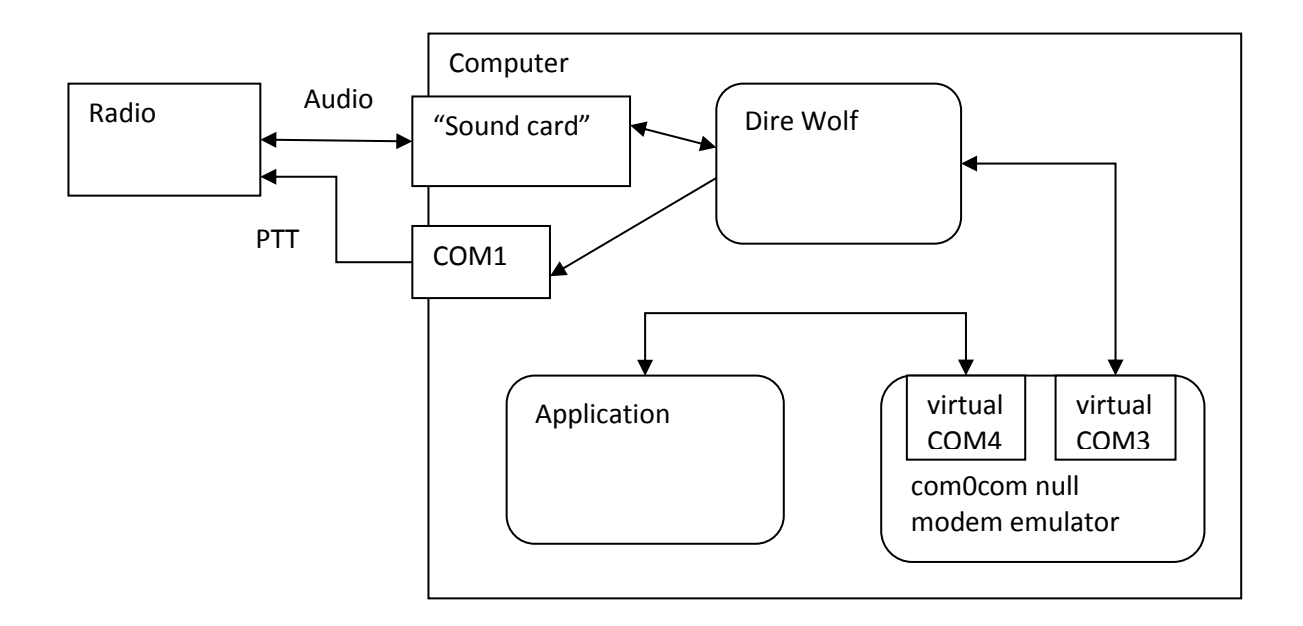

Special software tricks both Dire Wolf and the packet radio application into thinking they are using a pair of physical serial ports connected to each other.

### **This step is not necessary if you only want to use the "AGW TCPIP socket interface" or KISS over a network connection.**

Down load and install the "Null-modem emulator" from http://sourceforge.net/projects/com0com/

Click on the "View all files" button then pick "com0com" and the most recent version, currently 2.2.2.0 at the time this is being written.

If you have the 64 bit version of Windows 7, download the file with "x64-fre" in the name. Otherwise, get the file with "i386-fre" in the name.

Follow the instructions for installation.

This creates two virtual serial ports named CNCA0 and CNCB0. In this example we will rename them to COM3 and COM4. If you already have a COM3 or COM4, use other numbers and make the appropriate substitutions in all of the configuration steps.

There is an opportunity to run the Setup Command Prompt at the end of the installation. You can also run it at a later time with:

Start  $\rightarrow$  All Programs  $\rightarrow$  com0com  $\rightarrow$  Setup Command Prompt

Enter these commands, exactly as shown:

```
change CNCA0 PortName=COM3,EmuBR=yes
change CNCB0 PortName=COM4,EmuOverrun=yes
quit
```
It is very important that you apply the options as shown. Without them, Dire Wolf might hang trying to write to COM3 if nothing is connected to COM4.

On Windows XP, you can verify correct operation by starting up two different instances of HyperTerminal.

Start  $\rightarrow$  All Programs  $\rightarrow$  Accessories  $\rightarrow$  Communications  $\rightarrow$  HyperTerminal

Connect one to COM3 and the other to COM4 (or other pair used in earlier setup). Anything typed into one should show up in the other.

Unfortunately, HyperTerminal is not available on Windows 7. Se[e http://windows.microsoft.com/en](http://windows.microsoft.com/en-us/windows/what-happened-hyperterminal#1TC=windows-7)[us/windows/what-happened-hyperterminal#1TC=windows-7](http://windows.microsoft.com/en-us/windows/what-happened-hyperterminal#1TC=windows-7) PuTTY is a good alternative.

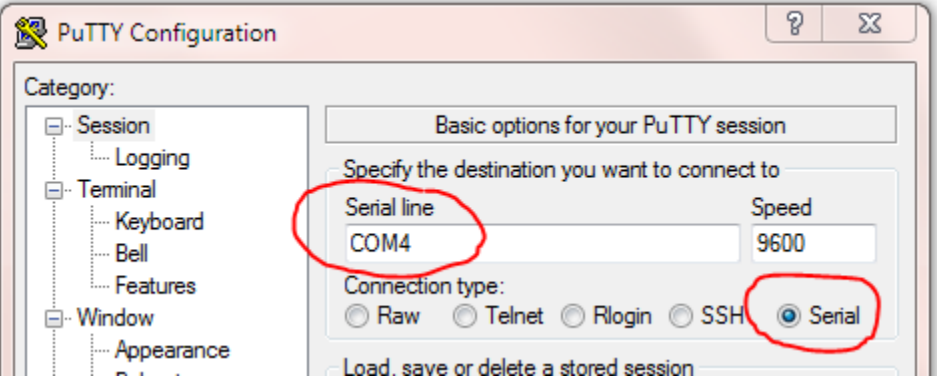

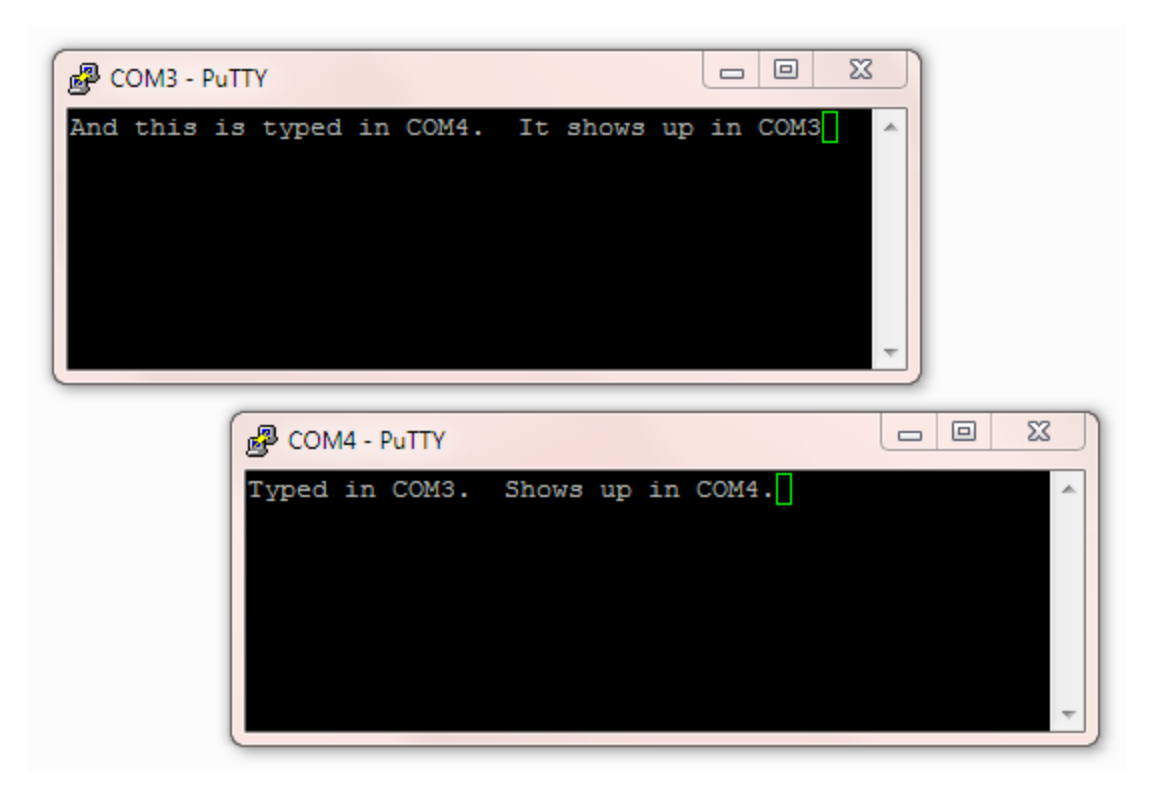

**Edit the configuration file, "direwolf.conf." Look for the line that looks like this:**

# SERIALKISS COM3

**and remove the "#" character from the beginning of the line.**

If you followed the instructions here, Dire Wolf will make the virtual COM3 behave like a KISS TNC. Configure your application to use COM4 and it will think it is attached to an external TNC.

# **11.2 Build Dire Wolf from source on Windows (optional)**

The Windows version contains prebuilt executable files so you don't need to build it from source. Some people might want to. Here is how.

The Windows version is built with the **MinGW** compiler from<http://www.mingw.org/>. "cd" into the source directory and run "make" with the Windows-specific Makefile.

```
cd direwolf-1.3-src
make -f Makefile.win
```
The result should be several new executable files including "direwolf.exe" and "decode aprs.exe."

I've always used Cygwin to get a Unix-like development environment on Windows. Microsoft now supplies a way to run Linux applications on Windows:

<https://msdn.microsoft.com/en-us/commandline/wsl/about>

It looks interesting but I haven't tried this yet.

# **12 Receive Performance**

### **12.1 WA8LMF TNC Test CD**

See separate document, with similar name.

## **12.2 Evolution**

Over the years, I've experimented with various combinations of demodulator parameters. The original one, from earlier versions, is called "A." The additional decoders, called "B" and "C," offer slightly better performance at the cost of greater CPU requirements.

Another, called "F" (for fast) is really "A" but it handles only the default case of 1200 baud data and 44,100 sample rate. It is optimized for low end processors that don't have vector math instructions. It offers a considerable CPU time reduction for ARM processors (Raspberry Pi – model 1, Beaglebone, etc.) but doesn't make much difference Intel x86 type processors.

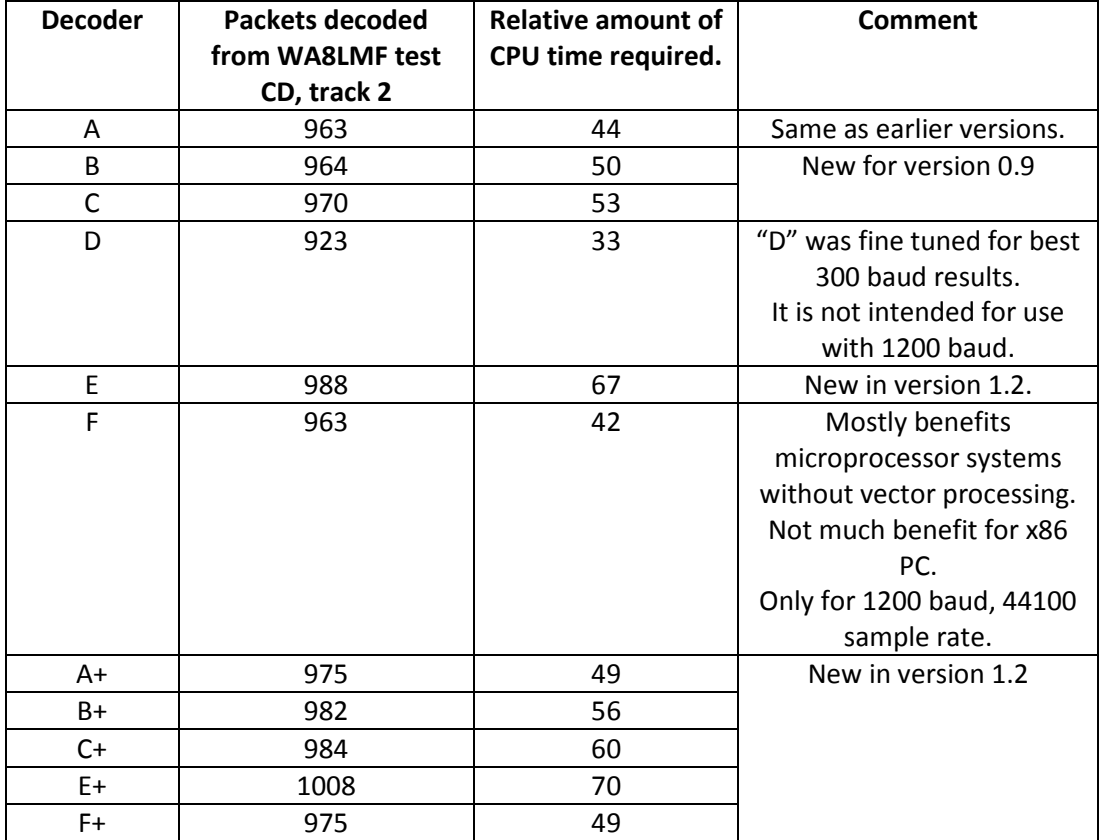

Starting in version 1.2, we have the new "+" option which is more forgiving of imbalances in the levels of the two AFSK tones. The accompanying document, "*A Better APRS Packet Demodulator*," explains the problem and a couple solutions.

"E+" is now the default for 1200 baud operation on a Windows or Linux PC with an Intel type CPU. If you are using a really old slow PC, that can't keep up, you could try the new "/*n*" option which uses less CPU power by reducing the sampling rate. The configuration command would be like this:

MODEM 1200 /3

This is now the default when running on the Raspberry Pi.

# **12.3 1200 Baud hardware TNC comparison**

Here we compare 1200 baud decoder performance against two popular hardware based solutions. This test was run using version 1.2 before the improved "E+" demodulator was implemented.

For this experiment we need:

- Antenna, outside on the roof.
- A cheap USB Audio Adapter (http://www.adafruit.com/product/1475)
- Kantronics KPC-3 Plus
- Kenwood TM-D710A
- Serial communication cable for D710A (<http://www.amazon.com/gp/product/B000068OER> is a lower cost alternative to the official Kenwood PG-5G) – connect to COM port on control panel.
- Audio Y cables, RS232-cables.
- PC running Ubuntu Linux.

Connect up everything as shown below. While this transceiver has a "data" connector for external modems, I used the speaker output because that is probably the more typical usage.

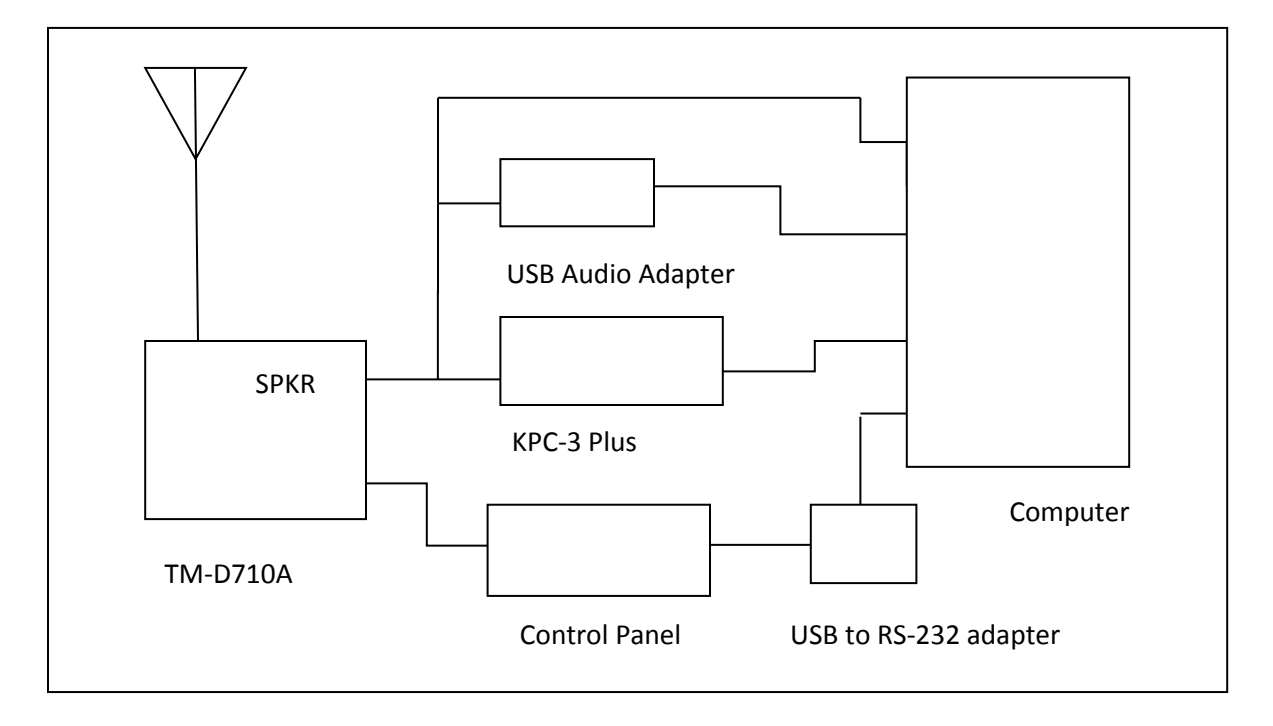

### **12.3.1 Prepare KPC-3 Plus**

Using some sort of terminal emulator application, such as minicom, connect to /dev/ttyS0. Disable any digipeater settings or beaconing (DIGIPEAT, UITRACE, UIDIGI, UIFLOOD, BEACON, BLT) so it is not distracted by trying to transmit. Beacons also show up like monitored transmissions. Enable monitoring:

MONITOR ON

You should see received packets being displayed. Exit from the terminal application.

### **12.3.2 Prepare D710A**

Use the TNC button on the control panel to select "PACKET12" (not APRS) mode. Enable the COM port with menu 604.

Using some sort of terminal emulator application, connect to /dev/ttyUSB0. Disable any digipeater settings or beaconing so it is not distracted by trying to transmit. Enable monitoring:

MONITOR ON

You should see received packets being displayed. Exit from the terminal application.

#### **12.3.3 Prepare Dire Wolf**

In this test we are using Linux so that device name syntax is shown.

Two different configuration files were prepared. The first (direwolf.conf0) will use the default audio input on the motherboard.

```
CHANNEL 0
MODEM 1200 1200 2200 C+
FIX_BITS 0
```
Note that attempted bad bit fix-up is disabled so we count only error-free frames. This provides a fair apples-to-apples comparison against the other systems without this feature.

Prepare a second configuration file (direwolf.conf1) like this.

```
ADEVICE plughw:2,0
CHANNEL 0
MODEM 1200 1200 2200 C+
AGWPORT 8010
KISSPORT 8011
FIX_BITS 1
```
This provides the more typical usage with the default FIX\_BITS value. A \$5 external USB Audio Adapter is being used to dispel the rumor that you need an expensive sound card for good results.

Start up two different Dire Wolf instances, with different configuration files, in different windows.

```
direwolf -c direwolf.conf0
direwolf -c direwolf.conf1
```
#### **12.3.4 Compare them.**

Run the "aclients" test fixture with command line arguments like this

aclients /dev/ttyS0=KPC3+ /dev/ttyUSB0=D710A 8000=DireWolf-0 8010=DireWolf-1

Each command line argument is a serial port name or a TCP port number. Notice how we use two different port numbers for the two instances of Dire Wolf. The part after "=" is just a comment to label the results.

Packets are collected from 4 different sources and printed side-by-side in columns for each TNC. A gap means that TNC did not decode the frame that others did.

#### It starts off looking like this with the first couple packets being received by everybody.

john@hamshack:~\$ aclients /dev/ttyS0=KPC3+ /dev/ttyUSB0=D710A 8000=DireWolf-0 8010=DireWolf-1 Client 3 now connected to DireWolf-1 on localhost (127.0.0.1), port 8010 Client 2 now connected to DireWolf-0 on localhost (127.0.0.1), port 8000 Client 0 now connected to KPC3+ on /dev/ttyS0 Client 1 now connected to D710A on /dev/ttyUSB0<br>W1OEM-4>ID,EKONCT,W1MRA\*,WI W1OEM-4>ID,EKONCT W1OEM-4>ID,EKONCT,W1MRA\*,WI W1OEM-4>ID,EKONCT,W1MRA\*,WI W1OEM-4>ID,EKONCT,W1MRA\*,WI W1OEM-4>ID,EKONCT,W1MRA\*,WI<br>K1SEM>APWW10,KB1JDX-15,W1MR K1SEM>APWW10,KB1JDX-15,W1MR K1SEM>APWW10,KB1JDX-15,W1MR K1SEM>APWW10,KB1JDX-15,W1M N1NCI-3>APN383:!4302.00NN07 N1NCI-3>APN383:!4302.00NN07 N1NCI-3>APN383:!4302.00NN07<br>AB1OC-10>DX,RFONLY: <<UI>>: A AB1OC-10>DX,RFONLY:DX de A AB1OC-10>DX,RFONLY:DX de A N3LEE-7>T2TS4Y,WIDE1-1\*,WID N3LEE-7>T2TS4Y,WIDE1-1\*,WID N3LEE-7>T2TS4Y,WIDE1-1\*,WID N3LEE-7>T2TS4Y,WIDE1-1\*,WID<br>N3LEE-7>T2TS4Y,WIDE1-1,AB1O N3LEE-7>T2TS4Y,WIDE1-1,AB1O N3LEE-7>T2TS4Y,WIDE1-1,AB1O N3LEE-7>T2TS4Y,WIDE1-1,AB1 KE5KTU-9>TR2P3Y,W1CLA-1,WID KE5KTU-9>TR2P3Y,W1CLA-1,WID KE5KTU-9>TR2P3Y,W1CLA-1,WID KE5KTU-9>TR2P3Y,W1MHL,W1MRA KE5KTU-9>TR2P3Y,W1MHL,W1MRA KE5KTU-9>TR2P3Y,W1MHL,W1MRA KE5KTU-9>TR2P3Y, W1MHL, W1MRA<br>N1LMA-8>APNX01, EKONCT, W1MRA N1LMA-8>APNX01,EKONCT,W1MRA N1LMA-8>APNX01,EKONCT,W1MRA N1LMA-8>APNX01,EKONCT,W1MRA N1LMA-8>APNX01,EKONCT,W1MRA<br>N1YG-1>T1SY9P,W2DAN-15,W1MR<br>WM1X>APU25N,WIDE2-1: <<UI>W1X>APU25N,WIDE2-1<UIC>: WM1X>APU25N,WIDE2-1:@310423 WM1 N1YG-1>T1SY9P,W2DAN-15,W1MR N1YG-1>T1SY9P,W2DAN-15,W1MR N1YG-1>T1SY9P,W2DAN-15,W1MR WM1X>APU25N,WIDE2-1: <<UI>> WM1X>APU25N,WIDE2-1 <UI C>: WM1X>APU25N,WIDE2-1:@310423 WM1X>APU25N,WIDE2-1:@310423 WM1X>APU25N,AB1OC-10,WIDE2\* WM1X>APU25N,AB1OC-10,WIDE2\*

#### … The totals for each are displayed once every 30 minutes. …

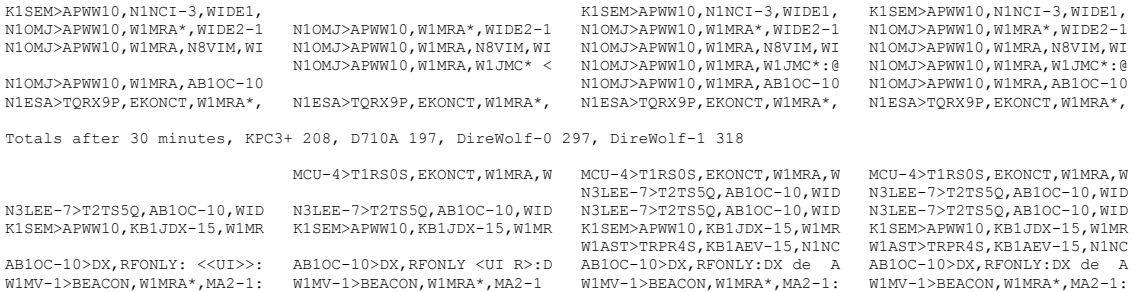

#### … After running several hours and we find these totals: …

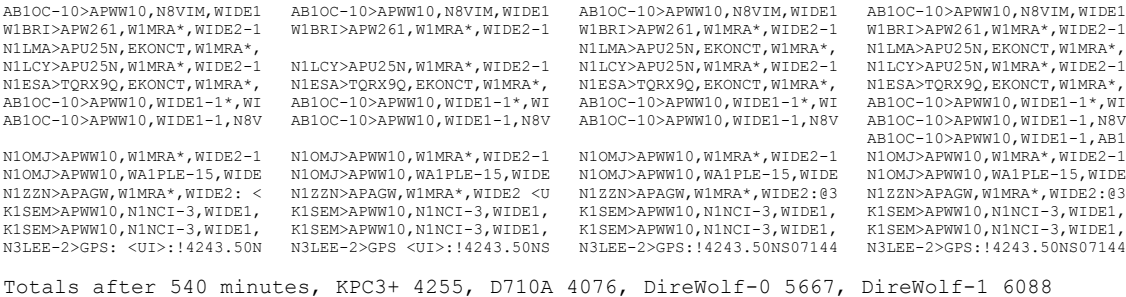

### **12.3.5 Summary**

If we give the highest number a score of 100% and scale the others proportionally, the scores are:

- 100% Dire Wolf, single bit fix up
- 93% Dire Wolf, error-free frames only
- 70% Kantronics KPC-3 Plus
- 67% Kenwood TM-D710A

The exact proportions will vary depending on what stations you happen to hear.

As mentioned before, this was done with an older version of the software. Improvements made since then should produce even better results.

## **12.4 9600 Baud TNC comparison**

Here we compare 9600 baud decoder performance. For this experiment we need:

- Kenwood TM-D710A.
- Software Defined Radio USB dongle. ( such a[s http://www.amazon.com/Receiver-RTL2832U-](http://www.amazon.com/Receiver-RTL2832U-Compatible-Packages-Guaranteed/dp/B009U7WZCA/ref=pd_cp_e_0)[Compatible-Packages-Guaranteed/dp/B009U7WZCA/ref=pd\\_cp\\_e\\_0](http://www.amazon.com/Receiver-RTL2832U-Compatible-Packages-Guaranteed/dp/B009U7WZCA/ref=pd_cp_e_0) )
- Serial communication cable for D710A ( $http://www.amazon.com/gp/product/BO000680ER$  is a lower cost alternative to the official Kenwood PG-5G) – connect to COM port on control panel.
- Radio data cable with 6 pin mini-DIN connector same type of connector used for PS/2 keyboard and mouse. The data communications cable from the Kenwood PG-5H package does not appear to be suitable. It uses the PR1 pin. We need the PR9 pin. ( Cables from<https://www.pchcables.com/ps2andatcables.html> appear to be suitable. Just be warned that the PS/2 keyboard and mouse did not use some of the pins so cables, produced specifically for this purpose, might not have wires for all pins. )
- Tee adapter to connect single antenna to two receivers.

Wire up everything as shown below. In this case, we use an indoor antenna so we can get weak signals with the transmitter only a few blocks away.

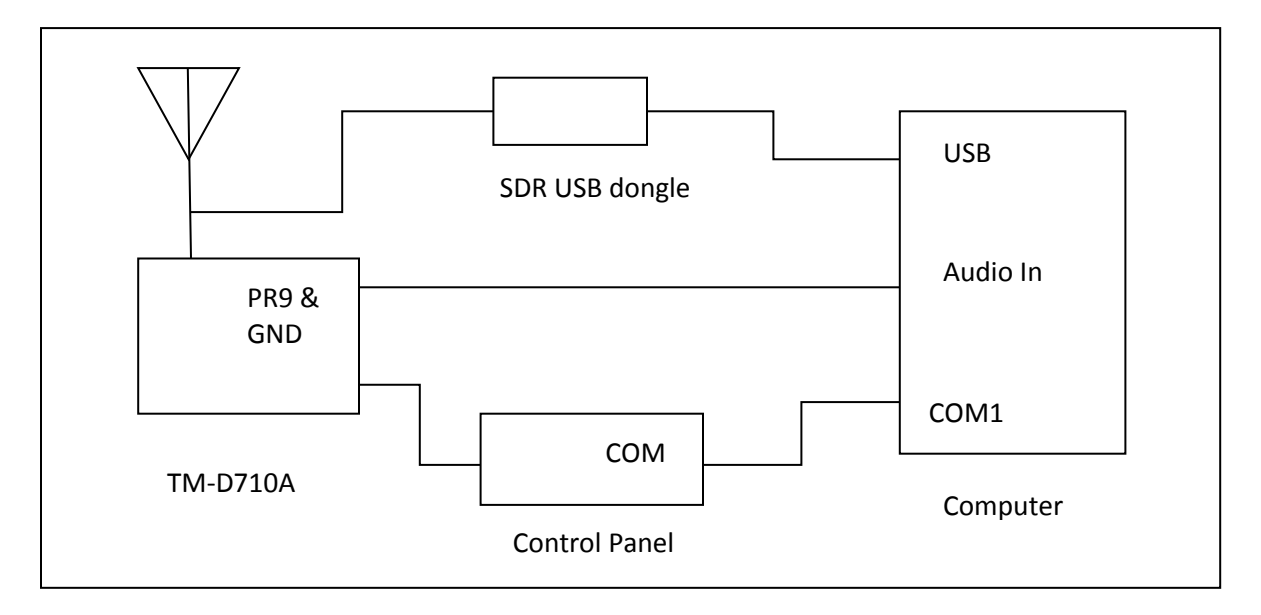

Connect the PR9 pin from the DATA connector on the transceiver to the audio input on the computer. This has wider bandwidth than the PR1 signal or the speaker output.

After many days of listening, no indigenous 9600 baud activity was heard so I had to generate my own by walking around the neighborhood with a Kenwood TH-D72A transmitting beacons at the maximum rate (every 0.2 minute) at EL power.

**Prepare D710A**

Tune to 144.99 MHz. Use the TNC button on the control panel to select "PACKET" (not APRS) mode. Enable the COM port with menu 604.

Using some sort of serial port terminal emulator application, such as minicom, connect to /dev/ttyS0. Disable any sort of digipeater settings or beaconing so it is not distracted by trying to transmit. We also don't want to fry the SDR USB dongle! If the control panel shows PACKET12, change the speed by typing this command:

HBAUD 9600

Enable monitoring:

MONITOR ON

Exit from the terminal application.

#### **12.4.1 Prepare Dire Wolf, first instance**

Be sure to use Dire Wolf version 1.2 or later. In this test we are using Linux and the system board "soundcard" which is the default audio device. Create a configuration file, direwolf.conf-96 with the following:

CHANNEL 0 MODEM 9600 FIX BITS 0

When a data speed and no tones are specified, it uses N9GH/G3RUH style encoding. The default of "FIX BITS 1" is turned off so we get a fair apples-to-apples comparison. Start up one instance of Dire Wolf like this.

```
direwolf -c direwolf.conf-96
```
#### **12.4.2 Prepare Dire Wolf, second instance**

This one will be using an SDR dongle rather than a sound card. Prepare another configuration file, direwolf.conf-sdr, with the following:

```
CHANNEL 0
FIX_BITS 0
AGWPORT 8002
KISSPORT 8003
```
It is not necessary to set the modem characteristics because this will be done on the command line. Start up the SDR and Dire Wolf in a single command line like this:

rtl fm -f 144.982M -o 4 -s 48000 | direwolf -c direwolf.conf-sdr -r 48000 -B 9600 -

Note how we use the command line to specify the audio input device (- at the end) and data rate (-B 9600). Both applications must use 1 audio channel and the same sample rate (48000).

The astute reader might notice the strange frequency 144.982 when we are using 144.99. It seems the SDR frequency is off a little. This was necessary to get similar + and – swings around the center frequency. Your results might be different.

Alternatively, I could use the rtl fm "-p" option to compensate for the frequency error. e.g.

rtl\_fm –p 62 -f 144.99M -o 4 -s 48000 | direwolf -c direwolf.conf-sdr -r 48000 -B 9600 –

The accompanying document, *Raspberry-Pi-SDR-IGate.pdf* , goes into more detail about the frequency error for the cheaper devices and how to deal with it.

The numbers, in parentheses, after the audio level are explained in *A-Better-Packet-Demodulator-Part-2-9600-baud.pdf*.

WB2OSZ audio level = 142(+130/-131) [NONE] |||||||||

When 144.99 was used, we see an imbalance like this:

 $WB2OSZ$  audio level = 144(+98/-163) [NONE] ||||

When tuned too far the other way, at 144.977, we see:

WB2OSZ audio level = 140(+149/-109) [NONE] \_\_\_\_|||||

#### **IMPORTANT POINT:**

The position of the vertical bars and underscores have much different meanings for 300, 1200, and 9600 baud operation.

300 Baud HF SSB, multiple tone pairs. (config file: MODEM 300 5@40)

Here we have 5 completely separate demodulators with different tone pairs. Each of the decoded signal positions corresponds to a different tone pair. Mistuning of an SSB signal will shift the audio frequencies up or down. The position in the middle indicates proper tuning. Positions toward the left mean the audio tones are too low.

1200 Baud AFSK, multiple gains for "space" tone. (config file: MODEM 1200 E+)

The character positions correspond to different gain ratios between the mark and space filters. Toward the right means more gain for the space tone.

9600 Baud K9NG/G3RUH, multiple slicing levels. (config file: MODEM 9600 +)

In this case, it becomes a tuning indicator. I think this is due to a DC bias from the SDR being off frequency or an artifact of discriminator non linearity on the edges but need to study this in more detail.

#### **12.4.3 Compare them.**

Start up a recording so we can go back and try more experiments with this data at a later time.

arecord -f S16 LE -r 44100 walkabout9600c.wav

Run the "aclients" application with command line arguments like this

aclients /dev/ttyS0=D710 8000=DireWolf-soundcard 8002=DireWolf-SDR john@hamshack:~\$ aclients /dev/ttyS0=D710 8000=DireWolf-soundcard 8002=DireWolf-SDR Client 0 now connected to D710 on /dev/ttyS0<br>Client 1 now connected to DireWolf-soundcard on localhost (127.0.0.1), port 8000 Client 1 now connected to DireWolf-soundcard on localhost (127.0.0.1), port 8000 Client 2 now connected to DireWolf-SDR on localhost (127.0.0.1), port 8002 WB2OSZ>TRSW1S <UI R>:'c001#'[/>"4j}=<br>
WB2OSZ>TRSW1S <UI R>:'c001#'[/>"4j}=<br>
WB2OSZ>TRSW1S <UI R>:'c001#'[/>"4j}=<br>
WB2OSZ>TRSW1S <UI R>:'c001#'[/>"4j}=<br>
WB2OSZ>TRSW1S :'c001#'[/>"4j}=<br>
WB2OSZ>TRSW1S :'c001#'[/>"4j}=<br>
WB2OSZ

Totals after 2 minutes, D710 9, DireWolf-soundcard 9, DireWolf-SDR 9

*It starts off with all receiving the same thing while the transmitter is near.*

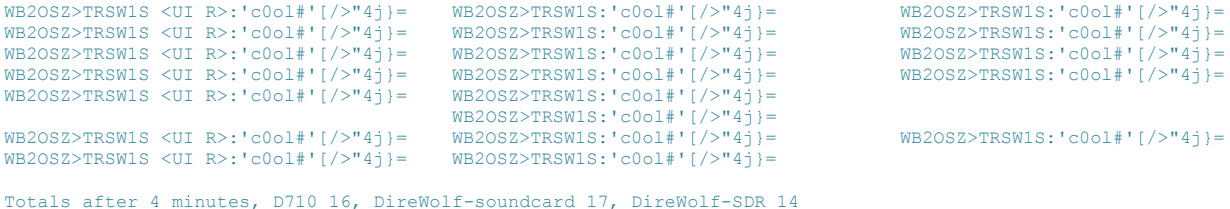

*As the signal gets weaker, the left and right columns are missing some that are in the middle column.*

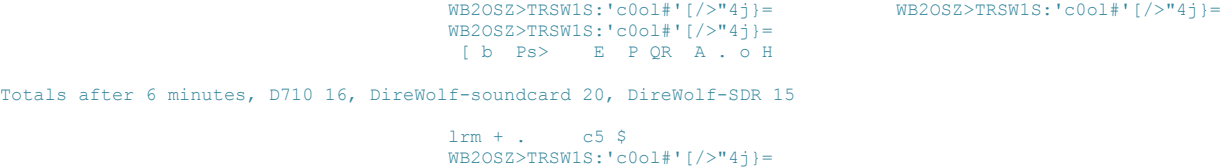

*What happened there? It looks like garbage. When listening to 9600 baud we occasionally see random noise that just happens to have a valid CRC. Remember that there are only 65536 possible values for the CRC and sometimes random noise will just happen to match. Below is what it looked like in the first receiving window. At the end we will subtract these from the totals.*

```
audio level = 104(+142/-151)[0.3] 
<0x84>[<0x14>b<0x14><0xb9>Ps><0xbd><0x98><0xaa><0xb1>E<0xe6><0xc5>P<0xa0>QR<0x93><0xf
b>A<0xd7>.<0xfe>o<0xe3>H<0xb5>
 audio level = 105(+142/-158) ________|
[0.8] 
lrm<0xb3>+<0xab>.<0x82><0x07><0xd3><0xf2><0x9e>c5<0x80>$<0x93><0xe3><0x11><0x86>
```

```
Totals after 8 minutes, D710 16, DireWolf-soundcard 22, DireWolf-SDR 15
Totals after 10 minutes, D710 16, DireWolf-soundcard 22, DireWolf-SDR 15
Totals after 12 minutes, D710 16, DireWolf-soundcard 22, DireWolf-SDR 15
                                        WB2OSZ>TRSW1S:'c0ol#'[/>"4j}=
```
*The transmitter was out of range for a few minutes. When it starts to come back in range, the middle is the first to start receiving it properly.*

```
Totals after 14 minutes, D710 16, DireWolf-soundcard 23, DireWolf-SDR 15
WB2OSZ>TRSW1S <UI R>:'c0ol#'[/>"4j}= WB2OSZ>TRSW1S:'c0ol#'[/>"4j}=
WB2OSZ>TRSW1S <UI R>:'c0ol#'[/>"4j}=
Totals after 16 minutes, D710 18, DireWolf-soundcard 25, DireWolf-SDR 15
WB2OSZ>TRSW1S <UI R>:'c0ol#'[/>"4j}= WB2OSZ>TRSW1S:'c0ol#'[/>"4j}=
WB2OSZ>TRSW1S <UI R>:'c0ol#'[/>"4j}= WB2OSZ>TRSW1S:'c0ol#'[/>"4j}= WB2OSZ>TRSW1S <UI R>:'c0ol#'[/>"4j}= WB2OSZ>TRSW1S:'c0ol#'[/>"4j}=
WB2OSZ>TRSW1S <UI R>:'c0ol#'[/>"4j}=
Totals after 18 minutes, D710 21, DireWolf-soundcard 28, DireWolf-SDR 15
WB2OSZ>TRSW1S <UI R>:'c0ol#'[/>"4j}= WB2OSZ>TRSW1S:'c0ol#'[/>"4j}=
                                                                                        YD p bP && NU 8y ^k 2 I 
QmW
```
*Once again, random noise just happened to have a valid CRC. We will subtract this from the final totals. This is what it looked like in the receiving window:*

```
audio level = 180 (+204/-196)[0.8] 
                           YD<0x97><0x87>p<0xd3>bP<0xb2><0xa0><0x96><0xda>&&<0xb0><0xdc>NU<0x1e>8y<0xbc>^k<0x89>
                           <0x0c><0xd6><0xe2>2<0x16>I<0x01><0xda><0x82>QmW<0xf0><0xd8>gE<0xf4><0xae><0xfc>.<0xbf
                           ><0xd9><0xb3><0xe5><0xe8><0x9e><0xe6>0<0xe1><0xc0><0x0b><0x15>"<0xe5>A
Totals after 20 minutes, D710 22, DireWolf-soundcard 29, DireWolf-SDR 16
WB2OSZ>TRSW1S <UI R>:'c0ol#'[/>"4j}= WB2OSZ>TRSW1S:'c0ol#'[/>"4j}=
WB2OSZ>TRSW1S <UI R>:'c0ol#'[/>"4j}= WB2OSZ>TRSW1S:'c0ol#'[/>"4j}=
WB2OSZ>TRSW1S <UI R>:'c0ol#'[/>"4j}= WB2OSZ>TRSW1S:'c0ol#'[/>"4j}=
WB2OSZ>TRSW1S <UI R>:'c0ol#'[/>"4j}= WB2OSZ>TRSW1S:'c0ol#'[/>"4j}=
                                          WB2OSZ>TRSW1S: 'c0ol#' [/>''4j}=<br>WB2OSZ>TRSW1S: 'c0ol#' [/>''4j}=WB2OSZ>TRSW1S <UI R>:'c0ol#'[/>"4j}= WB2OSZ>TRSW1S:'c0ol#'[/>"4j}= WB2OSZ>TRSW1S:'c0ol#'[/>"4j}=
WB2OSZ>TRSW1S <UI R>:'c0ol#'[/>"4j}=
Totals after 22 minutes, D710 28, DireWolf-soundcard 36, DireWolf-SDR 18
WB2OSZ>TRSW1S <UI R>:'c0ol#'[/>"4j}= WB2OSZ>TRSW1S:'c0ol#'[/>"4j}= WB2OSZ>TRSW1S:'c0ol#'[/>"4j}=
WB2OSZ>TRSW1S <UI R>:'c0ol#'[/>"4j}=<br>
WB2OSZ>TRSW1S <UI R>:'c0ol#'[/>"4j}=<br>
WB2OSZ>TRSW1S <UI R>:'c0ol#'[/>"4j}=<br>
WB2OSZ>TRSW1S <UI R>:'c0ol#'[/>"4j}=<br>
WB2OSZ>TRSW1S (UI R>:'c0ol#'[/>"4j}=<br>
WB2OSZ>TRSW1S <UI R>:'c0ol#'[/>"
Totals after 24 minutes, D710 37, DireWolf-soundcard 45, DireWolf-SDR 27
WB2OSZ>TRSW1S <UI R>:'c0ol#'[/>"4j}= WB2OSZ>TRSW1S:'c0ol#'[/>"4j}= WB2OSZ>TRSW1S:'c0ol#'[/>"4j}=
WB2OSZ>TRSW1S <UI R>:'c0ol#'[/>"4j}= WB2OSZ>TRSW1S:'c0ol#'[/>"4j}= WB2OSZ>TRSW1S:'c0ol#'[/>"4j}=
WB2OSZ>TRSW1S <UI R>:'c0ol#'[/>"4j}= WB2OSZ>TRSW1S:'c0ol#'[/>"4j}= WB2OSZ>TRSW1S:'c0ol#'[/>"4j}=
WB2OSZ>TRSW1S <UI R>:'c0ol#'[/>"4j}= WB2OSZ>TRSW1S:'c0ol#'[/>"4j}= WB2OSZ>TRSW1S:'c0ol#'[/>"4j}=
WB2OSZ>TRSW1S <UI R>:'c0ol#'[/>"4j}= WB2OSZ>TRSW1S:'c0ol#'[/>"4j}= WB2OSZ>TRSW1S:'c0ol#'[/>"4j}=
WB2OSZ>TRSW1S <UI R>:'c0ol#'[/>"4j}=
```
*As the transmitter returns home, all three can hear it properly.*

Total scores, subtracting frames that look like garbage:

$$
37 + 6 = 43
$$
  

$$
45 - 2 + 6 = 49
$$
  

$$
27 - 1 + 6 = 32
$$

This is not the most realistic test scenario – only one transmitter is involved - but it does provide useful data for comparison.

### **12.4.4 Results**

If we give the highest number a score of 100% and scale the others proportionally, the scores are:

- 100% Dire Wolf, audio input on system board.
- 88% Kenwood TM-D710A
- 65% Dire Wolf, software defined radio (SDR) adapter.

The exact percentage should not be taken too seriously because they can be manipulated by the amount of time spent in the zone where Dire Wolf could receive the signal but the TNC inside the TM-D710A could not.

The software defined radio did pretty well when you consider that it costs only about \$22. There is potential for possible improvement by:

- Finding better configuration options.
- Using higher quality hardware such as the FUNcube Pro dongle.
- Using other SDR software such as gqrx.

This experiment applies only to 9600 baud operation. Results with 1200 baud could be much different. There is one remaining mystery. Why doesn't the data change? When walking around, the GPS location should change and the beacon content should change. What is going on here? I don't know. After getting an initial GPS fix, the HT was inside for quite a while where it would lose the GPS signal. Did the radio decide to shut off the GPS and use the last known location even when out walking around?

Later improvement: Version 1.4 decodes slightly more packets from the same recording.

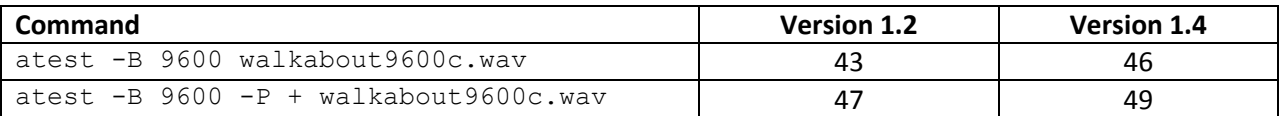

# **12.5 One Bad Apple Don't Spoil the Whole Bunch… ("FIX\_BITS" option)**

There is an old proverb, "One bad apple spoils the barrel," which applies to AX.25 frames used for APRS and traditional packet radio. Each frame contains a 16 bit frame check sequence (FCS) used for error detection. If any one bit is corrupted along the way, the FCS is wrong and the entire frame is discarded. The Osmond Brothers offered the advice, "Give it one more try before you give up…" That can also apply to AX.25 frames. From my observations, single bit errors are fairly common. Why not give it one more try before giving up?

My original attempt at receiving APRS signals performed the HDLC decoding real time on the bits as soon as they came out of the AFSK demodulator. If the FCS was wrong, the frame was discarded. The original bit stream was gone. No second chances.

In version 0.6, the HDLC decoder was rearranged to operate in two different phases. The first phase only looked for the special 01111110 "flag" patterns surrounding the frames. The raw received data was stored in an array of bits without undoing the "bit stuffing" at this time. This stream of bits was then processed in the second phase. This provides an opportunity to give it another try if it didn't go well the first time.

For single bit errors, we can try to invert each of the bits – one at a time! – and recalculate the FCS. My experimentation found this recovered a lot of packets that would normally be discarded. Experimental results are summarized in a table later.

What about two or three adjacent bits getting clobbered along the way? If something is good, then more must be better. Right? The next experiment was to try modifying groups of two or three adjacent bits.

Why stop at modifying only adjacent bits? What about two non-adjacent (or "separated") single bit errors? This also allowed a fair number of additional frames to be decoded but at a much larger cost. The processing time is proportional to the square of the number of bits so it climbs rapidly with larger packets. For larger frames this could be seconds rather than milliseconds.

### **There is one little problem with flipping various bits trying to find a valid FCS. We get a lot of false positives on the FCS check and end up with bogus data. Callsigns contain punctuation characters. The information part has unprintable characters.**

The 16 bit FCS has 65,536 different possible values. Even if totally random data goes into the checking process, you will end up with a valid FCS one out of every 65,536 times. When you try hundreds or even thousands of bit flipping combinations and process lots of packets, a fair number will just happen to get past the FCS check and produce bad data.

My further refinement was to run the results through an additional sanity check. A good AX.25 frame will have:

- An address part that is a multiple of 7 bytes.
- Between 2 and 10 addresses.
- Only upper case letters, digits, and space in the addresses.
- Certain values in the frame control and protocol octets.
- For APRS, the information part has only printable ASCII characters or these:
	- o 0x0a line feed
	- o 0x0d carriage return
	- o 0x1c used by MIC-E
	- o 0x1d used by MIC-E
	- o 0x1e used by MIC-E
	- o 0x1f used by MIC-E
	- o 0x7f used by MIC-E
	- o 0x80 seen in "{UIV32N}<0x0d><0x9f><0x80>"
	- o 0x9f seen in "{UIV32N}<0x0d><0x9f><0x80>"
	- o 0xb0 degree symbol, ISO Latin1 (Note: UTF-8 uses two byte sequence 0xc2 0xb0.)
	- o 0xbe invalid MIC-E encoding.
	- o 0xf8 degree symbol, Microsoft code page 437

After applying this extra step of sanity checking, no bad data was visually observed for the single bit fixing case. In very large sample sizes, there were a few cases of bad data getting thru when flipping more than one adjacent bit. Obvious errors are fairly common when flipping two non-adjacent bits.

What about non-APRS frames? There is a configuration setting to perform a less stringent sanity check for general AX.25. The control and protocol bytes, of the frame, are not tested. The information part is not checked so "binary" data can be used. **A less strict sanity check makes it more likely for corrupted data to get through.**

In this example, the first decoder was able to achieve a valid FCS and plausible contents by flipping two non-adjacent bits. The third decoder received it with a correct CRC. Results were different so the duplicate detection did not combine them.

Digipeater WB6JAR-10 audio level = 23 [TWO\_SEP] .\_\_ [0] N6VNI-14>APRS,WB6JAR-10\*,WIDE,**QIDE-6**:!3356.05N/11758.**6**1Wk Geo & Kris LaHabra,CA

Digipeater WB6JAR-10 audio level =  $23$  [NONE]  $\therefore$ [0] N6VNI-14>APRS,WB6JAR-10\*,WIDE,**WIDE**:!3356.05N/11758.**0**1Wk Geo & Kris LaHabra,CA

In this example, the first and third decoders both found combinations of two bit changes that resulted in a valid FCS and plausible data. The second one does not look right with "/V" in the GPS sentence. The first one might or might not be correct. Checking the GPS checksum is left as an exercise for the reader.

N6QFD-9 audio level = 14 [TWO\_SEP] .\_\_ [0] N6QFD-9>GPSTJ,WIDE2- 2:\$GPRMC,020114,A,3409.7103**,U**,11804.0209,W,14.6,89.2,23110**5**,13.5,E,A\*30<0x0d><0x0a> N6IFD-9 audio level = 14 [TWO\_SEP] . [0] N6IFD-9>GPSLJ,WIDE2- 2:\$GPRMC,020114,A,3409.7103**/V**,11804.0209,W,14.6,89.2,23110**9**,13.5,E,A\*30<0x0d><0x0a> Most of my earlier testing was done with Track 2 of the WA8LMF TNC Test CD [\(http://wa8lmf.net/TNCtest/index.htm\)](http://wa8lmf.net/TNCtest/index.htm). With the test CD, I got the following results for Dire Wolf version 0.6. Versions 0.7 and 0.8 had no changes in this area. In version 0.9, we use all 3 decoders running in parallel.

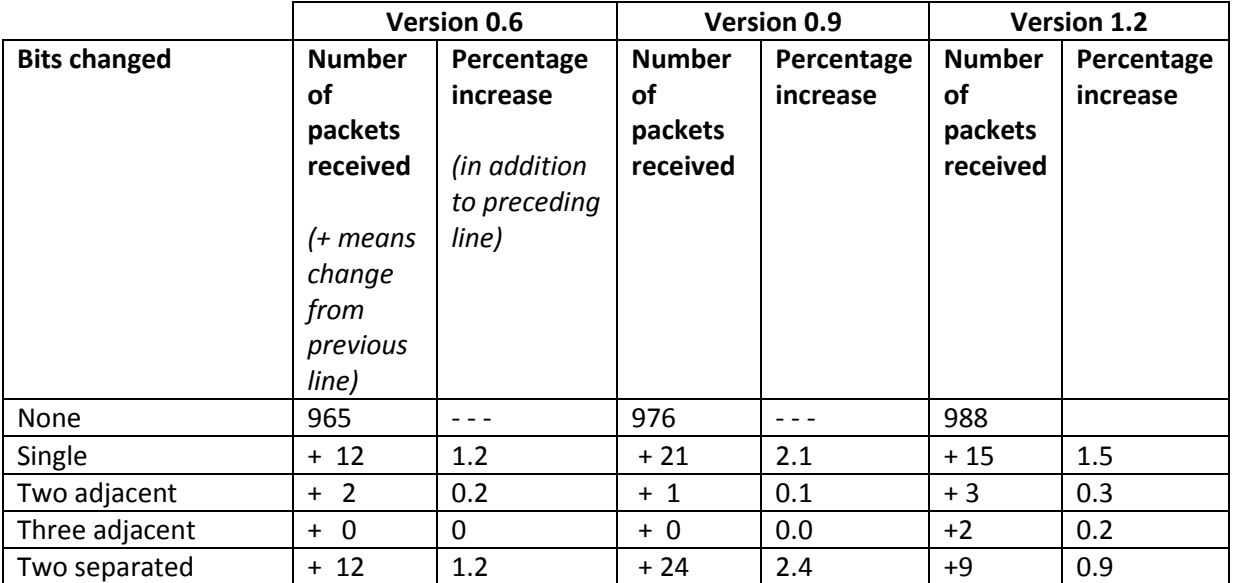

Results were more impressive when listening to local stations live. About 23% additional packets were successfully decoded after flipping some bits and giving them another chance.

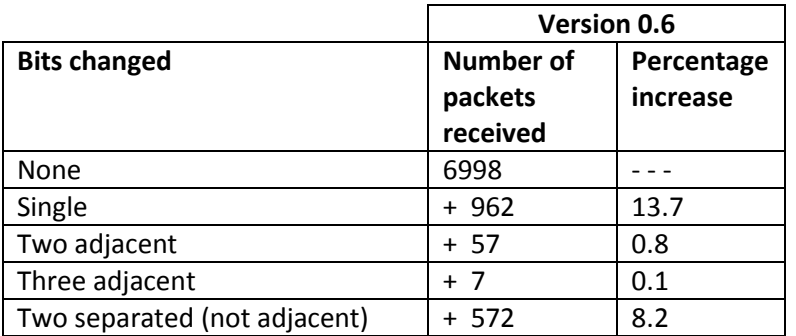

Why such large disparities in the % increase? What is so much different about the local stations heard vs. the sample on the Test CD? I looked for a pattern in the packets that would normally be rejected but were recovered by flipping a single bit.

It doesn't seem to be correlated with a small number of stations. I tabulated where the signals came from (digipeater heard, not original source station) and they are from all over, not just a few stations. It doesn't seem to be correlated with audio deviation of the transmitted signal. Audio levels varied over a 9 to 1 ratio. A lot of people still don't get the concept of setting a proper transmit audio level.

Is it correlated to the type of system transmitting? Again, there doesn't seem to be a pattern. A wide variety of system types are represented.

By default, only single bit fix up is enabled. You can experiment with the others with a configuration file setting. In the configuration file, specify the maximum level of correction to be attempted:

- 0 [NONE] Don't try to repair.
- 1 [SINGLE] Attempt to fix single bit error. (default)
- 2 [DOUBLE] Also attempt to fix two adjacent bits.
- 3 [TRIPLE] Also attempt to fix three adjacent bits.
- 4 [TWO\_SEP] Also attempt to fix two non-adjacent (separated) bits.

Example: Limit attempt to fixing a single bit:

FIX\_BITS 1

The audio level line contains the number of bits that were changed to get a valid FCS on the frame. In most cases this will be NONE. Here is an example, where a frame that would normally be rejected, was recovered by changing a SINGLE bit.

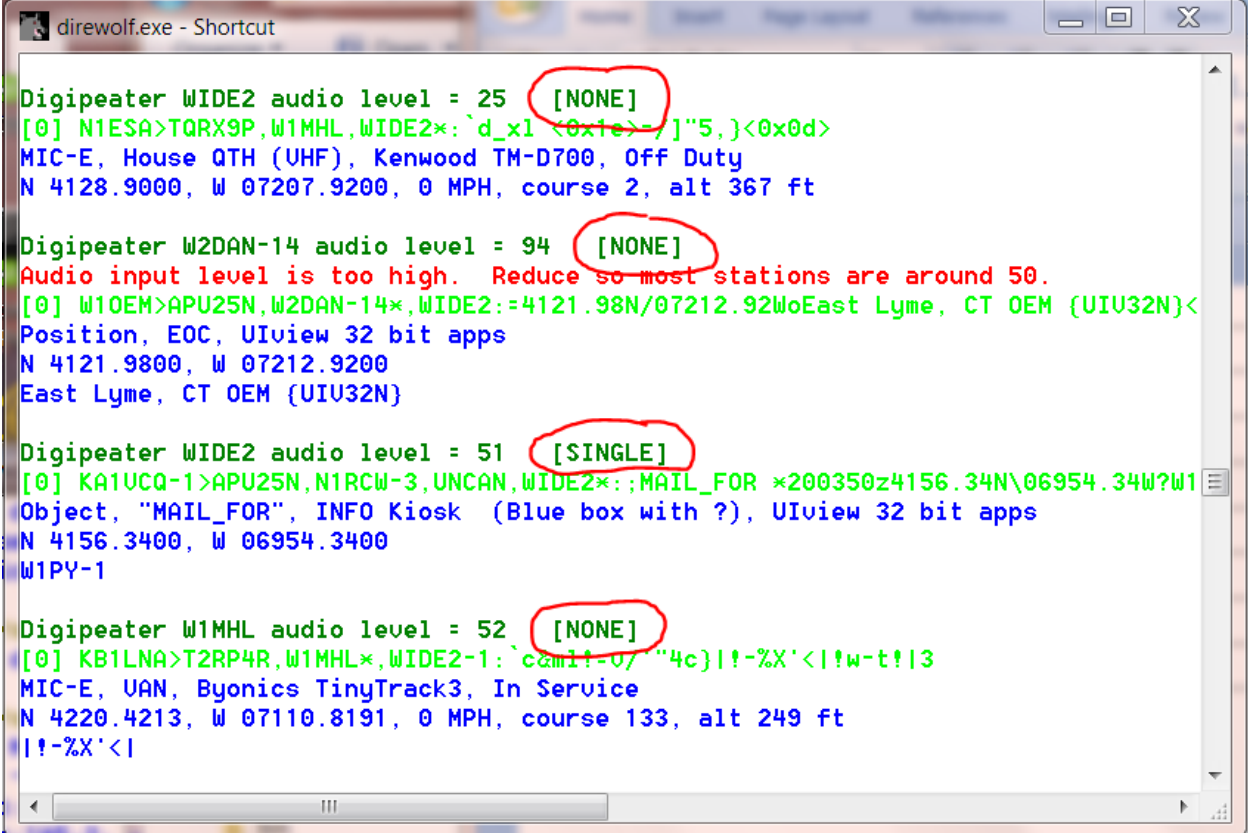

It is important to remember that **we are not repairing errors**, we are only changing bits until we get a valid CRC. We could be adding additional corruption instead of repairing corruption.

The "sanity" check is **not a validity check**. We catch things that obviously look crazy but corrupted data could get through. One person compared this to playing a game of Russian Roulette. Most of the time you get lucky but sometimes, it doesn't work out so well.

This feature is being provided for those who want to experiment with it. Don't use if handling important information such as emergency communications. When using a "FIX\_BITS" value greater than 1 you *will* get occasional bad data.

# The Digipeater and IGate functions will process **only packets received with a correct CRC** to avoid relaying possibly corrupted data. Forwarding possibly corrupted data would be a disservice to the community.

Note that the possibly corrupted frames are passed along to any attached applications. If you are using some other application to perform the digipeater or IGate functions, you could be passing along corrupted data.

# **13 UTF-8 characters**

## **13.1 Background**

AX.25, like most other computer communication, uses the ASCII character set. ASCII was developed in the 1960's and has a total of 94 printable characters. This didn't keep people happy for very long. As computer usage grew, different vendors starting to add more characters in many different inconsistent ways. Numerous incompatible standards were only partial solutions.

For example, the degree symbol  $\circ$  was represented by

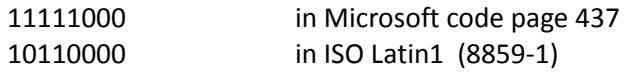

Skipping over several decades of history and countless incompatible standards, UTF-8 is now the preferred way to handle communication for all the additional characters. ASCII is a subset of UTF-8 so they can be used at the same time. Character codes with 0 in the most significant bit are the traditional ASCII characters:

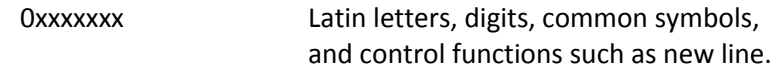

Vast numbers of additional characters are represented by sequences of two or more bytes. The first byte has 11 in the two most significant bits. One or more additional bytes have 10 in the most significant bytes.

11xxxxxx 10xxxxxx …

For example, the degree symbol is now:

#### 11000010 10110000

When Dire Wolf is used as a TNC for other client applications, UTF-8 is fully supported. Characters from the radio get sent to the application. Characters from the application get sent to the radio.

The only issue arises when trying to display the characters so a person can see them. Dire Wolf does not have a graphical user interface (GUI). It is just a text-based application that depends on some sort of terminal emulator to change internal character codes into viewable images. Some very old terminal emulators don't understand UTF-8. Others might have the capability but need special configuration settings.

### **13.2 Microsoft Windows**

The Microsoft Windows "Command Prompt" has a default of "Raster Fonts." This has a very limited set of characters available. Select one of the other two.

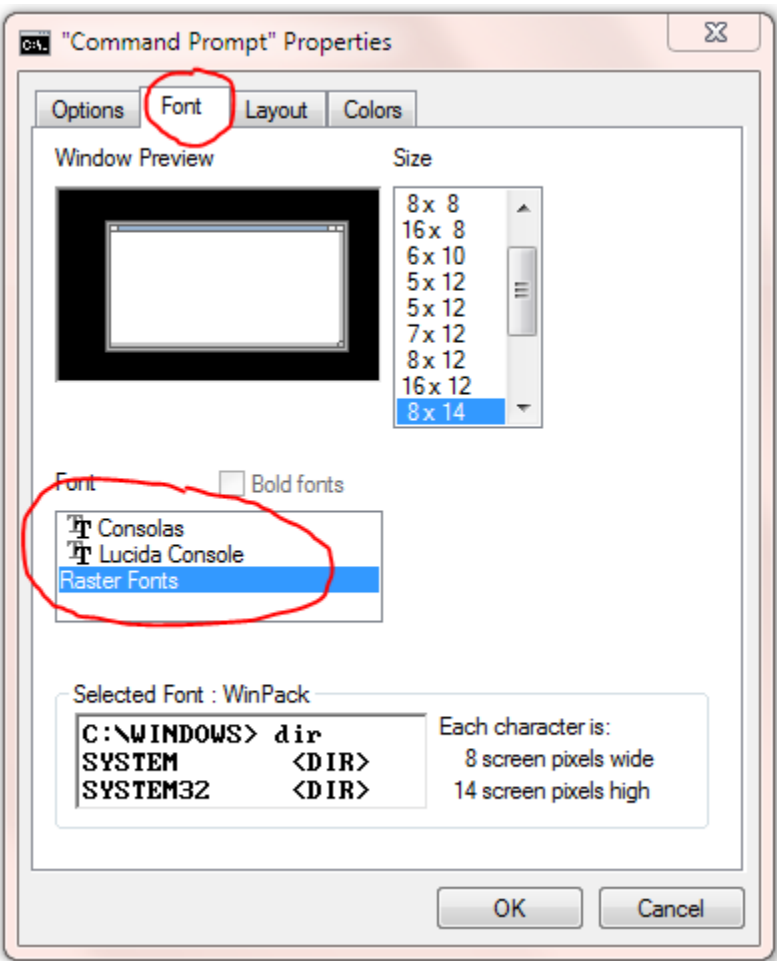

Run direwolf with the upper case -U option to display a test string.

Here are results for the 3 different fonts:

Consolas

UTF-8 test string: mañana ° Füße

Lucida Console

UTF-8 test string: mañana ° Füße

• Raster Fonts

UTF-8 test string: ma $\frac{100}{20}$ ana  $\frac{100}{20}$  F $\frac{111}{20}$ fe

## **13.3 Linux**

UTF-8 is usually the default on newer systems but there might be cases where you need to set the LANG environment variable.

The default on **Raspian** is correct. This is using **LXTerminal**.

```
piGraspberrypi ~ $ echo $LANG
en GB.UTF-8
pi\overline{q}raspberrypi ~ $ direwolf -t 0 -U
Dire Wolf version 1.0
  UTF-8 test string: mañana ° Füße
```
The defaults on **Ubuntu** are also correct. There are reports that a certain command line option is required to make **xterm** process UTF-8 but that doesn't seem to be true anymore.

```
john@hamshack:"$ echo $LANG
en_US<sub>+</sub>UTF-8
john@hamshack:"$ direwolf -t 0 -U
Dire Wolf version 1.0
 UTF-8 test string: mañana ° Füße
```
If using **PuTTY** to access a remote Linux system, be sure to change the character set to UTF-8.

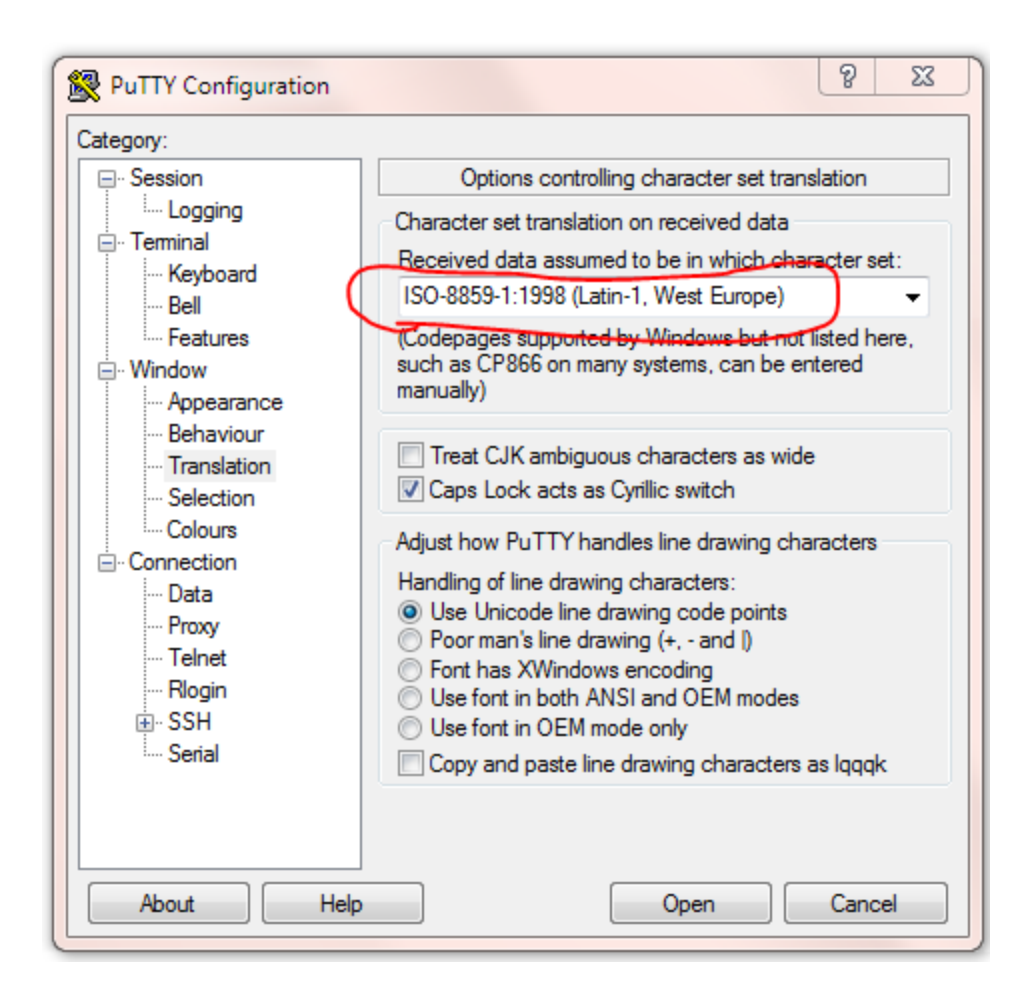

If PuTTY is using ISO Latin-1, it will look like this:

```
john@hamshack:~$ echo $LANG
en US.UTF-8
john@hamshack:~$ direwolf -t 0 -U
Dire Wolf version 1.0
 UTF-8 test string: mañana ° FüÃe
```
Linux has many flavors and an overabundance of terminal emulators so we can't cover all the possibilities here. Google for something like linux terminal utf-8 for more help.

# **13.4 Debugging**

The "-d u" command line option turns on debugging for messages containing non-ASCII characters.

After the normal monitor format, just the information part of the packet is repeated. Any non-ASCII characters are displayed in hexadecimal so you can take a closer look at the bytes in the packet.

Here we see where the character string "ελληνικά" has been replaced by the numerical values of the bytes: ce b5 ce bb ce bb ce b7 ce bd ce b9 ce ba ce ac.

```
WB2OSZ audio level = 49
                                                   [NOTE]WB2OSZ audio Tever - 43<br>[0] WB2OSZ>APDW10:!4237.14N/07120.83W-It's all ελληνικά to me.<br>!4237.14N/07120.83W-It's all <0xce><0xb5><0xce><0xbb><0xce><0xbb><0xce><0xb7><0x<br>ce><0xbd><0xce><0xb9><0xce><0xb9>
Position, House, DireWolf, WB2OSZ<br>N 42°37.1400, W 071°20.8300
It's all ελληνικά to me.
```
This extra line appears only when non-ASCII characters are present.

## **13.5 Configuration File**

To transmit non-ASCII characters in a beacon, use the same hexadecimal notation used to display received packets. For example,

PBEACON … comment="Water freezes at 0<0xc2><0xb0>C = 32<0xc2><0xb0>F"

Would send a comment that looks like this:

Water freezes at  $0^{\circ}$ C = 32 $^{\circ}$ F

# **14 Other Included Applications**

The "direwolf" software TNC package includes several other related applications. "man" pages are available in the Linux version.

## **14.1 aclients – Test program for side-by-side TNC performance comparison**

aclients is used to compare how well different TNCs decode AX.25 frames at the same time. The Receive Performance section contains a couple examples.

## **14.2 atest - Decode AX.25 frames from an audio file**

atest is a test application which decodes AX.25 frames from an audio recording. This provides an easy way to test Dire Wolf decoding performance much quicker than normal real-time.

## **14.3 cm108 – Display USB Audio adapters and corresponding PTT devices.**

Many of the USB Audio adapters have unused general purpose input output (GPIO) pins inside. Some products use one of these to activate the push to talk (PTT) control.

- **DMK URI** [http://www.dmkeng.com/URI\\_Order\\_Page.htm](http://www.dmkeng.com/URI_Order_Page.htm)
- **RB-USB RIM** <http://www.repeater-builder.com/products/usb-rim-lite.html>

The audio part and the GPIO part show up different Linux devices. The relationship between them is not obvious. The included "**cm108**" will display that information. For more information, see section called "PTT with C-Media CM108/CM119 GPIO."

### **14.4 decode\_aprs - Convert APRS raw data to human readable form**

decode aprs is useful for understanding sometimes obscure APRS packets and finding errors.

Suppose you find something like this in the raw data section of [http://aprs.fi](http://aprs.fi/) or [http://findu.com](http://findu.com/) .

WB4APR-7>3X5Y1S,N3UJJ-6,WIDE1\*,WIDE2-1,qAS,WA5VHU-1:`h9<0x1e>l4![/>& V-Alertwa4apr testing= WB4APR-7>3X5Y1U,N3UJJ-6,WIDE1\*,WIDE2-1,qAS,WA5VHU-1:`h8<0x7f>l+4[/>& V-Alertwa4apr testing=

What do all those strange characters mean?

Put the raw packets into a text file. Remove any leading time stamps. Run decode\_aprs with the name of file on the command line.

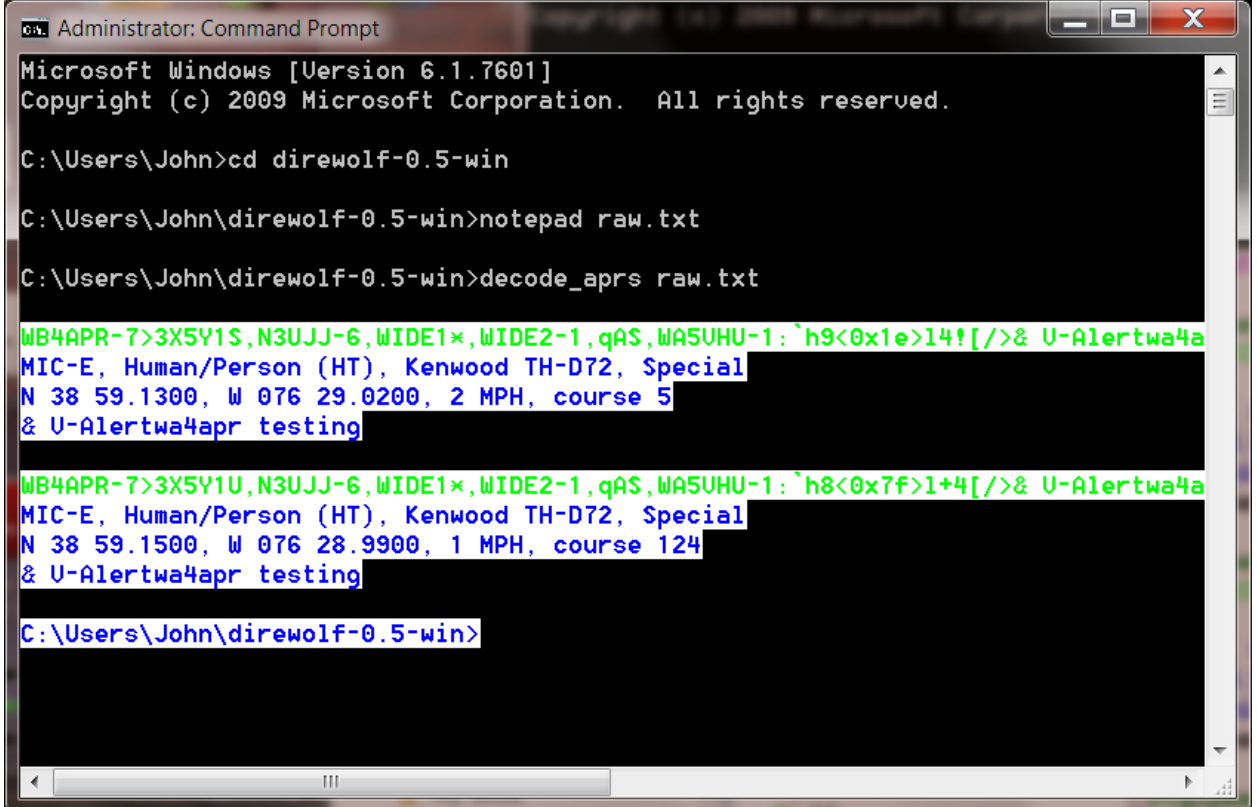

One interesting thing to note here is that some message types use non-printable characters. In this case, we use the form **<0x**\*\***>** where \*\* is the hexadecimal representation. In the example above, we find two unprintable characters <0x1e> <0x7f>.

Starting with version 1.5 it will also accept KISS or AX.25 frames as a series of 2 digit hexadecimal numbers. For example, one of the forums had a long discussion about why some KISS frame was not being processed as expected. Rather than decoding all the bits manually, you can simply feed it into decode aprs and see what is wrong. If the first number is 00 or C0, it is treated like a KISS frame. Otherwise it is treated like AX.25.

```
00 82 a0 ae ae 62 60 e0 82 96 68 84 40 40 60 9c 68 b0 ae 86 40 e0 40 ae 92 88 8a 64 63 
03 f0 3e 45 4d 36 34 6e 65 2f 23 20 45 63 68 6f 6c 69 6e 6b 20 31 34 35 2e 33 31 30 2f 
31 30 30 68 7a 20 54 6f 6e 65
 -- KISS frame ---
  000: 00 82 a0 ae ae 62 60 e0 82 96 68 84 40 40 60 9c .....b`...h.@@`.
 010: 68 b0 ae 86 40 e0 40 ae 92 88 8a 64 63 03 f0 3e h...@..@....dc..>
  020: 45 4d 36 34 6e 65 2f 23 20 45 63 68 6f 6c 69 6e EM64ne/# Echolin
  030: 6b 20 31 34 35 2e 33 31 30 2f 31 30 30 68 7a 20 k 145.310/100hz
 040: 54 6f 6e 65 Tone
--- AX.25 frame ---
U frame UI: p/f=0, No layer 3 protocol implemented., length = 67
dest APWW10 \t 0 c/r=1 res=3 last=0source AK4B 0 c/r=0 res=3 last=0
digi 1 N4XWC 0 h=1 res=3 last=0
digi 2 WIDE2 1 h=0 res=3 last=1
  000: 82 a0 ae ae 62 60 e0 82 96 68 84 40 40 60 9c 68 ....b`...h.@@`.h
 010: b0 ae 86 40 e0 40 ae 92 88 8a 64 63 03 f0 3e 45 ...@.@.....dc..>E
  020: 4d 36 34 6e 65 2f 23 20 45 63 68 6f 6c 69 6e 6b M64ne/# Echolink
  030: 20 31 34 35 2e 33 31 30 2f 31 30 30 68 7a 20 54 145.310/100hz T
```
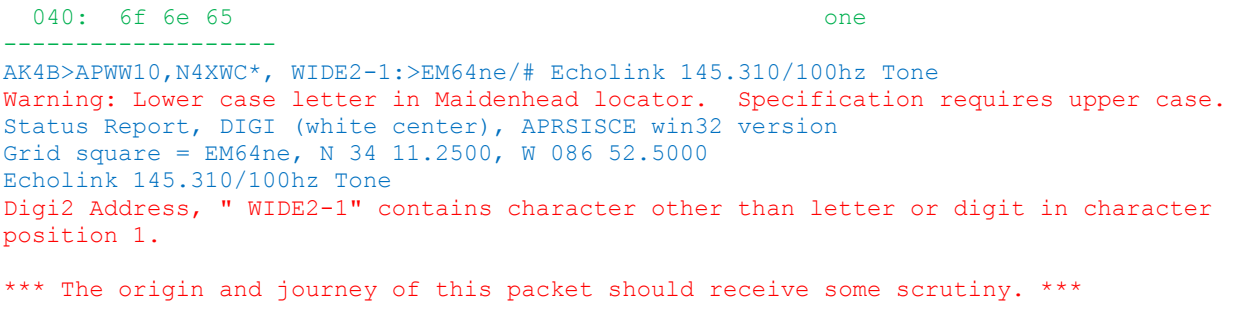

## **14.5 gen\_packets - Generate audio file for AX.25 frames**

gen packets is a test application which converts text to AX.25 audio for testing packet decoders.

It is very flexible allowing a wide range of audio sample rates, data speeds, and AFSK tones. It will even generate the scrambled signals commonly used for 9600 baud operation.

# **14.6 kissutil – KISS TNC troubleshooting and Application Interface**

People often ask:

- How can I transmit arbitrary frames at any time?
- How can I feed received frames into another application?

Obviously, we have both the KISS and AGW interfaces used by many applications. However, there is a significant amount of effort to develop the client application side of these interfaces. "kissutil" provides a simple file-based interface between a KISS TNC and user supplied applications.

### **14.6.1 Interactive mode**

The interactive mode is useful for troubleshooting or logging raw packets. By default, kissutil tries to connect to a TCP KISS TNC on the same host with port 8001. A different TNC can be specified with the command line options:

- -h hostname or IP address for TCP KISS TNC, default is localhost.
- -p A TCP port, other than the default 8001, may be specified with a number. If not a number, it is considered a serial port name such as /dev/ttyS0 or COM3.
- -s Speed for serial port. e.g. 9600.

All received frames are displayed in the usual monitor format, preceded with the channel number inside of [ ].

[0] K1NRO-1>APDW14,WIDE2-2:!4238.80NS07105.63W#PHG5630

Simply enter a frame, in the same format, to transmit. Any line starting with an upper case letter or digit is considered to be an APRS frame. It is converted to KISS format, and sent to the TNC for transmission.

Input, starting with a lower case letter is interpreted as being a command. Whitespace, as shown in the examples, is optional.

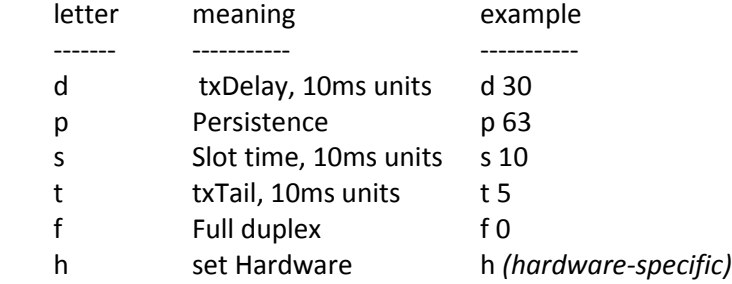

Lines may be preceded by the form "[9]" to specify a channel other than the default 0.

### **14.6.2 Save received frames to files**

When the -o (output) option is specified, each received frame will be stored in its own file in the specified directory. The file name is based on the date and time. For example,

\$ mkdir REC \$ kissutil -o REC

Another application can check the directory contents periodically. Files can be read, processed, and deleted.

#### **14.6.3 Transmit frames from files.**

The "-f" option can be used to transmit files in the specified directory. For example,

```
$ mkdir XMIT
$ kissutil -f XMIT
```
Rather than reading from the keyboard (more accurately stdin), kissutil periodically checks the contents of the specified directory. Any files found there are read, parsed, converted to KISS format, and sent to the TNC. Files are deleted after they are processed.

Other applications, wishing to transmit something, simply create files in that directory.

#### **14.6.4 Receive time stamps**

Time stamps can be added to the received frames by using the "-T" option followed by a "strftime" format string as described here:

<https://linux.die.net/man/3/strftime> [https://msdn.microsoft.com/en-us/library/aa272978\(v=vs.60\).aspx](https://msdn.microsoft.com/en-us/library/aa272978(v=vs.60).aspx)

Note that Microsoft Windows does not support all of the Linux formats. For example, Linux has %T which is equivalent to %H:%M:%S. Windows does not recognize this.

If you want UTC, rather than local time, set the TZ environment variable before running kissutil. On Windows:

```
set TZ=UTC
kissutil -T "%H:%M:%S %Z"
```
On Linux, you can set the environment variable in a separate command:

```
$ export TZ=UTC
$ kissutil -T "%H:%M:%S %Z"
```
Or you can do it all in one line:

\$ TZ=UTC kissutil -T "%T %Z"

The time stamp will then appear after the channel number like this:

[0 01:42:20 UTC] W1XM-15>APOT30:T#094,227,273,228,153,178,00000000

#### **14.6.5 Verbose option**

Finally we have the "-v" (verbose) option to display the KISS format in each direction.

```
From KISS TNC:
 000: c0 00 a8 68 a6 a6 62 a0 60 ae 62 9e 86 82 40 f6 ...h..b.`.b...@.
 010: ae 92 88 8a 62 40 e0 96 62 9c a4 9e 40 e1 03 f0 ....b@..b...@...
  020: 27 62 3d 44 6c 20 1c 68 2f 5d 3d 0d c0 \text{b}=D1 \cdot \text{h}/\text{=}...
```
### **14.7 ll2utm, utm2ll – Convert between Latitude/Longitude & UTM Coordinates**

These are explained in the separate APRStt Implementation Notes.

### **14.8 log2gpx - Convert Dire Wolf log files to GPX format**

A sample application is included for converting a log file to GPX format. The source code can be used as the starting point for other custom converters.

Specify one or more log file names on the command line. Redirect the output if you want to save the GPX information to a file. Example:

log2gpx 2014-06-21.log 2014-06-22.log > localaprs.gpx

The GPX file can be uploaded to many popular mapping applications such as Google maps or OpenStreetMap.

## **14.9 text2tt, tt2text – Convert between text and APRStt tone sequences**

These are explained in the separate APRStt Implementation Notes.

# **15 Questions & Feedback**

https://groups.yahoo.com/neo/groups/direwolf packet/info is a good place to ask questions and share information with other users. You might find your questions have already been answered here.

The github "issues" section is for tracking software defects and enhancement requests. It is NOT a place for general support.

You can contact the author directly at wb2osz \*at\* Comcast \*dot\* net. Be sure to mention the version number and whether you are using Windows or Linux.